# HP ENVY Photo 7800 All-in-One series

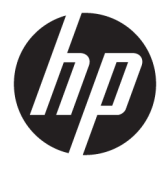

# תוכן העניינים

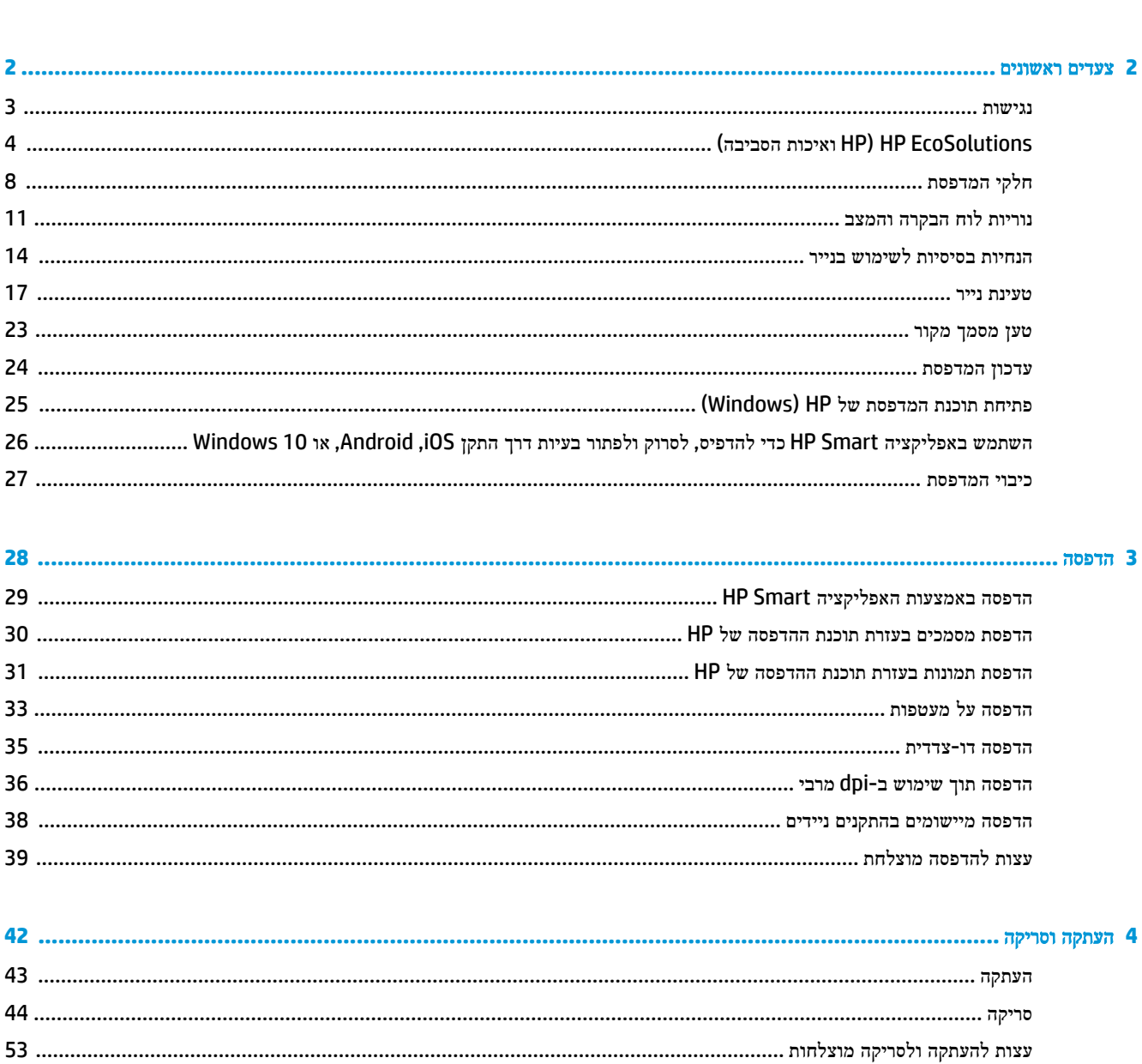

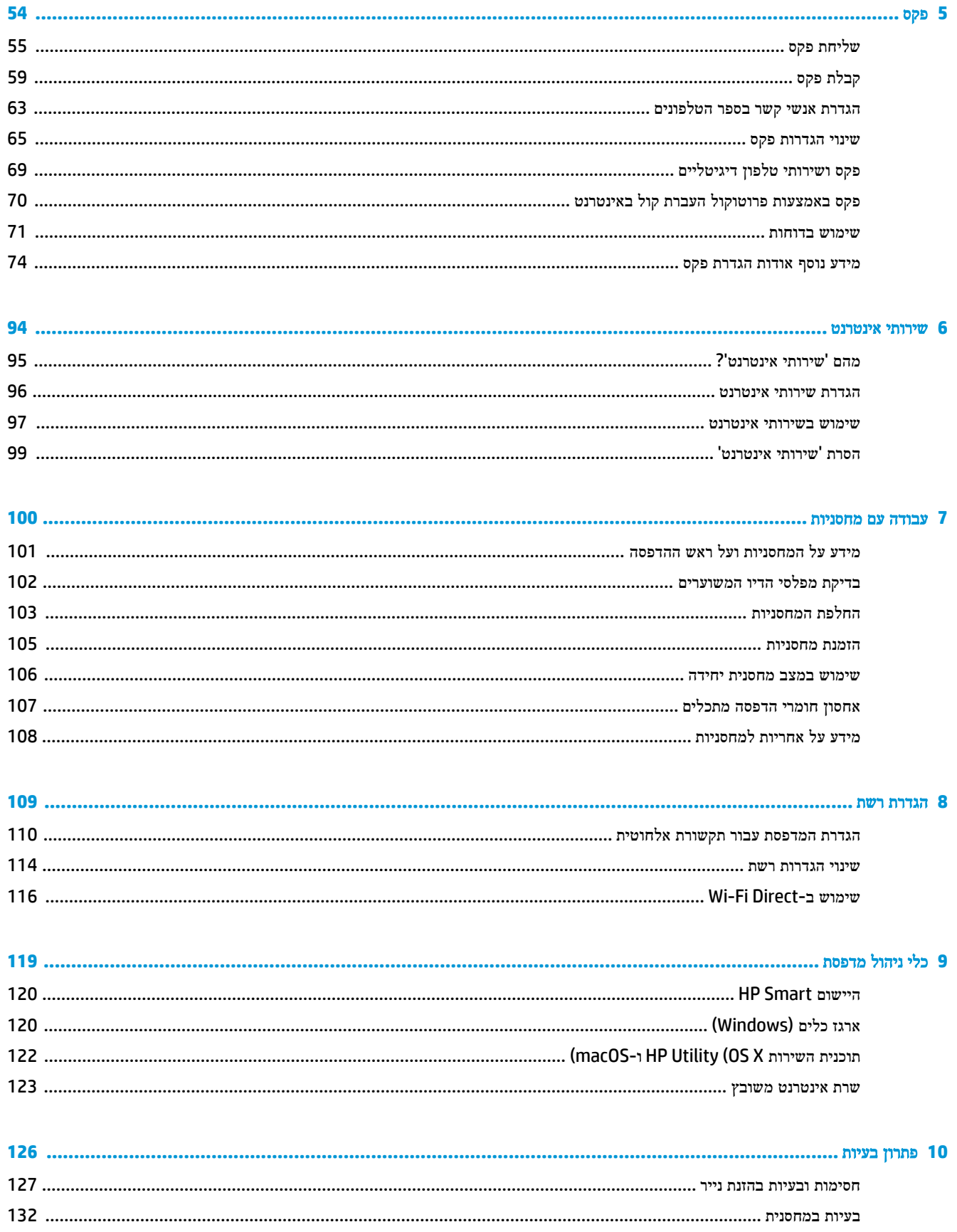

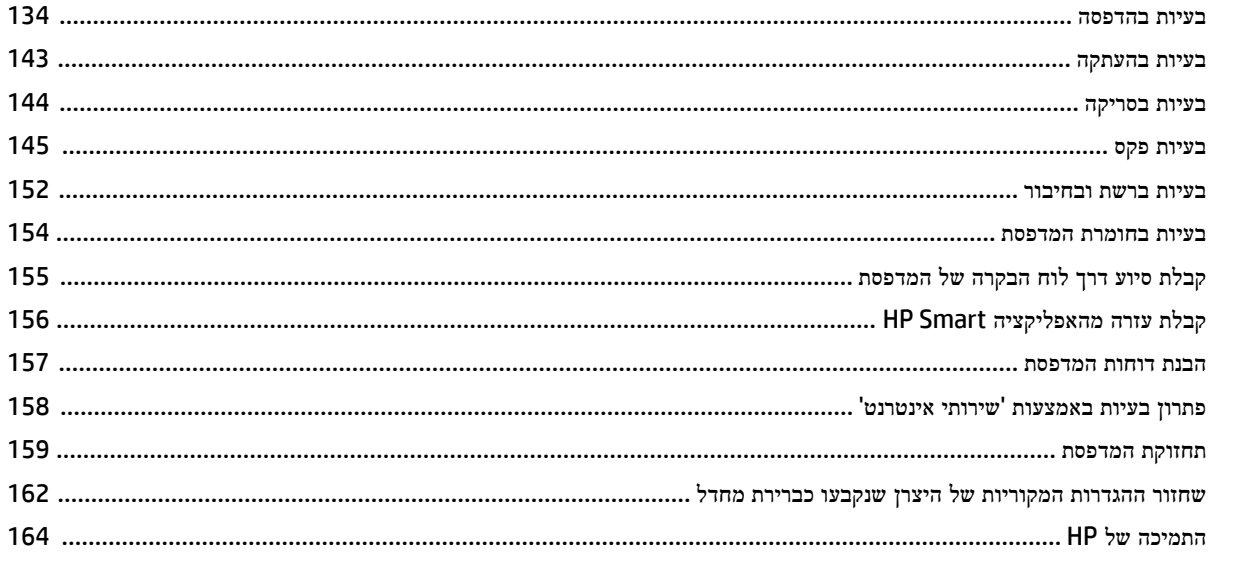

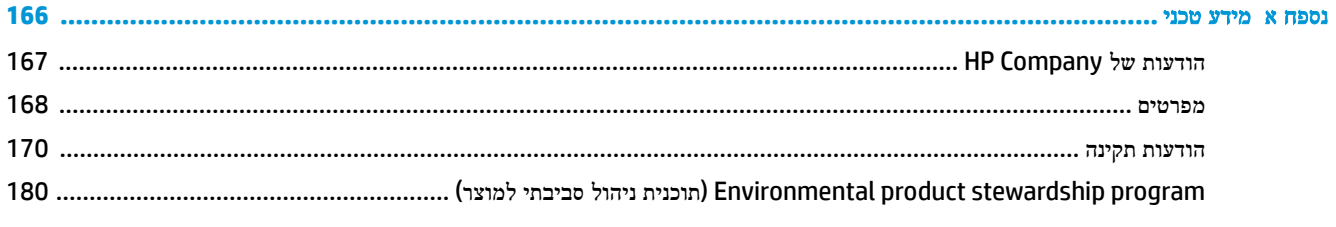

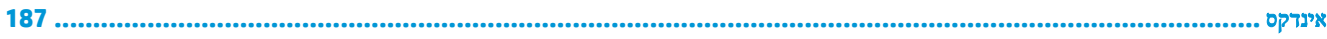

# **1** כיצד ניתן לבצע**?**

<span id="page-6-0"></span>למד כיצד להשתמש ב-HP ENVY Photo 7800 series שברשותך

- צעדים [ראשונים](#page-7-0)
	- [הדפסה](#page-33-0)
- [העתקה](#page-47-0) וסריקה
	- [פקס](#page-59-0)
- שירותי [אינטרנט](#page-99-0)
- עבודה עם [מחסניות](#page-105-0)
	- [הגדרת](#page-114-0) רשת
	- פתרון [בעיות](#page-131-0)

# <span id="page-7-0"></span>**2** צעדים ראשונים

סעיף זה כולל את הנושאים הבאים:

- [נגישות](#page-8-0)
- )[הסביבה](#page-9-0) ואיכות [HP\(](#page-9-0) [HP EcoSolutions](#page-9-0)
	- חלקי [המדפסת](#page-13-0)
	- נוריות לוח [הבקרה](#page-16-0) והמצב
	- הנחיות בסיסיות [לשימוש](#page-19-0) בנייר
		- [טעינת](#page-22-0) נייר
		- טען [מסמך](#page-28-0) מקור
		- עדכון [המדפסת](#page-29-0)
- פתיחת תוכנת [המדפסת](#page-30-0) של Windows) [HP\(](#page-30-0)
- השתמש [באפליקציה](#page-31-0) [Smart HP](#page-31-0) כדי [להדפיס](#page-31-0), לסרוק ולפתור בעיות דרך התקן [iOS, Android](#page-31-0), [או](#page-31-0) [10 Windows](#page-31-0)
	- כיבוי [המדפסת](#page-32-0)

## נגישות

המדפסת כוללת כמה מאפיינים שהופכים אותה לנגישה לאנשים בעלי מוגבלויות.

#### נגישות חזותית

<span id="page-8-0"></span>תוכנת HP המצורפת למדפסת נגישה למשתמשים עם לקויות ראייה באמצעות האפשרויות והמאפיינים של הנגישות של מערכת ההפעלה . התוכנה גם תומכת ברוב הטכנולוגיות המסייעות כגון קוראי מסך, קוראי ברייל ויישומי המרת קול-טקסט. למשתמשים עיוורי צבעים, התוויות והלחצנים הצבעוניים בתוכנת HP מסומנים גם בטקסט פשוט או בתוויות סמלים אשר מתארים את הפעולה המתאימה.

#### ניידות

עבור משתמשים עם ניידות מוגבלת, ניתן לבצע את הפונקציות של תוכנת HP באמצעות פקודות מקשים. תוכנת HP גם תומכת באפשרויות הנגישות של Windows כגון מקשים דביקים, מקשים דו-מצביים, מקשי סינון ומקשי עכבר. משתמשים המוגבלים מבחינת כוח ותנועה יכולים לתפעל את דלתות המדפסת, הלחצנים, מגשי הנייר ומכווני רוחב הנייר.

#### תמיכה

לקבלת מידע נוסף על פתרונות הנגישות למוצרי HP, בקר באתר האינטרנט של HP - נגישות וגיל הזהב (www.hp.com/accessibility).

לקבלת מידע בנוגע לנגישות עבור OS X ו-macOS, בקר באתר האינטרנט של Apple בכתובת www.apple.com/accessibility.

# **)**הסביבה ואיכות **HP( HP EcoSolutions**

HP מחויבת לסייע לך למטב את ההשפעה על הסביבה ולאפשר לך להדפיס באחריות—בבית ובמשרד.

<span id="page-9-0"></span>לקבלת מידע מפורט יותר על הנחיות בנוגע לאיכות הסביבה ש-HP פועלת על-פיהן לאורך תהליך הייצור, עיין בסעיף [Environmental](#page-185-0) product stewardship program (תוכנית ניהול [סביבתי](#page-185-0) למוצר). לקבלת מידע נוסף אודות היוזמות הסביבתיות של HP, בקר בכתובת .[www.hp.com/ecosolutions](http://www.hp.com/ecosolutions)

- ניהול צריכת החשמל
	- מצב [שקט](#page-11-0)
- שימוש יעיל יותר בחומרי הדפסה [מתכלים](#page-12-0)

## ניהול צריכת החשמל

השתמש במצב שינה, בכיבוי אוטומטי ובתזמון הפעלה**/**כיבוי של המדפסת כדי לחסוך בחשמל.

- מצב שינה
- כיבוי [אוטומטי](#page-10-0)
- תזמון [להפעלה](#page-10-0) וכיבוי

#### מצב שינה

צריכת החשמל פוחתת במצב 'שינה'. לאחר ההפעלה הראשונית של המדפסת, היא תיכנס למצב 'שינה' לאחר חמש דקות של חוסר פעילות .

באפשרותך להגדיר כניסה של המדפסת למצב שינה לאחר פרק זמן מסוים של חוסר פעילות או באמצעות לחיצה על  $\binom{1}{\,}$  (הלחצן הפעלה/כיבוי.(

#### כדי להיכנס למצב שינה לאחר פרק זמן מסוים של חוסר פעילות

היעזר בהוראות הבאות לשינוי משך הזמן של חוסר פעילות הנדרש כדי שהמדפסת תיכנס למצב 'שינה'.

- **.1** בלוח הבקרה של המדפסת, בצע אחת מהפעולות הבאות:
- גע בכרטיסייה שבחלקו העליון של המסך או החלק עליה את האצבע כלפי מטה כדי לפתוח את 'לוח המחוונים', גע ב- .
- , גע בכרטיסייה שבחלקו העליון של המסך או החלק עליה את האצבע כלפי מטה כדי לפתוח את 'לוח המחוונים', גע ב-  $\{\hat{\lozenge}\}$ ולאחר מכן גע ב**ניהול צריכת חשמל.** 
	- **.2** גע במצב שינה, ולאחר מכן גע באפשרות הרצויה.

הערה**:** המדפסת תיכנס למצב שינה לאחר שתגיע לפרק הזמן של חוסר הפעילות שנבחר.

## כדי להיכנס למצב שינה באמצעות לחיצה על **)**הלחצן הפעלה**/**כיבוי**(**

באפשרותך לגרום למדפסת להיכנס למצב שינה ישירות על-ידי לחיצה על הלחצן  $\left(\begin{smallmatrix}1\end{smallmatrix}\right)$  (הפעלה/כיבוי).

- **.1** גע ב , ולאחר מכן גע בניהול צריכת חשמל.
- **.2** גע בלחצן צריכת חשמל, ולאחר מכן גע בנכנס למצב שינה.
- <span id="page-10-0"></span>**.3** לחץ על )הלחצן הפעלה/כיבוי (הממוקם בצד השמאלי הקדמי של המדפסת כדי לגרום למדפסת להיכנס למצב השינה.

ر<br>הערה: המדפסת תיכנס למצב שינה 5 שניות לאחר שתלחץ על D) (הלחצן הפעלה/כיבוי). במהלך פרק זמן זה, באפשרותך ללחוץ <mark>(ל</mark> שוב על  $(\dagger)$  (הלחצן הפעלה/כיבוי) כדי לגרום למדפסת להיכנס מיד למצב שינה.

#### כיבוי אוטומטי

מאפיין זה מכבה את המדפסת לאחר 2 שעות של חוסר פעילות כדי להפחית את צריכת האנרגיה. המאפיין 'כיבוי אוטומטי' מכבה את המדפסת לחלוטין, כך שעליך להשתמש בלחצן ההפעלה/כיבוי כדי לחזור ולהפעיל את המדפסת.

אם המדפסת תומכת במאפיין זה לחיסכון באנרגיה, כיבוי אוטומטי יופעל או יושבת בהתאם ליכולות המדפסת ולאפשרויות החיבור. גם כש'כיבוי אוטומטי' מושבת, המדפסת נכנסת למצב 'שינה' לאחר 5 דקות של חוסר פעילות כדי לסייע להפחית את צריכת האנרגיה

- כיבוי אוטומטי מופעל כאשר המדפסת מופעלת, אם למדפסת אין יכולת רשת, פקס או Direct Fi-Wi, או שאינה משתמשת ביכולות אלה .
- כיבוי אוטומטי מושבת כאשר היכולת האלחוטית או יכולת ה-Direct Fi-Wi מופעלת, או כאשר מדפסת עם יכולת פקס, USB, או רשת Ethernet יוצרת חיבור פקס, USB או רשת Ethernet.

#### תזמון להפעלה וכיבוי

#### תזמון להפעלה וכיבוי

השתמש במאפיין זה כדי להפעיל או לכבות את המדפסת באופן אוטומטי בימים נבחרים. לדוגמה, תוכל לתזמן את המדפסת כך שתופעל בשעה 8 בבוקר ותיכבה בשעה 8 בערב בימים ראשון עד חמישי. כך תוכל לחסוך בצריכת חשמל בלילות ובסופי שבוע .

היעזר בהוראות הבאות כדי לתזמן את היום והשעה להפעלה או כיבוי.

**.1** בלוח הבקרה של המדפסת, גע בכרטיסייה שבחלקו העליון של המסך או החלק עליה את האצבע כלפי מטה כדי לפתוח את 'לוח המחוונים', גע ב- .

#### **.2** גע בתזמון להפעלה**/**כיבוי.

**.3** גע באפשרות הרצויה ופעל בהתאם להודעות המוצגות על-גבי המסך כדי להגדיר את היום והשעה להפעלה ולכיבוי המדפסת.

זהירות**:** הקפד לכבות את המדפסת בצורה נכונה, על-ידי לחיצה על תזמון כיבוי או על )הלחצן הפעלה/כיבוי (שנמצא בקדמת המדפסת מצד שמאל.

אם כיבית את המדפסת שלא כהלכה, מחסנית ההדפסה עלולה שלא לחזור למיקומה הנכון ובכך לגרום לבעיות במחסניות הדיו ובאיכות ההדפסה.

### מצב שקט

<span id="page-11-0"></span>'מצב שקט' מאט את ההדפסה כדי להפחית את הרעש הכולל מבלי להשפיע על איכות ההדפסה. מצב זה פועל בעת הדפסה על נייר רגיל . בנוסף, 'מצב שקט' מושבת אם אתה מדפיס באמצעות איכות ההדפסה המוגדרת לערך 'מיטבית' או 'מצגת'. כדי להפחית את רעש ההדפסה , הפעל את 'מצב שקט'. כדי להדפיס במהירות רגילה, כבה את 'מצב שקט'. 'מצב שקט' מושבת כברירת מחדל.

#### הערה**:** 'מצב שקט' אינו פועל בעת הדפסת צילומים או מעטפות.

באפשרותך ליצור תזמון על-ידי בחירת השעה שבה המדפסת מדפיסה ב'מצב שקט'. לדוגמה, באפשרותך לתזמן את המדפסת לעבור ל'מצב שקט' החל מהשעה 22 עד השעה 8 כל יום.

#### להפעלה של **'**מצב שקט**'** מלוח הבקרה של המדפסת

- **.1** בלוח הבקרה של המדפסת, גע בכרטיסייה שבחלקו העליון של המסך או החלק עליה את האצבע כלפי מטה כדי לפתוח את 'לוח המחוונים', ולאחר מכן גע ב- $\{\hat{\odot}\}$  (הגדרות ).
	- **.2** גע ב מצב שקט .
	- **.3** הפעל את מצב שקט .

#### ליצירת תזמון עבור **'**מצב שקט**'** מלוח הבקרה של המדפסת

- **.1** בלוח הבקרה של המדפסת, גע בכרטיסייה שבחלקו העליון של המסך או החלק עליה את האצבע כלפי מטה כדי לפתוח את 'לוח המחוונים', ולאחר מכן גע ב- )הגדרות .(
	- **.2** גע ב מצב שקט .
	- **.3** הפעל את מצב שקט .
	- **.4** הפעל את תזמון, ולאחר מכן שנה את שעת ההתחלה והסיום של התזמון.

#### להפעלה של **'**מצב שקט**'** כאשר המדפסת פועלת

**▲** במסך ההדפסה, גע ב- )מצב שקט (כדי להפעילו .

.<br><mark>②</mark> הערה: 'מצב שקט' מופעל רק לאחר הדפסת העבודה הנוכחית וניתן להשתמש בו רק עבור עבודת ההדפסה הנוכחית.

#### להפעלה או לכיבוי של **'**מצב שקט**'** מתוכנת המדפסת **)Windows)**

- **.1** פתח את תוכנת המדפסת של HP. לקבלת מידע נוסף, ראה פתיחת תוכנת [המדפסת](#page-30-0) של [HP\(](#page-30-0) [Windows\).](#page-30-0)
	- **.2** לחץ על מצב שקט .
	- **.3** בחר מופעל או כבויה .
	- **.4** לחץ על שמור הגדרות.

#### להפעלה או לכיבוי של **'**מצב שקט**'** מתוכנת המדפסת **)X OS** ו**-macOS)**

**.1** פתח את תוכנית השירות Utility HP.

הערה**:** תוכנית השירות Utility HP נמצאת בתיקייה **HP** שבתיקייה **Applications**( אפליקציות.(

- **.2** בחר את המדפסת.
- **.3** לחץ על מצב שקט .

- **.4** בחר מופעל או כבויה .
	- **.5** לחץ על החל כעת.

#### להפעלה או לכיבוי של **'**מצב שקט**'** משרת האינטרנט המשובץ **)EWS)**

- <span id="page-12-0"></span>**.1** פתח את שרת האינטרנט המשובץ )EWS). לקבלת מידע נוסף, ראה פתיחת שרת [האינטרנט](#page-128-0) המשובץ.
	- **.2** לחץ על הכרטיסייה הגדרות .
	- **.3** במקטע העדפות , בחר את האפשרות מצב שקט , ולאחר מכן בחר מופעל או כבויה .
		- **.4** לחץ על החל.

### שימוש יעיל יותר בחומרי הדפסה מתכלים

לשימוש יעיל יותר בחומרי הדפסה מתכלים כגון דיו ונייר, נסה לבצע את הפעולות הבאות:

- השתמש בנייר באופן יעיל יותר על-ידי הדפסה משני צידי הנייר.
- שנה את הגדרת איכות ההדפסה במנהל ההתקן של המדפסת להגדרה 'טיוטה'. ההגדרה 'טיוטה' צורכת פחות דיו.
	- נקה את ראש ההדפסה רק בעת הצורך. ניקוי שלא לצורך מבזבז דיו ומקצר את חיי המחסניות.
- מחזר מחסניות מקוריות של HP דרך תכנית Partners Planet HP. לקבלת מידע נוסף, בקר באתר [recycle/com.hp.www.](http://www.hp.com/recycle)

# חלקי המדפסת

## מבט קדמי

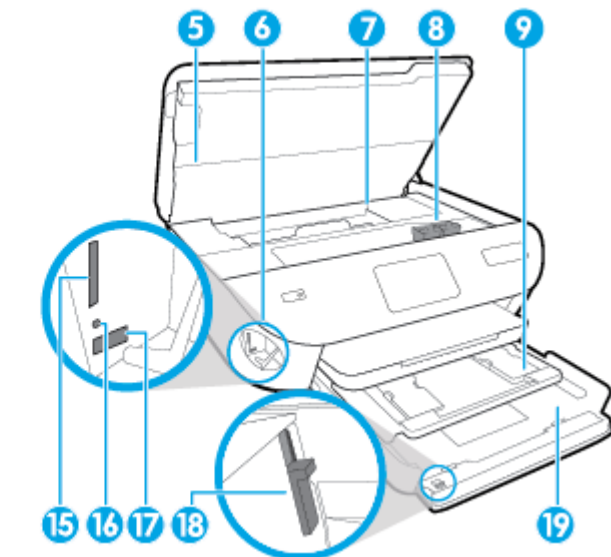

HP ENVY Photo 7800 All-in-One series על ועילי קדמי מבט **2-1** איור

<span id="page-13-0"></span>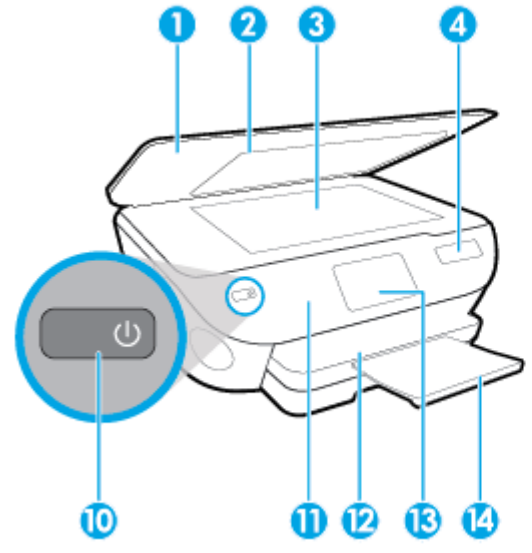

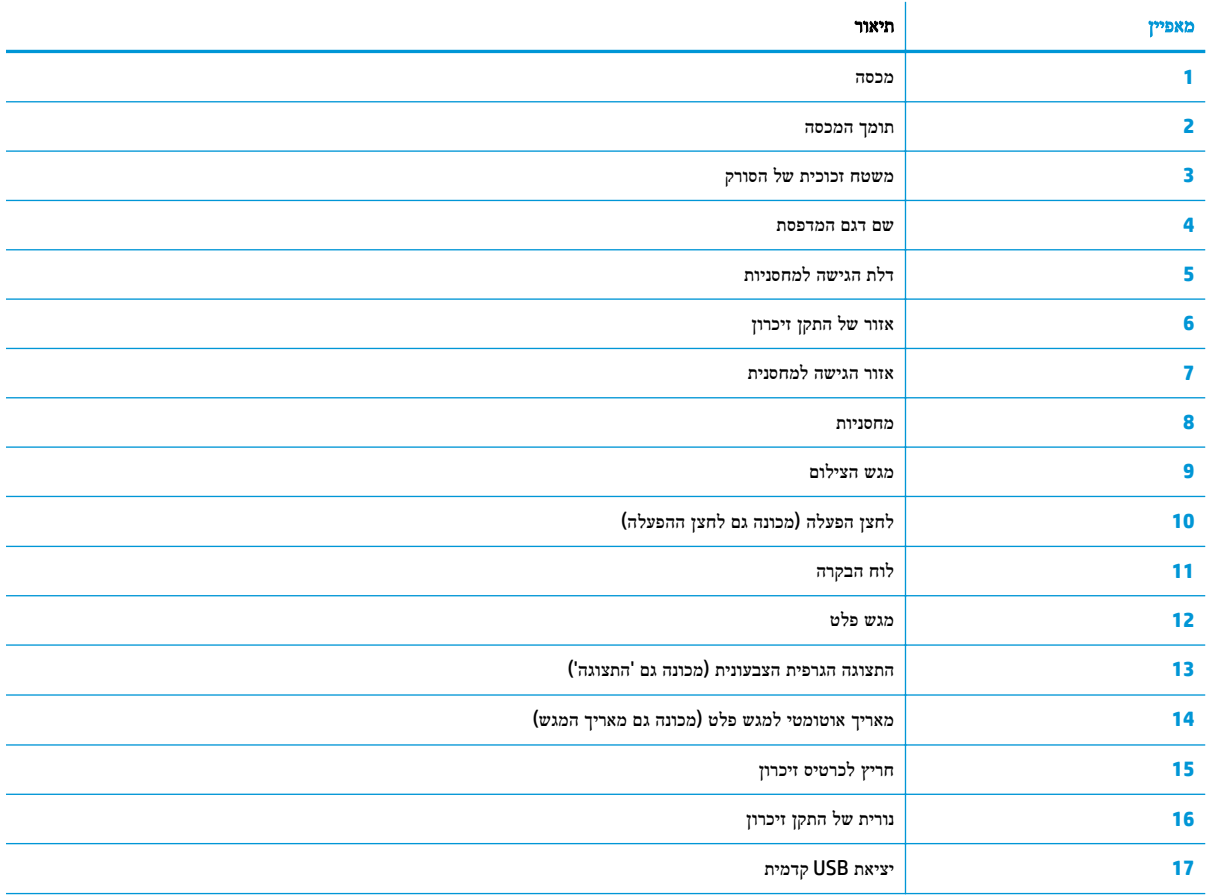

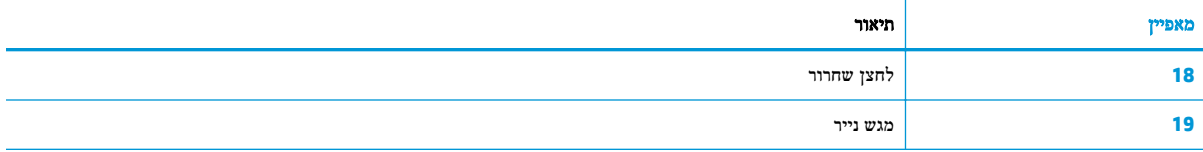

### אזור חומרי הדפסה

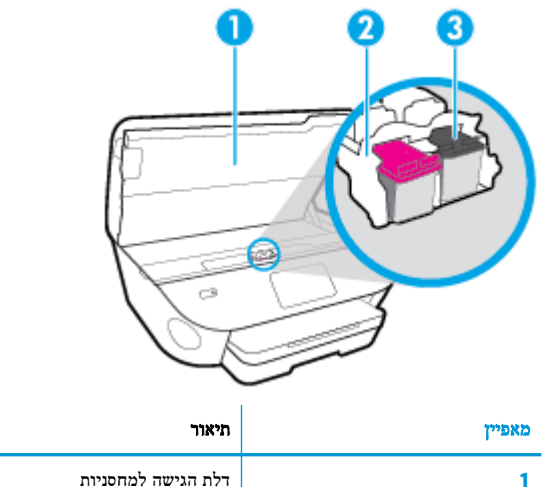

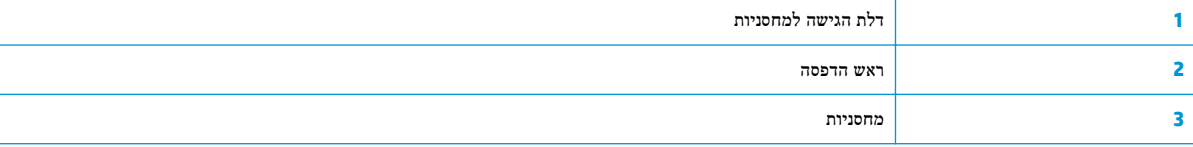

יים.<br>2<del>™</del> <mark>הערה: "</mark>ש לשמור את המחסניות בתוך המדפסת כדי למנוע בעיות אפשריות באיכות ההדפסה או גרימת נזק לראש ההדפסה. הימנע מהוצאת חומרים מתכלים מן ההתקן לפרקי זמן ממושכים .

### מבט מאחור

HP ENVY Photo 7800 All-in-One series על מאחור מבט **2-2** איור

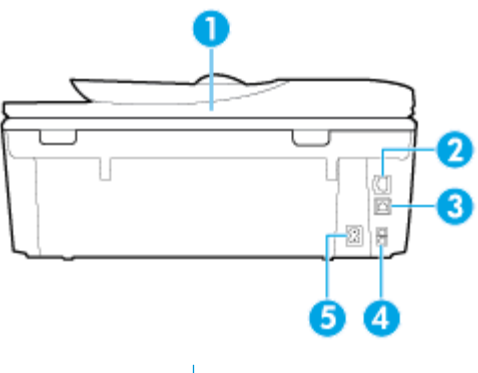

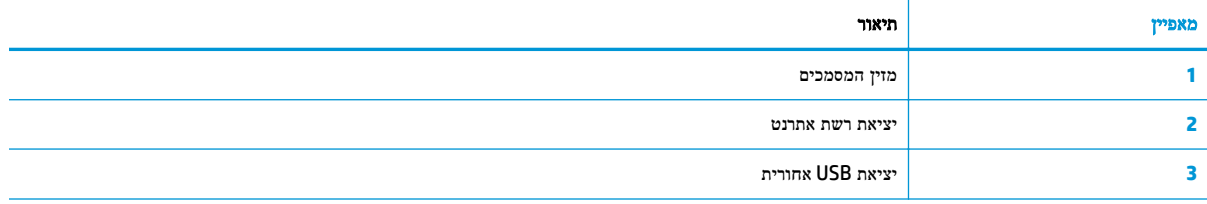

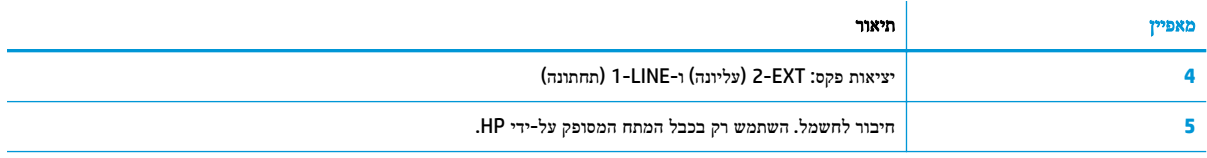

# נוריות לוח הבקרה והמצב

# סקירה כללית של לחצנים ונוריות

התרשים הבא והטבלה המשויכת לו מהווים מדריך מקוצר למאפיינים של לוח הבקרה של המדפסת.

<span id="page-16-0"></span>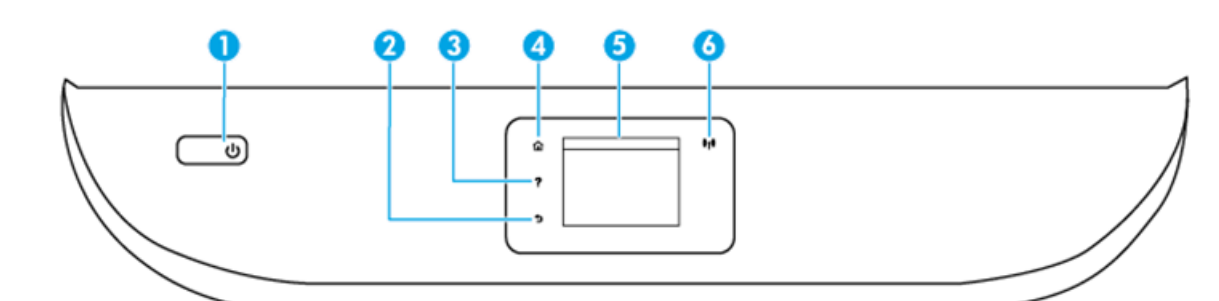

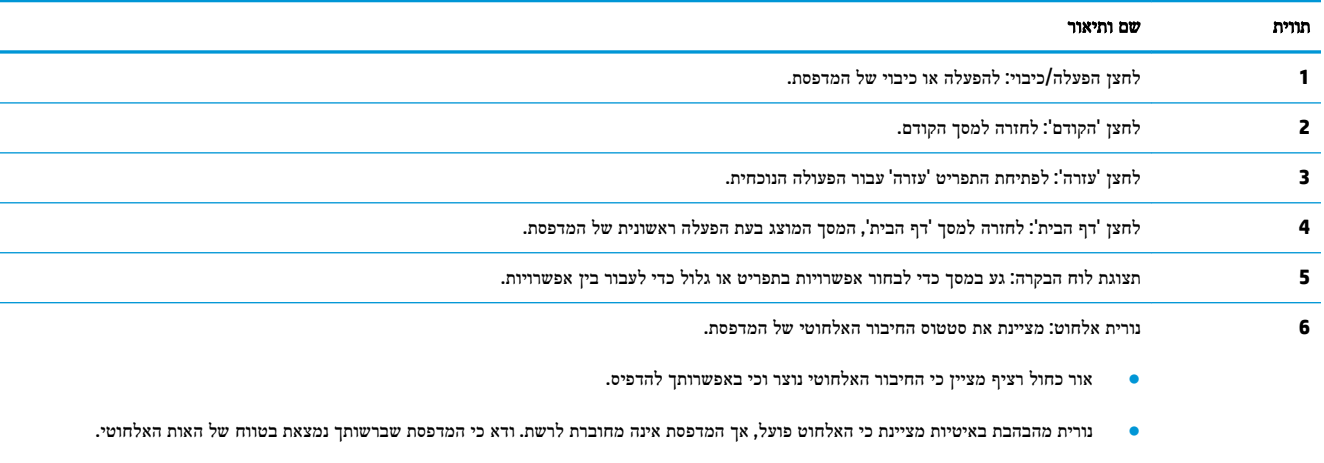

- נורית מהבהבת במהירות מציינת כי אירעה שגיאת אלחוט. עיין בהודעה שבתצוגת המדפסת.
- אם מאפיין האלחוט כבוי, גם נורית האלחוט כבויה, ומסך התצוגה מציג את הכיתוב האלחוט כבוי .

## סמלים בתצוגת לוח הבקרה

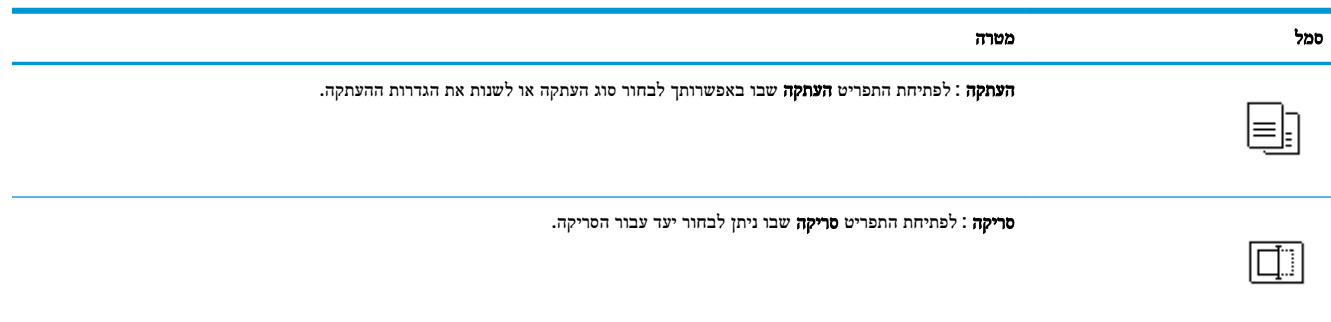

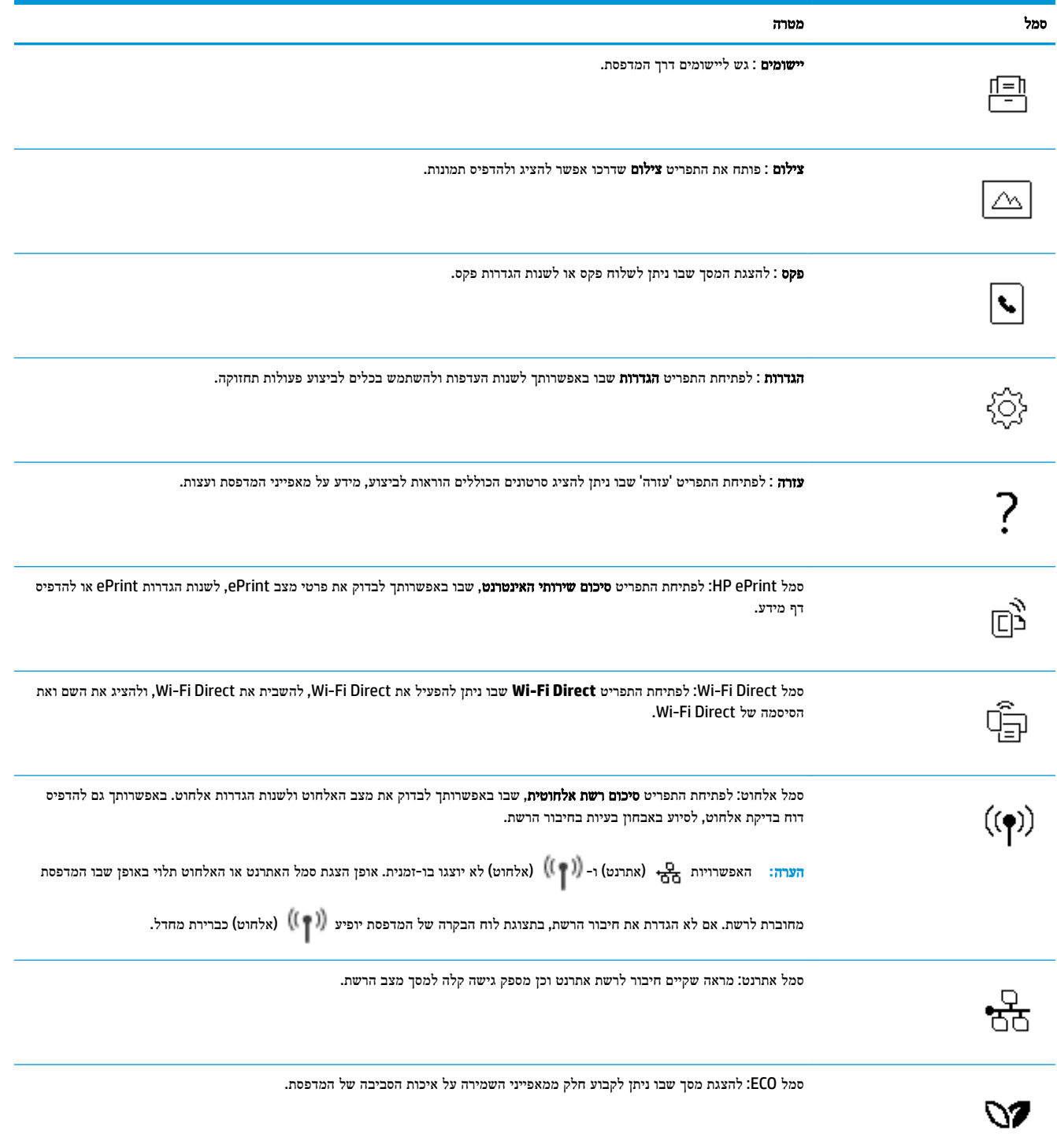

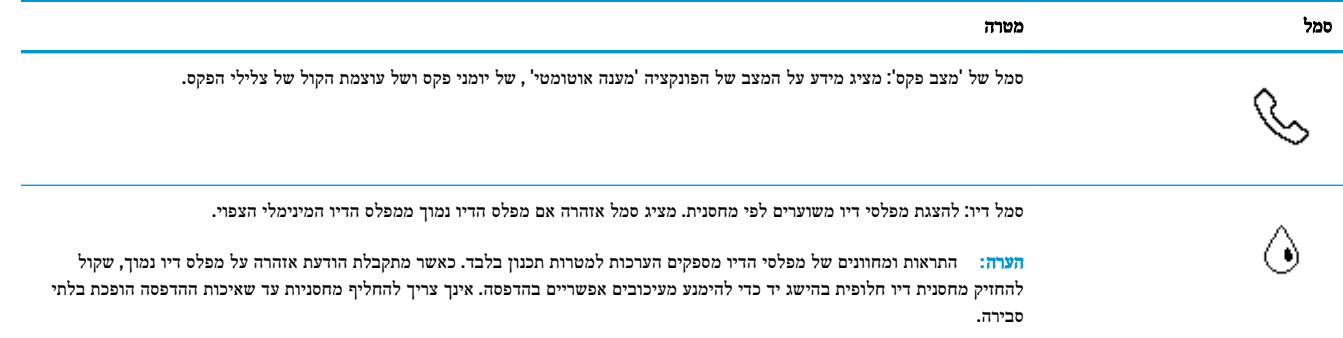

#### שינוי הגדרות מדפסת

השתמש בלוח הבקרה לשינוי הפונקציות וההגדרות של המדפסת, להדפסת דוחות או לקבלת עזרה בנוגע למדפסת.

עצה**:** אם המדפסת מחוברת למחשב, באפשרותך גם לשנות את הגדרות המדפסת באמצעות כלים לניהול המדפסת במחשב.

לקבלת מידע נוסף אודות כלים אלה, עיין בסעיף כלי ניהול [מדפסת](#page-124-0).

#### לשינוי הגדרות הפונקציה

מסך דף הבית של תצוגת לוח הבקרה מציג את הפונקציות הזמינות של המדפסת.

- **.1** בתצוגת לוח הבקרה, בחר כרטיסיית פונקציה, החלק את האצבע על המסך וגע בו, ולאחר מכן גע בסמל לבחירת הפונקציה הרצויה.
	- **.2** לאחר בחירת פונקציה, גע ב- )הגדרות ,(גלול בין ההגדרות הזמינות, ולאחר מכן גע בהגדרה שאותה ברצונך לשנות.
		- **.3** פעל בהתאם להנחיות שעל-גבי תצוגת לוח הבקרה כדי לשנות את ההגדרות.
			- .<br>א<sup>ו</sup>: **עצה: גע ב- <sub>10</sub>) (דף הבית) כדי לחזור למסך דף הבית.**

#### לשינוי הגדרות המדפסת

לשינוי הגדרות המדפסת או להדפסת דוחות, השתמש באפשרויות הזמינות בתפריט הגדרות.

- **.1** בלוח הבקרה של המדפסת, החלק כלפי מטה או גע בכרטיסייה שבחלקו העליון של המסך כדי לפתוח את 'לוח המחוונים', ולאחר מכן גע ב- <sub>2</sub>63 (**הגדרות**).
	- **.2** גע במסכים וגלול ביניהם.
	- **.3** גע בפריטי המסך כדי לבחור מסכים או אפשרויות.
	- : )<br>א<sup>ו</sup>ל אינה: גע ב- <sub>10</sub>) (דף הבית) כדי לחזור למסך דף הבית.

### לוח מחוונים

'לוח המחוונים' שבלוח הבקרה של המדפסת מאפשר לך לגשת לסמלים המופיעים בתצוגה, לבדוק את מצב המדפסת, או לעקוב אחר משימות המדפסת הנוכחיות והמתוזמנות ולנהל אותן.

לפתיחת 'לוח המחוונים', גע בכרטיסייה שבחלקו העליון של מסך לוח הבקרה או החלק עליה את האצבע כלפי מטה.

## הנחיות בסיסיות לשימוש בנייר

<span id="page-19-0"></span>המדפסת מתוכננת לעבוד היטב עם רוב הניירות המשרדיים. מומלץ לבדוק מגוון סוגים של ניירות לפני רכישת כמויות גדולות. השתמש בנייר של HP לאיכות הדפסה מיטבית. בקר באתר האינטרנט של HP בכתובת [com.hp.www](http://www.hp.com) לקבלת מידע נוסף על נייר של HP.

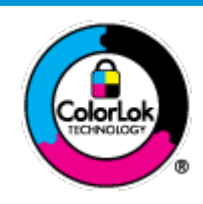

HP ממליצה על ניירות רגילים עם הסמל של ColorLok להדפסת מסמכים יומיומיים. כל הניירות עם הסמל של ColorLok נבדקו באופן עצמאי כדי לעמוד בסטנדרטים הגבוהים ביותר של אמינות ואיכות הדפסה, והם מפיקים מסמכים עם צבעים ברורים ומלאי חיים וגוני שחור בולטים יותר, ומתייבשים מהר יותר מניירות רגילים אחרים. חפש ניירות עם הסמל של ColorLok במגוון משקלים וגדלים אצל יצרני הנייר המובילים.

סעיף זה כולל את הנושאים הבאים:

- סוגי נייר מומלצים להדפסה
- הזמנת חומרי הדפסה [מתכלים](#page-20-0) של [HP](#page-20-0)
	- עצות לבחירה [ולשימוש](#page-20-0) בנייר

## סוגי נייר מומלצים להדפסה

אם ברצונך להפיק את איכות ההדפסה הטובה ביותר, HP ממליצה להשתמש בניירות מתוצרת HP, שתוכננו במיוחד לסוגי הפרוייקטים שאתה מדפיס.

בהתאם למדינה/אזור שלך, ייתכן שלא כל סוגי הנייר יהיו זמינים.

#### הדפסת צילומים

#### **HP Premium Plus Photo Paper** צילום נייר●

נייר הצילום Paper Photo Plus Premium HP הוא נייר הצילום הטוב ביותר של HP המספק צילומים באיכות הטובה ביותר. עם נייר הצילום Paper Photo Plus Premium HP, באפשרותך להדפיס צילומים מרהיבים המתייבשים באופן מיידי כדי שתוכל לשתף אותם מיד עם יציאתם מהמדפסת. המדפסת תומכת בכמה גדלים, לרבות 4A, 8.5 x 11 אינץ', 4 x 6 אינץ) ,'10 x 15 ס"מ (ו5- x 7 אינץ' (13 x 13 ס"מ) ובשני סוגי גימור – מבריק או מבריק רך (מבריק למחצה). הצילומים הטובים ביותר ופרוייקטי הצילום המיוחדים שלך הם הפתרון האידיאלי למסגור, לתצוגה או למתנה. נייר הצילום Paper Photo Plus Premium HP מספק תוצאות באיכות יוצאת מן הכלל עם איכות ועמידות מקצועיות.

#### **HP Advanced Photo Paper** צילום נייר●

נייר צילום זה כולל גימור של ייבוש מיידי לטיפול קל ללא הכתמה. הוא עמיד בפני מים, מריחות, טביעות אצבע ולחות. הוא משווה להדפסים שלך מראה ותחושה של צילומים שעובדו בחנות. נייר זה זמין במספר גדלים, לרבות 4A, 8.5 x 11 אינץ', 10 x 15 ס"מ ) 4 x 6 אינץ ,('13 x 18 ס"מ )5 x 7 אינץ .('הוא נטול חומצה ומספק מסמכים העמידים למשך זמן רב יותר.

#### **HP Everyday Photo Paper** צילום נייר●

הדפס צילומים יומיומיים מלאי צבע בעלות נמוכה, באמצעות נייר המיועד להדפסה מזדמנת של צילומים. נייר צילום זה במחיר שהינו בהישג יד מתייבש במהירות לטיפול קל. קבל תמונות חדות וברורות בעת השימוש בנייר זה בכל מדפסת להזרקת דיו. נייר זה זמין בגימור מבריק בכמה גדלים, לרבות 4A, 8.5 x 11 אינץ', ו5- x 7 אינץ', ו4- x 6 אינץ) '10 15 x ס"מ .(הוא נטול חומצה ומספק מסמכים העמידים למשך זמן רב יותר.

#### מסמכים עסקיים

#### ● נייר מט למצגות **Premium HP** של **120** ג**'** או נייר מט של **HP** לשימוש מקצועי של **120** ג**'**

<span id="page-20-0"></span>נייר זה הוא נייר כבד מצופה בשכבת מט משני הצדדים, מותאם במיוחד לשימוש במצגות, הצעות, דוחות וידיעונים. הוא כבד ולכן מספק מראה ותחושה מרשימים.

#### מבריק **HP Professional Paper** נייר או מבריק **HP Brochure Paper** נייר●

ניירות אלה מצופים בשכבה מבריקה משני הצדדים עבור שימוש דו-צדדי. ניירות אלה הם הבחירה המושלמת עבור הדפסים באיכות דומה לצילום ועבור גרפיקה עסקית לכריכות של דוחות, מצגות מיוחדות, חוברות, פרסומי דיוור ולוחות שנה.

#### ● נייר מט של **HP** לחוברות או נייר מט של **HP** לשימוש מקצועי

ניירות אלה מצופים בשכבת מט משני הצדדים עבור שימוש דו-צדדי. ניירות אלה הם הבחירה המושלמת עבור הדפסים באיכות דומה לצילום ועבור גרפיקה עסקית לכריכות של דוחות, מצגות מיוחדות, חוברות, פרסומי דיוור ולוחות שנה.

#### הדפסה יומיומית

כל סוגי הנייר המפורטים כמתאים לשימוש לצורך הדפסה יומיומית כוללים טכנולוגיית Technology ColorLok להפחתה של מריחת הדיו ולקבלת צבעי שחור בולטים יותר וצבעים מלאי חיים.

#### **HP Bright White Inkjet Paper** נייר●

נייר Paper Inkjet White Bright HP מספק צבעים בניגודיות גבוהה וטקסט חד. הוא אטום מספיק לשימוש בצבע באופן דו-צדדי ללא שקיפות, ולכן הוא אידיאלי לעלוני חדשות, דוחות ועלונים .

#### **HP Printing Paper** נייר●

נייר Paper Printing HP הוא נייר רב-תכליתי איכותי. הוא מפיק מסמכים בעלי מראה ותחושה ממשיים יותר מאשר מסמכים המודפסים על נייר רב-תכליתי או נייר העתקה סטנדרטיים. הוא נטול חומצה ומספק מסמכים העמידים למשך זמן רב יותר.

#### **HP 2ƫLFH Paper** נייר●

נייר Paper ffLce2 HP הוא נייר רב-תכליתי איכותי. הוא מתאים לעותקים, טיוטות, מזכרים ומסמכים יומיומיים אחרים. הוא נטול חומצה ומספק מסמכים העמידים למשך זמן רב יותר.

### הזמנת חומרי הדפסה מתכלים של **HP**

המדפסת מתוכננת לעבוד היטב עם רוב הניירות המשרדיים. השתמש בנייר של HP לאיכות הדפסה מיטבית.

להזמנת ניירות של HP וחומרים מתכלים אחרים, בקר בכתובת [com.hp.www](http://www.hp.com) . בשלב זה, חלקים מסוימים של אתר האינטרנט של HP זמינים באנגלית בלבד.

HP ממליצה על ניירות רגילים עם הסמל ColorLok להדפסה והעתקה של מסמכים יומיומיים. כל הניירות הנושאים את סמל ColorLok נבדקים באופן עצמאי לעמידה בסטנדרטים גבוהים של מהימנות ואיכות הדפסה, ומפיקים מסמכים בצבעים חיים וחדים, עם גווני שחור בולטים יותר, ואשר מתייבשים במהירות רבה יותר בהשוואה לניירות רגילים אחרים. חפש ניירות עם הסמל ColorLok במגוון משקלים וגדלים אצל יצרני הנייר הגדולים.

## עצות לבחירה ולשימוש בנייר

כדי להבטיח את התוצאות הטובות ביותר, פעל על-פי ההנחיות הבאות.

- טען רק סוג אחד וגודל אחד של נייר בכל פעם למגש או למזין המסמכים.
- בעת טעינה ממגש ההזנה או ממזין המסמכים, ודא שהנייר טעון כהלכה.
- אין לטעון את המגש או את מזין המסמכים יתר על המידה.
- למניעת חסימות, איכות הדפסה ירודה ובעיות הדפסה אחרות, הימנע מטעינת סוגי הנייר הבאים במגש או במזין המסמכים:
	- טפסים מרובי חלקים
	- חומרי הדפסה פגומים, מקופלים או מקומטים
	- חומרי הדפסה עם חלקים לגזירה או לתלישה )בנקבוב(
	- חומרי הדפסה בעלי מרקם גס, תבליטים או ציפוי בעל חדירות נמוכה לדיו
		- חומרי הדפסה שמשקלם נמוך מדי או הנמתחים בקלות
			- חומרי הדפסה המכילים סיכות ואטבי הידוק

## טעינת נייר

בחר גודל נייר כדי להמשיך.

## לטעינת נייר בגודל קטן

**.1** משוך החוצה את מגש הצילום.

<span id="page-22-0"></span>הסט את מכווני רוחב הנייר כלפי חוץ, ולאחר מכן הסר כל חומר הדפסה שטענת קודם לכן.

אם אינך רואה את מגש הצילום, הסר את מגש הפלט מהמדפסת.

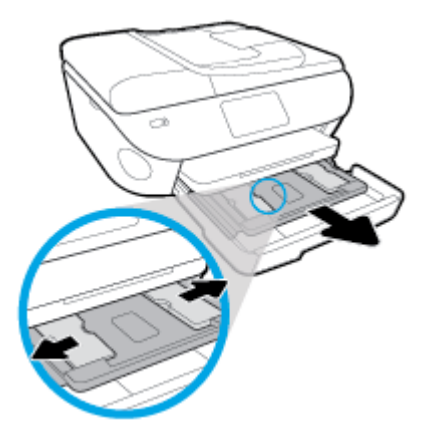

- **.2** טען נייר.
- הכנס ערימה של נייר צילום למגש הצילום כאשר הצד המיועד להדפסה פונה כלפי מטה.

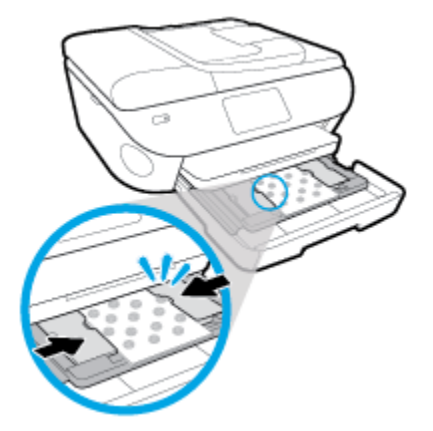

- החלק את נייר הצילום קדימה עד שייעצר.
- הסט את מכווני רוחב הנייר פנימה עד שייעצרו בקצוות הנייר.
	- **.3** דחוף פנימה את מגש הצילום.
	- **.4** שנה את ההגדרה או שמור אותה בתצוגת המדפסת .

#### לטעינת נייר בגודל מלא

**.1** משוך החוצה את מגש הנייר, הסט את מכווני רוחב הנייר כלפי חוץ, ולאחר מכן הסר כל חומר הדפסה אחר שנטען לפני כן.

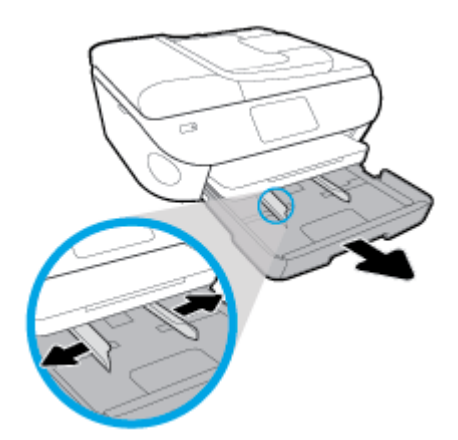

- **.2** טען נייר.
- הכנס את ערימת הנייר למגש הנייר כשהקצה הקצר פונה קדימה והצד המיועד להדפסה פונה כלפי מטה.
	- החלק את הנייר קדימה עד שייעצר.
	- הסט את מכווני רוחב הנייר פנימה עד שייעצרו בקצוות הנייר.

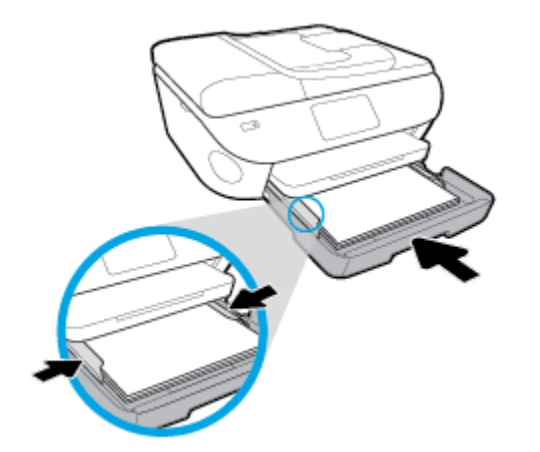

- **.3** דחוף פנימה את מגש הנייר.
- **.4** שנה את ההגדרה או שמור אותה בתצוגת המדפסת .

#### לטעינת נייר בגודל **Legal**

**.1** משוך החוצה את מגש הנייר, הסט את מכווני רוחב הנייר כלפי חוץ, ולאחר מכן הסר כל חומר הדפסה אחר שנטען לפני כן.

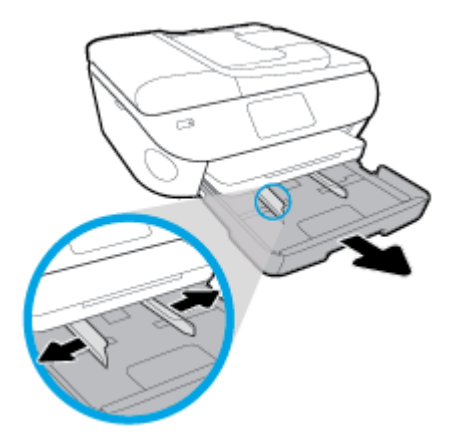

**.2** בטל את הנעילה של צידו הקדמי של מגש הנייר ופתח אותו.

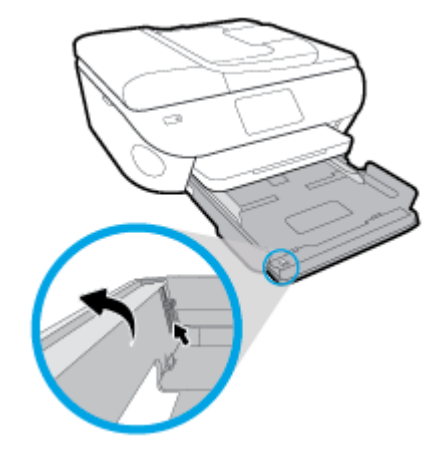

- **.3** טען נייר.
- הכנס את ערימת הנייר למגש הנייר כשהקצה הקצר פונה קדימה והצד המיועד להדפסה פונה כלפי מטה.
	- החלק את הנייר קדימה עד שייעצר.

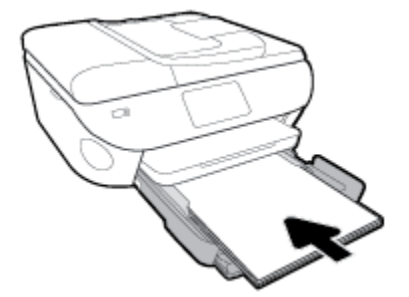

● הסט את מכווני רוחב הנייר פנימה עד שייעצרו בקצוות הנייר.

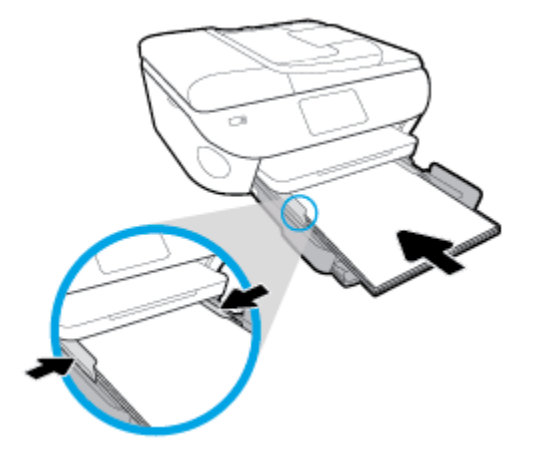

- **.4** דחוף פנימה את מגש הנייר.
- **.5** שנה את ההגדרה או שמור אותה בתצוגת המדפסת .

#### לטעינת נייר צילום פנורמה

**.1** משוך החוצה את מגש הנייר, הסט את מכווני רוחב הנייר כלפי חוץ, ולאחר מכן הסר כל חומר הדפסה אחר שנטען לפני כן.

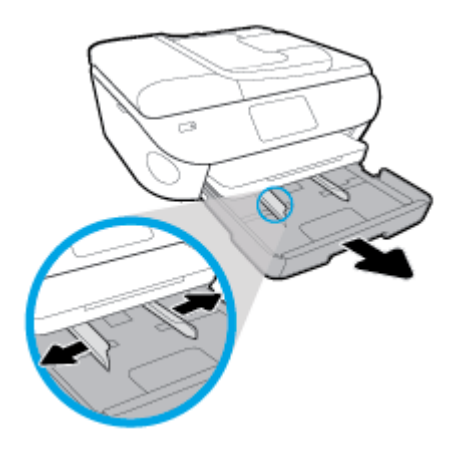

**.2** טען נייר.

● הכנס ערימה של נייר צילום פנורמה למגש הנייר כשהצד המיועד להדפסה פונה כלפי מטה.

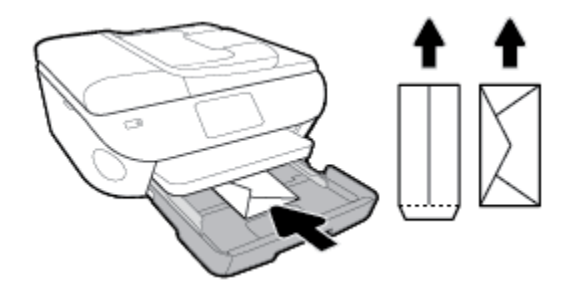

● החלק את מכווני רוחב הנייר פנימה כנגד ערימת המעטפות עד שייעצרו.

**.2** טעינת מעטפות

- החלק את ערימת המעטפות פנימה עד שתיעצר.
- הכנס מעטפה אחת או יותר למרכז מגש הנייר. צד ההדפסה אמור לפנות כלפי מטה. טען מעטפות בהתאם לאיור .
	-
- 
- 

**.4** שנה את ההגדרה או שמור אותה בתצוגת המדפסת .

**.3** דחוף פנימה את מגש הנייר.

● החלק את נייר הצילום קדימה עד שייעצר.

- לטעינת מעטפות
- **.1** משוך החוצה את מגש הנייר, הסט את מכווני רוחב הנייר כלפי חוץ, ולאחר מכן הסר כל חומר הדפסה אחר שנטען לפני כן.

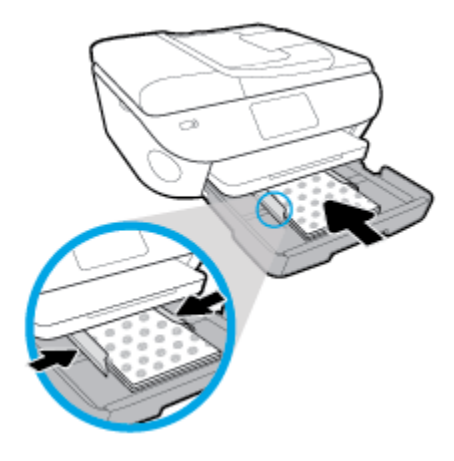

● הסט את מכווני רוחב הנייר פנימה עד שייעצרו בקצוות הנייר.

- **.3** דחוף פנימה את מגש הנייר.
- **.4** שנה את ההגדרה או שמור אותה בתצוגת המדפסת .

## טען מסמך מקור

### כדי לטעון מסמך מקור על משטח הזכוכית של הסורק

**.1** הרם את מכסה הסורק.

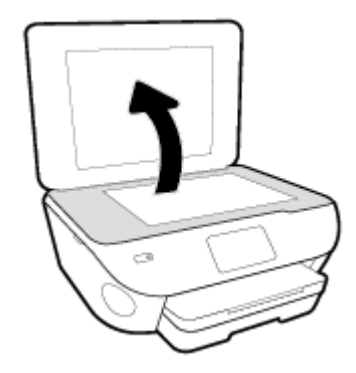

<span id="page-28-0"></span>**.2** טען את מסמך המקור כשהצד המודפס פונה כלפי מטה, בפינה הימנית הקדמית של משטח הזכוכית.

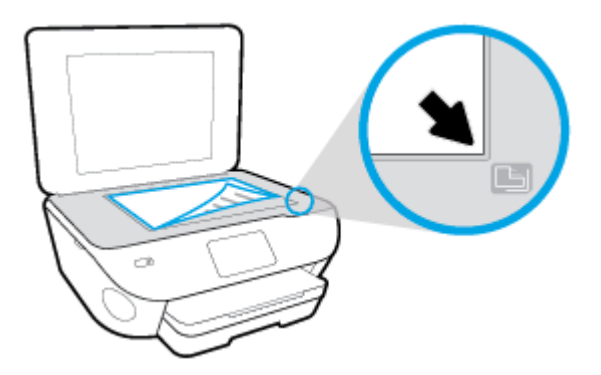

**.3** סגור את מכסה הסורק.

#### טעינת מסמך מקור במזין המסמכים

- **.1** הסט את מכווני רוחב הנייר כלפי חוץ.
- **.2** טען את מסמך המקור במזין המסמכים כאשר הצד המיועד להדפסה פונה כלפי מעלה.

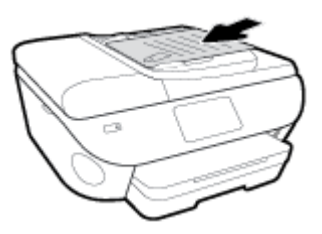

**.3** הסט את מכווני רוחב הנייר פנימה עד שייעצרו בקצה הנייר.

## עדכון המדפסת

<span id="page-29-0"></span>כברירת מחדל, אם המדפסת מחוברת לרשת ו'שירותי אינטרנט' מופעלים, המדפסת מחפשת באופן אוטומטי אם קיימים עדכונים.

#### כדי לעדכן את המדפסת באמצעות לוח הבקרה של המדפסת

- **.1** מחלקו העליון של המסך, גע בכרטיסייה או החלק עליה את האצבע כלפי מטה כדי לפתוח את 'לוח המחוונים', גע ב )הגדרות (
	- **.2** גע ב תחזוקת המדפסת .
	- **.3** גע ב עדכון המדפסת .
	- **.4** גע בחפש אחר עדכוני מדפסת כעת.

#### להפעלת חיפוש אוטומטי אחר עדכונים במדפסת

- **.1** בלוח הבקרה של המדפסת, גע בכרטיסייה שבחלקו העליון של המסך או החלק עליה את האצבע כלפי מטה כדי לפתוח את 'לוח המחוונים', גע ב- $\{\hat{\odot}\}$  (הגדרות ).
	- **.2** גע בתחזוקת המדפסת.
	- **.3** גע בעדכן את המדפסת.
	- **.4** גע באפשרויות עדכון המדפסת.
	- **.5** בחר התקנה אוטומטית **)**מומלץ**(** או שלח התראה כאשר זמין.

#### לעדכון המדפסת באמצעות שרת האינטרנט המשובץ

**.1** פתח את שרת האינטרנט המשובץ )EWS).

לקבלת מידע נוסף, ראה שרת [אינטרנט](#page-128-0) משובץ .

- **.2** לחץ על הכרטיסייה כלים.
- **.3** במקטע עדכוני מדפסת, לחץ על עדכוני קושחה, ולאחר מכן פעל על-פי ההוראות המוצגות על-גבי המסך.
	- ...<br><mark>② הערה: א</mark>ם קיים עדכון מדפסת זמין, המדפסת תוריד ותתקין את העדכון, ולאחר מכן תופעל מחדש.

הערה**:** אם תתבקש לציין הגדרות Proxy ואם הרשת שלך משתמשת בהגדרות Proxy, פעל בהתאם להנחיות שעל-גבי המסך להגדרת שרת Proxy. אם הפרטים אינם ברשותך, צור קשר עם מנהל המערכת שלך או עם האדם שהגדיר את הרשת.

## פתיחת תוכנת המדפסת של **HP( Windows)**

<span id="page-30-0"></span>באפשרותך להשתמש בתוכנת המדפסת של HP כדי לקבוע את הגדרות המדפסת, לבדוק את מפלסי הדיו המשוערים, להזמין חומרי הדפסה , לתחזק את המדפסת, לפתור בעיות הדפסה, ועוד. מידע נוסף על האפשרויות הזמינות של תוכנת המדפסת מסופק במהלך מדריך זה.

לאחר התקנת המדפסת של HP, בצע את הפעולות הבאות בהתאם למערכת ההפעלה:

הערה**:** אם אתה משתמש ביישום Smart HP במקום בתוכנת המדפסת, ראה השתמש [באפליקציה](#page-31-0) [Smart HP](#page-31-0) כדי [להדפיס](#page-31-0), לסרוק ולפתור [בעיות](#page-31-0) דרך התקן [iOS, Android](#page-31-0), [או](#page-31-0) [10 Windows](#page-31-0)

- **10 Windows**: בשולחן העבודה של המחשב, לחץ על התחל, בחר **HP** מרשימת האפליקציות ולאחר מכן בחר את הסמל עם שם המדפסת.
	- **8.1 Windows**: לחץ על חץ למטה בפינה הימנית התחתונה של מסך 'התחל' ובחר את שם המדפסת,
- **8 Windows**: לחץ לחיצה ימנית על אזור ריק במסך 'התחל', לחץ על כל האפליקציות בסרגל האפליקציות ולאחר מכן בחר את שם המדפסת.
- **7 Windows**, **Vista Windows**, ו-**XP Windows**: בשולחן העבודה של המחשב, לחץ על התחל, בחר כל התוכניות, לחץ על **HP**, לחץ על התיקייה של המדפסת, ולאחר מכן בחר את הסמל הנושא את שם המדפסת.

## <span id="page-31-0"></span>השתמש באפליקציה **Smart HP** כדי להדפיס**,** לסרוק ולפתור בעיות דרך התקן **iOS , Windows 10** או **,Android**

Smart HP( שנקראה בעבר Remote Printer One-in-All HP) מסייעת לך להגדיר, לסרוק, להדפיס, לשתף ולנהל את מדפסת HP שברשותך. תוכל לשתף מסמכים ותמונות באמצעות הדואר האלקטרוני, הודעות טקסט ושירותי ענן ומדיה חברתית פופולריים )כגון iCloud , Drive Google, Dropbox ו-Facebook .)באפשרותך גם להגדיר מדפסות חדשות של HP, כמו גם לנטר ולהזמין חומרים מתכלים.

הערה**:** ייתכן שהאפליקציה Smart HP לא תהיה זמינה בכל השפות. ייתכן שמאפיינים מסוימים לא יהיו זמינים בכל דגמי המדפסות.

#### להתקנת האפליקציה **Smart HP**

**▲** האפליקציה Smart HP נתמכת במכשירי iOS, Android ו10- Windows. כדי להתקין את האפליקציה במכשיר שלך, עבור אל [.123com.hp](http://123.hp.com) ובצע את ההנחיות שמופיעות על המסך כדי לגשת אל חנות האפליקציות של המכשיר

#### לפתיחת האפליקציה **Smart HP** במחשב **10 Windows**

**▲** לאחר התקנת האפליקציה Smart HP, בשולחן העבודה של המכשיר, לחץ על התחל, ולאחר מכן בחר ב-**Smart HP** מתוך רשימת האפליקציות.

#### התחבר למדפסת שלך

**▲** ודא שהמדפסת מופעלת ומחוברת לרשת שאליה מחובר גם המכשיר שברשותך. לאחר מכן Smart HP תזהה אוטומטית את המדפסת .

#### קבל מידע נוסף אודות האפליקציה **Smart HP**

לקבלת הוראות בסיסיות בנוגע לאופן ההדפסה, הסריקה ופתרון הבעיות באמצעות Smart HP, ראה הדפסה באמצעות [האפליקציה](#page-34-0) [HP](#page-34-0) [Smart](#page-34-0), סריקה [באמצעות](#page-49-0) היישום [Smart HP](#page-49-0) ו-קבלת עזרה [מהאפליקציה](#page-161-0) [Smart HP .](#page-161-0)

לקבלת מידע נוסף אודות שימוש ב-Smart HP לצורך הדפסה, סריקה, קבלת גישה למאפייני המדפסת ופתרון בעיות, עבור אל :

- **iOS/Android:** www.hp.com/go/hpsmart-help
- [www.hp.com/go/hpsmartwin-help](http://www.hp.com/go/hpsmartwin-help/) :**Windows** ●

## כיבוי המדפסת

<span id="page-32-0"></span>לחץ על  $(\dagger)$  (לחצן הפעלה/כיבוי ) כדי לכבות את המדפסת. המתן עד שתיכבה נורית ההפעלה לפני ניתוק כבל המתח או כיבוי מפצל.

זהירות**:** אם כיבית את המדפסת שלא כהלכה, מחסנית ההדפסה עלולה שלא לחזור למיקומה הנכון, ובכך לגרום לבעיות במחסניות ובאיכות ההדפסה.

# **3** הדפסה

<span id="page-33-0"></span>מרבית הגדרות ההדפסה מטופלות באופן אוטומטי על-ידי יישום התוכנה. שנה את ההגדרות באופן ידני רק כאשר ברצונך לשנות את איכות ההדפסה, להדפיס על סוגי נייר ספציפיים או להשתמש במאפיינים מיוחדים.

סעיף זה כולל את הנושאים הבאים:

- הדפסה באמצעות [האפליקציה](#page-34-0) [Smart HP](#page-34-0)
- הדפסת מסמכים בעזרת תוכנת [ההדפסה](#page-35-0) של [HP](#page-35-0)
- הדפסת תמונות בעזרת תוכנת [ההדפסה](#page-36-0) של [HP](#page-36-0)
	- הדפסה על [מעטפות](#page-38-0)
		- [הדפסה](#page-40-0) דו-צדדית
	- ימוש ב-[dpi](#page-41-0) [מרבי](#page-41-0)  $\mathsf{d}$
	- הדפסה [מיישומים](#page-43-0) בהתקנים ניידים
		- עצות [להדפסה](#page-44-0) מוצלחת

## הדפסה באמצעות האפליקציה **Smart HP**

<span id="page-34-0"></span>סעיף זה מספק הוראות בסיסיות בנוגע לשימוש באפליקציה Smart HP כדי להדפיס מהתקן Android, iOS, או 10 Windows שלך . לפרטים נוספים על השימוש באפליקציה Smart HP, עבור אל:

- **iOS/Android:** [www.hp.com/go/hpsmart-help](http://www.hp.com/go/hpsmart-help/) ●
- [www.hp.com/go/hpsmartwin-help](http://www.hp.com/go/hpsmartwin-help/) :**Windows** ●

#### כדי להדפיס ממכשיר **10 Windows**

- **.1** טען נייר במגש ההזנה. לקבלת מידע נוסף, ראה [טעינת](#page-22-0) נייר.
- **.2** פתח את Smart HP. לקבלת מידע נוסף, ראה השתמש [באפליקציה](#page-31-0) [Smart HP](#page-31-0) כדי [להדפיס](#page-31-0), לסרוק ולפתור בעיות דרך התקן [iOS ,](#page-31-0) [.Windows 10](#page-31-0) [או](#page-31-0) ,[Android](#page-31-0)
	- **.3** במסך הבית של Smart HP, הקפד לבחור את המדפסת שלך.
- עצה**:** אם ברצונך לבחור מדפסת אחרת, לחץ או הקש על סמל המדפסת בסרגל הכלים בצדו השמאלי של המסך ובחר בחירת מדפסת שונה כדי להציג את כל המדפסות הזמינות.
	- **.4** בתחתית מסך הבית, לחץ או הקש על הדפסה.
	- **.5** בחר הדפסת תמונה, אתר תמונה שברצונך להדפיס ולאחר מכן לחץ או הקש על בחירת תמונות להדפסה .

בחר הדפסת מסמך, אתר מסמך PDF שברצונך להדפיס ולאחר מכן לחץ או הקש על הדפסה .

- **.6** בחר באפשרויות המתאימות. כדי להציג הגדרות נוספות, לחץ או הקש על הגדרות נוספות. לקבלת מידע נוסף אודות הגדרות הדפסה , ראה עצות [להדפסה](#page-44-0) מוצלחת.
	- **.7** לחץ או הקש על הדפסה כדי להתחיל בהדפסה.

#### כדי להדפיס ממכשיר **Android** או **iOS**

- **.1** פתח את האפליקציה Smart HP .
- **.2** הקש על סמל החיבור אם ברצונך להחליף למדפסת אחרת, או להוסיף מדפסת חדשה .
- **.3** הקש על אפשרות הדפסה )לדוגמה, הדפסת תמונות או הדפסת תמונות **Facebook** וכן הלאה .(באפשרותך להדפיס תמונות ומסמכים דרך ההתקן שלך, אחסון הענן או אתרי מדיה חברתית.
	- **.4** בחר את התמונה או המסמך שברצונך להדפיס.
		- **.5** הקש על הדפסה .

## הדפסת מסמכים בעזרת תוכנת ההדפסה של **HP**

#### הדפסת מסמכים **)Windows)**

- **.1** טען נייר במגש ההזנה. לקבלת מידע נוסף, ראה [טעינת](#page-22-0) נייר.
	- **.2** בתוכנה שברשותך, בחר הדפסה.
	- **.3** ודא שהמדפסת הנכונה נבחרה.
	- **.4** לחץ על הלחצן שפותח את תיבת הדו-שיח מאפיינים.

<span id="page-35-0"></span>בהתאם ליישום התוכנה, שמו של לחצן זה יכול להיות מאפיינים, אפשרויות, הגדרת המדפסת, מאפייני המדפסת, מדפסת, או העדפות.

- הערה**:** כדי לשנות הגדרות הדפסה עבור כל עבודות ההדפסה, בצע את השינויים בתוכנת HP המצורפת למדפסת. לקבלת מידע נוסף על תוכנת HP, ראה כלי ניהול [מדפסת](#page-124-0).
	- **.5** בחר באפשרויות המתאימות בכרטיסייה קיצורי דרך להדפסה או קיצור דרך להדפסה .

לשינוי הגדרות הדפסה אחרות, לחץ על הכרטיסיות האחרות.

לקבלת עצות נוספות בנושא הדפסה, עיין בסעיף עצות [להדפסה](#page-44-0) מוצלחת.

יים.<br>2<del>1</del> **הערה: א**ם אתה משנה את גודל הנייר, ודא שטענת את הנייר המתאים במגש ההזנה והגדרת את גודל הנייר בלוח הבקרה של המדפסת.

- **.6** לחץ על אישור כדי לסגור את תיבת הדו-שיח מאפיינים.
	- **.7** לחץ על הדפסה או על אישור כדי להתחיל בהדפסה.

#### הדפסת מסמכים **)X OS** ו**-macOS)**

- **.1** בתפריט קובץ בתוכנה, בחר באפשרות הדפסה.
	- **.2** ודא שהמדפסת הנכונה נבחרה.
	- **.3** הגדר את אפשרויות ההדפסה.

אם אינך רואה אפשרויות בתיבת הדו-שיח 'הדפסה', לחץ על הצג פרטים.

● בחר בגודל הנייר המתאים בתפריט המוקפץ גודל נייר.

הערה**:** אם אתה משנה את גודל הנייר, ודא שטענת את הנייר המתאים.

- בחר את כיוון ההדפסה.
- הזן את אחוז שינוי קנה המידה.
	- **.4** לחץ על הדפסה.
# הדפסת תמונות בעזרת תוכנת ההדפסה של **HP**

ודא שטענת נייר צילום במגש הצילום .

#### להדפסת צילום מהמחשב **)Windows)**

- **.1** טען נייר במגש ההזנה. לקבלת מידע נוסף, ראה [טעינת](#page-22-0) נייר.
	- **.2** בתוכנה שברשותך, בחר הדפסה.
		- **.3** ודא שהמדפסת הנכונה נבחרה.
	- **.4** לחץ על הלחצן שפותח את תיבת הדו-שיח מאפיינים.

בהתאם ליישום התוכנה, שמו של לחצן זה יכול להיות מאפיינים, אפשרויות, הגדרת המדפסת, מאפייני המדפסת, מדפסת, או העדפות.

**.5** בחר באפשרויות המתאימות בכרטיסייה קיצורי דרך להדפסה או קיצור דרך להדפסה .

לשינוי הגדרות הדפסה אחרות, לחץ על הכרטיסיות האחרות.

לקבלת עצות נוספות בנושא הדפסה, עיין בסעיף עצות [להדפסה](#page-44-0) מוצלחת.

- הערה**:** אם אתה משנה את גודל הנייר, ודא שטענת את הנייר המתאים במגש ההזנה והגדרת את גודל הנייר בלוח הבקרה של המדפסת.
	- **.6** לחץ על אישור כדי לסגור את תיבת הדו-שיח מאפיינים.
		- **.7** לחץ על הדפסה או על אישור כדי להתחיל בהדפסה.

הערה**:** בסיום ההדפסה, הסר נייר צילום שלא נעשה בו שימוש ממגש ההזנה. אחסן את נייר הצילום כדי שלא יתחיל להסתלסל וכתוצאה מכך לפגוע באיכות ההדפס .

#### להדפסת צילום מהמחשב **)X OS** ו**-macOS)**

- **.1** בתפריט קובץ בתוכנה, בחר באפשרות הדפסה.
	- **.2** ודא שהמדפסת הנכונה נבחרה.
	- **.3** הגדר את אפשרויות ההדפסה.

אם אינך רואה אפשרויות בתיבת הדו-שיח 'הדפסה', לחץ על הצג פרטים.

● בחר בגודל הנייר המתאים בתפריט המוקפץ גודל נייר.

הערה**:** אם אתה משנה את גודל הנייר, ודא שטענת את הנייר המתאים.

- בחר את כיוון ההדפסה.
- **.4** מהתפריט המוקפץ, בחר סוג**/**איכות הנייר, ולאחר מכן בחר בהגדרות הבאות:
	- סוג נייר: סוג נייר הצילום המתאים
- איכות: בחר את האפשרות המספקת את האיכות המיטבית או את רזולוציית ה-dpi המרבית.
	- לחץ על המשולש אפשרויות צבע , ולאחר מכן בחר באפשרות המתאימה תיקון צילום.
- כבוי: לא מתבצעים שינויים בתמונה.
- **מופעל**: מתמקד בתמונה באופן אוטומטי; מכוונן את חדות התמונה באופן מתון.
	- **.5** בחר בהגדרות הדפסה אחרות כרצונך ולאחר מכן לחץ על הדפסה.

#### להדפסת צילומים מהתקן זיכרון

- **.1** בתצוגת המדפסת, גע בצילום, ולאחר מכן בחר סוג צילום שברצונך להדפיס.
	- **.2** הכנס התקן זיכרון לחריץ.

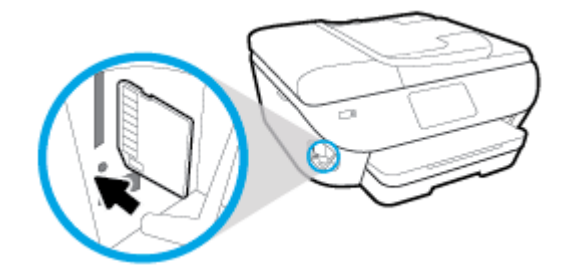

הערה**:** אם תכניס הן כרטיס זיכרון והן כונן הבזק מסוג USB למדפסת, יהיה עליך לבחור התקן זיכרון.

- זהירות**:** אין להוציא את כונן ה-Flash מיציאת ה-USB של המדפסת בזמן שהמדפסת ניגשת לכונן. אם תעשה זאת, הדבר עלול לגרום נזק לקבצים השמורים בכונן Flash USB. באפשרותך להוציא את כונן ה-Flash USB בבטחה רק כאשר הנורית של יציאת ה-USB אינה מהבהבת.
	- **.3** בצע את השלבים שעל-גבי המסך כדי להגדיר מאפיינים, בחר את התמונות שברצונך להדפיס וגע בהמשך .
	- **4.** גע ב- **⁄ (עריכה)** לשינוי הבהירות, החיתוך, או הסיבוב של התמונה שנבחרה, או גע ב-  $\{\odot\}$  (**הגדרות הדפסה)** כדי להגדיר מאפיינים.
		- **.5** גע בהמשך והצג את הצילום שנבחר בתצוגה מקדימה.
			- **.6** גע בהדפסה כדי להתחיל בהדפסה.

# הדפסה על מעטפות

הימנע ממעטפות בעלות המאפיינים הבאים:

- גימור חלק במיוחד
- פסי הדבקה, סגרים מתכתיים או חלוניות
	- קצוות עבים, לא רגילים או מסולסלים
- אזורים מקומטים, קרועים או פגומים בצורה אחרת

ודא שקיפולי המעטפות שאתה טוען במדפסת חדים ומהודקים.

יים.<br>2<del>1 <mark>הערה: ל</mark>מידע נוסף אודות הדפסה על מעטפות, עיין בתיעוד המצורף לתוכנה שאתה משתמש בה.</del>

#### להדפסת מעטפות **)Windows)**

- **.1** טען נייר במגש ההזנה. לקבלת מידע נוסף, ראה [טעינת](#page-22-0) נייר.
	- **.2** בתפריט קובץ בתוכנה, לחץ על הדפסה.
		- **.3** ודא שהמדפסת הנכונה נבחרה.
	- **.4** לחץ על הלחצן שפותח את תיבת הדו-שיח מאפיינים.

בהתאם ליישום התוכנה, שמו של לחצן זה יכול להיות מאפיינים, אפשרויות, הגדרת המדפסת, מאפייני המדפסת, מדפסת, או העדפות.

הערה**:** כדי לשנות הגדרות הדפסה עבור כל עבודות ההדפסה, בצע את השינויים בתוכנת HP המצורפת למדפסת. לקבלת מידע נוסף על תוכנת HP, ראה כלי ניהול [מדפסת](#page-124-0).

**.5** בחר באפשרויות המתאימות בכרטיסייה קיצורי דרך להדפסה או קיצור דרך להדפסה .

לשינוי הגדרות הדפסה אחרות, לחץ על הכרטיסיות האחרות.

לקבלת עצות נוספות בנושא הדפסה, עיין בסעיף עצות [להדפסה](#page-44-0) מוצלחת.

יים.<br>2<del>1</del> **הערה: א**ם אתה משנה את גודל הנייר, ודא שטענת את הנייר המתאים במגש ההזנה והגדרת את גודל הנייר בלוח הבקרה של המדפסת.

- **.6** לחץ על אישור כדי לסגור את תיבת הדו-שיח מאפיינים.
	- **.7** לחץ על הדפסה או על אישור כדי להתחיל בהדפסה.

#### להדפסת מעטפות **)X OS** ו**-macOS)**

- **.1** בתפריט קובץ בתוכנה, בחר באפשרות הדפסה.
	- **.2** ודא שהמדפסת הנכונה נבחרה.
- **.3** בחר בגודל המעטפה המתאים מהתפריט המוקפץ גודל נייר.

אם אינך רואה אפשרויות בתיבת הדו-שיח 'הדפסה', לחץ על הצג פרטים.

הערה**:** אם אתה משנה את גודל הנייר, ודא שטענת את הנייר המתאים.

- **.4** מהתפריט המוקפץ, בחר סוג**/**איכות הנייר, וודא כי סוג הנייר מוגדר לערך נייר רגיל.
	- **.5** לחץ על הדפסה.

# הדפסה דו**-**צדדית

#### להדפסה משני צידי הדף **)Windows)**

- **.1** טען נייר במגש ההזנה. לקבלת מידע נוסף, ראה [טעינת](#page-22-0) נייר.
	- **.2** בתוכנה שברשותך, בחר הדפסה.
	- **.3** ודא שהמדפסת הנכונה נבחרה.
	- **.4** לחץ על הלחצן שפותח את תיבת הדו-שיח מאפיינים.

<span id="page-40-0"></span>בהתאם ליישום התוכנה, שמו של לחצן זה יכול להיות מאפיינים, אפשרויות, הגדרת המדפסת, מאפייני המדפסת, מדפסת, או העדפות.

- הערה**:** כדי לשנות הגדרות הדפסה עבור כל עבודות ההדפסה, בצע את השינויים בתוכנת HP המצורפת למדפסת. לקבלת מידע נוסף על תוכנת HP, ראה כלי ניהול [מדפסת](#page-124-0).
- **.5** בכרטיסייה קיצור דרך להדפסה, בחר בקיצור דרך התומך בהגדרה הדפסה דו**-**צדדית. בחר באפשרות מתוך הרשימה הנפתחת הדפסה דו**-**צדדית .

לשינוי הגדרות הדפסה אחרות, לחץ על הכרטיסיות האחרות.

לקבלת עצות נוספות בנושא הדפסה, עיין בסעיף עצות [להדפסה](#page-44-0) מוצלחת.

- יים.<br>2<del>1</del> **הערה: א**ם אתה משנה את גודל הנייר, ודא שטענת את הנייר המתאים במגש ההזנה והגדרת את גודל הנייר בלוח הבקרה של המדפסת.
	- **.6** לחץ על אישור כדי לסגור את תיבת הדו-שיח מאפיינים.
		- **.7** לחץ על הדפסה או על אישור כדי להתחיל בהדפסה.

#### להדפסה משני צידי הנייר **)X OS** ו**-macOS)**

- **.1** בתפריט קובץ בתוכנה, בחר באפשרות הדפסה.
- **.2** בתיבת הדו-שיח 'הדפסה', בחר את האפשרות פריסה מהתפריט המוקפץ.
- **.3** בחר את סוג הכריכה הרצוי עבור ההדפסות משני צידי הדף, ולאחר מכן לחץ על הדפסה.

# הדפסה תוך שימוש ב**-dpi** מרבי

השתמש במצב רזולוציית הנקודות לאינץ) 'dpi) המרבית לצורך הדפסת תמונות חדות ובאיכות גבוהה על נייר צילום.

הדפסה במצב dpi מרבי אורכת זמן רב יותר מהדפסה באמצעות הגדרות אחרות ומצריכה שטח דיסק פנוי רב.

#### להדפסה במצב **dpi** מרבי **)Windows)**

- **.1** בתוכנה שברשותך, בחר הדפסה.
- **.2** ודא שהמדפסת הנכונה נבחרה.
- **.3** לחץ על הלחצן שפותח את תיבת הדו-שיח מאפיינים.

בהתאם ליישום התוכנה, שמו של לחצן זה יכול להיות **מאפיינים, אפשרויות, הגדרת המדפסת, מאפייני המדפסת, מדפסת,** או **העדפות**.

**.4** בחר באפשרויות המתאימות.

#### **Windows 8 -**ו **Windows 8.1 ,Windows 10**

- לחץ על הכרטיסייה נייר**/**איכות. מהרשימה הנפתחת גודל נייר, בחר בגודל הנייר המתאים. מהרשימה הנפתחת סוג נייר, בחר את סוג הנייר המתאים.
	- לחץ על הכרטיסייה מתקדם. בחר הדפסה ב**-DPI** מרבי.

#### **Windows XP-**ו **,Windows Vista ,Windows 7**

- לחץ על הכרטיסייה נייר**/**איכות. מהרשימה הנפתחת חומרי הדפסה, בחר סוג נייר מתאים.
- לחץ על הלחצן **מתקדם.** בחר את גודל הנייר המתאים מתוך הרשימה הנפתחת **גודל נייר.** באזור **מאפייני המדפסת,** בחר באפשרות כן מהרשימה הנפתחת הדפסה ב**-DPI** מרבי. לאחר מכן לחץ על **OK** כדי לסגור את תיבת הדו-שיח אפשרויות מתקדמות.

לקבלת עצות נוספות בנושא הדפסה, עיין בסעיף עצות [להדפסה](#page-44-0) מוצלחת.

**.5** אשר את כיוון הדפסת הנייר בכרטיסייה פריסה ולאחר מכן לחץ על **OK** כדי להדפיס.

#### להדפסה באמצעות האפשרות **'dpi** מרבי**) 'X OS** ו**-macOS)**

- **.1** בתפריט קובץ בתוכנה, בחר באפשרות הדפסה.
	- **.2** ודא שהמדפסת הנכונה נבחרה.
	- **.3** הגדר את אפשרויות ההדפסה.

אם אינך רואה אפשרויות בתיבת הדו-שיח 'הדפסה', לחץ על הצג פרטים.

● בחר בגודל הנייר המתאים בתפריט המוקפץ גודל נייר.

הערה**:** אם אתה משנה את גודל הנייר, ודא שטענת את הנייר המתאים.

- בחר את כיוון ההדפסה.
- **.4** מהתפריט המוקפץ, בחר סוג**/**איכות הנייר, ולאחר מכן בחר בהגדרות הבאות:
- סוג נייר: סוג הנייר המתאים
- **)**מרבי **dpi( Maximum dpi** :איכות●
- **.5** בחר בהגדרות הדפסה אחרות כרצונך ולחץ על הדפסה.

# הדפסה מיישומים בהתקנים ניידים

### הדפסה מיישומים בהתקנים ניידים

באפשרותך להדפיס מסמכים ותמונות באופן ישיר דרך רבים מהיישומים בהתקנים הניידים שלך, ב-iOS, Android, Mobile Windows, . Amazon Kindle-ו Chromebook

#### להדפסה מיישומים בהתקנים ניידים

- **.1** ודא שהמדפסת מחוברת לרשת שאליה מחובר גם ההתקן הנייד .
	- **.2** הפעל הדפסה בהתקן הנייד שברשותך:
- **iOS:** השתמש באפשרות **Print**( הדפסה (דרך התפריט **Share**( שיתוף .(לא דרושה התקנה משום ש-AirPrint iOS מותקן מראש .

הערה**:** בהתקנים שבהם פועלת מערכת ההתקנה 4.2 iOS ואילך, AirPrint מותקן מראש.

● **Android:** הורד את יישום ה-Plugin של Service Print HP( שנתמך על-ידי רוב ההתקנים מבוססי Android) מחנות Store Play Google והפעל אותו בהתקן שברשותך.

הערה**:** התקנים שבהם פועל 4.4 Android ואילך נתמכים על-ידי יישום ה-Plugin Service Print HP. התקנים שבהם פועל 4.3 Android או גרסה קודמת יכולים להדפיס באמצעות היישום ePrint HP הזמין ב-Store Play Google .

● **Mobile Windows:** הקש על **Print**( הדפסה (מהתפריט **Device**( התקן .(לא דרושה התקנה משום שהתוכנה מותקנת מראש.

הערה: אם המדפסת שברשותך לא מופיעה ברשימה, יתכן שעליך לבצע התקנה חד-פעמית של המדפסת באמצעות האשף **" Printer Add**( הוספת מדפסת.(

- **Chromebook:** הורד והתקן את היישום **Chrome for Print HP** דרך Store Web Chrome כדי להפעיל הן הדפסת -Wi Fi והן הדפסה באמצעות USB .
	- **9HD Fire Kindle Amazon** ו**-HDX:** בפעם הראשונה שתבחר **Print**( הדפסה (בהתקן שברשותך, יישום ה-Plugin HP Service Print יורד באופן אוטומטי כדי להפעיל הדפסה ניידת.
		- הערה**:** לקבלת מידע מפורט אודות הפעלת הדפסה דרך יישומים בהתקנים הניידים שלך, בקר בכתובת [/go/com.hp.www](http://www.hp.com/go/mobileprinting) [mobileprinting.](http://www.hp.com/go/mobileprinting) אם גרסה מקומית של אתר אינטרנט זה אינה זמינה במדינה/אזור שלך, ייתכן שתועבר לאתר MP Mobile Printing( הדפסה של HP מהתקנים ניידים (במדינה/אזור אחרים או בשפה אחרת .
	- **.3** ודא שהנייר שנטען תואם להגדרות הנייר של המדפסת )ראה [טעינת](#page-22-0) נייר לקבלת מידע נוסף .(הגדרה מדויקת של גודל הנייר בהתאם לנייר הטעון מאפשרת להתקן הנייד שברשותך לדעת על איזה גודל נייר מתבצעת ההדפסה .

אפשר גם להדפיס תמונות ומסמכים מיישום Smart HP. לקבלת מידע נוסף, ראה הדפסה באמצעות [האפליקציה](#page-34-0) [Smart HP.](#page-34-0)

### קבלת גישה למאפייני המדפסת ומידע על פתרון בעיות מההתקנים הניידים

לקבלת מידע אודות קבלת גישה למאפייני המדפסת ולפתרון בעיות באפליקציה Smart HP, עבור אל:

- **iOS/Android:** [www.hp.com/go/hpsmart-help](http://www.hp.com/go/hpsmart-help/)
- [www.hp.com/go/hpsmartwin-help](http://www.hp.com/go/hpsmartwin-help/) :**Windows**

# עצות להדפסה מוצלחת

<span id="page-44-0"></span>הגדרות התוכנה שנבחרו במנהל התקן ההדפסה חלות על הדפסה בלבד, הן אינן חלות על העתקה או על סריקה.

באפשרותך להדפיס את המסמך משני צדי הנייר. לקבלת מידע נוסף, ראה [הדפסה](#page-40-0) דו-צדדית.

#### עצות לשימוש בדיו

- אם איכות ההדפסה אינה משביעת רצון, עיין בבעיות [בהדפסה](#page-139-0) לקבלת מידע נוסף.
	- השתמש במחסניות מקוריות של HP.

המחסניות המקוריות של HP תוכננו עבור מדפסות ונייר של HP ונבדקו בעזרתם כדי לסייע לך להפיק תוצאות מעולות בקלות, פעם אחר פעם.

הערה**:** HP אינה יכולה לערוב לאיכותם או לאמינותם של חומרים מתכלים שאינם מתוצרת HP. האחריות אינה מכסה שירותים או תיקונים במוצר כתוצאה משימוש בחומר מתכלה שאינו מתוצרת HP.

אם אתה סבור שרכשת מחסניות מקוריות של HP, בקר בכתובת www.hp.com/go/anticounterfeit.

● התקן כהלכה את המחסניות להדפסה בשחור ובצבע.

לקבלת מידע נוסף, ראה החלפת [המחסניות](#page-108-0) .

● בדוק את מפלסי הדיו המשוערים במחסניות כדי לוודא שכמות הדיו מספיקה.

התראות ומחוונים של מפלסי הדיו מספקים הערכות למטרות תכנון בלבד.

לקבלת מידע נוסף, ראה בדיקת מפלסי הדיו [המשוערים](#page-107-0) .

- הערה**:** כאשר מתקבלת הודעת אזהרה על מפלס דיו נמוך, שקול להחזיק מחסנית הדפסה חלופית בהישג יד כדי להימנע מעיכובים אפשריים בהדפסה. אינך צריך להחליף את המחסניות עד שאיכות ההדפסה הופכת בלתי סבירה.
	- כבה תמיד את המדפסת באמצעות לחיצה על  $(\dagger)$  (לחצן הפעלה/כיבוי) כדי לאפשר למדפסת להגן על החרירים.

#### עצות לטעינת נייר

לקבלת מידע נוסף, עיין גם בפרק [טעינת](#page-22-0) נייר.

- ודא שהנייר טעון כהלכה במגש ההזנה, והגדר את גודל וסוג חומר ההדפסה המתאים. לאחר טעינת נייר במגש ההזנה, תתבקש להגדיר את גודל וסוג חומר ההדפסה.
	- טען ערימת נייר )לא עמוד אחד בלבד .(על כל הנייר בערימה להיות מאותו גודל וסוג כדי למנוע חסימת נייר.
		- טען את הנייר כאשר הצד המיועד להדפסה פונה כלפי מטה.
		- ודא שחומרי ההדפסה שמונחים במגש ההזנה ישרים ושהקצוות אינם כפופים או קרועים.

#### עצות בנוגע להגדרות המדפסת **)Windows)**

- לשינוי הגדרות ההדפסה שנקבעו כברירת מחדל, פתח את תוכנת המדפסת של HP, לחץ על הדפסה**,** סריקה ופקס , ולאחר מכן לחץ על הגדר העדפות. לקבלת מידע על פתיחת תוכנת המדפסת, עיין בסעיף פתיחת תוכנת [המדפסת](#page-30-0) של [HP\(](#page-30-0) [Windows\)](#page-30-0).
	- ניתן להשתמש בקיצורי דרך להדפסה כדי לחסוך את הזמן הנדרש להגדרת העדפות הדפסה. קיצור דרך להדפסה שומר את ההגדרות המתאימות לסוג מסוים של עבודה, כך שתוכל להגדיר את כל האפשרויות בלחיצה אחת בלבד. כדי להשתמש בקיצור דרך, עבור לכרטיסייה קיצורי דרך להדפסה או קיצור דרך להדפסה, בחר את קיצור הדרך הרצוי ולחץ על **OK**.

כדי להוסיף קיצור דרך חדש להדפסה, בחר קיצור דרך קיים הדומה לקיצור הדרך שברצונך ליצור, הגדר את העדפות ההדפסה הרצויות בכרטיסייה קיצורי דרך להדפסה או קיצור דרך להדפסה, לחץ על שמירה בשם, הזן שם ולחץ על **OK**.

למחיקת קיצור דרך להדפסה, סמן אותו, ולאחר מכן לחץ על מחיקה.

הערה**:** לא ניתן למחוק את קיצורי הדרך להדפסה שהוגדרו כברירת המחדל.

- כדי להבין את הגדרות הנייר ומגש הנייר:
- גודל נייר: בחר את גודל הנייר שטענת במגש ההזנה.
- סוג נייר או חומר הדפסה: בחר את סוג הנייר שבו אתה משתמש .
	- כדי להבין את הגדרות הצבע או השחור-לבן:
- צבע: שימוש בדיו מכל המחסניות עבור הדפסים בצבעים מלאים.
- שחור**-**לבן או דיו שחור בלבד: שימוש בדיו השחור בלבד עבור הדפסים בשחור-לבן באיכות רגילה או נמוכה יותר.
- גוני אפור באיכות גבוהה: שימוש בדיו מהמחסנית בצבע ומהמחסנית בשחור כדי להפיק מגוון רחב יותר של גוני שחור ואפור עבור הדפסים בשחור-לבן באיכות גבוהה.
	- כדי להבין את הגדרות איכות ההדפסה:

איכות ההדפסה נמדדת בנקודות של רזולוציית הדפסה לכל אינץ) 'dpi .)dpi גבוה יותר מפיק הדפסים ברורים ומפורטים יותר, אבל מאט את מהירות ההדפסה ועשוי להשתמש בכמות דיו גדולה יותר.

- טיוטה: ה-dpi הנמוך ביותר משמש בדרך כלל כאשר מפלסי הדיו נמוכים או כאשר אין צורך בהדפסים באיכות גבוהה.
	- רגיל: מתאים לרוב עבודות ההדפסה.
		- מיטבי: dpi טוב יותר מאשר רגיל .
	- הדפסה ב**-DPI** מרבי: הגדרת ה-dpi הגבוהה ביותר הזמינה עבור איכות הדפסה.
- טכנולוגיות **Life Real HP**: בעזרת מאפיין זה ניתן לבצע החלקה וחידוד התמונות והגרפיקה לקבלת איכות הדפסה טובה יותר .
	- כדי להבין את הגדרות הדף והפריסה:
	- **Orientation(** כיוון הדפסה**(**: בחר לאורך עבור הדפסים מאונכים או לרוחב עבור הדפסים אופקיים.
	- הדפסה דו**-**צדדית ידנית: הפיכת הדפים באופן ידני לאחר שצד אחד של הנייר הודפס כך שבאפשרותך להדפיס על שני צידי הנייר .
	- הפוך בצד הארוך: בחר באפשרות זו אם ברצונך להפוך דפים מהצד הארוך של הנייר בעת הדפסה על שני צידי הנייר.
	- ס ה**פוך בצד הקצר:** בחר באפשרות זו אם ברצונך להפוך דפים מהצד הקצר של הנייר בעת הדפסה על שני צידי הנייר.
- **פריסת חוברת** או **חוברת**: בעזרת אפשרות זו ניתן להדפיס מסמך מרובה עמודים כחוברת. בחירה באפשרות זו מביאה להדפסת שני עמודים בכל צד של הגיליון, שאותו ניתן לקפל לחוברת בגודל מחצית מגודלו של הנייר.
- כריכה בצד שמאל או חוברת**-**כריכה משמאל: לאחר קיפול הגיליון לחוברת, הכריכה תהיה בצד שמאל. בחר באפשרות זו אם אתה רגיל לקרוא משמאל לימין.
	- כריכה בצד ימין או חוברת**-**כריכה מימין: לאחר קיפול הגיליון לחוברת, הכריכה תהיה בצד ימין. בחר באפשרות זו אם אתה רגיל לקרוא מימין לשמאל.
		- שולי העמוד: באמצעות אפשרות זו ניתן להוסיף שוליים לעמודים בעת הדפסת מסמך של יותר משני עמודים לגיליון.
		- פריסת עמודים לגיליון: בעזרת אפשרות זו ניתן לציין את סדר העמודים בעת הדפסת מסמך של יותר משני עמודים לגיליון.
	- עמודים להדפסה: באמצעות אפשרות זו ניתן להדפיס את העמודים האי-זוגיים בלבד, את העמודים הזוגיים בלבד, או את כל העמודים.
		- סדר דפים הפוך או סדר דפים: מאפשרת לך להדפיס דפים מקדימה לאחור או בסדר הפוך.

#### עצות בנוגע להגדרות המדפסת **)X OS** ו**-macOS)**

- בתיבת הדו-שיח 'הדפסה', השתמש בתפריט הנפתח גודל נייר כדי לבחור את גודל הנייר הנטען במדפסת.
- בתיבת הדו-שיח 'הדפסה', בחר בתפריט המוקפץ סוג**/**איכות הנייר ובחר את סוג הנייר והאיכות המתאימים .

# **4** העתקה וסריקה

- [העתקה](#page-48-0)
- [סריקה](#page-49-0)
- עצות להעתקה ולסריקה [מוצלחות](#page-58-0)

# העתקה

#### להעתקת תמונת מסמך או תעודת זהות

- **.1** ודא שטענת נייר במגש ההזנה. לקבלת מידע נוסף, ראה [טעינת](#page-22-0) נייר.
- <span id="page-48-0"></span>**.2** הנח את מסמך המקור על משטח הזכוכית של הסורק כאשר הצד המודפס פונה כלפי מטה, או במזין המסמכים כאשר הצד המודפס פונה כלפי מעלה.

....<br><mark>23 הערה: אל תניח תעודת זהות במזין המסמכים משום שהכרטיס עלול להיתקע במזין המסמכים</mark>.

- **.3** בתצוגת לוח הבקרה של המדפסת, גע ב העתקה .
	- **.4** בחר מסמך , כרטיס **ID** , או צילום.
	- אם בחרת מסמך או כרטיס **ID** :
- **.1** גלול שמאלה או ימינה כדי לבחור במספר העותקים, או כדי לקבוע הגדרות נוספות.

עצה**:** כדי לשמור הגדרות אלה כברירות מחדל לעבודות העתידיות, גע ב- )הגדרות העתקה ,(ולאחר מכן גע בשמור הגדרות נוכחיות.

- **.2** גע בשחור או בצבע.
	- אם בחרת תמונה:
- **.1** הקפד למקם את התמונה על זכוכית הסורק בהתאם להוראות שבמסך .
	- **.2** גע ב-**OK**.

# סריקה

<span id="page-49-0"></span>באפשרותך לסרוק מסמכים, צילומים וסוגי ניירות נוספים, וכן לשלוח אותם למגוון יעדים, כגון למחשב או לנמען בדואר אלקטרוני.

בעת סריקת מסמכים בעזרת תוכנת המדפסת של HP, ניתן לסרוק אותם בתבנית שתאפשר חיפוש במסמכים ועריכה שלהם.

בעת סריקת מסמך מקור ללא שוליים, השתמש במשטח הזכוכית של הסורק ולא במזין המסמכים.

- הערה**:** פונקציות סריקה מסוימות זמינות רק לאחר התקנת תוכנת המדפסת של HP.
	- עצה**:** אם אתה מתקשה בסריקת מסמכים, עיין בבעיות [בסריקה](#page-149-0).
		- סריקה באמצעות היישום Smart HP
		- סריקה [באמצעות](#page-51-0) תוכנת המדפסת של [HP](#page-51-0)
			- סריקה מלוח הבקרה של [המדפסת](#page-56-0)
				- סריקה [באמצעות](#page-56-0) [Webscan](#page-56-0)

### סריקה באמצעות היישום **Smart HP**

באפשרותך להשתמש באפליקציה Smart HP כדי לסרוק מסמכים או תמונות מסורק המדפסת, ובאפשרותך גם לסרוק באמצעות מצלמת ההתקן. Smart HP כולל כלי עריכה שמאפשרים לך להתאים את התמונה הסרוקה לפני השמירה או השיתוף. באפשרותך להדפיס, לשמור את הסריקות שלך באופן מקומי או באחסון הענן ולשתף אותן דרך דואר אלקטרוני, הודעת SMS, Facebook, Instagram וכדומה. כדי לסרוק באמצעות Smart HP, בצע את ההנחיות שסופקו בסעיף המתאים להלן, בהתאם לסוג ההתקן שבו אתה משתמש.

- סריקה מהתקן 10 Windows
- סרוק [ממכשיר](#page-51-0) [Android](#page-51-0) [או](#page-51-0) [iOS](#page-51-0)

סעיף זה מספק הוראות בסיסיות בנוגע לשימוש באפליקציה Smart HP כדי לסרוק מהתקן Android, iOS, או 10 Windows שלך . לפרטים נוספים על השימוש באפליקציה Smart HP, עבור אל:

- **iOS/Android:** www.hp.com/go/hpsmart-help
- [www.hp.com/go/hpsmartwin-help](http://www.hp.com/go/hpsmartwin-help/) :**Windows**

#### סריקה מהתקן **10 Windows**

#### כדי לסרוק מסמך או תמונה באמצעות הסורק במדפסת

- **.1** טען את מסמך המקור במזין המסמכים כשהצד המיועד להדפסה פונה כלפי מעלה, או הנח אותו בפינה הימנית הקדמית של משטח הזכוכית של הסורק, כשהצד המיועד להדפסה פונה כלפי מטה .
- **.2** פתח את Smart HP. לקבלת מידע נוסף, ראה השתמש [באפליקציה](#page-31-0) [Smart HP](#page-31-0) כדי [להדפיס](#page-31-0), לסרוק ולפתור בעיות דרך התקן [iOS ,](#page-31-0) [.Windows 10](#page-31-0) [או](#page-31-0) ,[Android](#page-31-0)
	- **.3** בחר סרוק, ולאחר מכן בחר סורק.
	- **.4** לחץ או הקש על סמל ההגדרות כדי לשנות את ההגדרות הבסיסיות .

בחר את המקור המתאים מהרשימה בחלון הנפתח **מקור,** אם המדפסת תומכת בסריקה ממזין המסמכים וגם מזכוכית הסורק.

**.5** לחץ או הקש על סמל התצוגה המקדימה כדי לראות תצוגה מקדימה ולשנות את התמונה, אם יש צורך .

- **.6** לחץ או הקש על סמל הסריקה.
- **.7** בצע עוד שינויים, אם יש צורך:
- לחץ או הקש על סמלי הסיבוב כדי לסובב את הקובץ.
- לחץ או הקש על **ערוך** כדי לחתוך את המסמך או התמונה או כדי לשנות את הניגודיות, הבהירות, הרוויה או הזווית שלה.
	- לחץ או הקש על **הוסף** כדי להוסיף מסמכים או תמונות.
- **.8** בחר את סוג הקובץ הרצוי ולאחר מכן לחץ או הקש על סמל השמירה כדי לשמור אותו, או לחץ או הקש על סמל השיתוף כדי לשתף אותו עם אחרים.

#### כדי לסרוק מסמך או צילום באמצעות מצלמת המכשיר

אם המכשיר שברשותך מצויד במצלמה, תוכל להשתמש באפליקציה Smart HP כדי לסרוק מסמך מודפס או צילום באמצעות מצלמת המכשיר. לאחר מכן תוכל להשתמש ב-Smart HP כדי לערוך, לשמור, להדפיס או לשתף את התמונה.

- **.1** פתח את Smart HP. לקבלת מידע נוסף, ראה השתמש [באפליקציה](#page-31-0) [Smart HP](#page-31-0) כדי [להדפיס](#page-31-0), לסרוק ולפתור בעיות דרך התקן [iOS ,](#page-31-0) [.Windows 10](#page-31-0) [או](#page-31-0) ,[Android](#page-31-0)
	- **.2** בחר סריקה, ולאחר מכן בחר מצלמה.
	- **.3** הצב מסמך או תמונה מול המצלמה, ולאחר מכן לחץ או הקש על הלחצן העגול בתחתית המסך כדי לצלם תמונה.
		- **.4** התאם את הגבולות במידת הצורך. לחץ או הקש על סמל ההחלה.
			- **.5** בצע התאמות אחרות במידת הצורך:
		- לחץ או הקש על הוספה כדי להוסיף מסמכים או תמונות נוספים.
	- לחץ או הקש על עריכה כדי לסובב או לחתוך את המסמך או התמונה, או כדי להתאים את הניגודיות, הבהירות, הרוויה או הזווית שלהם.
- **.6** בחר את סוג הקובץ הרצוי, ולאחר מכן לחץ או הקש על סמל השמירה כדי לשמור אותו או לחץ או הקש על סמל השיתוף כדי לשתף אותו עם אחרים.

#### כדי לערוך מסמך או צילום שנסרקו בעבר

Smart HP מספקת כלי עריכה, כגון חיתוך או סיבוב, כך שתוכל להשתמש בה כדי להתאים מסמך או צילום שנסרקו בעבר במכשיר שלך.

- **.1** פתח את Smart HP. לקבלת מידע נוסף, ראה השתמש [באפליקציה](#page-31-0) [Smart HP](#page-31-0) כדי [להדפיס](#page-31-0), לסרוק ולפתור בעיות דרך התקן [iOS ,](#page-31-0) . Windows 10 [או](#page-31-0) Windows 10
	- **.2** בחר סריקה, ולאחר מכן בחר ייבוא מקומי.
	- **.3** בחר את המסמך או התמונה שברצונך להתאים, ולאחר מכן לחץ או הקש על פתיחה.
		- **.4** התאם את הגבולות במידת הצורך. לחץ או הקש על סמל ההחלה.
			- **.5** בצע התאמות אחרות במידת הצורך:
		- לחץ או הקש על הוספה כדי להוסיף מסמכים או תמונות נוספים.
	- לחץ או הקש על עריכה כדי לסובב או לחתוך את המסמך או התמונה, או כדי להתאים את הניגודיות, הבהירות, הרוויה או הזווית שלהם.
		- **.6** בחר את סוג הקובץ הרצוי, ולאחר מכן לחץ או הקש על שמירה או שיתוף כדי לשמור את הקובץ או לשתף אותו עם אחרים.

### סרוק ממכשיר **Android** או **iOS**

#### כדי לסרוק ממכשיר **Android** או **iOS**

- **.1** פתח את האפליקציה Smart HP .
- **.2** הקש על סמל החיבור אם ברצונך להחליף למדפסת אחרת, או להוסיף מדפסת חדשה .
	- **.3** הקש על אפשרות הסריקה שבה ברצונך להשתמש.
- <span id="page-51-0"></span>● אם תבחר לסרוק באמצעות המצלמה, המצלמה המובנית תיפתח. סרוק את התמונה או המסמך שלך באמצעות המצלמה.
- אם תבחר לסרוק באמצעות סורק המדפסת, לחץ על הסמל 'הגדרות' כדי לבחור את מקור הקלט ולשנות את הגדרות הסריקה ולאחר מכן לחץ על הסמל 'סריקה'.

הערה**:** הקפד לבחור את מקור הקלט הנכון אם המדפסת שלך תומכת בסריקה הן ממזין המסמכים והן מזכוכית הסורק.

**.4** לאחר שתסיים להתאים את המסמך או הצילום הסרוקים, שמור, שתף או הדפס אותם .

# סריקה באמצעות תוכנת המדפסת של **HP**

- סריקה למחשב
- סריקה לדואר [אלקטרוני](#page-52-0)
- סריקת [מסמכים](#page-53-0) כטקסט הניתן לעריכה
- יצירת קיצור דרך חדש [לסריקה](#page-54-0) )[Windows\)](#page-54-0)
	- שינוי [הגדרות](#page-55-0) סריקה )[Windows\)](#page-55-0)

#### סריקה למחשב

לפני סריקה למחשב, ודא שכבר התקנת את התוכנה המומלצת של HP למדפסת. המדפסת והמחשב חייבים להיות מחוברים ומופעלים.

בנוסף, במחשבי Windows, יש להפעיל את תוכנת המדפסת לפני הסריקה.

ניתן להשתמש בתוכנת המדפסת של HP לסריקת מסמכים לתבנית של טקסט שניתן לעריכה. לקבלת מידע נוסף, ראה סריקת [מסמכים](#page-53-0) כטקסט הניתן [לעריכה](#page-53-0) .

#### כדי להפעיל את המאפיין **'**סריקה למחשב**) 'Windows)**

אם המדפסת מחוברת למחשב באמצעות חיבור USB, מאפיין הסריקה למחשב מופעל כברירת מחדל ולא ניתן להשבתה.

אם אתה משתמש בחיבור רשת, פעל בהתאם להוראות אלה אם המאפיין הושבת ואם ברצונך להפעיל אותו מחדש.

- **.1** פתח את תוכנת המדפסת של HP. לקבלת מידע נוסף, ראה פתיחת תוכנת [המדפסת](#page-30-0) של [HP\(](#page-30-0) [Windows \).](#page-30-0)
	- **.2** עבור לסעיף סריקה .
	- **.3** בחר בניהול סריקה למחשב.
		- **.4** לחץ על הפעל.

#### כדי להפעיל את המאפיין **'**סריקה למחשב**) 'X OS** ו**-macOS)**

<span id="page-52-0"></span>המאפיין 'סריקה למחשב' מופעל כברירת מחדל כחלק מהגדרות היצרן. אם המאפיין הושבת וברצונך להפעיל אותו מחדש, בצא את ההוראות הבאות.

- **.1** פתח את תוכנית השירות Utility HP.
- הערה**:** תוכנית השירות Utility HP נמצאת בתיקייה **HP** שבתיקייה **Applications**( אפליקציות.(
	- **.2** תחת הגדרות סריקה, לחץ על סריקה למחשב.
	- **.3** ודא שהאפשרות הפעלת סריקה למחשב נבחרה.

#### לסריקת מסמך מקור מתוכנת המדפסת של **Windows (HP)**

- **.1** טען את מסמך המקור במזין המסמכים כשהצד המיועד להדפסה פונה כלפי מעלה, או הנח אותו בפינה הימנית הקדמית של משטח הזכוכית של הסורק, כשהצד המיועד להדפסה פונה כלפי מטה .
	- **.2** פתח את תוכנת המדפסת של HP. לקבלת מידע נוסף, ראה פתיחת תוכנת [המדפסת](#page-30-0) של [HP\(](#page-30-0) [Windows\).](#page-30-0)
	- **.3** בתוכנת המדפסת, תחת הדפסה**,** סריקה ופקס , לחץ על סריקה, ולאחר מכן לחץ על סרוק מסמך או צילום .
		- **.4** תחת קיצורי דרך לסריקה, בחר בסוג הסריקה הרצויה, ולאחר מכן לחץ על סריקה .

הערה**:** המסך ההתחלתי מאפשר לך לעיין בהגדרות בסיסיות ולשנות אותן. לחץ על הקישור עוד בפינה השמאלית העליונה של תיבת הדו-שיח 'סריקה' כדי לעיין בהגדרות המפורטות ולשנות אותן .

לקבלת מידע נוסף, ראה <u>שינוי [הגדרות](#page-55-0) סריקה (Windows)</u> .

#### לסריקת מסמך מקור מתוכנת המדפסת של **X OS(HP** ו**-macOS)**

**.1** פתח את Scan HP.

תוכנת Scan HP ממוקמת בתיקייה **HP**/**Applications** ברמה העליונה של הכונן הקשיח.

- **.2** בחר את סוג פרופיל הסריקה הרצוי.
	- **.3** לחץ על סריקה.

#### סריקה לדואר אלקטרוני

#### כדי לסרוק מסמך או צילום לדואר אלקטרוני מתוכנת המדפסת של **HP( Windows)**

- **.1** טען את מסמך המקור במזין המסמכים כשהצד המיועד להדפסה פונה כלפי מעלה, או הנח אותו בפינה הימנית הקדמית של משטח הזכוכית של הסורק, כשהצד המיועד להדפסה פונה כלפי מטה .
	- **.2** פתח את תוכנת המדפסת של HP. לקבלת מידע נוסף, ראה פתיחת תוכנת [המדפסת](#page-30-0) של [HP\(](#page-30-0) [Windows\).](#page-30-0)
		- **.3** בתוכנת המדפסת, לחץ על סריקת מסמך או צילום .
		- **.4** בחר את סוג הסריקה הרצוי ולאחר מכן לחץ על סריקה .

בחר שלח בדואר אלקטרוני כ**-PDF** או שלח בדואר אלקטרוני כ**-JPEG** כדי לפתוח את תוכנת הדואר האלקטרוני המכילה את הקובץ הסרוק כמסמך מצורף. <span id="page-53-0"></span>הערה**:** המסך ההתחלתי מאפשר לך לעיין בהגדרות בסיסיות ולשנות אותן. לחץ על הקישור עוד בפינה השמאלית העליונה של תיבת הדו-שיח 'סריקה' כדי לעיין בהגדרות המפורטות ולשנות אותן .

לקבלת מידע נוסף, ראה שינוי [הגדרות](#page-55-0) סריקה [\)Windows](#page-55-0) [\).](#page-55-0)

אם בחרת באפשרות **הצגת מציג לאחר סריקה ,** תוכל לערוך שינויים בתמונה שסרקת במסך התצוגה המקדימה.

#### סריקת מסמכים כטקסט הניתן לעריכה

בעת סריקת מסמכים, באפשרותך להשתמש בתוכנת HP כדי לסרוק את המסמכים לתבנית שניתן לערוך בה חיפוש, להעתיק, להדביק ולערוך . הדבר מאפשר לך לערוך מכתבים, קטעי עיתון ומסמכים רבים אחרים.

הערה**:** זו תכונה אופצינלית בתוכנת מדפסת HP. כדי להשתמש בתכונה הזו, אל תסיר את סימון התיבה **OCR S.I.R.I** במסך בחירות תוכנה כשאתה מתקין את התוכנה של מדפסת HP. לחלופין, בקר באתר [com.hp123.](http://123.hp.com) כדי להוריד ולהתקין את תוכנת המדפסת של HP .

- סריקת מסמכים כטקסט הניתן לעריכה
- הנחיות לסריקה של [מסמכים](#page-54-0) כטקסט הניתן לעריכה

#### סריקת מסמכים כטקסט הניתן לעריכה

בעת סריקה של מסמכים כטקסט לעריכה, פעל על-פי ההנחיות שלהלן.

#### לסריקת מסמכים כטקסט הניתן לעריכה **)Windows)**

- **.1** טען את מסמך המקור במזין המסמכים כשהצד המיועד להדפסה פונה כלפי מעלה, או הנח אותו בפינה הימנית הקדמית של משטח הזכוכית של הסורק, כשהצד המיועד להדפסה פונה כלפי מטה .
	- **.2** פתח את תוכנת המדפסת של HP. לקבלת מידע נוסף, ראה פתיחת תוכנת [המדפסת](#page-30-0) של [HP\(](#page-30-0) [Windows\).](#page-30-0)
	- **.3** בתוכנת המדפסת, תחת הדפסה**,** סריקה ופקס , לחץ על סריקה , ולאחר מכן לחץ על סריקת מסמך או צילום .
		- **.4** תחת קיצורי דרך לסריקה, בחר שמור כטקסט הניתן לעריכה **)OCR )**, ולאחר מכן לחץ על סריקה .

הערה**:** המסך ההתחלתי מאפשר לך לעיין בהגדרות בסיסיות ולשנות אותן. לחץ על הקישור עוד בפינה השמאלית העליונה של תיבת הדו-שיח 'סריקה' כדי לעיין בהגדרות המפורטות ולשנות אותן .

לקבלת מידע נוסף, ראה שינוי [הגדרות](#page-55-0) סריקה [\)Windows](#page-55-0) [\).](#page-55-0)

אם בחרת באפשרות **הצגת מציג לאחר סריקה ,** תוכל לערוך שינויים בתמונה שסרקת במסך התצוגה המקדימה.

#### לסריקת מסמכים כטקסט הניתן לעריכה **)X OS** ו**-macOS)**

- **.1** טען את מסמך המקור כאשר הצד המודפס פונה כלפי מטה במשטח הזכוכית של הסורק, או כאשר הצד המודפס פונה כלפי מעלה במזין המסמכים.
	- **.2** פתח את Scan HP.

תוכנת Scan HP ממוקמת בתיקייה **HP**/**Applications** ברמה העליונה של הכונן הקשיח.

**.3** לחץ על הלחצן סריקה.

מופיעה תיבת דו-שיח ומציגה בקשה לאשר את ההגדרה מראש של התקן הסריקה ושל הגדרות הסריקה.

- **.4** פעל לפי ההוראות שעל-גבי המסך כדי להשלים את הסריקה.
	- **.5** לאחר סריקת כל הדפים, בחר שמור מהתפריט קובץ.
- <span id="page-54-0"></span>**.6** בחר את סוג הטקסט הניתן לעריכה שברצונך להשתמש בו **Format**( תבנית(מהתפריט המוקפץ:
	- **.7** לחץ על **Save(** שמור**(**.

#### הנחיות לסריקה של מסמכים כטקסט הניתן לעריכה

היעזר בהנחיות הבאות כדי לוודא שהתוכנה ממירה בהצלחה את המסמכים שלך.

#### ● ודא שמשטח הזכוכית של הסורק או חלון מזין המסמכים נקי**.**

כתמים או אבק על-גבי משטח הזכוכית של הסורק או על החלון של מזין המסמכים עלולים למנוע מהתוכנה להמיר את המסמך לטקסט הניתן לעריכה.

#### ● ודא שהמסמך טעון כהלכה**.**

ודא שמסמך המקור מונח כהלכה ומיושר עם הסימון בפינה הימנית הקדמית של משטח הזכוכית. ודא שהמסמך אינו עקום.

#### ● ודא שהטקסט במסמך ברור**.**

כדי שהמרת המסמך לטקסט הניתן לעריכה תצליח, על מסמך המקור להיות ברור ובאיכות גבוהה.

התנאים הבאים עלולים למנוע המרה מוצלחת של המסמך:

- הטקסט במסמך המקור חלש או מעוות.
	- הטקסט קטן מדי.
	- מבנה המסמך מורכב מדי.
- הטקסט צפוף מדי. לדוגמה, אם הטקסט שהתוכנה ממירה מכיל תווים חסרים או מחוברים, האותיות "רו" עלולות להופיע כ"ח'".
	- הטקסט נמצא על רקע צבעוני. רקע צבעוני עשוי לגרום לתמונות ברקע הקדמי להתמזג יותר מדי.

#### ● בחר את הפרופיל הנכון**.**

ודא שאתה בוחר קיצור דרך או תחנה קבועה שמאפשרים סריקה כטקסט הניתן לעריכה. האפשרויות האלו משתמשות בהגדרות הסריקה על מנת למטב את האיכות של סריקת ה-OCR שלך.

#### **Windows**: השתמש בקיצורי הדרך טקסט ניתן לעריכה **)OCR )**או שמור כ**-PDF**.

**X OS** ו**-macOS**: השתמש בהגדרה שנקבעה מראש מסמכים עם טקסט.

#### ● שמור את הקובץ שלך בתבנית הנכונה**.**

אם ברצונך לחלץ מהמסמך רק טקסט, ללא העיצוב של המסמך המקורי, בחר תבנית טקסט רגיל, כגון **)**טקסט **)txt. )**או **TXT**.

אם ברצונך לחלץ מהמסמך את הטקסט וגם חלק מהעיצוב של המסמך המקורי, בחר תבנית טקסט עשיר, כגון טקסט עשיר **)rtf. )**או **RTF**, או תבנית של קובץ PDF ניתן לחיפוש, כגון **PDF** שניתן לערוך בו חיפוש **)pdf. )**או **PDF** שניתן לערוך בו חיפוש .

### יצירת קיצור דרך חדש לסריקה **)Windows)**

באפשרותך ליצור קיצור דרך משלך לסריקה כדי לבצע את הסריקה בקלות רבה יותר. לדוגמה, ייתכן שתרצה לסרוק ולשמור צילומים באופן קבוע בתבנית PNG, ולא ב-JPEG.

- **.1** טען את מסמך המקור במזין המסמכים כשהצד המיועד להדפסה פונה כלפי מעלה, או הנח אותו בפינה הימנית הקדמית של משטח הזכוכית של הסורק, כשהצד המיועד להדפסה פונה כלפי מטה .
	- **.2** פתח את תוכנת המדפסת של HP. לקבלת מידע נוסף, ראה פתיחת תוכנת [המדפסת](#page-30-0) של [HP\(](#page-30-0) [Windows\).](#page-30-0)
	- **.3** בתוכנת המדפסת, תחת הדפסה**,** סריקה ופקס , לחץ על סריקה , ולאחר מכן לחץ על סריקת מסמך או צילום .

#### **.4** לחץ על יצירת קיצור דרך חדש לסריקה .

**.5** הזן שם תיאורי, בחר קיצור דרך קיים שעליו יתבסס קיצור הדרך החדש, ולאחר מכן לחץ על יצירה .

<span id="page-55-0"></span>לדוגמה, אם אתה יוצר קיצור דרך חדש לצילומים, בחר שמור כ**-JPEG** או שלח בדואר אלקטרוני כ**-JPEG** . באמצעות אפשרויות אלה תוכל לעבוד עם גרפיקה בעת סריקה.

**.6** שנה את ההגדרות עבור קיצור הדרך החדש בהתאם לצרכיך, ולאחר מכן לחץ על סמל השמירה מימין לקיצור הדרך.

הערה**:** המסך ההתחלתי מאפשר לך לעיין בהגדרות בסיסיות ולשנות אותן. לחץ על הקישור עוד בפינה השמאלית העליונה של תיבת הדו-שיח 'סריקה' כדי לעיין בהגדרות המפורטות ולשנות אותן .

לקבלת מידע נוסף, ראה שינוי הגדרות סריקה )Windows ).

#### שינוי הגדרות סריקה **)Windows)**

באפשרותך לשנות את הגדרות הסריקה לשימוש חד-פעמי או לשמור את השינויים לשימוש קבוע. הגדרות אלה כוללות אפשרויות כגון גודל וכיוון דף, רזולוציית סריקה, ניגודיות, ומיקום התיקייה עבור הסריקות ששמרת.

- **.1** טען את מסמך המקור במזין המסמכים כשהצד המיועד להדפסה פונה כלפי מעלה, או הנח אותו בפינה הימנית הקדמית של משטח הזכוכית של הסורק, כשהצד המיועד להדפסה פונה כלפי מטה .
	- **.2** פתח את תוכנת המדפסת של HP. לקבלת מידע נוסף, ראה פתיחת תוכנת [המדפסת](#page-30-0) של [HP\(](#page-30-0) [Windows\).](#page-30-0)
	- **.3** בתוכנת המדפסת, תחת הדפסה**,** סריקה ופקס , לחץ על סריקה , ולאחר מכן לחץ על סריקת מסמך או צילום .
		- **.4** לחץ על הקישור עוד בפינה הימנית של תיבת הדו-שיח Scan HP.

חלונית ההגדרות המפורטות תופיע מימין. העמודה השמאלית מסכמת את ההגדרות הנוכחיות שנקבעו עבור כל מקטע. בעמודה הימנית ניתן לשנות את ההגדרות במקטע המודגש.

**.5** לחץ על כל מקטע בצידה השמאלי של חלונית ההגדרות המפורטות כדי לעיין בהגדרות של מקטע זה.

באפשרותך לעיין בהגדרות ולשנות את רובן באמצעות תפריטים נפתחים.

הגדרות מסוימות מעניקות גמישות רבה יותר באמצעות הצגת חלונית חדשה. הגדרות אלה מסומנות על-ידי ) +סימן הפלוס (המופיע מימין להגדרה. עליך לקבל או לבטל את השינויים בחלונית זו כדי לחזור לחלונית ההגדרות המפורטות.

- **.6** לאחר שתסיים לשנות את ההגדרות, בצע אחת מהפעולות הבאות.
- לחץ על **סריקה .** בסיום הסריקה, תתבקש לשמור או לדחות את השינויים שביצעת בקיצור הדרך.
- לחץ על לחצן השמירה שבצידו השמאלי של קיצור הדרך. הלחצן שומר את השינויים שביצעת בקיצור הדרך כדי שתוכל להשתמש בהם שוב בפעם הבאה. לחלופין, השינויים ישפיעו על הסריקה הנוכחית בלבד. לאחר מכן, לחץ על סריקה .

קבל מידע נוסף על השימוש בתוכנת Scan HP. לחץ כאן לקבלת מידע נוסף [באינטרנט](http://www.hp.com/embed/sfs/doc?client=IWS-eLP&lc=he&cc=il&ProductNameOID=9073160&TapasOnline=TIPS_SW_SCAN&OS=Windows). בשלב זה, ייתכן שאתר אינטרנט זה אינו זמין בכל השפות.

- להתאים אישית הגדרות סריקה, כגון סוג קובץ תמונה, רזולוציית סריקה ורמות ניגודיות.
	- לסרוק לתיקיות רשת ולכוננים בענן.
	- להציג בתצוגה מקדימה ולכוונן תמונות לפני סריקה.

# סריקה מלוח הבקרה של המדפסת

### סריקה למחשב

#### לסריקת מסמך מקור מלוח הבקרה של המדפסת

- <span id="page-56-0"></span>**.1** טען את מסמך המקור במזין המסמכים כשהצד המיועד להדפסה פונה כלפי מעלה, או הנח אותו בפינה הימנית הקדמית של משטח הזכוכית של הסורק, כשהצד המיועד להדפסה פונה כלפי מטה .
	- **.2** גע ב סריקה .
	- **.3** גע במחשב שברצונך לסרוק אליו.
		- **.4** בחר את הסוג הסריקה הרצוי.
			- **.5** גע ב-**OK**.

#### סריקה להתקן זיכרון

ניתן לבצע סריקה ישירות מלוח הבקרה של המדפסת לכרטיס זיכרון או לכונן Flash USB בלי להשתמש במחשב או בתוכנת המדפסת של HP הכלולה במארז המדפסת.

#### לסריקת מסמך מקור להתקן זיכרון מלוח הבקרה של המדפסת

- **.1** טען את מסמך המקור במזין המסמכים כשהצד המיועד להדפסה פונה כלפי מעלה, או הנח אותו בפינה הימנית הקדמית של משטח הזכוכית של הסורק, כשהצד המיועד להדפסה פונה כלפי מטה .
	- **.2** גע ב סריקה ולאחר מכן בחר התקן זיכרון.

הערה**:** אם תכניס הן כרטיס זיכרון והן כונן הבזק מסוג USB למדפסת, יהיה עליך לבחור התקן זיכרון .

**.3** הכנס את התקן הזיכרון.

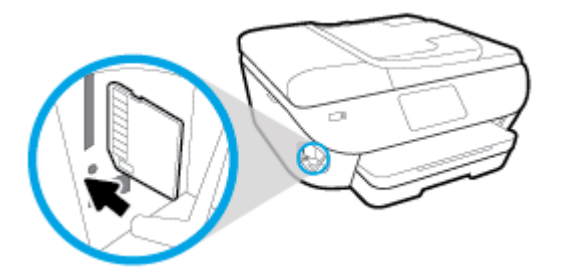

- **.4** בצע שינויים באפשרויות הסריקה במקרה הצורך .
	- **.5** גע בשמור.

### סריקה באמצעות **Webscan**

Webscan הוא מאפיין של שרת האינטרנט המשובץ שמאפשר לך לסרוק צילומים ומסמכים מהמדפסת למחשב באמצעות דפדפן אינטרנט.

מאפיין זה זמין גם אם לא התקנת את תוכנת המדפסת במחשב.

לקבלת מידע נוסף, ראה שרת [אינטרנט](#page-128-0) משובץ.

הערה**:** כברירת מחדל, המאפיין Webscan מושבת. ניתן להפעיל מאפיין זה דרך שרת האינטרנט המשובץ .

אם אינך מצליח לפתוח את Webscan בשרת האינטרנט המשובץ )EWS ,)ייתכן שמנהל הרשת שלך כיבה אותו. לקבלת מידע נוסף, פנה אל מנהל הרשת שלך או אל האדם שהגדיר את הרשת.

#### להפעלת **Webscan**

- **.1** פתח את שרת האינטרנט המשובץ. לקבלת מידע נוסף, ראה שרת [אינטרנט](#page-128-0) משובץ.
	- **.2** לחץ על הכרטיסייה הגדרות .
	- **.3** במקטע אבטחה, לחץ על הגדרות מנהל מערכת.
	- **.4** בחר **Webscan** משרת אינטרנט משובץ כדי להפעיל את המאפיין Webscan.
		- **.5** לחץ על החל.

#### לסריקה באמצעות **Webscan**

סריקה באמצעות Webscan מציעה אפשרויות סריקה בסיסיות. עבור אפשרויות סריקה או פונקציונליות נוספות, ראה סריקה [באמצעות](#page-51-0) תוכנת [המדפסת](#page-51-0) של [HP](#page-51-0) .

- **.1** טען את מסמך המקור במזין המסמכים כשהצד המיועד להדפסה פונה כלפי מעלה, או הנח אותו בפינה הימנית הקדמית של משטח הזכוכית של הסורק, כשהצד המיועד להדפסה פונה כלפי מטה .
	- **.2** פתח את שרת האינטרנט המשובץ. לקבלת מידע נוסף, ראה שרת [אינטרנט](#page-128-0) משובץ.
		- **.3** לחץ על הכרטיסייה סריקה .
		- **.4** לחץ על **Webscan** בחלונית הימנית, שנה הגדרות ולחץ על התחל סריקה .
	- עצה**:** כדי לסרוק מסמך כטקסט הניתן לעריכה, יש להתקין את התוכנה של HP הכלולה במארז של המדפסת. לקבלת מידע נוסף, ראה סריקת [מסמכים](#page-53-0) כטקסט הניתן לעריכה .

# עצות להעתקה ולסריקה מוצלחות

השתמש בעצות הבאות כדי לבצע בהצלחה העתקה וסריקה.

- <span id="page-58-0"></span>● שמור על משטח הזכוכית וגב המכסה נקיים. הסורק מפרש כל דבר שהוא מזהה על-גבי משטח הזכוכית, כחלק מהתמונה.
- הנח את מסמך המקור על משטח הזכוכית של הסורק כשהצד המיועד להדפסה פונה כלפי מטה ויישר אותו בהתאם לסימון שבפינה הקדמית הימנית של משטח הזכוכית.
- כדי ליצור עותק גדול של מסמך מקור קטן, סרוק את מסמך המקור למחשב, שנה את גודל התמונה בתוכנת הסריקה ולאחר מכן הדפס עותק של התמונה המוגדלת.
	- אם ברצונך לכוונן את גודל הסריקה, סוג הפלט, רזולוציית הסריקה, או סוג הקובץ, וכן הלאה, התחל את הסריקה מתוכנת המדפסת.
		- כדי למנוע טקסט שגוי או חסר במסמך הסרוק, ודא שהבהירות מוגדרת כהלכה בתוכנה.
	- אם ברצונך לסרוק מסמך מרובה עמודים לקובץ אחד במקום לקבצים מרובים, התחל את הסריקה באמצעות תוכנת המדפסת במקום לבחור באפשרות סריקה מתצוגת המדפסת.

# **5** פקס

באפשרותך להשתמש במדפסת לשליחה ולקבלה של פקסים, לרבות פקסים בצבע. ניתן לתזמן שליחת פקסים במועד מאוחר יותר תוך 24 שעות, ולהגדיר אנשי קשר מספר הטלפונים כדי לשלוח פקסים למספרים שאתה משתמש בהם לעתים קרובות, בקלות ובמהירות. מלוח הבקרה של המדפסת, באפשרותך גם להגדיר מספר אפשרויות פקס, כגון רזולוציה וניגודיות בין הגוונים הבהירים והכהים בפקסים שאתה שולח.

הערה**:** לפני שתתחיל לשלוח ולקבל פקסים, ודא שהגדרת את המדפסת כראוי לשליחה ולקבלה של פקסים. באפשרותך לוודא אם הפקס הוגדר כהלכה על ידי ביצוע בדיקת הגדרת הפקס מלוח הבקרה של המדפסת.

- [שליחת](#page-60-0) פקס
	- [קבלת](#page-64-0) פקס
- הגדרת אנשי קשר בספר [הטלפונים](#page-68-0)
	- שינוי [הגדרות](#page-70-0) פקס
	- פקס ושירותי טלפון [דיגיטליים](#page-74-0)
- פקס באמצעות פרוטוקול העברת קול [באינטרנט](#page-75-0)
	- שימוש [בדוחות](#page-76-0)
	- מידע נוסף אודות [הגדרת](#page-79-0) פקס

# שליחת פקס

<span id="page-60-0"></span>ניתן לשלוח פקס במגוון דרכים, בהתאם למצב שבו אתה נמצא או לצרכים שלך.

- שליחת פקס רגיל
- שליחת פקס רגיל מהמחשב
	- שליחת פקס [מטלפון](#page-61-0)
- שליחת פקס [באמצעות](#page-61-0) חיוג מהצג
- שליחת פקס [באמצעות](#page-62-0) זיכרון המדפסת
	- שיגור פקס [למספר](#page-63-0) נמענים
- [שיגור](#page-63-0) פקס ב-Error Correction Mode (מצב תיקון [שגיאות](#page-63-0))

# שליחת פקס רגיל

ניתן לשלוח בקלות פקס בשחור-לבן או בצבע בעל עמוד אחד או עמודים מרובים באמצעות לוח הבקרה של המדפסת.

הערה**:** שלח פקסים המכילים עמוד אחד על-ידי הנחת מסמך המקור על משטח הזכוכית. שלח מסמכם המכילים יותר מעמוד אחד באמצעות מזין המסמכים האוטומטי.

הערה**:** אם דרוש לך אישור מודפס שפקסים נשלחו בהצלחה, עליך להפעיל אישור פקס.

#### לשליחת פקס רגיל מלוח הבקרה של המדפסת

- **.1** טען את מסמך המקור במזין המסמכים כשהצד המיועד להדפסה פונה כלפי מעלה, או הנח אותו בפינה הימנית הקדמית של משטח הזכוכית של הסורק, כשהצד המיועד להדפסה פונה כלפי מטה .
	- **.2** בתצוגת לוח הבקרה של המדפסת, גע ב פקס .
		- **.3** גע בשלח כעת.
	- **.4** הזן את מספר הפקס באמצעות לוח המקשים המספרי או על-ידי בחירה מספר הטלפונים.
	- עצה**:** כדי להוסיף השהייה במספר הפקס שאתה מזין, גע כמה פעמים ב-**\***, עד שיופיע מקף )**-** (על-גבי הצג.
		- **.5** גע ב שחור או ב צבע .

אם המדפסת מזהה מסמך מקור שטעון במזין המסמכים, היא שולחת את המסמך למספר שהזנת.

עצה**:** אם הנמען מדווח על בעיות באיכות הפקס, באפשרותך לנסות לשנות את הרזולוציה או הניגודיות של הפקס.

# שליחת פקס רגיל מהמחשב

ניתן לשלוח פקס ישירות מהמחשב, מבלי להדפיס אותו קודם.

כדי להשתמש במאפיין זה, ודא שהתקנת את תוכנת המדפסת של HP במחשב, שהמדפסת מחוברת לקו טלפון פעיל ושפונקציית הפקס מוגדרת ופועלת כהלכה.

#### כדי לשלוח פקס רגיל מהמחשב **)Windows)**

- **.1** פתח את המסמך במחשב שברצונך לשלוח .
- **.2** בתפריט קובץ ביישום התוכנה, לחץ על הדפסה .
- **.3** מהרשימה שמות, בחר את המדפסת שבשמה מופיע **"fax "**.
- <span id="page-61-0"></span>**.4** לשינוי הגדרות )כגון בחירת שליחת המסמך בתור פקס בשחור-לבן או בצבע ,(לחץ על הלחצן שפותח את תיבת הדו-שיח מאפיינים . בהתאם ליישום התוכנה, שמו של לחצן זה יכול להיות **מאפיינים, אפשרויות, הגדרת המדפסת, מדפסת** או **העדפות**.
	- **.5** לאחר שינוי ההגדרות, לחץ על אישור.
		- **.6** לחץ על הדפסה או אישור .
	- **.7** הזן את מספר הפקס ומידע נוסף עבור הנמען, שנה הגדרות נוספות עבור הפקס ולאחר מכן לחץ על שיגור פקס. המדפסת מתחילה לחייג את מספר הפקס ולשלוח את המסמך.

#### כדי לשלוח פקס רגיל מהמחשב **)X OS** ו**-macOS)**

- **.1** פתח את המסמך במחשב שברצונך לשלוח.
	- **.2** בתפריט קובץ בתוכנה, לחץ על הדפסה.
- **.3** בחר את המדפסת שבשמה מופיע **"(Fax"(**.
- **.4** הזן מספר פקס או שם מרשימת 'אנשי הקשר' שכבר כולל רשומת מספר פקס.
	- **.5** לאחר שתסיים למלא את פרטי הפקס, לחץ על פקס.

## שליחת פקס מטלפון

באפשרותך לשלוח פקס משלוחת טלפון. פעולה זו מאפשרת לך לשוחח עם הנמען המיועד לפני שליחת הפקס.

#### לשליחת פקס משלוחת טלפון

- **.1** טען את מסמך המקור במזין המסמכים כשהצד המיועד להדפסה פונה כלפי מעלה, או הנח אותו בפינה הימנית הקדמית של משטח הזכוכית של הסורק, כשהצד המיועד להדפסה פונה כלפי מטה .
	- **.2** חייג את המספר בלוח המקשים של מכשיר הטלפון המחובר למדפסת.

אם הנמען עונה לטלפון, הודע לו שיקבל את הפקס במכשיר הפקס שלו לאחר שישמע צלילי פקס. אם מכשיר פקס עונה לשיחה, תשמע צלילי פקס ממכשיר הפקס המקבל.

- **.3** בתצוגת לוח הבקרה של המדפסת, גע ב פקס .
	- **.4** גע בשלח כעת.
- **.5** כשתהיה מוכן לשליחת הפקס, גע ב שחור או צבע .

בזמן שליחת הפקס, קו הטלפון דומם. אם ברצונך לשוחח עם הנמען במועד מאוחר יותר, הישאר על הקו עד לסיום שליחת הפקס. אם סיימת לשוחח עם הנמען, תוכל לנתק ברגע שתחל שליחת הפקס.

#### שליחת פקס באמצעות חיוג מהצג

בעת שליחת פקס באמצעות חיוג מהצג, באפשרותך לשמוע את צלילי החיוג, הנחיות בטלפון או צלילים אחרים באמצעות הרמקולים במדפסת. הדבר מאפשר לך להגיב לבקשות הנשמעות במהלך החיוג ולשלוט בקצב החיוג.

עצה**:** אם אתה משתמש בכרטיס חיוג ואינך מזין את מספר ה-PIN במהירות הנדרשת, המדפסת עלולה להתחיל לשלוח צלילי פקס מוקדם מדי ולגרום לכך ששירות כרטיס החיוג לא יזהה את מספר ה-PIN. במקרה זה, צור איש קשר בספר הטלפונים לאחסון ה-PIN של כרטיס החיוג שלך.

י<sup>ווא</sup> **הערה:** | ודא שעוצמת הקול מופעלת כדי שתוכל לשמוע את צליל החיוג.

#### לשיגור פקס באמצעות חיוג מהצג מלוח הבקרה של המדפסת

- <span id="page-62-0"></span>**.1** טען את מסמך המקור במזין המסמכים כשהצד המיועד להדפסה פונה כלפי מעלה, או הנח אותו בפינה הימנית הקדמית של משטח הזכוכית של הסורק, כשהצד המיועד להדפסה פונה כלפי מטה .
	- **.2** בתצוגת לוח הבקרה של המדפסת, גע ב פקס .
		- **.3** גע בשלח כעת.
		- **.4** גע ב שחור או ב צבע .
	- **.5** כשתשמע את צליל החיוג, הזן את המספר באמצעות לוח המקשים המספרי בלוח הבקרה של המדפסת.
		- **.6** עקוב אחר ההנחיות שעשויות להופיע.
- עצה**:** בעת השימוש בכרטיס חיוג לשליחת פקס כאשר קוד ה-PIN של כרטיס החיוג שמור כאיש קשר בספר הטלפונים, כאשר תתבקש להזין את קוד ה-PIN, גע ב- <sup>[2</sup>2] (ספר טלפונים), ולאחר מכן גע ב- <sup>1</sup>. ספר טלפונים מקומי) כדי לבחור את איש הקשר בספר הטלפונים שתחתיו שמרת את קוד ה-PIN.

הפקס ישוגר כאשר מכשיר הפקס המקבל יענה.

#### שליחת פקס באמצעות זיכרון המדפסת

תוכל לסרוק פקס שחור-לבן לתוך הזיכרון ולאחר מכן לשלוח את הפקס מתוך הזיכרון. מאפיין זה שימושי אם מספר הפקס שאליו אתה מנסה להגיע תפוס או אינו זמין זמנית. המדפסת סורקת את מסמכי המקור לזיכרון ומשגרת אותם ברגע שהיא מצליחה להתחבר למכשיר הפקס המקבל. לאחר שהמדפסת סורקת את העמודים לזיכרון, ניתן מיד להסיר את מסמכי המקור ממגש הזנת המסמכים או ממשטח הזכוכית של הסורק.

הערה**:** ניתן לשגר פקס שחור-לבן בלבד מהזיכרון.

#### לשליחת פקס באמצעות זיכרון המדפסת

- **.1** ודא ששיטת סריקה ופקס מופעלת.
- א**.** בתצוגת לוח הבקרה של המדפסת, גע ב פקס .
	- ב**.** גע ב הגדרות ולאחר מכן גע ב- העדפות .
		- ג**.** הפעל את שיטת סריקה ופקס.
- **.2** טען את מסמך המקור במזין המסמכים כשהצד המיועד להדפסה פונה כלפי מעלה, או הנח אותו בפינה הימנית הקדמית של משטח הזכוכית של הסורק, כשהצד המיועד להדפסה פונה כלפי מטה .
	- **.3** בתצוגת לוח הבקרה של המדפסת, גע ב פקס .
		- **.4** גע בשלח כעת.
	- **.5** השתמש בלוח המקשים המספרי להזנת מספר הפקס.

לחלופין, גע ב- $\frac{\Bbb C}{\Bbb C}$  (ספר טלפונים ), ולאחר מכן גע ב- $\Bbb C$  (היסטוריית שיחות ) או ב-  $\Gamma$  (ספר טלפונים מקומי ) כדי לבחור מספר או קבוצה שאליהם ברצונך לחייג.

**.6** גע ב שיגור פקס .

המדפסת סורקת את מסמכי המקור לתוך הזיכרון ומשגרת את הפקס כאשר מכשיר הפקס המקבל זמין.

# שיגור פקס למספר נמענים

<span id="page-63-0"></span>ניתן לשלוח פקס לנמענים רבים על-ידי יצירת קבוצת אנשי קשר בספר הטלפונים, המורכבת משני נמענים נפרדים או יותר.

#### לשליחת פקס לנמענים רבים באמצעות קבוצת אנשי קשר בספר הטלפונים

- **.1** טען את מסמך המקור במזין המסמכים כשהצד המיועד להדפסה פונה כלפי מעלה, או הנח אותו בפינה הימנית הקדמית של משטח הזכוכית של הסורק, כשהצד המיועד להדפסה פונה כלפי מטה .
	- **.2** בתצוגת לוח הבקרה של המדפסת, גע ב פקס .
		- **.3** גע בשלח כעת.
	- **4.** גע ב- [2] (ספר טלפונים), ולאחר מכן גע ב- [1] (ספר טלפונים מקומי).
		- **.5** גע ב- ובחר )קבוצה (כדי לעבור לספר הטלפונים של הקבוצה.
			- **.6** גע בשם הקבוצה שאליה ברצונך לשלוח את המסמך.
				- **.7** גע ב שיגור פקס .

המדפסת שולחת את המסמכים לכל המספרים בקבוצה שבחרת.

עצה**:** אם הנמען מדווח על בעיות באיכות הפקס, באפשרותך לנסות לשנות את הרזולוציה או הניגודיות של הפקס.

# שיגור פקס ב**-Mode Correction Error(** מצב תיקון שגיאות**(**

מצב תיקון שגיאות )EMC) מונע אובדן נתונים בשל קווי טלפון בעייתיים על-ידי איתור שגיאות המתרחשות בזמן השידור ובקשה אוטומטית לשידור מחדש את החלקים הבעייתיים. חשבון הטלפון אינו מושפע מכך או עשוי אף להצטמצם כאשר קווי הטלפון תקינים. בקווי טלפון בעיתיים, ECM מאריך את זמן השיגור ומגדיל את חשבון הטלפון, אך הנתונים משוגרים בצורה מהימנה יותר. הגדרת ברירת המחדל היא מופעל . כבה את EMC רק אם הוא מוביל להגדלה משמעותית של חשבון הטלפון, ואם אתה מוכן לקבל איכות ירודה יותר בתמורה לחשבון מצומצם יותר.

אם אתה מכבה את ECM( מצב תיקון השגיאות:(

- איכות ומהירות שידור הפקסים המשוגרים והמתקבלים, מושפעות.
	- ההגדרה מהירות מוגדרת באופן אוטומטי ל בינונית .
	- לא תוכל עוד לשגר הודעות פקס צבעוניות או לקבלן.

#### לשינוי הגדרת **ECM** בלוח הבקרה

- **.1** בתצוגת לוח הבקרה של המדפסת, גע ב פקס .
	- **.2** גע ב הגדרות .
	- **.3** גע ב העדפות .
- **.4** גלול אל מצב תיקון שגיאות והפעל או השבת את המאפיין .

# קבלת פקס

<span id="page-64-0"></span>באפשרותך לקבל פקסים באופן אוטומטי או ידני. אם תבטל את האפשרות **מענה אוטומטי ,** יהיה עליך לקבל פקסים באופן ידני. אם תפעיל את האפשרות **מענה אוטומטי (**הגדרת ברירת המחדל), המדפסת תענה לשיחות נכנסות ותקבל פקסים באופן אוטומטי לאחר מספר הצלצולים שצוינו בהגדרה **מספר צלצולים למענה .** (הגדרת ברירת המחדל של **מספר צלצולים למענה** היא חמישה צלצולים.)

אם מתקבל פקס בגודל Legal או גדול יותר והמדפסת אינה מוגדרת כעת לנייר בגודל Legal, המדפסת מקטינה את הפקס כדי שיתאים לנייר שטעון בה. אם השבתת את המאפיין **הקטנה אוטומטית** , המדפסת מדפיסה את הפקס על-גבי שני עמודים.

יים.<br>1**7 הערה: אם אתה מעתיק מסמך תוך כדי קבלת פקס, הפקס יישמר בזיכרון המדפסת עד לסיום ההעתקה.** 

- קבלת פקס באופן ידני
	- הגדר פקס גיבוי
- הדפסה חוזרת מהזיכרון של פקסים [שהתקבלו](#page-65-0)
	- [העברת](#page-65-0) פקסים למספר אחר
- הגדרת הקטנה [אוטומטית](#page-66-0) עבור פקסים נכנסים
	- [חסימת](#page-66-0) מספרי פקס בלתי רצויים

# קבלת פקס באופן ידני

במהלך שיחת טלפון, האדם שעימו אתה מדבר יכול לשלוח לך פקס בעודך מחובר. באפשרותך להרים את האפרכסת כדי לדבר או להקשיב לצלילי פקס.

ניתן לקבל פקסים באופן ידני מטלפון המחובר ישירות למדפסת )ביציאה EXT.2-)

#### לקבלת פקס באופן ידני

- **.1** ודא כי המדפסת פועלת וכי הזנת ניירות במגש הראשי.
	- **.2** הסר מסמכי מקור כלשהם ממגש המסמכים.
- **.3** הגדר את האפשרות מספר צלצולים למענה למספר גבוה כדי שתוכל לענות לשיחה הנכנסת לפני שהמדפסת עונה. לחלופין, בטל את ההגדרה מענה אוטומטי כדי שמהדפסת לא תענה לשיחות נכנסות באופן אוטומטי.
	- **.4** אם אתה משוחח כרגע בטלפון עם השולח, הנחה אותו ללחוץ על התחל במכשיר הפקס שלו.
		- **.5** כשיישמעו צלילי הפקס מהמכשיר השולח, בצע את הפעולות הבאות.
	- א**.** בתצוגת לוח הבקרה של המדפסת, גע ב פקס , גע בשליחה וקבלה, ולאחר מכן גע בקבל כעת.
- ב**.** לאחר שהמדפסת מתחילה לקבל את הפקס, באפשרותך לנתק את הטלפון או להישאר על הקו. קו הטלפון שקט במהלך העברת פקס.

#### הגדר פקס גיבוי

בהתאם להעדפותיך ולדרישות האבטחה, באפשרותך להגדיר את המדפסת כך שתאחסן את כל הפקסים המתקבלים, רק את הפקסים שהתקבלו בעת שהתרחשה שגיאה במדפסת, או לא לאחסן כלל פקסים שהתקבלו.

#### להגדרת פקס גיבוי מלוח הבקרה של המדפסת

- **.1** בתצוגת לוח הבקרה של המדפסת, גע ב פקס .
	- **.2** גע ב הגדרות .

- **.3** גע ב העדפות .
- **.4** גע בגיבוי קבלת פקס.
- **.5** גע בהגדרה הרצויה.

<span id="page-65-0"></span>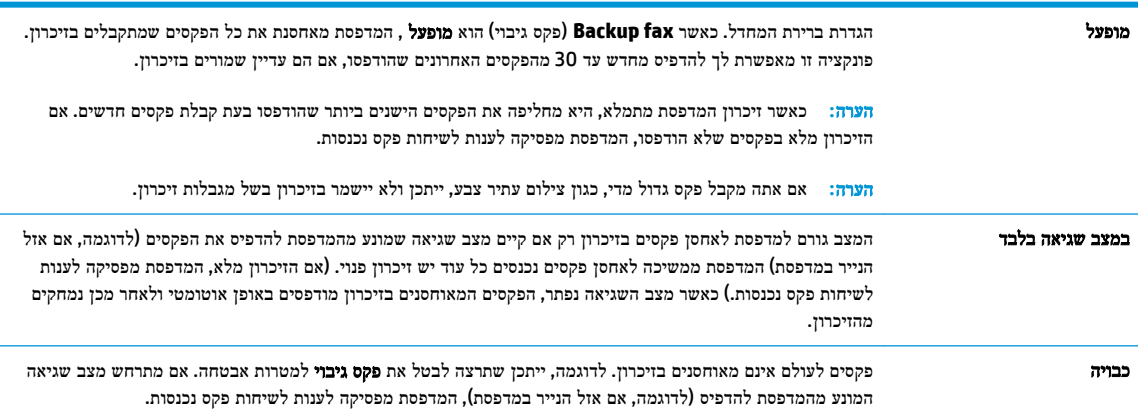

# הדפסה חוזרת מהזיכרון של פקסים שהתקבלו

הפקסים שהתקבלו ושלא הודפסו, שמורים בזיכרון.

הערה**:** לאחר שהזיכרון מתמלא, המדפסת לא תקבל פקסים חדשים עד שתדפיס או תמחק את הפקסים מהזיכרון. ייתכן שתרצה גם למחוק את הפקסים מהזיכרון גם מטעמי בטיחות או פרטיות.

באפשרותך להדפיס מחדש עד 30 מהפקסים האחרונים שהודפסו, אם הם עדיין שמורים בזיכרון. לדוגמה, ייתכן שיהיה עליך להדפיס מחדש את הפקסים אם איבדת את העותק של ההדפס האחרון שלך.

#### להדפסה חוזרת של פקסים בזיכרון מלוח הבקרה של המדפסת

- **.1** ודא כי טענת את הנייר במגש הראשי. לקבלת מידע נוסף, ראה [טעינת](#page-22-0) נייר.
	- **.2** בתצוגת לוח הבקרה של המדפסת, גע ב פקס .
		- **.3** גע בהדפסה חוזרת.

הפקסים מופיעים בסדר הפוך לסדר קבלתם, כשהפקסים שהתקבלו אחרונים מודפסים תחילה וכן הלאה.

- **.4** גע ברשימת הפקסים שהתקבלו.
- **.5** גע כדי לבחור פקס, ולאחר מכן גע בהדפסה.

אם ברצונך להפסיק להדפיס מחדש את הפקסים המאוחסנים בזיכרון, גע בסמל  $\bigtimes$  (ביטול).

### העברת פקסים למספר אחר

באפשרותך להגדיר את המדפסת להעברת הפקסים למספר פקס אחר. כל הפקסים מועברים בשחור-לבן, בין אם המקור שנשלח שחור-לבן או לא.

HP ממליצה לוודא שהמספר שאליו אתה מעביר את הפקס הוא קו פקס פעיל. שלח פקס ניסיון כדי לוודא שמכשיר הפקס מסוגל לקבל את הפקסים שאתה מעביר.

#### להעברת פקסים מלוח הבקרה של המדפסת

- **.1** בתצוגת לוח הבקרה של המדפסת, גע ב פקס .
	- **.2** גע ב הגדרות .
	- **.3** גע ב העדפות .
	- **.4** גע בהעברת פקסים לנמען נוסף.
- **.5** גע בהלאה הדפסה והעברה כדי להדפיס ולהעביר את הפקס, או בחר הלאה העברה כדי להעביר את הפקס.

<span id="page-66-0"></span>.....<br>2<sup>00</sup> **הערה: א**ם המדפסת לא מסוגלת להעביר את הפקס למכשיר הפקס המיועד (לדוגמה, אם הוא אינו מופעל), המדפסת מדפיסה את הפקס. אם הגדרת את המדפסת להדפיס דוחות שגיאה עבור פקסים שהתקבלו, מודפס גם דוח שגיאה.

- **.6** כאשר תתבקש, הזן את מספר מכשיר הפקס המיועד לקבלת הפקסים המועברים, ולאחר מכן גע ב סיום . הזן את המידע הדרוש עבור כל אחת מבקשות ההזנה שלהלן: תאריך התחלה, שעת התחלה, תאריך סיום ושעת סיום.
	- **.7** העברת פקסים מופעלת. גע ב- אישור כדי לאשר.

אם המדפסת נכבית כאשר מוגדרת העברת פקסים, המדפסת שומרת את ההגדרה ומספר הטלפון של העברת הפקסים. כאשר המדפסת מופעלת שוב, ההגדרה של העברת הפקסים היא עדיין מופעל .

הערה**:** באפשרותך לבטל העברת פקסים על-ידי בחירת כבויה מתפריט העברת פקסים.

#### הגדרת הקטנה אוטומטית עבור פקסים נכנסים

ההגדרה **הקטנה אוטומטית** קובעת את אופן הפעולה של המדפסת כאשר מתקבל פקס גדול מדי עבור גודל הנייר הטעון. הגדרה זו מופעלת כברירת המחדל, כך שתמונתו של הפקס הנכנס מוקטנת כדי להתאימה לעמוד אחד, במידת האפשר. אם תכונה זו מושבתת, המידע שאינו נכנס לעמוד הראשון, מודפס על-גבי עמוד שני. הקטנה אוטומטית שימושית בעת קבלת פקס שגדול יותר מגודל 4A/Letter כאשר במגש ההזנה טעון נייר בגודל 4A/Letter.

#### להגדרת הקטנה אוטומטית מלוח הבקרה של המדפסת

- **.1** בתצוגת לוח הבקרה של המדפסת, גע ב פקס .
	- **.2** גע ב הגדרות .
	- **.3** גע ב העדפות .
- **.4** גלול אל הקטנה אוטומטית והפעל או השבת את המאפיין .

#### חסימת מספרי פקס בלתי רצויים

אם אתה רשום כמנוי לשירות שיחה מזוהה דרך ספק שירותי הטלפון, תוכל לחסום מספרי פקס מסוימים כך שהמדפסת לא תקבל פקסים ממספרים אלה. כאשר מתקבלת שיחת פקס נכנסת, המדפסת משווה את המספר לרשימת מספרי פקס הזבל כדי לקבוע אם יש לחסום את השיחה. אם המספר תואם למספר ברשימת מספרי הפקס החסומים, הפקס לא יתקבל) .המספר המרבי של מספרי פקס שניתן לחסום משתנה בהתאם לדגם(.

הערה**:** מאפיין זה אינו נתמך בכל המדינות/אזורים. אם מאפיין זה לא נתמך במדינה/אזור שלך, האפשרות חסימת פקס זבל לא מופיעה בתפריט העדפות .

הערה**:** אם לא מתווספים מספרי טלפון לרשימת שיחות מזוהות, ההנחה היא שהמשתמש לא הצטרף לשירות 'שיחה מזוהה' של חברת הטלפונים.

ניתן לחסום מספרי פקס מסוימים על-ידי הוספתם לרשימת פקס זבל, לבטל את החסימה של מספרים אלה על-ידי הסרתם מהרשימה ולהדפיס רשימה של מספרי פקס זבל חסומים.

#### להוספת מספר לרשימת פקס הזבל

- **.1** בתצוגת לוח הבקרה של המדפסת, גע ב פקס .
	- **.2** גע ב הגדרות .
	- **.3** גע ב העדפות .
	- **.4** גע ב חסימת פקס זבל .
	- **.5** גע ב- )סימן חיבור.(
	- **.6** בצע אחת מהפעולות הבאות.
- כדי לבחור מספר פקס לחסימה מתוך רשימת היסטוריית השיחות, גע ב- )היסטוריית שיחות .(
	- הזן ידנית מספר פקס לחסימה, וגע בהוסף.

.....<br>|2<del>3 <mark>הערה:</mark> ודא שהזנת את מספר הפקס כפי שהוא מופיע</del> בתצוגת לוח הבקרה ולא את מספר הפקס שמופיע בכותרת הפקס של הפקס שהתקבל, מכיוון שהמספרים עשויים להיות שונים זה מזה.

#### להסרת מספרים מהרשימה של פקס זבל

אם אינך מעוניין עוד לחסום מספר פקס מסוים, באפשרותך להסיר אותו מהרשימה של מספרי פקס זבל.

- **.1** בתצוגת לוח הבקרה של המדפסת, גע ב פקס .
	- **.2** גע ב הגדרות .
	- **.3** גע ב העדפות .
	- **.4** גע ב חסימת פקס זבל .
- **.5** גע במספר שברצונך להסיר ולאחר מכן גע בהסר.

#### להדפסת רשימת פקס זבל

- **.1** בתצוגת לוח הבקרה של המדפסת, גע ב פקס .
	- **.2** גע ב הגדרות ולאחר מכן גע ב- דוחות .
		- **.3** גע ב הדפסת דוחות פקס .
			- **.4** גע בדוח פקס זבל.
		- **.5** גע בהדפסה כדי להתחיל בהדפסה.

# הגדרת אנשי קשר בספר הטלפונים

<span id="page-68-0"></span>באפשרותך להגדיר מספרי פקס שאתה משתמש בהם לעתים קרובות כאנשי קשר בספר הטלפונים. מאפיין זה מאפשר לך לחייג למספרים אלה במהירות באמצעות לוח הבקרה של המדפסת.

- .<br>ג<sup>י</sup>צי עצה: ) בנוסף ליצירה ולניהול של אנשי קשר בלוח הטלפונים מלוח הבקרה של המדפסת, באפשרותך להשתמש גם בכלים הזמינים במחשב, כגון תוכנת HP המצורפת למדפסת ושרת ה-EWS של המדפסת. לקבלת מידע נוסף, ראה כלי ניהול [מדפסת](#page-124-0).
	- יצירה ועריכה של איש קשר בספר הטלפונים
	- יצירה ועריכה של קבוצת אנשי קשר בספר הטלפונים
		- מחיקת אנשי קשר מספר [הטלפונים](#page-69-0)

### יצירה ועריכה של איש קשר בספר הטלפונים

באפשרותך לשמור מספרי פקס כאנשי קשר בספר הטלפונים.

#### להגדרת אנשי קשר בספר הטלפונים

- **.1** בתצוגת לוח הבקרה של המדפסת, גע ב פקס .
	- **.2** גע ב ספר טלפונים .
- **.3** גע ב- )סימן פלוס (כדי להוסיף איש קשר.
- **.4** גע בשם, ולאחר מכן הקלד את השם של איש הקשר בספר הטלפונים, ולאחר מכן גע ב סיום .
- **.5** גע במספר פקס, ולאחר מכן הזן את מספר הפקס של איש הקשר בספר הטלפונים, ולאחר מכן גע ב סיום .

ے<br><mark>| הערה: ה</mark>קפד לכלול השהיות או מספרים מבוקשים אחרים, כגון אזור חיוג, קוד גישה למספרים מחוץ למרכזיות טלפוניות (בדרך כלל 9 או 0 ,(או קידומת חיוג לחו"ל.

**.6** גע בהוספה.

#### לשינוי פרטי אנשי קשר בספר הטלפונים

- **.1** בתצוגת לוח הבקרה של המדפסת, גע ב פקס .
	- **.2** גע ב ספר טלפונים .
- **.3** גע באיש הקשר בספר הטלפונים שאת פרטיו ברצונך לערוך.
- **.4** גע בשם וערוך את השם של איש הקשר בספר הטלפונים ולאחר מכן גע ב סיום .
- **.5** גע במספר פקס וערוך את מספר הפקס של איש הקשר בספר הטלפונים ולאחר מכן גע ב סיום .

شبي.<br><mark>※ הערה: ה</mark>קפד לכלול השהיות או מספרים מבוקשים אחרים, כגון אזור חיוג, קוד גישה למספרים מחוץ למרכזיות טלפוניות (בדרך כלל 9 או 0). או קידומת חיוג לחו"ל.

**.6** גע ב סיום .

# יצירה ועריכה של קבוצת אנשי קשר בספר הטלפונים

באפשרותך לשמור קבוצות מספרי פקס כקבוצת אנשי קשר בספר הטלפונים.

#### להגדרת קבוצת אנשי קשר בספר הטלפונים

<span id="page-69-0"></span>הערה**:** לפני שתוכל ליצור קבוצת אנשי קשר בספר הטלפונים, יש ליצור תחילה איש קשר אחד לפחות בספר הטלפונים.

- **.1** בתצוגת לוח הבקרה של המדפסת, גע ב פקס .
	- **.2** גע ב ספר טלפונים .
- **.3** גע ב- , גע ב- )קבוצה ,(ולאחר מכן גע ב- )סימן פלוס (כדי להוסיף קבוצה.
	- **.4** גע בשם, ולאחר מכן הזן את שם הקבוצה, ולאחר מכן גע ב סיום .
- **.5** גע במספר החברים, בחר את אנשי הקשר מספר הטלפונים שברצונך לכלול בקבוצה זו, ולאחר מכן גע בבחר.
	- **.6** גע ביצירה.

#### לשינוי פרטים של קבוצת אנשי קשר בספר הטלפונים

- **.1** בתצוגת לוח הבקרה של המדפסת, גע ב פקס .
	- **.2** גע ב ספר טלפונים .
- **.3** גע ב- , גע ב- )קבוצה ,(ולאחר מכן גע ב- )סימן פלוס (כדי להוסיף קבוצה.
	- **.4** גע בקבוצת אנשי קשר בספר הטלפונים שאת פרטיה ברצונך לערוך.
	- **.5** גע בשם וערוך את השם של קבוצת אנשי הקשר בספר הטלפונים ולאחר מכן גע ב סיום .
		- **.6** גע במספר החברים.
- **.7** אם ברצונך להוסיף איש קשר לקבוצה, גע ב- )סימן הפלוס .(גע בשם של איש קשר, ולאחר מכן גע בבחר.

אם ברצונך להסיר איש קשר מהקבוצה, גע בשמו של איש הקשר כדי לבטל את הבחירה בו.

**.8** גע ב סיום .

## מחיקת אנשי קשר מספר הטלפונים

ניתן למחוק אנשי קשר או קבוצת אנשי קשר מספר הטלפונים.

- **.1** בתצוגת לוח הבקרה של המדפסת, גע ב פקס .
	- **.2** גע ב ספר טלפונים .
- **.3** גע בשם של איש הקשר שברצונך למחוק מספר הטלפונים.
	- **.4** גע במחק.
	- **.5** גע בכן לאישור.

# שינוי הגדרות פקס

<span id="page-70-0"></span>לאחר השלמת השלבים שמתוארים במדריך לתחילת העבודה שצורף למדפסת, בצע את הפעולות הבאות כדי לשנות את ההגדרות ההתחלתיות או כדי להגדיר אפשרויות אחרות הקשורות לפקס.

- הגדרת כותרת הפקס
- הגדרת מצב המענה )מענה אוטומטי(
	- קביעת מספר [צלצולים](#page-71-0) לפני המענה
- שינוי דפוס צלצול המענה [לצלצול](#page-71-0) מובחן
	- [הגדרת](#page-72-0) סוג חיוג
	- הגדרת [אפשרויות](#page-72-0) חיוג חוזר
		- הגדרת [מהירות](#page-72-0) הפקס
	- הגדרת [עוצמת](#page-73-0) הקול של הפקס

#### הגדרת כותרת הפקס

כותרת הפקס מדפיסה את שמך ואת מספר הפקס שלך בחלקו העליון של כל פקס שמשוגר. HP ממליצה להגדיר את כותרת הפקס באמצעות תוכנת HP המצורפת למדפסת. ניתן גם להגדיר את כותרת הפקס מלוח הבקרה של המדפסת, כפי שמתואר להלן.

הערה**:** בחלק מהמדינות/אזורים, פרטי כותרת הפקס נדרשים על פי חוק.

#### הגדרה או שינוי של כותרת הפקס

- **.1** בתצוגת לוח הבקרה של המדפסת, גע ב פקס .
	- **.2** גע ב הגדרות ולאחר מכן גע ב- העדפות .
		- **.3** גע בכותרת פקס.
- **.4** הזן את המידע שלך או של החברה ולאחר מכן גע ב סיום .
	- **.5** הזן את מספר הפקס, ולאחר מכן גע ב סיום .

### הגדרת מצב המענה **)**מענה אוטומטי**(**

מצב המענה קובע אם המדפסת עונה לשיחות נכנסות.

- הפעל את ההגדרה מענה אוטומטי אם ברצונך שהמדפסת תענה לפקסים באופן אוטומטי. המדפסת עונה לכל השיחות והפקסים הנכנסים.
- בטל את ההגדרה מענה אוטומטי אם ברצונך לקבל פקסים באופן ידני. עליך להיות זמין כדי לענות בעצמך לשיחות פקס נכנסות או שהמדפסת לא תוכל לקבל פקסים.

#### להגדרת מצב המענה

- **.1** בתצוגת לוח הבקרה של המדפסת, גע ב פקס .
	- **.2** גע ב הגדרות ולאחר מכן גע ב- העדפות .
- **.3** גע ב מענה אוטומטי כדי להפעיל או לכבות מאפיין זה.

תוכל לגשת למאפיין זה גם על-ידי לחיצה על  $\gg$  (הלחצן **מצב פקס)** במסך 'דף הבית'.

# קביעת מספר צלצולים לפני המענה

אם תפעיל את ההגדרה **מענה אוטומטי ,** תוכל להגדיר את מספר הצלצולים שאחריו ההתקן יענה אוטומטית לשיחות נכנסות.

<span id="page-71-0"></span>ההגדרה **מספר צלצולים למענה** חשובה אם לאותו קו טלפון שאליו מחוברת המדפסת מחובר גם משיבון, מפני שרצוי שהמשיבון יענה לשיחות לפני המדפסת. מספר הצלצולים למענה עבור המדפסת אמור להיות גדול ממספר הצלצולים למענה עבור המשיבון.

לדוגמה, הגדר את המשיבון למספר קטן של צלצולים ואת המדפסת למספר הצלצולים המרבי) .המספר המרבי של צלצולים משתנה בהתאם למדינה/אזור.) בהתקנה זו, המשיבון עונה לשיחה והמדפסת מנטרת את הקו. אם המדפסת מזהה צלילי פקס, היא מקבלת את הפקס. אם השיחה היא קולית, המשיבון מקליט את ההודעה הנכנסת.

#### לקביעת מספר צלצולים לפני המענה

- **.1** בתצוגת לוח הבקרה של המדפסת, גע ב פקס .
	- **.2** גע ב הגדרות ולאחר מכן גע ב- העדפות .
		- **.3** גע ב מספר צלצולים למענה .
		- **.4** גע כדי לבחור במספר הצלצולים.
			- **.5** גע ב סיום .

# שינוי דפוס צלצול המענה לצלצול מובחן

חברות טלפונים רבות מציעות מאפיין של צלצול מובחן המאפשר קיום מספר של מספרי טלפון על אותו הקו. לאחר ההירשמות כמנוי לשירות זה, לכל מספר מוקצה דפוס צלצול שונה. באפשרותך להגדיר את המדפסת לענות לשיחות נכנסות בעלות דפוס צלצול ספציפי.

אם אתה מחבר את המדפסת לקו בעל צלצול מובחן, בקש מחברת הטלפון שלך להקצות דפוס צלצול אחד לשיחות קוליות ודפוס אחר לשיחות פקס. HP ממליצה לך לבקש צלצול כפול או משולש עבור מספרי פקס. כאשר המדפסת מזהה את דפוס הצלצול שצוין, היא עונה לשיחה ומקבלת את הפקס.

עצה**:** ניתן גם להשתמש במאפיין 'איתור דפוס הצלצול' בלוח הבקרה של המדפסת להגדרת צלצול מובחן. בעזרת מאפיין זה, המדפסת מזהה ושומרת את דפוס הצלצול של שיחה נכנסת, ועל סמך שיחה זו מזהה באופן אוטומטי את דפוס הצלצול המובחן שחברת הטלפון שלך הקצתה לשיחות פקס .

אם לא נרשמת כמנוי לשירות צלצול מובחן, השתמש בברירת המחדל של דפוס הצלצול, כלומר **כל הצלצולים הסטנדרטיים** .

הערה**:** המדפסת אינה יכולה לקבל פקסים אם מספר הטלפון העיקרי נמצא בשימוש.

#### לשינוי דפוס הצלצול למענה עבור צלצול מובחן

**.1** ודא שהמדפסת מוגדרת לענות לשיחות פקס באופן אוטומטי.

לקבלת מידע נוסף, ראה הגדרת מצב המענה )מענה [אוטומטי](#page-70-0)(.

- **.2** בתצוגת לוח הבקרה של המדפסת, גע ב פקס .
- **.3** גע בלחצן הגדרות ולאחר מכן בחר העדפות .
	- **.4** גע ב צלצול מובחן .
- **.5** גע בדפוס צלצול אחד ולאחר מכן פעל בהתאם להוראות שעל-גבי המסך .
יים אם אתה משתמש במרכזייה מקומית שדפוסי הצלצול בה שונים עבור שיחות פנימיות וחיצוניות, עליך לחייג למספר הפקס <u>ל</u> ממספר חיצוני .

### הגדרת סוג חיוג

בצע את הפעולות הבאות כדי להגדיר מצב חיוג צלילים או מצב חיוג מתקפים. הגדרת ברירת המחדל של המפעל היא **צלילים**. אל תשנה הגדרה זו אלא אם ידוע לך שקו הטלפון שלך אינו יכול להשתמש בחיוג צלילים.

הערה**:** האפשרות חיוג מתקפים אינה זמינה בכל המדינות/אזורים.

#### הגדרת סוג החיוג

- **.1** בתצוגת לוח הבקרה של המדפסת, גע ב פקס .
	- **.2** גע ב הגדרות ולאחר מכן גע ב- העדפות .
		- **.3** גע בסוג החיוג.
		- **.4** גע לבחירת צלילים או מתקפים.

#### הגדרת אפשרויות חיוג חוזר

אם למדפסת לא הייתה אפשרות לשלוח את הפקס משום שמכשיר הפקס המקבל לא ענה או היה תפוס, המדפסת מנסה לחייג שוב בהתבסס על ההגדרות עבור אפשרויות החיוג החוזר. השתמש בהליך הבא להפעלה או לכיבוי של האפשרויות.

- חיוג חוזר למספר תפוס: אם אפשרות זו מופעלת, המדפסת מחייגת שוב באופן אוטומטי אם מתקבל אות תפוס. ברירת המחדל היא מופעל .
- חיוג חוזר באין מענה: אם אפשרות זו מופעלת, המדפסת מחייגת שוב באופן אוטומטי אם אין מענה במכשיר הפקס המקבל. ברירת המחדל היא כבויה .
- חיוג מחדש בעקבות בעיה בחיבור: אם אפשרות זו מופעלת, המדפסת תבצע חיוג מחדש באופן אוטומטי אם הייתה בעיה בהתחברות למכשיר הפקס המקבל. חיוג מחדש בעקבות בעיה בחיבור פועל רק בעת שליחת פקסים מהזיכרון. ברירת המחדל היא מופעל .

#### הגדרת אפשרויות חיוג חוזר

- **.1** בתצוגת לוח הבקרה של המדפסת, גע ב פקס .
	- **.2** גע ב הגדרות ולאחר מכן גע ב- העדפות .
		- **.3** גע ב חיוג חוזר אוטומטי .
- **.4** הפעל או השבת את חיוג חוזר למספר תפוס , חיוג חוזר באין מענה , או חיוג מחדש בעקבות בעיה בחיבור .

#### הגדרת מהירות הפקס

באפשרותך להגדיר את מהירות הפקס המשמשת לתקשורת בין המדפסת שברשותך לבין מכשירי פקס אחרים בעת שיגור פקסים וקבלתם.

אם תשתמש באחד מהבאים, ייתכן שתידרש להגדיר את מהירות הפקס למהירות נמוכה יותר:

- שירות טלפון באינטרנט  $\bullet$
- מערכת PBX( רשת טלפונים פרטית(
- פקס באמצעות פרוטוקול העברת קול באינטרנט )VoIP)
	- שירות ISDN

אם אתה נתקל בבעיות בשליחה ובקבלה של פקסים, נסה להשתמש ב **מהירות** נמוכה יותר. הטבלה הבאה מציגה את הגדרות מהירויות הפקס האפשריות.

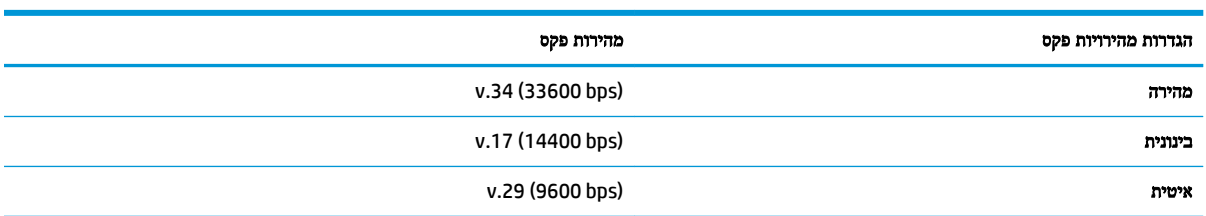

#### להגדרת מהירות הפקס

- **.1** בתצוגת לוח הבקרה של המדפסת, גע ב פקס .
	- **.2** גע ב הגדרות ולאחר מכן גע ב- העדפות .
		- **.3** גע ב מהירות .
		- **.4** גע לבחירת אפשרות.

## הגדרת עוצמת הקול של הפקס

ניתן לשנות את עוצמת הקול של צלילי הפקס.

### להגדרת עוצמת הקול של הפקס

- **.1** בתצוגת לוח הבקרה של המדפסת, גע ב פקס .
	- **.2** גע ב הגדרות ולאחר מכן גע ב- העדפות .
		- **.3** גע בעוצמת קול של פקס.
		- **.4** גע כדי לבחור חלש, חזק או כבויה .

תוכל לגשת למאפיין זה גם על-ידי לחיצה על  $\gg$  (הלחצן **מצב פקס)** במסך 'דף הבית'.

## פקס ושירותי טלפון דיגיטליים

חברות טלפון רבות מספקות ללקוחות שלהן שירותי טלפון דיגיטליים כגון:

- DSL: שירות קו מנוי דיגיטלי )DSL) שמספקת חברת הטלפונים) .במדינה/אזור שלך, ייתכן ש-DSL נקרא ADSL).
	- PBX: מערכת רשת טלפונים פרטית )PBX).
	- ISDN: רשת דיגיטלית לשירותים משולבים.
- VoIP: שירות טלפון בעלות נמוכה המאפשר לך לשלוח ולקבל פקסים במדפסת באמצעות האינטרנט. שיטה זו נקראת פקס באמצעות פרוטוקול העברת קול באינטרנט )VoIP.)

לקבלת מידע נוסף, ראה פקס באמצעות פרוטוקול העברת קול [באינטרנט](#page-75-0).

מדפסות HP מתוכננות במיוחד לשימוש עם שירותי טלפון אנלוגיים מסורתיים. אם אתה נמצא בסביבת טלפון דיגיטלי )כגון DSL/ADSL , PBX או ISDN ,)ייתכן שיהיה עליך להשתמש במסננים או בממירים מסוג דיגיטלי-לאנלוגי בעת הגדרת המדפסת לשליחה ולקבלה של פקסים .

הערה**:** חברת HP אינה ערבה לתאימות המדפסת לכל קו או ספק של שירותים דיגיטליים, לפעולתה בכל סביבה דיגיטלית או לתאימותה לכל ממיר דיגיטלי לאנלוגי. תמיד מומלץ לדון ישירות עם חברת הטלפון באפשרויות ההגדרה הנכונות על סמך השירותים שהיא מספקת.

## פקס באמצעות פרוטוקול העברת קול באינטרנט

<span id="page-75-0"></span>ייתכן שתוכל להירשם כמנוי לשירות טלפון בעלות נמוכה המאפשר לך לשלוח ולקבל פקסים במדפסת באמצעות האינטרנט. שיטה זו נקראת פקס באמצעות פרוטוקול העברת קול באינטרנט )VoIP.)

להלן אינדיקציות לכך שאתה משתמש ככל הנראה בשירות VoIP.

- חייג מספר גישה מיוחד יחד עם מספר הפקס.
- יש לך תיבת ממיר IP המתחברת לאינטרנט ומספקת כניסות טלפון אנלוגיות עבור חיבור הפקס.

הערה**:** באפשרותך לשלוח ולקבל פקסים רק על-ידי חיבור קו טלפון ליציאה בשם "LINE1- "במדפסת. פירוש הדבר הוא שהחיבור שלך לאינטרנט חייב להתבצע באמצעות תיבת ממיר )המספקת שקעי טלפון אנלוגיים רגילים לחיבורי פקס (או באמצעות חברת הטלפונים שלך.

עצה**:** לעתים קרובות קיימת הגבלת תמיכה בשליחת פקסים רגילה במערכות טלפון של פרוטוקול אינטרנט. אם אתה נתקל בבעיות בשליחה ובקבלה של פקסים, נסה להשתמש במהירות פקס נמוכה יותר או להשבית את מצב תיקון השגיאות )ECM) בפקס. עם זאת, אם תשבית את ה-ECM, לא תוכל לשלוח ולקבל פקסים בצבע.

אם יש לך שאלות לגבי פקס באינטרנט, פנה למחלקת התמיכה של שירותי הפקס באינטרנט או לספק השירות המקומי לקבלת סיוע נוסף.

## שימוש בדוחות

באפשרותך להגדיר את המדפסת להדפיס דוחות שגיאה ודוחות אישור באופן אוטומטי עבור כל פקס שאתה משגר ומקבל. ניתן גם להדפיס דוחות מערכת באופן ידני כנדרש; דוחות אלה מספקים מידע מערכת שימושי על המדפסת.

כברירת מחדל, המדפסת מוגדרת להדפיס דוח רק אם קיימת בעיה בשליחה או בקבלה של פקסים. הודעת אישור המציינת אם פקס נשלח בהצלחה מופיעה לזמן קצר על-גבי תצוגת לוח הבקרה לאחר כל פעולת פקס.

הערה**:** אם הדוח של איכות ההדפסה אינו קריא, באפשרותך לבדוק את מפלסי הדיו המשוערים מלוח הבקרה או מהתוכנה Software . לקבלת מידע נוסף, ראה בדיקת מפלסי הדיו [המשוערים](#page-107-0) .

- הערה**:** התראות ומחוונים של מפלסי הדיו מספקים הערכות למטרות תכנון בלבד. כאשר מתקבלת התראה על מפלס דיו נמוך, שקול להחזיק מחסנית הדפסה חלופית בהישג יד כדי להימנע מעיכובים אפשריים בהדפסה. אינך צריך להחליף את המחסניות עד שאיכות ההדפסה הופכת לבלתי סבירה.
	- הערה**:** ודא שראשי ההדפסה והמחסניות נמצאים במצב טוב והותקנו כראוי. לקבלת מידע נוסף, ראה עבודה עם [מחסניות](#page-105-0).

סעיף זה כולל את הנושאים הבאים:

- הדפסת דוחות אישור פקסים
- [הדפסת](#page-77-0) דוחות שגיאה של פקס
- [הדפסה](#page-77-0) והצגה של יומן הפקס
	- [מחיקת](#page-77-0) יומן הפקס
- הדפסת פרטים אודות פעולת הפקס [האחרונה](#page-78-0)
	- [הדפסת](#page-78-0) דוח שיחה מזוהה
	- הצגת [היסטוריית](#page-78-0) השיחות

#### הדפסת דוחות אישור פקסים

באפשרותך להדפיס דוח אישור בעת שליחת פקס, בעת קבלת פקס או בעת שליחה או קבלה של כל פקס. הגדרת ברירת המחדל היא **הפעלה )**שליחת פקס**(**. כאשר אפשרות זו מושבתת, הודעת אישור מוצגת לזמן קצר בלוח הבקרה לאחר שליחה וקבלה של כל פקס.

#### הפעלת תכונת אישור פקסים

- **.1** בתצוגת לוח הבקרה של המדפסת, גע ב פקס .
	- **.2** גע ב הגדרות .
	- **.3** גע ב דוחות וב אישור פקס .
	- **.4** גע כדי לבחור אחת מהאפשרויות הבאות.

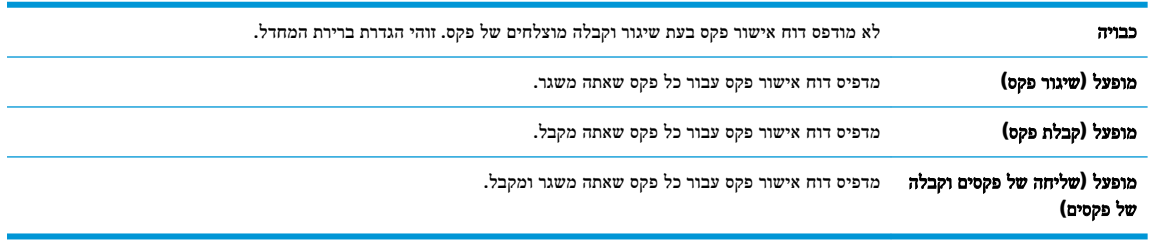

#### כדי לכלול תמונה של הפקס בדוח

- **.1** בתצוגת לוח הבקרה של המדפסת, גע ב פקס .
	- **.2** גע ב הגדרות .
	- **.3** גע ב דוחות וב אישור פקס .
- <span id="page-77-0"></span>**.4** גע ב מופעל **)**שיגור פקס**(** , או ב מופעל **)**קבלת פקס**(** , או ב מופעל **)**שליחה של פקסים וקבלה של פקסים**(** .
	- **.5** גע באישור פקס עם תמונה.

## הדפסת דוחות שגיאה של פקס

באפשרותך להגדיר את תצורת המדפסת כך שתדפיס דוח באופן אוטומטי, כאשר מתרחשת שגיאה במהלך העברה או קבלה של פקס.

#### להגדרת המדפסת להדפסת דוחות שגיאת פקס באופן אוטומטי

- **.1** בתצוגת לוח הבקרה של המדפסת, גע ב פקס .
	- **.2** גע ב הגדרות .
- **.3** גע ב דוחות ולאחר מכן גע בדוחות שגיאות פקס.
	- **.4** גע כדי לבחור אחת מהאפשרויות הבאות.

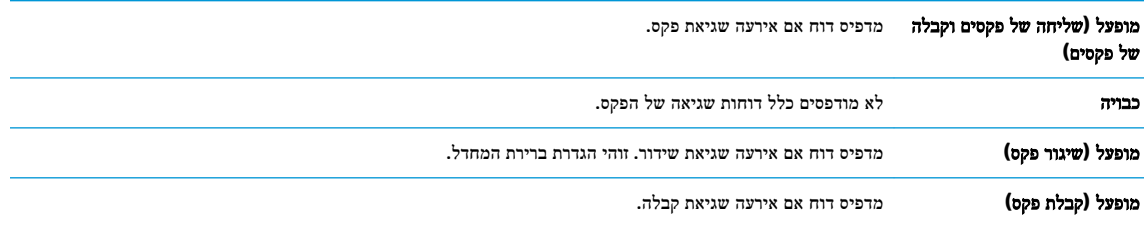

## הדפסה והצגה של יומן הפקס

באפשרותך להדפיס יומן פקסים שהתקבלו ושוגרו מהמדפסת.

#### להדפסת יומן הפקס מלוח הבקרה של המדפסת

- **.1** בתצוגת לוח הבקרה של המדפסת, גע ב פקס .
	- **.2** גע ב הגדרות ולאחר מכן גע ב- דוחות .
		- **.3** גע ב הדפסת דוחות פקס .
- **.4** גע ב **30** הפעולות האחרונות ביומני הפקס .
	- **.5** גע בהדפסה כדי להתחיל בהדפסה.

### מחיקת יומן הפקס

מחיקת יומן הפקסים תגרום גם למחיקת כל הפקסים המאוחסנים בזיכרון.

#### למחיקת יומן הפקסים

- **.1** בתצוגת לוח הבקרה של המדפסת, גע ב פקס .
	- **.2** גע ב הגדרות , ולאחר מכן גע בכלים.
	- **.3** גע בניקוי היומנים**/**הזיכרון של הפקס.

## הדפסת פרטים אודות פעולת הפקס האחרונה

<span id="page-78-0"></span>הדוח פעולת הפקס האחרונה מדפיס את הפרטים של פעולת הפקס האחרונה שהתרחשה. הפרטים כוללים את מספר הפקס, מספר העמודים ומצב הפקס.

#### להדפסת דוח פעולת הפקס האחרונה

- **.1** בתצוגת לוח הבקרה של המדפסת, גע ב פקס .
	- **.2** גע ב הגדרות ולאחר מכן גע ב- דוחות .
		- **.3** גע ב הדפסת דוחות פקס .
		- **.4** גע ביומן פעולות אחרונות.
		- **.5** גע בהדפסה כדי להתחיל בהדפסה.

## הדפסת דוח שיחה מזוהה

ניתן להדפיס רשימה של שיחות מזוהות של מספרי פקס.

#### להדפסת דוח היסטוריית שיחה מזוהה

- **.1** בתצוגת לוח הבקרה של המדפסת, גע ב פקס .
	- **.2** גע ב הגדרות ולאחר מכן גע ב- דוחות .
		- **.3** גע ב הדפסת דוחות פקס .
			- **.4** גע בדוח שיחה מזוהה.
		- **.5** גע בהדפסה כדי להתחיל בהדפסה.

#### הצגת היסטוריית השיחות

ניתן להציג רשימה של כל השיחות שבוצעו מהמדפסת.

הערה**:** לא ניתן להדפיס את היסטוריית השיחות.

#### להצגת היסטוריית השיחות

- **.1** בתצוגת לוח הבקרה של המדפסת, גע ב פקס .
	- **.2** גע בשלח כעת.
	- **.3** גע ב )ספר טלפונים .(
	- **.4** גע ב )היסטוריית שיחות .(

## מידע נוסף אודות הגדרת פקס

<span id="page-79-0"></span>לאחר השלמת כל השלבים ב'מדריך תחילת העבודה', השתמש בהוראות בסעיף זה כדי להשלים את הגדרת הפקס. שמור את 'מדריך תחילת העבודה' לשימוש עתידי.

סעיף זה כולל הוראות להגדרת המדפסת כך שהפקס יפעל בהצלחה במקביל לציוד ושירותים אחרים שעשויים להיות בשימוש באותו קו הטלפון.

עצה**:** כמו כן, באפשרותך להשתמש באשף הגדרת הפקס )Windows) או בתוכנית השירות Utility HP( X OS ו-macOS) שיסייעו לך לקבוע במהירות כמה הגדרות פקס חשובות, כגון מצב המענה ופרטי כותרת הפקס. באפשרותך לגשת לכלים אלה באמצעות תוכנת HP שמותקנת במדפסת. לאחר הפעלת כלים אלה, פעל בהתאם להליכים בסעיף זה כדי להשלים את הגדרת הפקס.

סעיף זה כולל את הנושאים הבאים:

- הגדרת העברת פקסים )מערכות טלפון מקביליות(
	- בדיקת [הגדרות](#page-97-0) הפקס

## הגדרת העברת פקסים **)**מערכות טלפון מקביליות**(**

לפני שתתחיל בהגדרת המדפסת לשיגור וקבלה של פקסים, ברר איזו מערכת טלפון נמצאת בשימוש במדינה/אזור שלך. ההוראות להגדרת הפקס משתנות במערכות טלפון טוריות או מקביליות.

● אם אינך רואה את המדינה/אזור שלך בטבלה, כנראה שאתה משתמש במערכת טלפון טורית. במערכת טלפון טורית, סוג המחבר בציוד הטלפון המשותף )מודמים, טלפונים ומשיבונים (אינו מאפשר חיבור פיזי ליציאה "EXT2- "במדפסת. במקום זאת, כל הציוד חייב להיות מחובר לשקע הטלפון בקיר.

הערה**:** ייתכן שתצטרך לחבר את חוט הטלפון למתאם המתאים לשימוש במדינה/אזור שלך.

● אם המדינה/אזור שלך מופיעים בטבלה, כנראה שיש לך מערכת טלפון מקבילית. במערכת טלפון מקבילית, יש לך אפשרות לחבר ציוד טלפון משותף לקו הטלפון באמצעות היציאה "EXT2- "בגב המדפסת.

הערה**:** אם אתה משתמש במערכת טלפונים מקבילית, HP ממליצה שתחבר כבל טלפון דו-גידי לשקע הטלפון שבקיר.

#### טבלה **5-1** מדינות אזורים שבהם נעשה שימוש במערכת טלפונים מקבילית

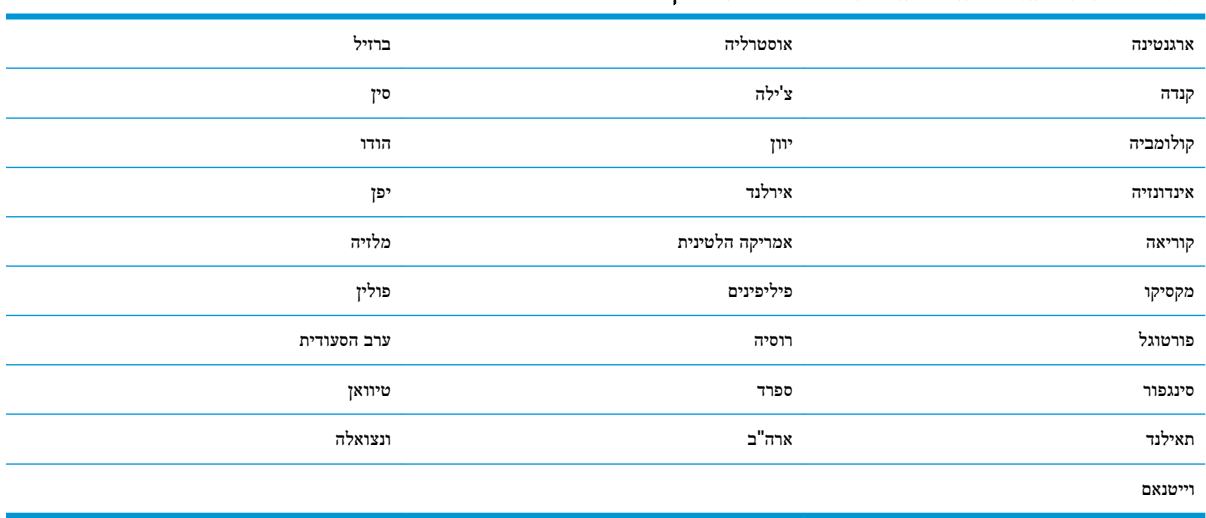

אם אינך בטוח בסוג מערכת הטלפון שלך (מקבילית או טורית), בדוק עם חברת הטלפונים.

סעיף זה כולל את הנושאים הבאים:

- בחירת הגדרת הפקס המתאימה לבית או למשרד
- [אפשרות](#page-81-0) א': קו פקס נפרד )ללא שיחות קוליות(
	- אפשרות ב': הגדרת [המדפסת](#page-82-0) עם [DSL](#page-82-0)
- אפשרות ג': הגדרת [המדפסת](#page-83-0) עם מערכת טלפון מסוג [PBX](#page-83-0) [או](#page-83-0) קו [ISDN](#page-83-0)
	- [אפשרות](#page-84-0) ד': פקס עם שירות צלצול מובחן באותו קו טלפון
		- אפשרות ה': קו משותף לשיחות קוליות [ולפקסים](#page-85-0)
	- אפשרות ו: קו משותף לשיחות קוליות [ולשיחות](#page-86-0) פקס עם תא קולי
	- [אפשרות](#page-86-0) ז: קו פקס משותף עם מודם במחשב )ללא שיחות קוליות(
		- [אפשרות](#page-89-0) ח: קו קולי/פקס משותף עם מודם במחשב
	- אפשרות ט: קו משותף לשיחות פקס [ולשיחות](#page-91-0) קוליות עם משיבון
		- [מקרה](#page-93-0) [J:](#page-93-0) קו קול/פקס משותף עם מודם במחשב [ומשיבון](#page-93-0)
- אפשרות י"א: קו משותף לשיחות פקס [ולשיחות](#page-96-0) קוליות עם מודם חיוג במחשב ותא קולי

### בחירת הגדרת הפקס המתאימה לבית או למשרד

כדי לבצע פעולות פקס בהצלחה, עליך לדעת את סוג הציוד והשירותים )אם ישנם (המשתפים את אותו קו טלפון עם המדפסת. הדבר חשוב משום שייתכן שתצטרך לחבר חלק מהציוד המשרדי הקיים ישירות למדפסת, וייתכן שגם תצטרך לשנות כמה הגדרות פקס לפני שתוכל לבצע פעולות פקס בהצלחה.

**.1** קבע אם מרכזת הטלפון שלך היא טורית או מקבילית.

לקבלת מידע נוסף, ראה הגדרת העברת פקסים )מערכות טלפון [מקביליות](#page-79-0)(.

- א**.** מרכזת טלפון טורית.
- ב**.** מערכת טלפון מקבילית עבור לשלב .2
- **.2** בחר את שילוב הציוד והשירותים שמשתמשים יחד בקו הפקס.
- DSL: שירות קו מנוי דיגיטלי )DSL) שמספקת חברת הטלפונים) .במדינה/אזור שלך, ייתכן ש-DSL נקרא ADSL).
	- PBX: מרכזת טלפונים פרטית )PBX.)
	- ISDN: מערכת של רשת דיגיטלית לשירותים משולבים )ISDN.)
- שירות צלצול מובחן: שירות צלצול מובחן שמספקת חברת הטלפונים מספק מספרי טלפון מרובים עם דפוסי צלצול שונים.
	- שיחות קוליות: שיחות קוליות מתקבלות באותו מספר טלפון המשמש לשיחות פקס במדפסת.
- מודם חיוג במחשב: מודם חיוג במחשב נמצא באותו קו טלפון של המדפסת. אם תענה "כן" לאחת מהשאלות הבאות, אתה משתמש במודם חיוג במחשב:
	- האם אתה משגר ומקבל פקסים ישירות מתוכנות מחשב, באמצעות התקשרות חיוג?
		- האם אתה משתמש בדואר אלקטרוני במחשב באמצעות התקשרות חיוג?
			- האם אתה ניגש לאינטרנט מהמחשב באמצעות התקשרות חיוג?
- משיבון: משיבון המשיב לשיחות קוליות באותו מספר טלפון שבו אתה משתמש לשיחות פקס במדפסת.
- שירות דואר קולי: מנוי לדואר קולי שמספקת חברת הטלפון באותו מספר המשמש לשיחות פקס במדפסת.
- <span id="page-81-0"></span>**.3** מתוך הטבלה הבאה, בחר את השילוב של ציוד ושירותים הרלוונטי להגדרות המשרד או הבית שלך. לאחר מכן חפש את הגדרות הפקס המומלצות. הוראות צעד-אחר-צעד כלולות לכל מקרה בסעיפים הבאים.

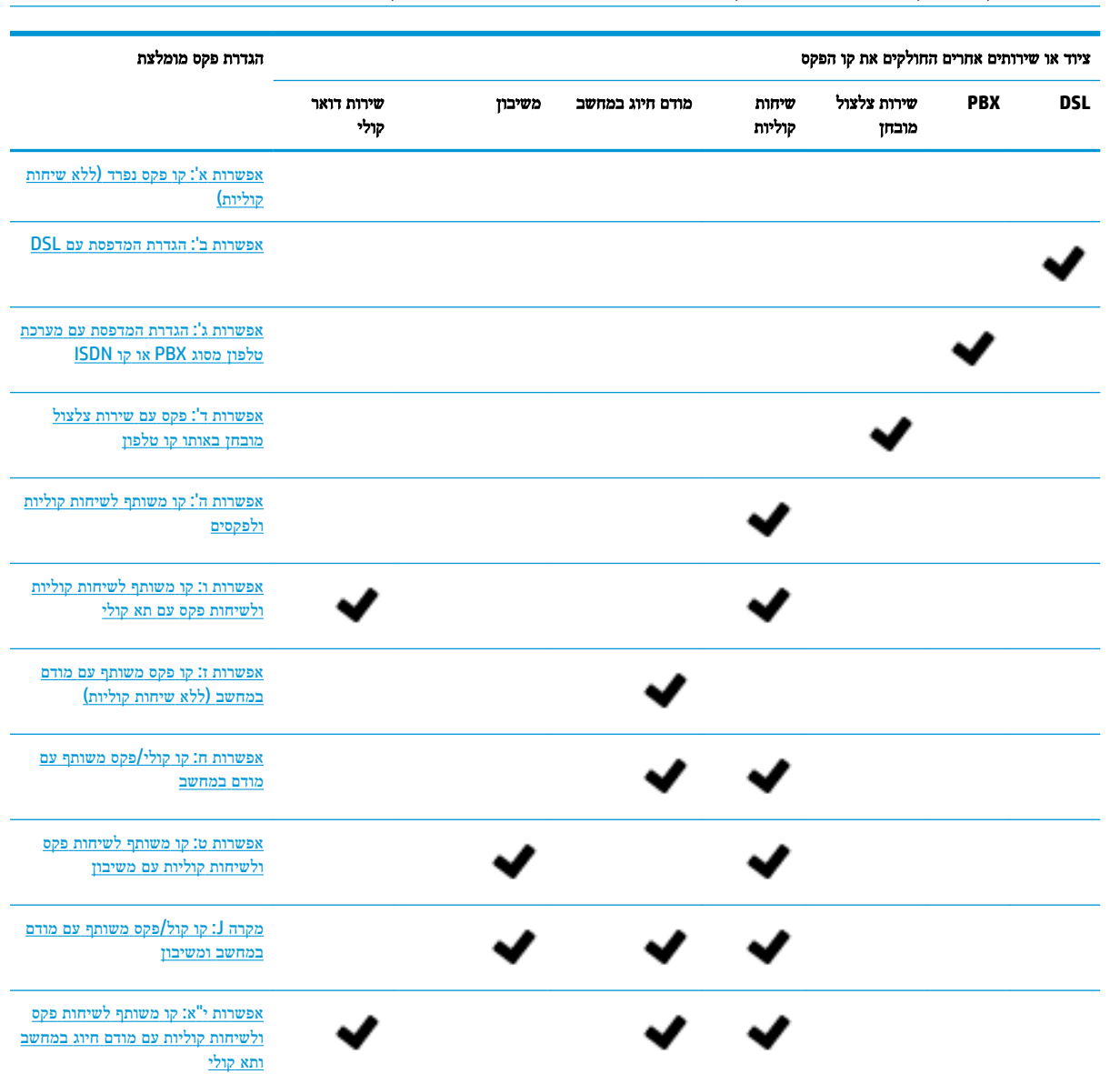

## הערה**:** ייתכן שתצטרך לחבר את חוט הטלפון למתאם המתאים לשימוש במדינה/אזור שלך.

## אפשרות א**':** קו פקס נפרד **)**ללא שיחות קוליות**(**

אם ברשותך קו טלפון נפרד שבו לא מתקבלות שיחות קוליות ואין לך ציוד אחר המחובר לקו טלפון זה, התקן את המדפסת כמתואר בסעיף זה.

<span id="page-82-0"></span>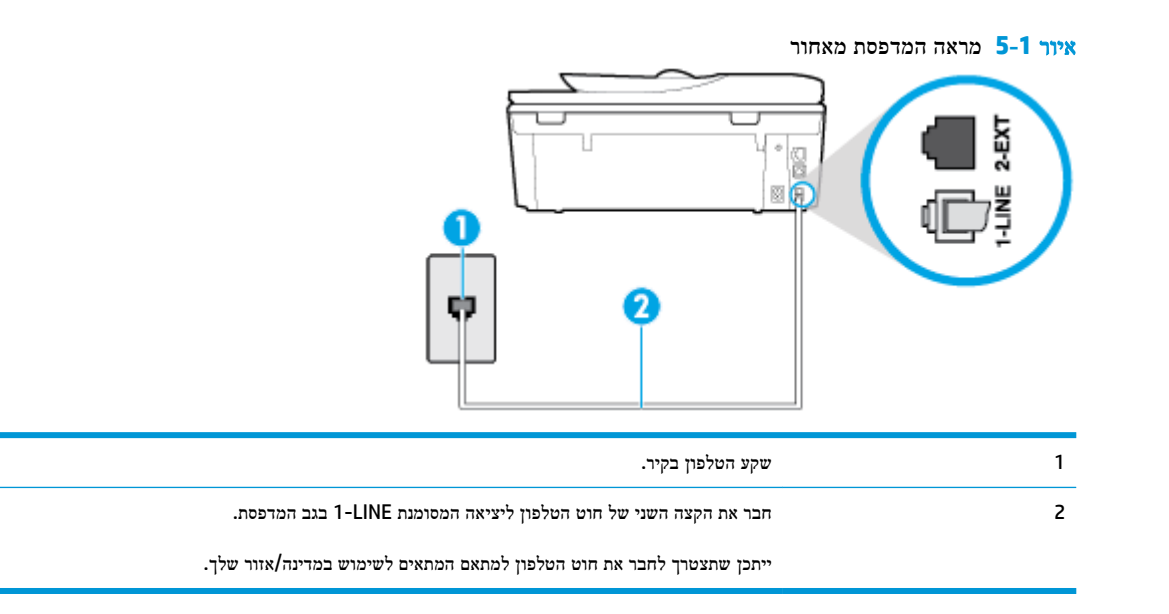

#### להתקנת המדפסת עם קו פקס נפרד

**.1** חבר קצה אחד של חוט הטלפון לשקע הטלפון בקיר. לאחר מכן, חבר את הקצה השני ליציאה המסומנת LINE1- בגב המדפסת.

יים.<br>2<del>1 <mark>הערה: יי</mark>תכן שתצטרך לחבר את חוט הטלפון למתאם המתאים לשימוש במדינה/אזור שלך.</del>

- **.2** הפעל את ההגדרה מענה אוטומטי .
- 3. גופציונלי) שנה את ההגדרה **מספר צלצולים למענה** לערך ההגדרה הנמוך ביותר (שני צלצולים).
	- **.4** בצע בדיקת פקס.

כאשר הטלפון מצלצל, המדפסת עונה באופן אוטומטי לאחר מספר הצלצולים שקבעת בהגדרה **מספר צלצולים למענה .** המדפסת מתחילה לפלוט צלילי קבלת פקס למכשיר הפקס השולח ומקבלת את הפקס.

## אפשרות ב**':** הגדרת המדפסת עם **DSL**

אם אתה משתמש בשירות DSL באמצעות חברת הטלפון, ואינך מחבר ציוד אחר למדפסת, השתמש בהוראות בסעיף זה כדי לחבר מסנן DSL בין שקע הטלפון בקיר לבין המדפסת. מסנן ה-DSL מסיר את האות הדיגיטלי שעלול להפריע למדפסת, כך שהמדפסת יכולה לנהל תקשורת כראוי עם קו הטלפון) .במדינה/אזור שלך, ייתכן ש-DSL נקרא ADSL).

הערה**:** אם ברשותך קו DSL ולא חיברת מסנן DSL, לא תוכל לשגר ולקבל פקסים באמצעות המדפסת.

<span id="page-83-0"></span>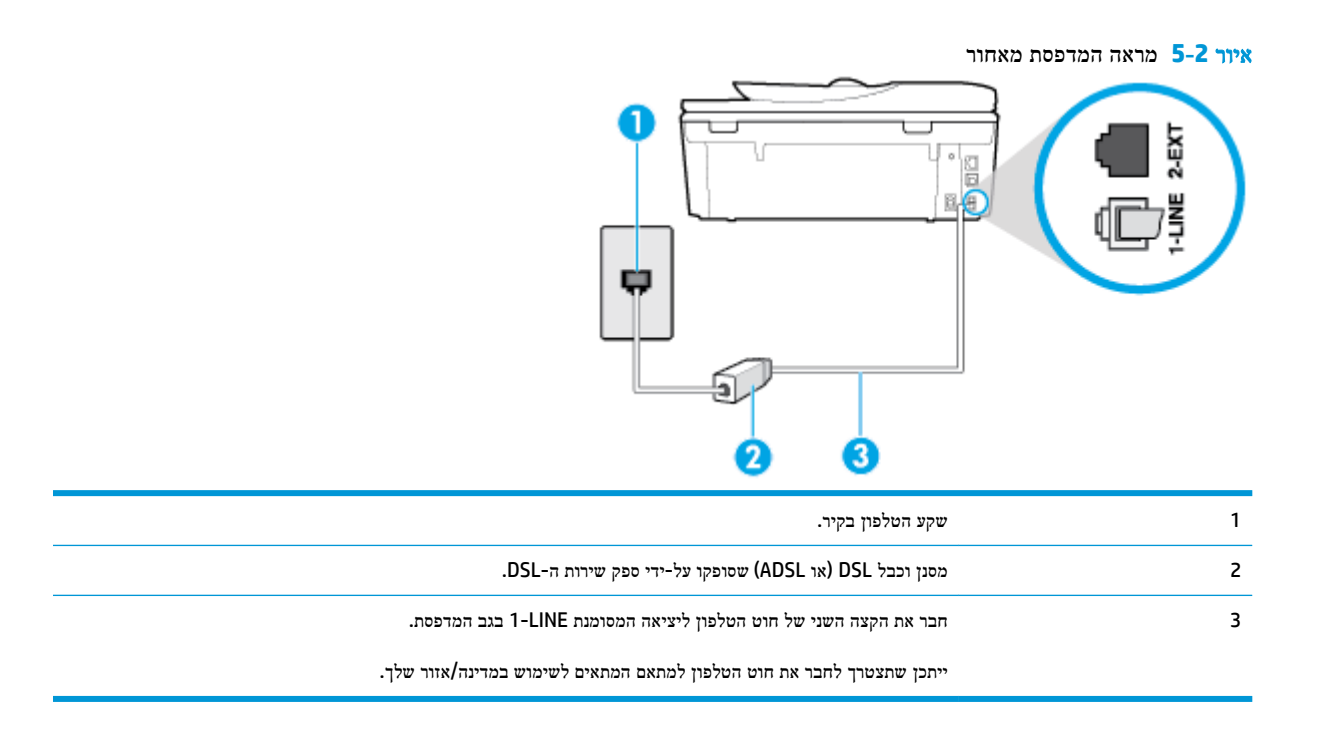

#### להתקנת המדפסת עם **DSL**

- **.1** השג מסנן DSL מספק שירות ה DSL.
- **.2** חבר קצה אחד של חוט הטלפון למסנן ה-DSL, ולאחר מכן חבר את הקצה השני ליציאה המסומנת LINE1- בגב המדפסת.

הערה**:** ייתכן שתצטרך לחבר את חוט הטלפון למתאם המתאים לשימוש במדינה/אזור שלך.

ייתכן שתצטרך להשיג חוטי טלפון נוספים לתצורה זו.

- **.3** חבר חוט טלפון נוסף ממסנן ה-DSL לשקע הטלפון בקיר.
	- **.4** בצע בדיקת פקס.

אם תיתקל בבעיות בהתקנת המדפסת עם הציוד האופציונלי, פנה לספק השירות המקומי או למשווק לקבלת סיוע נוסף.

## אפשרות ג**':** הגדרת המדפסת עם מערכת טלפון מסוג **PBX** או קו **ISDN**

אם אתה משתמש במערכת טלפון PBX או במתאם ממיר/מסוף ISDN, הקפד לבצע את הפעולות הבאות:

- אם אתה משתמש בממיר/מתאם מסוף של PBX או ISDN, חבר את המדפסת ליציאה המיועדת לשימוש פקס וטלפון. כמו כן, ודא שמתאם המסוף מוגדר למתג הנכון עבור המדינה/אזור שלך, אם ניתן.
- הערה**:** מערכות ISDN מסוימות מאפשרות לך להגדיר את היציאות עבור ציוד טלפון ספציפי. לדוגמה, יתכן שהקצית יציאה אחת לטלפון ופקס מקבוצה 3 ויציאה אחרת למספר מטרות. אם אתה נתקל בבעיות בחיבור ליציאת פקס או טלפון במתאם ISDN, נסה להשתמש ביציאה הרב תכליתית. היא עשויה להיות מסומנת בתווית "combi-multi "או בתווית דומה.
	- אם אתה משתמש במערכת טלפון PBX, הגדר את צליל השיחה הממתינה למצב "off" (כבוי.(
- הערה**:** מערכות PBX דיגיטליות רבות כוללות צליל לשיחה ממתינה המופעל כברירת מחדל. הצליל לשיחה ממתינה מפריע לשידורי פקס ולא ניתן לשגר או לקבל פקסים באמצעות המדפסת. עיין בתיעוד שצורף למערכת הטלפון מסוג PBX לקבלת הוראות לכיבוי הצליל לשיחה ממתינה.
- אם אתה משתמש במערכת טלפון PBX, חייג את המספר לקבלת קו חוץ לפני חיוג מספר הפקס.
	- ייתכן שתצטרך לחבר את חוט הטלפון למתאם המתאים לשימוש במדינה/אזור שלך.

<span id="page-84-0"></span>אם תיתקל בבעיות בהתקנת המדפסת עם הציוד האופציונלי, פנה לספק השירות המקומי או למשווק לקבלת סיוע נוסף.

## אפשרות ד**':** פקס עם שירות צלצול מובחן באותו קו טלפון

אם אתה מנוי באמצעות חברת הטלפון לשירות צלצול מובחן שמאפשר קיום של מספרי טלפון מרובים בקו טלפון אחד, כל אחד עם דפוס צלצול שונה, חבר את המדפסת כמתואר בסעיף זה.

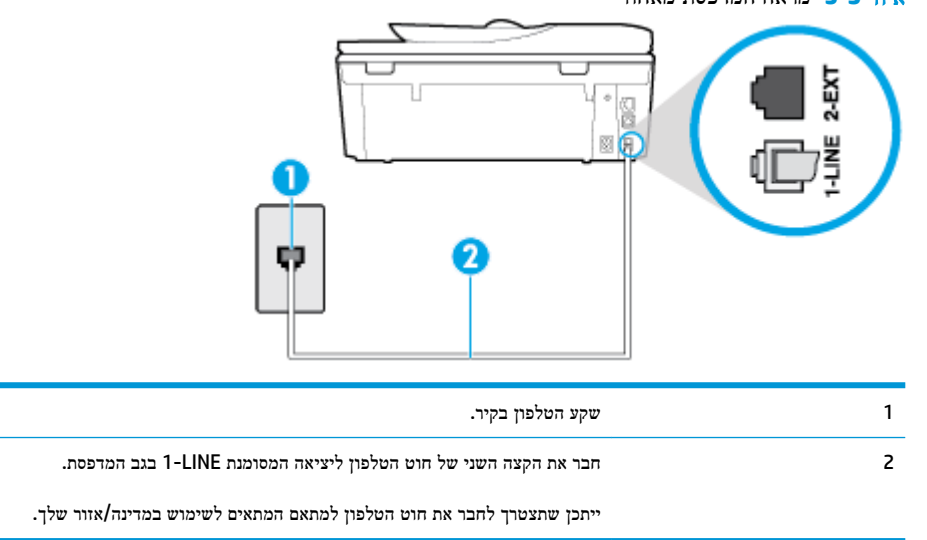

#### איור **5-3** מראה המדפסת מאחור

#### לחיבור המדפסת לקו טלפון עם שירות צלצול מובחן

**.1** חבר קצה אחד של חוט הטלפון לשקע הטלפון בקיר. לאחר מכן, חבר את הקצה השני ליציאה המסומנת LINE1- בגב המדפסת.

הערה**:** ייתכן שתצטרך לחבר את חוט הטלפון למתאם המתאים לשימוש במדינה/אזור שלך.

- **.2** הפעל את ההגדרה מענה אוטומטי .
- **.3** שנה את הגדרת צלצול מובחן שתתאים לדפוס שחברת הטלפון הקצתה למספר הפקס שלך.

הערה**:** כברירת מחדל, המדפסת מוגדרת לענות לכל דפוסי הצלצול. אם לא תגדיר את צלצול מובחן להתאים לדפוס הצלצול המוקצה למספר הפקס שלך, המדפסת עלולה לענות לשיחות קוליות ולשיחות פקס גם יחד, או לא לענות כלל.

- עצה**:** ניתן גם להשתמש במאפיין 'איתור דפוס הצלצול' בלוח הבקרה של המדפסת להגדרת צלצול מובחן. בעזרת מאפיין זה , המדפסת מזהה ושומרת את דפוס הצלצול של שיחה נכנסת, ועל סמך שיחה זו מזהה באופן אוטומטי את דפוס הצלצול המובחן שחברת הטלפון שלך הקצתה לשיחות פקס. לקבלת מידע נוסף, ראה שינוי דפוס צלצול המענה [לצלצול](#page-71-0) מובחן.
	- **.4** )אופציונלי (שנה את ההגדרה מספר צלצולים למענה לערך ההגדרה הנמוך ביותר )שני צלצולים.(
		- **.5** בצע בדיקת פקס.

המדפסת עונה באופן אוטומטי לשיחות נכנסות בעלות דפוס הצלצול שבחרת (ההגדרה **צלצול מובחן** ) לאחר מספר הצלצולים שבחרת (ההגדרה **מספר צלצולים למענה ).** המדפסת מתחילה לפלוט צלילי קבלת פקס למכשיר הפקס השולח ומקבלת את הפקס.

אם תיתקל בבעיות בהתקנת המדפסת עם הציוד האופציונלי, פנה לספק השירות המקומי או למשווק לקבלת סיוע נוסף.

## אפשרות ה**':** קו משותף לשיחות קוליות ולפקסים

<span id="page-85-0"></span>אם אתה מקבל הן שיחות קוליות והן שיחות פקס באותו מספר טלפון, ואין ציוד משרדי אחר שמחובר לקו טלפון זה, חבר את המדפסת כמתואר בסעיף זה.

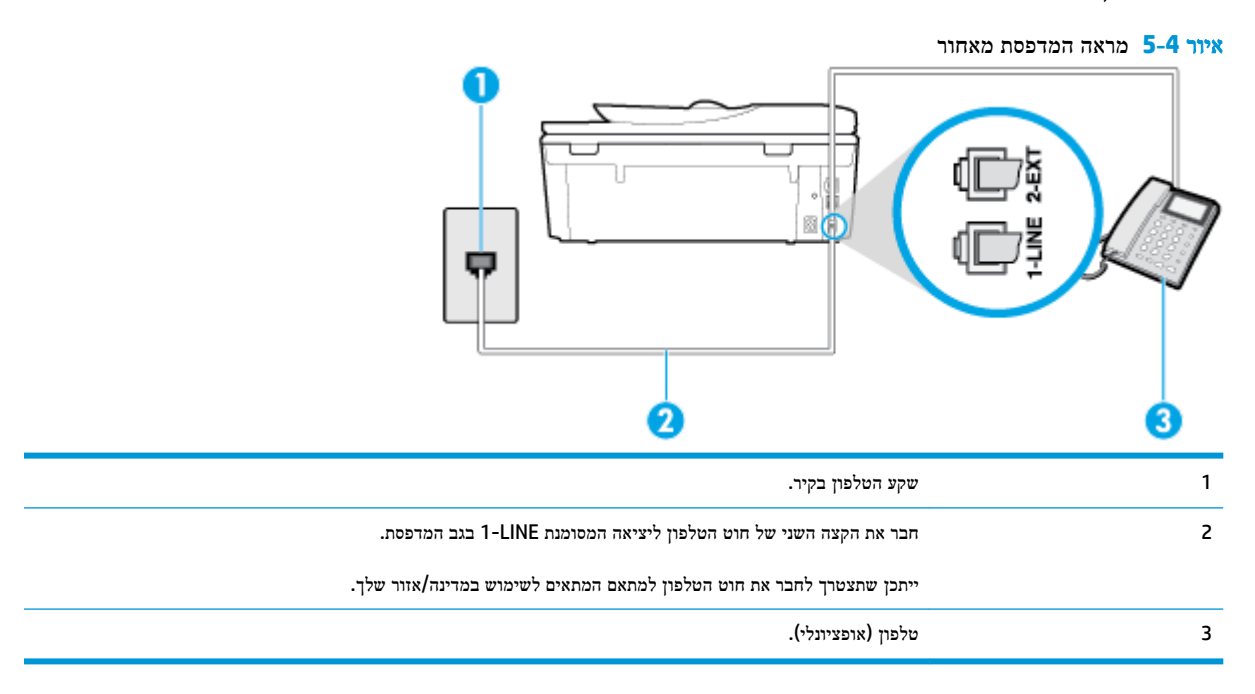

#### לחיבור המדפסת לקו משותף לשיחות קוליות ולפקסים

**.1** חבר קצה אחד של חוט הטלפון לשקע הטלפון בקיר. לאחר מכן, חבר את הקצה השני ליציאה המסומנת LINE1- בגב המדפסת.

הערה**:** ייתכן שתצטרך לחבר את חוט הטלפון למתאם המתאים לשימוש במדינה/אזור שלך.

- **.2** בצע אחת מהאפשרויות הבאות:
- אם יש ברשותך מערכת טלפון מקבילית, הסר את התקע הלבן מהיציאה בשם EXT2- שבגב המדפסת, ולאחר מכן חבר מכשיר טלפון ליציאה זו.
	- אם יש ברשותך מערכת טלפון טורית, תוכל לחבר את הטלפון ישירות מעל כבל המדפסת שמצורף לו חיבור לקיר.
		- **.3** כעת, עליך להחליט כיצד תרצה שהמדפסת תענה לשיחות, באופן אוטומטי או באופן ידני:
- אם תגדיר את המדפסת לענות לשיחות באופן אוטומטי, היא תענה לכל השיחות הנכנסות ותקבל פקסים. במקרה זה, המדפסת אינה מבחינה בין שיחות פקס לשיחות קוליות. אם אתה סבור שהשיחה היא שיחה קולית, עליך לענות לפני שהמדפסת תענה לשיחה. להגדרת המדפסת למענה לשיחות באופן אוטומטי, הפעל את ההגדרה מענה אוטומטי .
- אם תגדיר את המדפסת לענות לפקסים **באופן ידני.** עליך להיות זמין לענות בעצמך לשיחות פקס נכנסות, אחרת המדפסת לא תוכל לקבל פקסים. כדי להגדיר את המדפסת כך שתענה לשיחות באופן ידני, כבה את ההגדרה **מענה אוטומטי** .
	- **.4** בצע בדיקת פקס.

אם תרים את שפופרת הטלפון לפני שהמדפסת תענה לשיחה ותשמע צלילי פקס ממכשיר פקס משגר, יהיה עליך לענות לשיחת הפקס באופן ידני.

אם תיתקל בבעיות בהתקנת המדפסת עם הציוד האופציונלי, פנה לספק השירות המקומי או למשווק לקבלת סיוע נוסף.

## אפשרות ו**:** קו משותף לשיחות קוליות ולשיחות פקס עם תא קולי

<span id="page-86-0"></span>אם אתה מקבל גם שיחות קוליות וגם שיחות פקס באותו מספר טלפון, ואתה מנוי לשירות תא קולי של חברת הטלפון, הגדר את המדפסת כמתואר בסעיף זה.

הערה**:** לא ניתן לקבל פקסים באופן אוטומטי אם מופעל שירות תא קולי באותו מספר טלפון שבו אתה משתמש עבור שיחות הפקס. במצב זה, עלייך לקבל פקסים ידנית. פירוש הדבר, שעליך להיות זמין כדי לענות באופן אישי לשיחות פקס נכנסות. אם במקום זאת ברצונך לקבל פקסים באופן אוטומטי, פנה לחברת הטלפון כדי להירשם לשירות צלצול מובחן, או התקן קו טלפון נפרד לפקס.

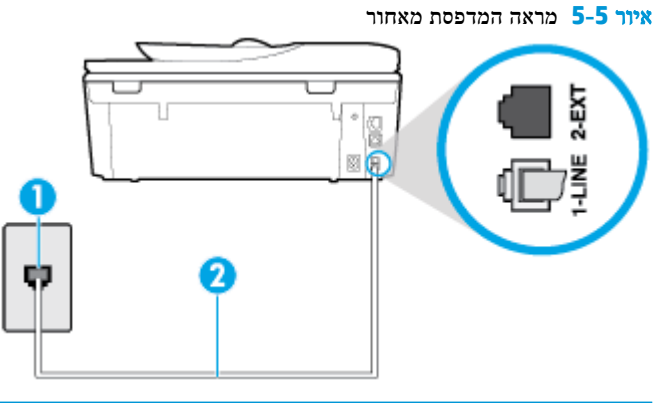

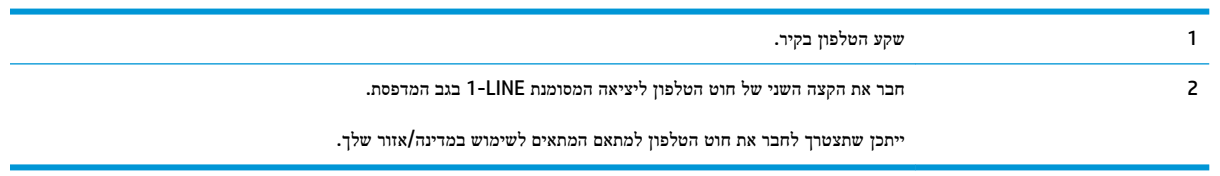

#### להגדרת המדפסת עם תא קולי

**.1** חבר קצה אחד של חוט הטלפון לשקע הטלפון בקיר. לאחר מכן, חבר את הקצה השני ליציאה המסומנת LINE1- בגב המדפסת.

ייתכן שתצטרך לחבר את חוט הטלפון למתאם המתאים לשימוש במדינה/אזור שלך.

ייתכן שתצטרך לחבר את חוט הטלפון למתאם המתאים לשימוש במדינה**/**אזור שלך.αות שלך.

- **.2** כבה את הגדרת מענה אוטומטי .
	- **.3** בצע בדיקת פקס.

עליך להיות זמין כדי לענות בעצמך לשיחות פקס נכנסות. אחרת, המדפסת לא תוכל לקבל פקסים. עליך להפעיל את הפקס הידני לפני שהתא הקולי עונה לשיחה.

אם תיתקל בבעיות בהתקנת המדפסת עם הציוד האופציונלי, פנה לספק השירות המקומי או למשווק לקבלת סיוע נוסף.

## אפשרות ז**:** קו פקס משותף עם מודם במחשב **)**ללא שיחות קוליות**(**

אם ברשותך קו פקס נפרד שבו לא מתקבלות שיחות קוליות, וכן מודם מחשב המחובר לקו זה, הגדר את המדפסת כמתואר בסעיף זה.

ج.<br><mark>第 הערה: אם יש ברשותך מודם חיוג למחשב, מודם זה משתף את קו הטלפון עם המדפסת. לא ניתן להשתמש במודם ובמדפסת במקביל.</mark> לדוגמה, לא תוכל להשתמש במדפסת לשיגור פקס בזמן שאתה משתמש במודם החיוג של המחשב כדי לשלוח דואר אלקטרוני או לגלוש באינטרנט.

- התקנת [המדפסת](#page-87-0) עם מודם חיוג למחשב
- להתקנת [המדפסת](#page-87-0) עם מודם [ADSL/DSL](#page-87-0) [במחשב](#page-87-0)

#### התקנת המדפסת עם מודם חיוג למחשב

אם אתה משתמש באותו קו טלפון לשיגור פקסים ולמודם החיוג למחשב, בצע את הפעולות הבאות כדי להגדיר את המדפסת.

<span id="page-87-0"></span>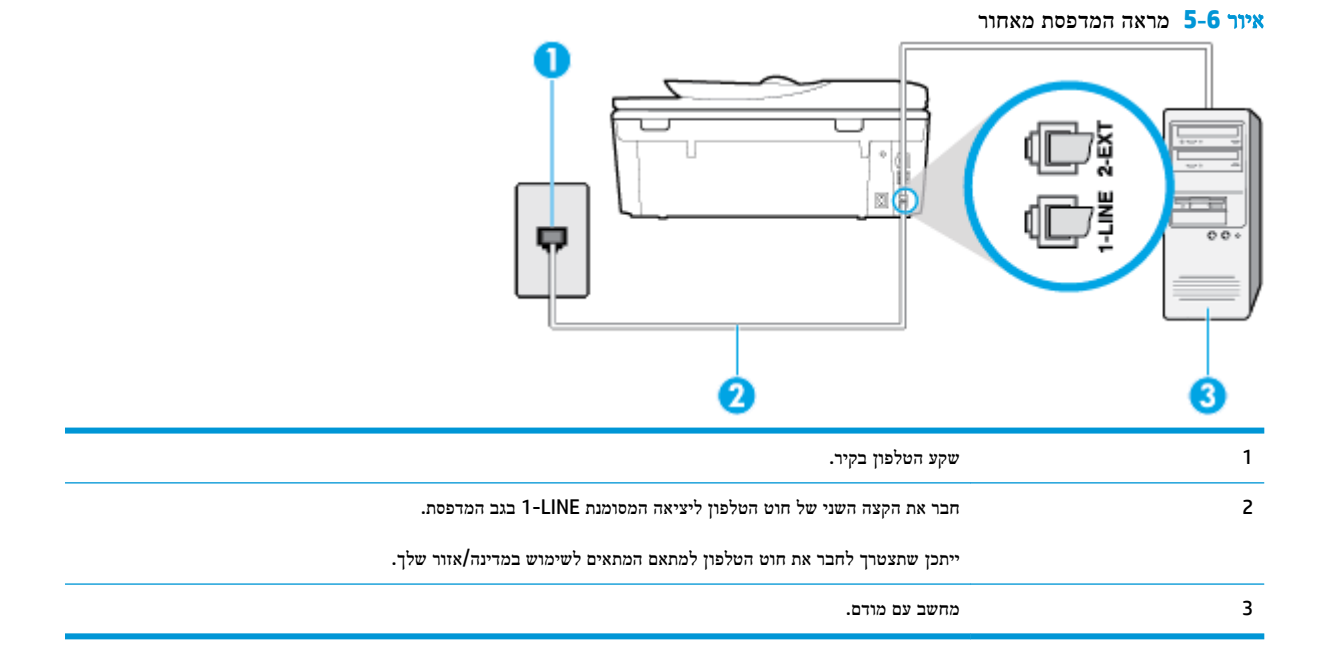

- להתקנת המדפסת עם מודם חיוג למחשב
- **.1** הוצא את התקע הלבן מהיציאה בשם EXT2- בגב המדפסת.
- **.2** אתר את חוט הטלפון שמתחבר מגב המחשב )מודם החיוג של המחשב (אל שקע הטלפון בקיר. נתק את החוט משקע הטלפון בקיר וחבר אותו ליציאה בשם EXT2- בגב המדפסת.
	- **.3** חבר קצה אחד של חוט הטלפון לשקע הטלפון בקיר. לאחר מכן, חבר את הקצה השני ליציאה המסומנת LINE1- בגב המדפסת.

הערה**:** ייתכן שתצטרך לחבר את חוט הטלפון למתאם המתאים לשימוש במדינה/אזור שלך.

**.4** אם תוכנת המודם שלך מוגדרת לקבלה אוטומטית של פקסים במחשב, בטל הגדרה זו.

הערה**:** אם לא תכבה את הגדרת קבלת הפקסים האוטומטית בתוכנת המודם, המדפסת לא תוכל לקבל פקסים.

- **.5** הפעל את ההגדרה מענה אוטומטי .
- 6. (אופציונלי) שנה את ההגדרה **מספר צלצולים למענה** לערך ההגדרה הנמוך ביותר (שני צלצולים).
	- **.7** בצע בדיקת פקס.

כאשר הטלפון מצלצל, המדפסת עונה באופן אוטומטי לאחר מספר הצלצולים שקבעת בהגדרה **מספר צלצולים למענה .** המדפסת מתחילה לפלוט צלילי קבלת פקס למכשיר הפקס השולח ומקבלת את הפקס.

אם תיתקל בבעיות בהתקנת המדפסת עם הציוד האופציונלי, פנה לספק השירות המקומי או למשווק לקבלת סיוע נוסף.

#### להתקנת המדפסת עם מודם **ADSL/DSL** במחשב

אם ברשותך קו DSL ואתה משתמש בקו טלפון זה לשליחת פקסים, בצע את הפעולות הבאות כדי להגדיר את הפקס.

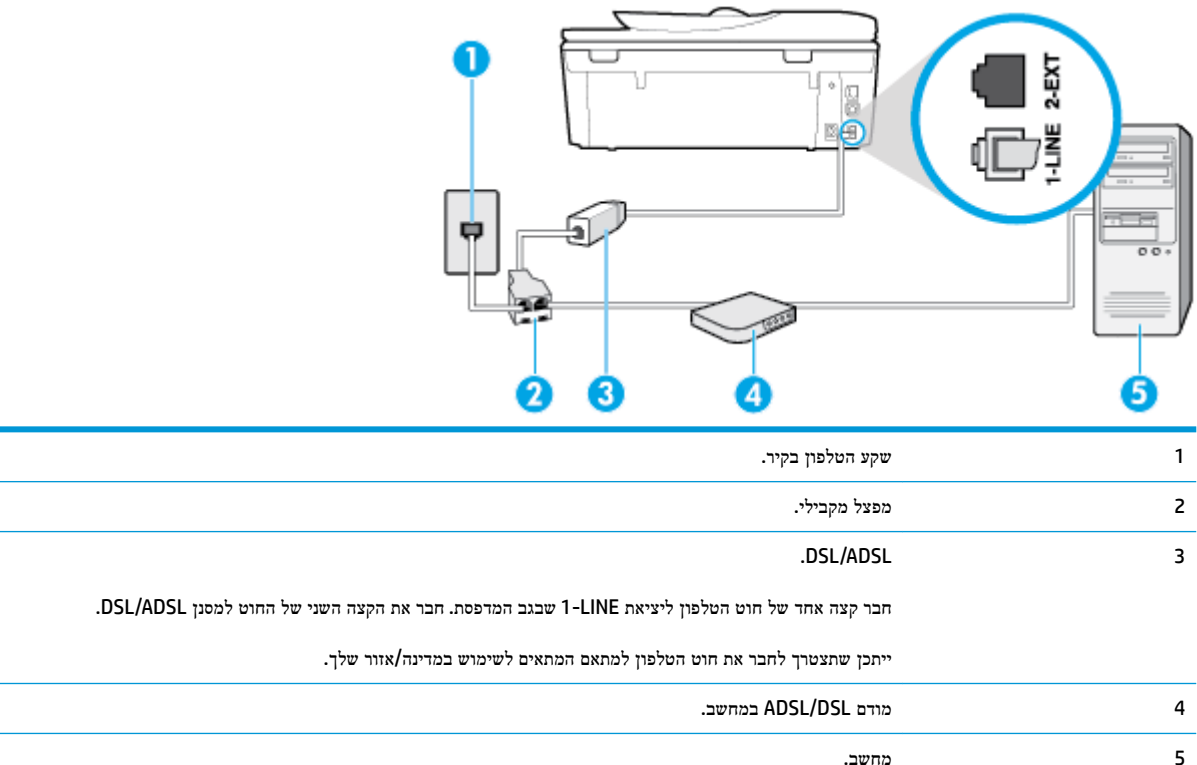

הערה**:** עליך לרכוש מפצל מקבילי. מפצל מקבילי כולל יציאת -11RJ אחת בחזית ושתי יציאות -11RJ בגב. אל תשתמש במפצל טלפון דו-קווי, מפצל טורי או מפצל מקבילי שיש לו שתי יציאות -11RJ בחזית ותקע בגב.

איור **5-7** דוגמה למפצל מקבילי

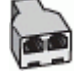

#### להתקנת המדפסת עם מודם **ADSL/DSL** במחשב

- **.1** השג מסנן DSL מספק ה-DSL שלך.
- **.2** חבר קצה אחד של חוט הטלפון למסנן ה-DSL, ולאחר מכן חבר את הקצה השני ליציאה המסומנת LINE1- בגב המדפסת.

הערה**:** ייתכן שתצטרך לחבר את חוט הטלפון למתאם המתאים לשימוש במדינה/אזור שלך.

- **.3** חבר את מסנן ה-DSL למפצל המקבילי.
- **.4** חבר את מודם ה-DSL למפצל המקבילי.
- **.5** חבר את המפצל המקבילי לשקע שבקיר.
	- **.6** בצע בדיקת פקס.

כאשר הטלפון מצלצל, המדפסת עונה באופן אוטומטי לאחר מספר הצלצולים שקבעת בהגדרה **מספר צלצולים למענה** . המדפסת מתחילה לפלוט צלילי קבלת פקס למכשיר הפקס השולח ומקבלת את הפקס.

אם תיתקל בבעיות בהתקנת המדפסת עם הציוד האופציונלי, פנה לספק השירות המקומי או למשווק לקבלת סיוע נוסף.

## אפשרות ח**:** קו קולי**/**פקס משותף עם מודם במחשב

<span id="page-89-0"></span>יש שתי דרכים שונות להתקנת המדפסת עם המחשב שלך, בהתבסס על מספר יציאות הטלפון במחשב. לפני שתתחיל, בדוק במחשב כמה יציאות טלפון קיימות בו, אחת או שתיים.

- קו קול/פקס משותף עם מודם חיוג במחשב
- קו קול/פקס [משותף](#page-90-0) עם מודם [ADSL/DSL](#page-90-0) [במחשב](#page-90-0)

#### קו קול**/**פקס משותף עם מודם חיוג במחשב

אם אתה משתמש באותו קו טלפון לשיחות פקס ולשיחות קוליות, היעזר בהוראות הבאות כדי להגדיר את הפקס.

יש שתי דרכים שונות להתקנת המדפסת עם המחשב שלך, בהתבסס על מספר יציאות הטלפון במחשב. לפני שתתחיל, בדוק במחשב כמה יציאות טלפון קיימות בו, אחת או שתיים.

حس<mark>ة הערה: א</mark>ם המחשב כולל יציאת טלפון אחת בלבד, עליך לרכוש מפצל מקבילי (הנקרא גם מצמד), כמוצג באיור. (למפצל מקבילי יש יציאת -11RJ אחת בחזית ושתי יציאות -11RJ בגב. אל תשתמש במפצל טלפון דו-קווי, מפצל טורי או מפצל מקבילי הכולל שתי יציאות -11RJ בחלקו הקדמי ותקע בחלקו האחורי(.

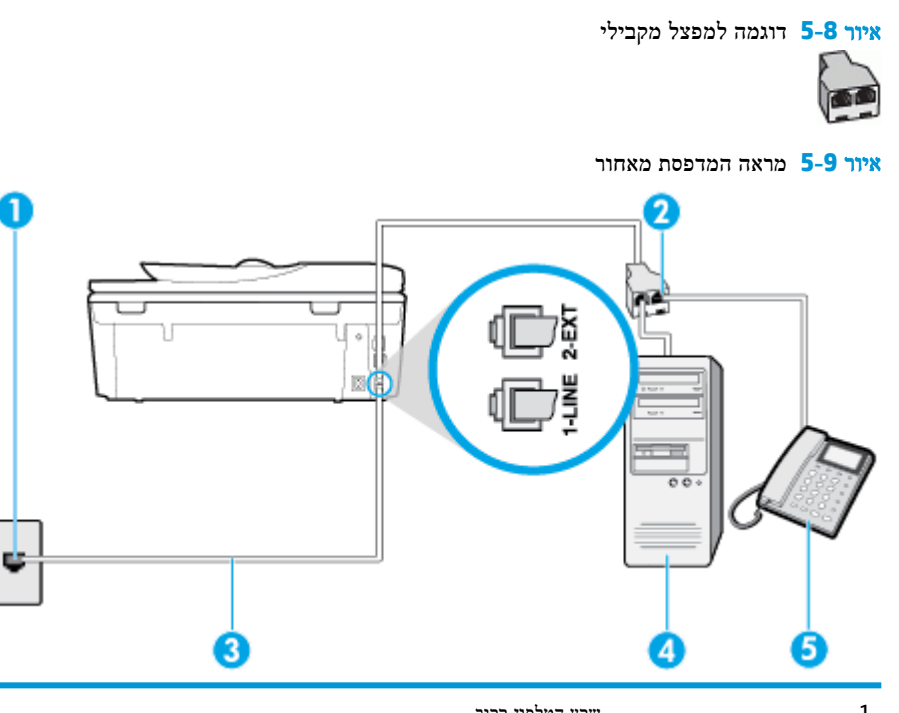

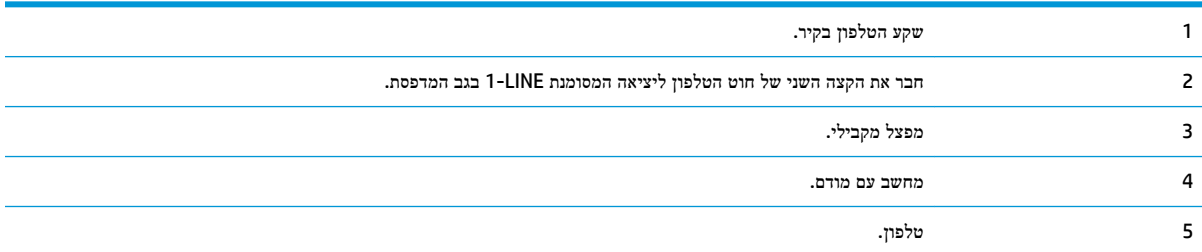

#### להתקנת המדפסת באותו קו טלפון המוקצה למחשב בעל שתי יציאות טלפון

- **.1** הוצא את התקע הלבן מהיציאה בשם EXT2- בגב המדפסת.
- <span id="page-90-0"></span>**.2** אתר את חוט הטלפון שמתחבר מגב המחשב )מודם החיוג של המחשב (אל שקע הטלפון בקיר. נתק את החוט משקע הטלפון בקיר וחבר אותו ליציאה בשם EXT2- בגב המדפסת.
	- **.3** חבר את הטלפון ליציאה "OUT" (פלט (בחלקו האחורי של מודם החיוג במחשב.
	- **.4** חבר קצה אחד של חוט הטלפון לשקע הטלפון בקיר. לאחר מכן, חבר את הקצה השני ליציאה המסומנת LINE1- בגב המדפסת.

הערה**:** ייתכן שתצטרך לחבר את חוט הטלפון למתאם המתאים לשימוש במדינה/אזור שלך.

**.5** אם תוכנת המודם שלך מוגדרת לקבלה אוטומטית של פקסים במחשב, בטל הגדרה זו.

הערה**:** אם לא תכבה את הגדרת קבלת הפקסים האוטומטית בתוכנת המודם, המדפסת לא תוכל לקבל פקסים.

- **.6** כעת, עליך להחליט כיצד תרצה שהמדפסת תענה לשיחות, באופן אוטומטי או באופן ידני:
- אם תגדיר את המדפסת לענות לשיחות **באופן אוטומטי,** היא תענה לכל השיחות הנכנסות ותקבל פקסים. במקרה כזה, המדפסת לא תוכל להבחין בין פקסים לשיחות קוליות; אם אתה חושב שהשיחה היא שיחה קולית, עליך לענות לה לפני המדפסת. להגדרת המדפסת למענה לשיחות באופן אוטומטי, הפעל את ההגדרה מענה אוטומטי .
	- אם תגדיר את המדפסת לענות לפקסים **באופן ידני,** עליך להיות זמין לענות בעצמך לשיחות פקס נכנסות, אחרת המדפסת לא תוכל לקבל פקסים. כדי להגדיר את המדפסת כך שתענה לשיחות באופן ידני, כבה את ההגדרה **מענה אוטומטי** .
		- **.7** בצע בדיקת פקס.

אם תרים את שפופרת הטלפון לפני שהמדפסת תענה לשיחה ותשמע צלילי פקס ממכשיר פקס שולח, יהיה עליך לענות לשיחת הפקס באופן ידני.

אם אתה משתמש באותו קו טלפון לשיחות קוליות, להעברת פקסים ולמודם החיוג במחשב, בצע את הפעולות הבאות כדי להגדיר את ההתקן.

אם תיתקל בבעיות בהתקנת המדפסת עם הציוד האופציונלי, פנה לספק השירות המקומי או למשווק לקבלת סיוע נוסף.

#### קו קול**/**פקס משותף עם מודם **ADSL/DSL** במחשב

השתמש בהוראות הבאות אם המחשב שלך מצויד במודם ADSL/DSL

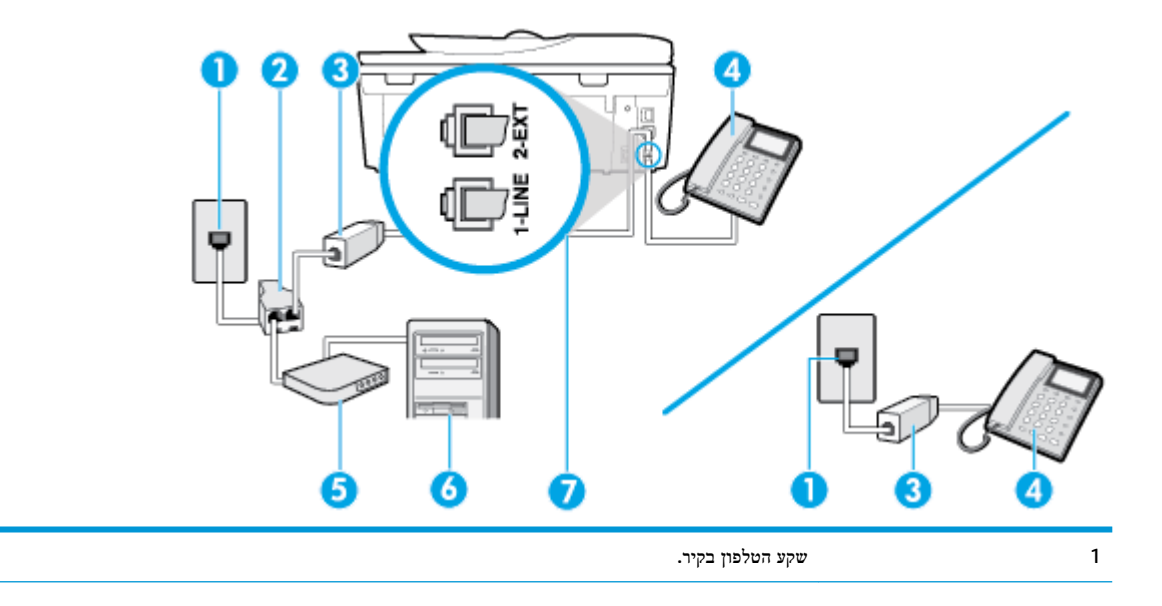

<span id="page-91-0"></span>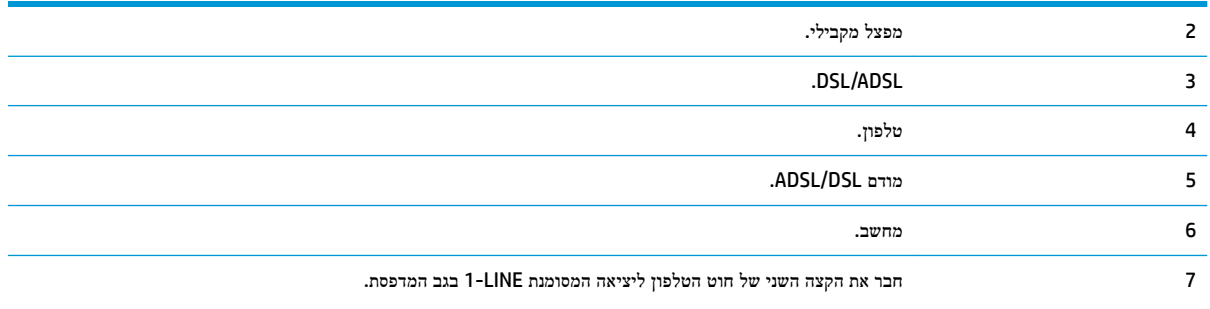

ייתכן שתצטרך לחבר את חוט הטלפון למתאם המתאים לשימוש במדינה/אזור שלך.

הערה**:** עליך לרכוש מפצל מקבילי. מפצל מקבילי כולל יציאת -11RJ אחת בחזית ושתי יציאות -11RJ בגב. אל תשתמש במפצל טלפון דו-קווי, מפצל טורי או מפצל מקבילי שיש לו שתי יציאות -11RJ בחזית ותקע בגב.

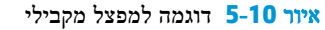

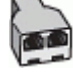

#### להתקנת המדפסת עם מודם **ADSL/DSL** במחשב

**.1** השג מסנן DSL מספק ה-DSL שלך.

הערה**:** יש לחבר מכשירי טלפון שנמצאים במקומות אחרים בבית או במשרד וחולקים מספר טלפון עם שירות ה-DSL למסנני DSL נוספים כדי למנוע רעשים בעת ביצוע שיחות קוליות.

**.2** חבר קצה אחד של חוט הטלפון למסנן ה-DSL, ולאחר מכן חבר את הקצה השני ליציאה המסומנת LINE1- בגב המדפסת.

ים.<br>2<del>∛</del> **הערה: יי**תכן שתצטרך לחבר את חוט הטלפון למתאם המתאים לשימוש במדינה/אזור שלך.

- **.3** אם יש ברשותך מערכת טלפון מקבילית, הסר את התקע הלבן מהיציאה בשם EXT2- שבגב המדפסת, ולאחר מכן חבר מכשיר טלפון ליציאה זו.
	- **.4** חבר את מסנן ה-DSL למפצל המקבילי.
	- **.5** חבר את מודם ה-DSL למפצל המקבילי.
	- **.6** חבר את המפצל המקבילי לשקע שבקיר.
		- **.7** בצע בדיקת פקס.

כאשר הטלפון מצלצל, המדפסת עונה באופן אוטומטי לאחר מספר הצלצולים שקבעת בהגדרה **מספר צלצולים למענה** . המדפסת מתחילה לפלוט צלילי קבלת פקס למכשיר הפקס השולח ומקבלת את הפקס.

אם תיתקל בבעיות בהתקנת המדפסת עם הציוד האופציונלי, פנה לספק השירות המקומי או למשווק לקבלת סיוע נוסף.

## אפשרות ט**:** קו משותף לשיחות פקס ולשיחות קוליות עם משיבון

אם אתה מקבל הן שיחות קוליות והן שיחות פקס באותו מספר טלפון, ובנוסף יש ברשותך משיבון העונה לשיחות קוליות בקו טלפון זה, הגדר את המדפסת כמתואר בסעיף זה.

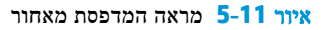

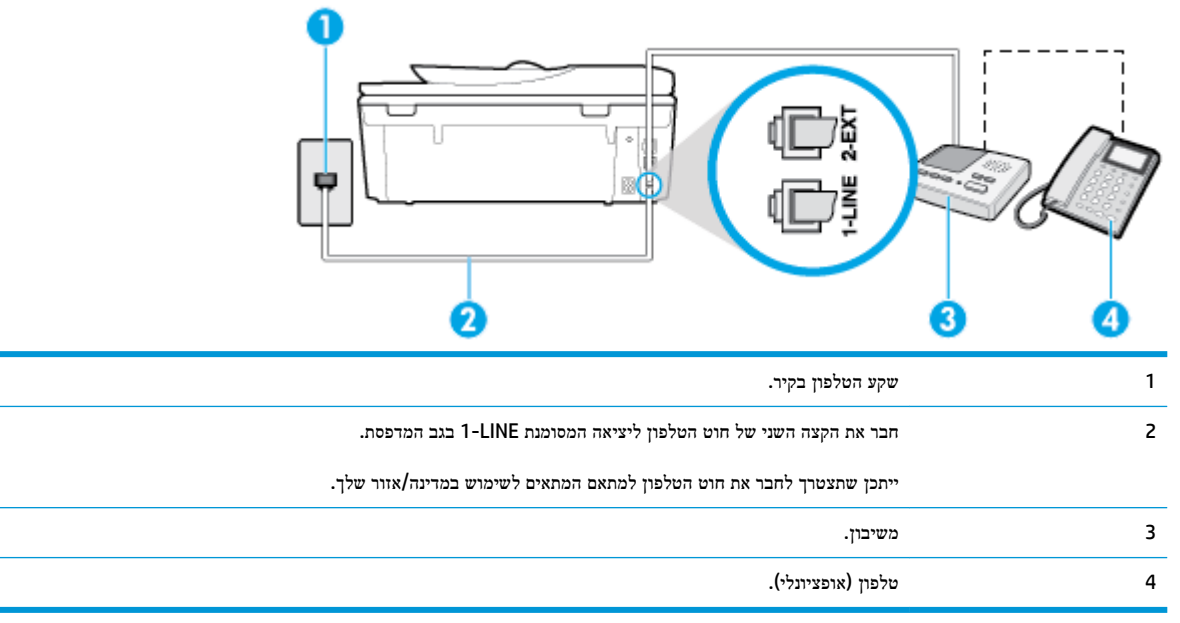

#### להתקנת המדפסת עם קו קול**/**פקס משותף עם משיבון

- **.1** הוצא את התקע הלבן מהיציאה בשם EXT2- בגב המדפסת.
- **.2** נתק את המשיבון משקע הטלפון שבקיר וחבר אותו ליציאה בשם EXT2- שבגב המדפסת.

יים.<br>2<del>1</del> **הערה: א**ם לא תחבר את המשיבון ישירות למדפסת, ייתכן כי צלילי הפקס הנשמעים בעת שליחת פקסים יוקלטו במשיבון ולא תוכל לקבל פקסים דרך המדפסת.

**.3** חבר קצה אחד של חוט הטלפון לשקע הטלפון בקיר. לאחר מכן, חבר את הקצה השני ליציאה המסומנת LINE1- בגב המדפסת.

הערה**:** ייתכן שתצטרך לחבר את חוט הטלפון למתאם המתאים לשימוש במדינה/אזור שלך.

**.4** )אופציונלי (אם למשיבון אין טלפון מובנה, ייתכן שלמען הנוחות תעדיף לחבר טלפון ליציאה "OUT" (פלט (בגב המשיבון.

הערה: אם המשיבון שברשותך אינו מאפשר חיבור טלפון חיצוני, באפשרותך לרכוש מפצל מקבילי (הנקרא גם מצמד) ולהשתמש בו **C** לצורך חיבור המשיבון והטלפון למדפסת. באפשרותך להשתמש בחוטי טלפון רגילים לצורך ביצוע חיבורים אלו.

- **.5** הפעל את ההגדרה מענה אוטומטי .
- **.6** הגדר את המשיבון כך שיענה לאחר מספר מועט של צלצולים.
- **.7** שנה את ההגדרה מספר צלצולים למענה במדפסת למספר הצלצולים המרבי שנתמך על-ידי המדפסת) .המספר המרבי של צלצולים משתנה בהתאם למדינה/אזור(.
	- **.8** בצע בדיקת פקס.

כאשר הטלפון מצלצל, המשיבון עונה לאחר מספר הצלצולים שהגדרת ולאחר מכן מפעיל את הודעת הפתיחה שלך. המדפסת מנטרת את השיחה בפרק זמן זה ו"מאזינה" לחיפוש צלילי פקס. אם מזוהים צלילים של שיחת פקס נכנסת, המדפסת משמיעה צלילי קבלת פקס ומקבלת את הפקס; אם לא נשמעים צלילי פקס, יופסק ניטור הקו מהמדפסת ותתאפשר הקלטת הודעה קולית במשיבון.

אם תיתקל בבעיות בהתקנת המדפסת עם הציוד האופציונלי, פנה לספק השירות המקומי או למשווק לקבלת סיוע נוסף.

## מקרה **J:** קו קול**/**פקס משותף עם מודם במחשב ומשיבון

<span id="page-93-0"></span>אם אתה מקבל שיחות קוליות ושיחות פקס באותו מספר טלפון, ויש לך גם מודם מחשב ומשיבון מחוברים לקו זה, הגדר את המדפסת כמתואר בסעיף זה.

הערה**:** הואיל ומודם החיוג של המחשב שלך משתף את קו הטלפון עם המדפסת, לא תוכל להשתמש בשניהם במקביל. לדוגמה, לא תוכל להשתמש במדפסת לשיגור פקס בזמן שאתה משתמש במודם החיוג של המחשב כדי לשלוח דואר אלקטרוני או לגלוש באינטרנט.

- קו קול/פקס משותף עם מודם חיוג במחשב ומשיבון
- קו קולי/פקס [משותף](#page-94-0) עם מודם [ADSL/DSL](#page-94-0) במחשב [ומשיבון](#page-94-0)

#### קו קול**/**פקס משותף עם מודם חיוג במחשב ומשיבון

יש שתי דרכים שונות להתקנת המדפסת עם המחשב שלך, בהתבסס על מספר יציאות הטלפון במחשב. לפני שתתחיל, בדוק במחשב כמה יציאות טלפון קיימות בו, אחת או שתיים.

הערה: אם המחשב כולל יציאת טלפון אחת בלבד, עליך לרכוש מפצל מקבילי (הנקרא גם מצמד), כמוצג באיור. (למפצל מקבילי יש יציאת -11RJ אחת בחזית ושתי יציאות -11RJ בגב. אל תשתמש במפצל טלפון דו-קווי, מפצל טורי או מפצל מקבילי הכולל שתי יציאות -11RJ בחלקו הקדמי ותקע בחלקו האחורי(.

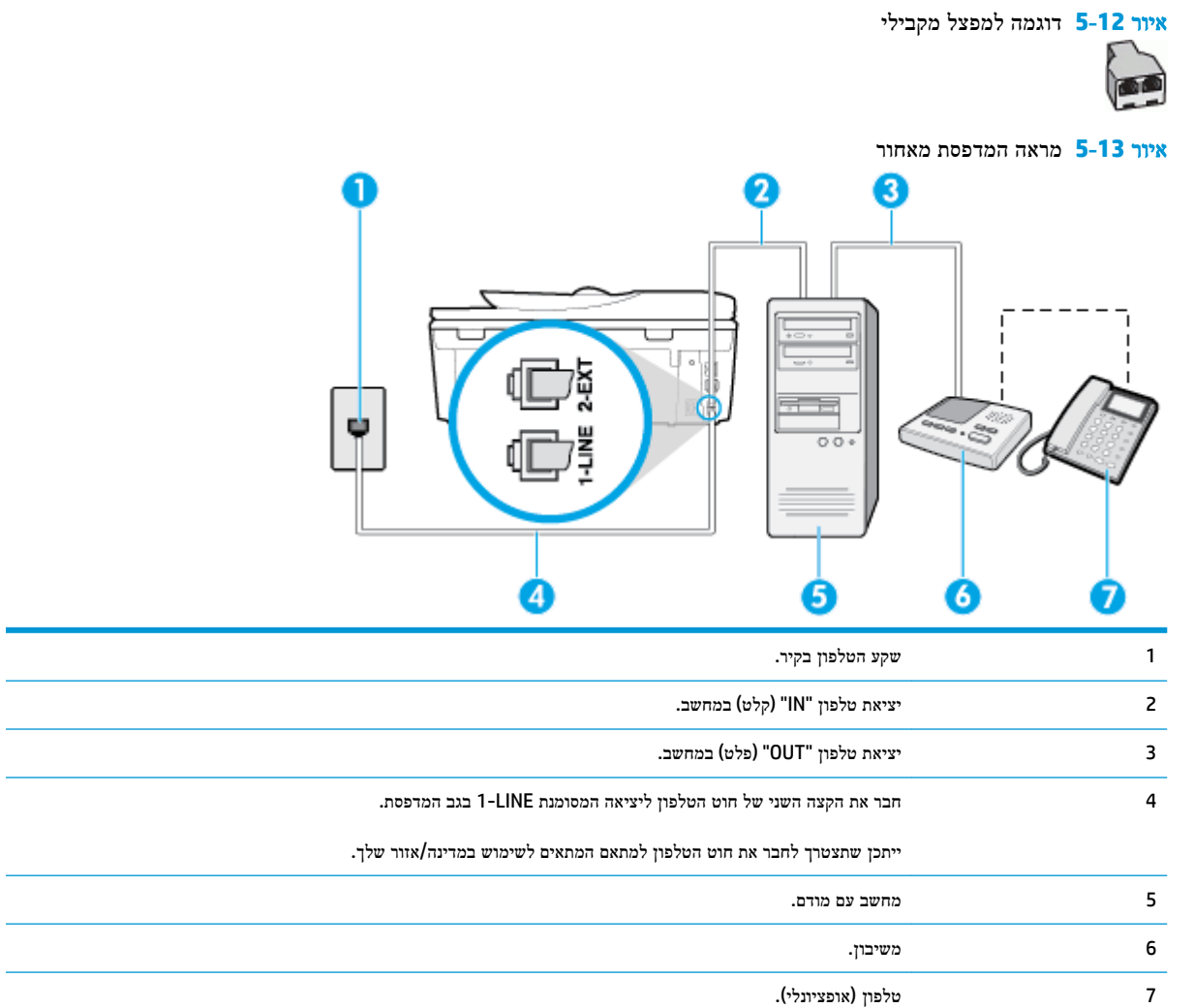

#### להתקנת המדפסת באותו קו טלפון המוקצה למחשב בעל שתי יציאות טלפון

- **.1** הוצא את התקע הלבן מהיציאה בשם EXT2- בגב המדפסת.
- <span id="page-94-0"></span>**.2** אתר את חוט הטלפון שמתחבר מגב המחשב )מודם החיוג של המחשב (אל שקע הטלפון בקיר. נתק את החוט משקע הטלפון בקיר וחבר אותו ליציאה בשם EXT2- בגב המדפסת.
	- 3. נתק את המשיבון משקע הטלפון בקיר וחבר אותו ליציאה המסומנת "OUT" בגב המחשב (מודם החיוג של המחשב).
	- **.4** חבר קצה אחד של חוט הטלפון לשקע הטלפון בקיר. לאחר מכן, חבר את הקצה השני ליציאה המסומנת LINE1- בגב המדפסת.

הערה**:** ייתכן שתצטרך לחבר את חוט הטלפון למתאם המתאים לשימוש במדינה/אזור שלך.

**.5** )אופציונלי (אם למשיבון אין טלפון מובנה, ייתכן שלמען הנוחות תעדיף לחבר טלפון ליציאה "OUT" (פלט (בגב המשיבון.

ה<br><mark>(第 הערה: א</mark>ם המשיבון שברשותך אינו מאפשר חיבור טלפון חיצוני, באפשרותך לרכוש מפצל מקבילי (הנקרא גם מצמד) ולהשתמש בו לצורך חיבור המשיבון והטלפון למדפסת. באפשרותך להשתמש בחוטי טלפון רגילים לצורך ביצוע חיבורים אלו.

**.6** אם תוכנת המודם שלך מוגדרת לקבלה אוטומטית של פקסים במחשב, בטל הגדרה זו.

הערה**:** אם לא תכבה את הגדרת קבלת הפקסים האוטומטית בתוכנת המודם, המדפסת לא תוכל לקבל פקסים.

- **.7** הפעל את ההגדרה מענה אוטומטי .
- **.8** הגדר את המשיבון כך שיענה לאחר מספר מועט של צלצולים.
- **.9** שנה את ההגדרה של מספר צלצולים למענה במדפסת למספר הצלצולים המרבי הנתמך על-ידי המוצר) .המספר המרבי של צלצולים משתנה בהתאם למדינה/אזור(.
	- **.10** בצע בדיקת פקס.

כאשר הטלפון מצלצל, המשיבון עונה לאחר מספר הצלצולים שהגדרת ולאחר מכן מפעיל את הודעת הפתיחה שלך. המדפסת מנטרת את השיחה בפרק זמן זה ו"מאזינה" לחיפוש צלילי פקס. אם מזוהים צלילים של שיחת פקס נכנסת, המדפסת משמיעה צלילי קבלת פקס ומקבלת את הפקס; אם לא נשמעים צלילי פקס, יופסק ניטור הקו מהמדפסת ותתאפשר הקלטת הודעה קולית במשיבון.

אם תיתקל בבעיות בהתקנת המדפסת עם הציוד האופציונלי, פנה לספק השירות המקומי או למשווק לקבלת סיוע נוסף.

#### קו קולי**/**פקס משותף עם מודם **ADSL/DSL** במחשב ומשיבון

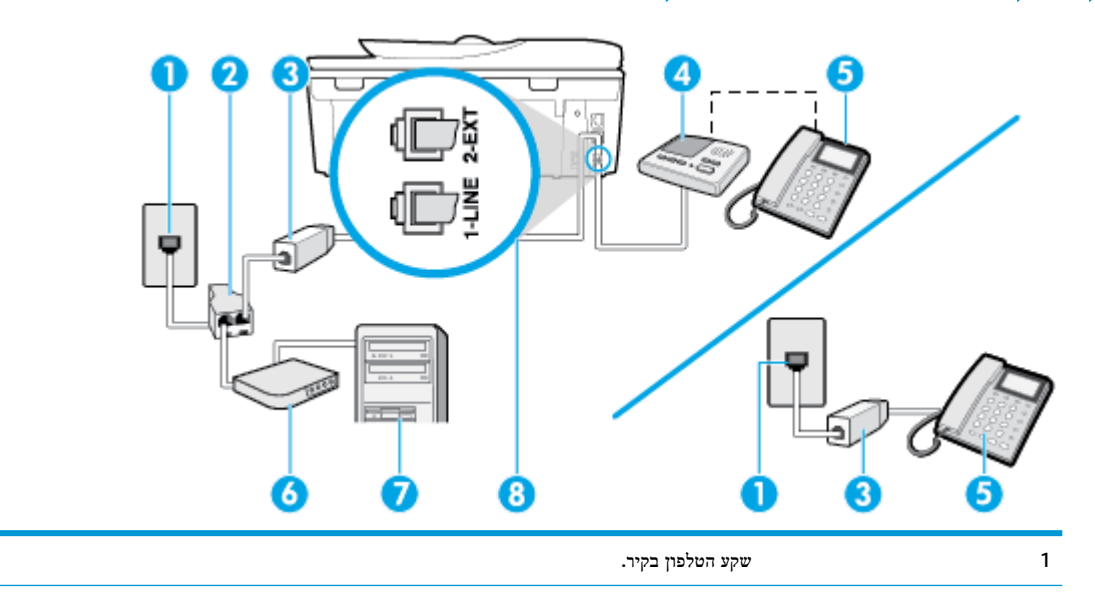

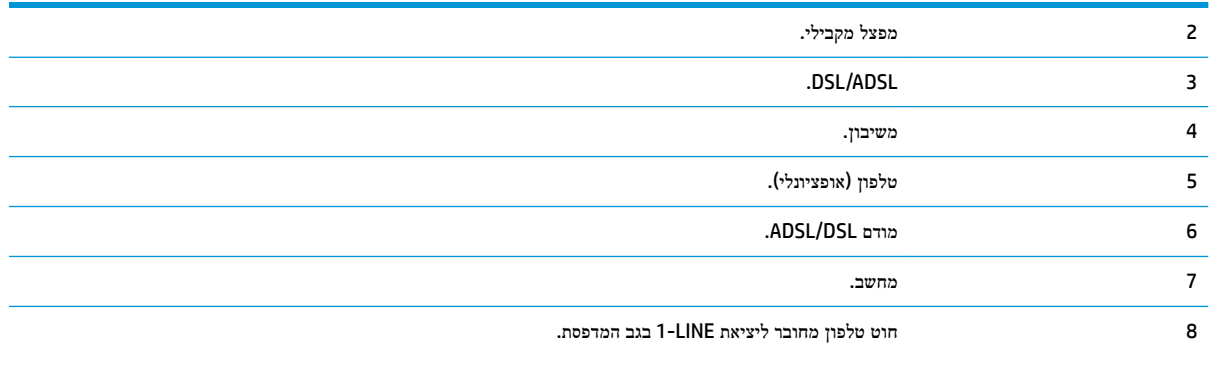

ייתכן שתצטרך לחבר את חוט הטלפון למתאם המתאים לשימוש במדינה/אזור שלך.

הערה**:** עליך לרכוש מפצל מקבילי. מפצל מקבילי כולל יציאת -11RJ אחת בחזית ושתי יציאות -11RJ בגב. אל תשתמש במפצל טלפון דו-קווי, מפצל טורי או מפצל מקבילי שיש לו שתי יציאות -11RJ בחזית ותקע בגב.

איור **5-14** דוגמה למפצל מקבילי

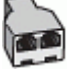

#### להתקנת המדפסת עם מודם **ADSL/DSL** במחשב

**.1** השג מסנן ADSL/DSL מספק ה-ADSL/DSL שלך.

הערה**:** יש לחבר מכשירי טלפון שנמצאים במקומות אחרים בבית או במשרד וחולקים מספר טלפון עם שירות ה- ADSL/DSL למסנני ADSL/DSL נוספים כדי למנוע רעשים בעת ביצוע שיחות קוליות.

**.2** חבר קצה אחד של חוט הטלפון למסנן ה-ADSL/DSL, ולאחר מכן חבר את הקצה השני ליציאה המסומנת LINE1- בגב המדפסת.

הערה**:** ייתכן שתצטרך לחבר את חוט הטלפון למתאם המתאים לשימוש במדינה/אזור שלך.

- **.3** חבר את מסנן ADSL/DSL למפצל המקבילי.
- **.4** נתק את המשיבון משקע הטלפון שבקיר וחבר אותו ליציאה בשם EXT2- שבגב המדפסת.
- הערה**:** אם לא תחבר את המשיבון ישירות למדפסת, ייתכן כי צלילי הפקס הנשמעים בעת שליחת פקסים יוקלטו במשיבון ולא תוכל לקבל פקסים דרך המדפסת.
	- **.5** חבר את מודם ה-DSL למפצל המקבילי.
	- **.6** חבר את המפצל המקבילי לשקע שבקיר.
	- **.7** הגדר את המשיבון כך שיענה לאחר מספר מועט של צלצולים.
	- **.8** שנה את ההגדרה מספר צלצולים למענה במדפסת למספר הצלצולים המרבי שנתמך על-ידי המדפסת.

,,,,,<br>ה**ערה: המספר המרבי של צלצולים משתנה לפי המדינה/אזור.** 

**.9** בצע בדיקת פקס.

כאשר הטלפון מצלצל, המשיבון עונה לאחר מספר הצלצולים שהגדרת ולאחר מכן מפעיל את הודעת הפתיחה שלך. המדפסת מנטרת את השיחה בפרק זמן זה ו"מאזינה" לחיפוש צלילי פקס. אם מזוהים צלילים של שיחת פקס נכנסת, המדפסת משמיעה צלילי קבלת פקס ומקבלת את הפקס; אם לא נשמעים צלילי פקס, יופסק ניטור הקו מהמדפסת ותתאפשר הקלטת הודעה קולית במשיבון. <span id="page-96-0"></span>אם אתה משתמש באותו קו טלפון לשיחות קוליות ולהעברת פקסים וברשותך מודם DSL במחשב, בצע את הפעולות הבאות כדי להגדיר את ההתקן.

אם תיתקל בבעיות בהתקנת המדפסת עם הציוד האופציונלי, פנה לספק השירות המקומי או למשווק לקבלת סיוע נוסף.

#### אפשרות י**"**א**:** קו משותף לשיחות פקס ולשיחות קוליות עם מודם חיוג במחשב ותא קולי

אם אתה מקבל הן שיחות קוליות והן שיחות פקס באותו מספר טלפון, אתה משתמש במודם חיוג במחשב באותו קו טלפון, ובנוסף, אתה מנוי לשירות תא קולי דרך חברת הטלפון, הגדר את המדפסת כמתואר בסעיף זה.

הערה: אין באפשרותך לקבל פקסים באופן אוטומטי אם יש לך שירות תא דואר באותו מספר טלפון שבו אתה משתמש עבור שיחות פקס **.** יהיה עליך לקבל פקסים באופן ידני, פירוש הדבר, שעליך להיות זמין כדי לענות באופן אישי לשיחות פקס נכנסות. אם ברצונך לקבל פקסים באופן אוטומטי במקום זאת, פנה אל חברת הטלפון שלך כדי להירשם לשירות צלצול מובחן או לקבל קו טלפון נפרד לשליחת פקסים.

הואיל ומודם החיוג של המחשב שלך משתף את קו הטלפון עם המדפסת, לא תוכל להשתמש בשניהם במקביל. לדוגמה, לא תוכל להשתמש במדפסת לשיגור פקס אם אתה משתמש במודם החיוג של המחשב כדי לשלוח דואר אלקטרוני או לגלוש באינטרנט.

יש שתי דרכים שונות להתקנת המדפסת עם המחשב שלך, בהתבסס על מספר יציאות הטלפון במחשב. לפני שתתחיל, בדוק במחשב כמה יציאות טלפון קיימות בו, אחת או שתיים.

אם המחשב כולל יציאת טלפון אחת בלבד, עליך לרכוש מפצל מקבילי (הנקרא גם מצמד), כמוצג באיור. (למפצל מקבילי יש יציאת -11RJ אחת בחזית ושתי יציאות -11RJ בגב. אל תשתמש במפצל טלפון דו-קווי, מפצל טורי או מפצל מקבילי הכולל שתי יציאות -11RJ בחלקו הקדמי ותקע בחלקו האחורי(.

איור **5-15** דוגמה למפצל מקבילי

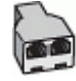

● אם למחשב יש שתי יציאות טלפון, הגדר את המדפסת כמתואר להלן:

#### איור **5-16** מראה המדפסת מאחור

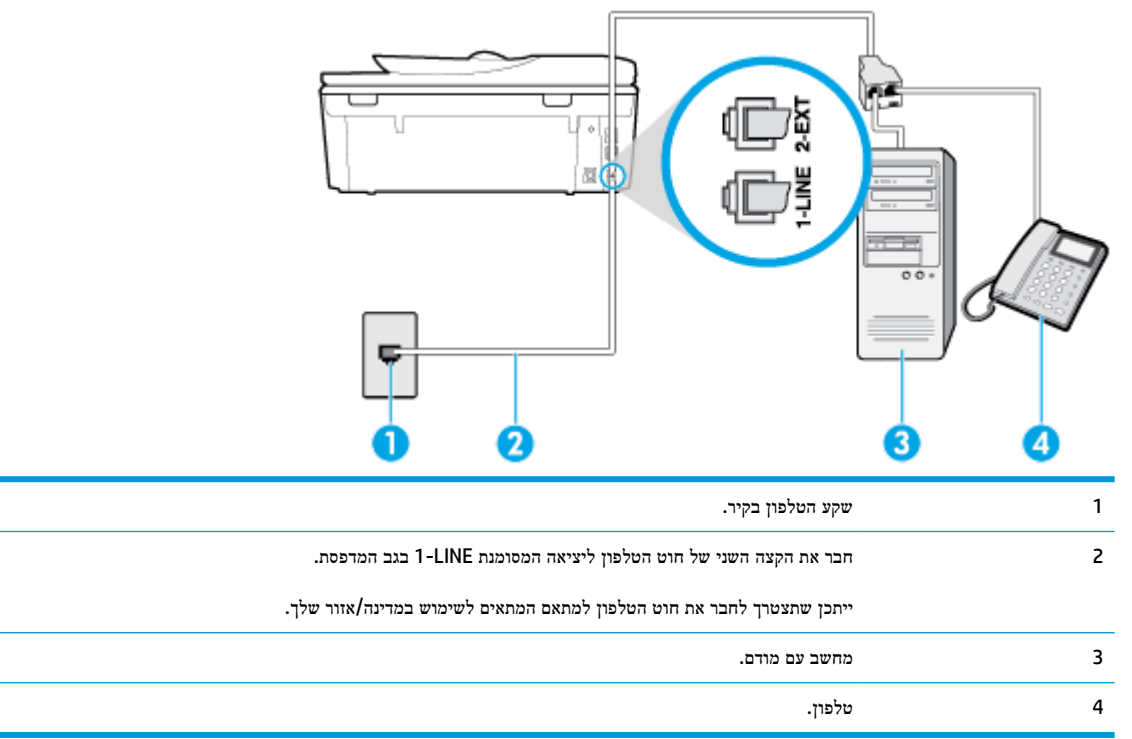

#### להתקנת המדפסת באותו קו טלפון המוקצה למחשב בעל שתי יציאות טלפון

- **.1** הוצא את התקע הלבן מהיציאה בשם EXT2- בגב המדפסת.
- <span id="page-97-0"></span>**.2** אתר את חוט הטלפון שמתחבר מגב המחשב )מודם החיוג של המחשב (אל שקע הטלפון בקיר. נתק את החוט משקע הטלפון בקיר וחבר אותו ליציאה בשם EXT2- בגב המדפסת.
	- **.3** חבר את הטלפון ליציאה "OUT" (פלט (בחלקו האחורי של מודם החיוג במחשב.
	- **.4** חבר קצה אחד של חוט הטלפון לשקע הטלפון בקיר. לאחר מכן, חבר את הקצה השני ליציאה המסומנת LINE1- בגב המדפסת.

הערה**:** ייתכן שתצטרך לחבר את חוט הטלפון למתאם המתאים לשימוש במדינה/אזור שלך.

**.5** אם תוכנת המודם שלך מוגדרת לקבלה אוטומטית של פקסים במחשב, בטל הגדרה זו.

הערה**:** אם לא תכבה את הגדרת קבלת הפקסים האוטומטית בתוכנת המודם, המדפסת לא תוכל לקבל פקסים.

- **.6** כבה את הגדרת מענה אוטומטי .
	- **.7** בצע בדיקת פקס.

עליך להיות זמין כדי לענות בעצמך לשיחות פקס נכנסות. אחרת, המדפסת לא תוכל לקבל פקסים.

אם תיתקל בבעיות בהתקנת המדפסת עם הציוד האופציונלי, פנה לספק השירות המקומי או למשווק לקבלת סיוע נוסף.

#### בדיקת הגדרות הפקס

באפשרותך לבדוק את התקנת הפקס כדי לבדוק את מצב המדפסת וכדי לוודא שהוא מוגדרת כהלכה לשיגור וקבלה של פקסים. בצע בדיקה זו לאחר השלמת ההגדרה של המדפסת לשיגור וקבלה של פקסים. הבדיקה מבצעת את הדברים הבאים:

- בדיקת חומרת הפקס
- בדיקה שסוג חוט הטלפון הנכון מחובר למדפסת
- בדיקה שחוט הטלפון מחובר ליציאה המתאימה
	- בדיקת צליל חיוג
	- בדיקת קו טלפון פעיל
	- בדיקת מצב חיבור קו הטלפון

המדפסת מדפיסה דוח עם תוצאות הבדיקה. אם הבדיקה נכשלה, עיין בדוח לקבלת מידע על אופן הטיפול בבעיה ובצע את הבדיקה שוב.

#### לבדיקת הגדרת הפקס באמצעות לוח הבקרה של המדפסת

- **.1** הגדר את המדפסת לשיגור וקבלה של פקסים בהתאם להוראות ההתקנה המתאימות לבית או למשרד שלך.
	- **.2** ודא שהמחסניות מותקנות ושטענת נייר בגודל מלא במגש ההזנה לפני תחילת הבדיקה.
- **.3** בחלקו העליון של המסך, גע בכרטיסייה או החלק עליה את האצבע כלפי מטה כדי לפתוח את 'לוח המחוונים', ולאחר מכן גע ב- )הגדרות .(
	- **.4** גע ב הגדרת הפקס .

### **.5** גע ב כלים , ולאחר מכן גע בהפעלת בדיקת פקס.

המדפסת מציגה את מצב הבדיקה על-גבי התצוגה ומדפיסה דוח.

- **.6** סקור את הדוח.
- אם הבדיקה עברה בהצלחה ואתה עדיין נתקל בבעיות בשליחת פקסים, בדוק את הגדרות הפקס המפורטות בדוח כדי לוודא שההגדרות נכונות. הגדרה ריקה או לא נכונה של הפקס עלולה לגרום לבעיות בעת תפעולו.
	- אם הבדיקה נכשלת, סקור את הדוח למידע נוסף כיצד לתקן בעיות כלשהן שנתגלו.

# **6** שירותי אינטרנט

- מהם 'שירותי [אינטרנט](#page-100-0)'?
- הגדרת שירותי [אינטרנט](#page-101-0)
- שימוש [בשירותי](#page-102-0) אינטרנט
- הסרת 'שירותי [אינטרנט](#page-104-0)'

## מהם **'**שירותי אינטרנט**'?**

<span id="page-100-0"></span>המדפסת מציעה פתרונות חדשניים מותאמי אינטרנט שיסייעו לך לגשת במהירות לאינטרנט, לגשת למסמכים ולהדפיס אותם במהירות רבה יותר ובפחות טרחה - וכל זאת ללא שימוש במחשב.

הערה**:** כדי שתוכל להשתמש במאפייני אינטרנט אלה, המדפסת צריכה להיות מחוברת לאינטרנט )באמצעות כבל Ethernet או חיבור אלחוטי .(אינך יכול להשתמש במאפייני אינטרנט אלה אם המדפסת מחוברת באמצעות כבל USB.

### **HP ePrint**

● ePrint HP הוא שירות של HP המוצע ללא תשלום ומאפשר לך להדפיס אל המדפסת התומכת ב-ePrint HP שברשותך בכל עת , מכל מיקום שהוא. השימוש בו פשוט כמו שליחת דוא"ל לכתובת דוא"ל המוקצית למדפסת שברשותך כאשר אתה מפעיל את 'שירותי אינטרנט' במדפסת. אין צורך בתוכנות או מנהלי התקן מיוחדים. אם אתה יכול לשלוח דוא"ל, תוכל להדפיס מכל מקום, באמצעות HP .ePrint

הערה**:** תוכל להירשם לחשבון ב- [Connected HP](http://www.hpconnected.com)(( ייתכן שאינו זמין בכל המדינות/האזורים ,((ולהיכנס כדי לקבוע את הגדרות .ePrint

לאחר פתיחת חשבון ב- HP Connected ((ייתכן שאינו זמין בכל המדינות/האזורים)), באפשרותך להיכנס כדי לראות את מצב העבודות ב-ePrint HP, לנהל את התור של מדפסת ePrint HP, לבדוק מי יכול להשתמש בחשבון הדוא"ל ePrint HP של המדפסת שלך כדי להדפיס, ולקבל עזרה עבור ePrint HP.

#### יישומים למדפסת

- יישומים למדפסת מאפשרים לך לסרוק את המסמכים שלך ולאחסן אותם באופן דיגיטלי באינטרנט, לגשת לתוכן ולשתף אותו ולבצע פעולות נוספות.
	- עבור תצוגה מקדימה, הוספה והסרה של יישומים למדפסת, בקר בכתובת [Connected HP](http://www.hpconnected.com) . ייתכן שאתר זה אינו זמין בכל המדינות/האזורים.

## הגדרת שירותי אינטרנט

לפני שתגדיר את 'שירותי אינטרנט', ודא שהמדפסת מחוברת לאינטרנט .

להגדרת 'שירותי אינטרנט', השתמש באחת מהשיטות הבאות.

#### להגדרת **'**שירותי אינטרנט**'** באמצעות לוח הבקרה של המדפסת

- <span id="page-101-0"></span>**.1** בחלקו העליון של המסך, גע בכרטיסייה או החלק עליה את האצבע כלפי מטה כדי לפתוח את 'לוח המחוונים', ולאחר מכן גע ב- )הגדרות.(
	- **.2** גע ב הגדרת **'**שירותי אינטרנט**'** .
	- **.3** גע בכן toכדי לקבל את תנאי ההגדרה של 'שירותי אינטרנט '.
	- **.4** המדפסת תחפש עדכונים באופן אוטומטי ותגדיר את 'שירותי אינטרנט'.
		- **.5** גע ב-**OK** אחרי שתראה ש'שירותי אינטרנט' הוגדרו בהצלחה.
	- **.6** כאשר המדפסת מחוברת לשרת, המדפסת מדפיסה דף מידע ומציגה במסך סיכום של 'שירותי אינטרנט '.

#### להגדרת שירותי אינטרנט באמצעות שרת האינטרנט המשובץ

- **.1** פתח את ה-EWS. לקבלת מידע נוסף, ראה שרת [אינטרנט](#page-128-0) משובץ.
- **.2** במקטע הגדרות שירותי אינטרנט , לחץ על הגדרות , לחץ על המשך, ופעל בהתאם להנחיות שעל-גבי המסך כדי לקבל את תנאי השימוש .
	- **.3** אם תתבקש, בחר לאפשר למדפסת לבדוק אם קיימים עדכוני מדפסת ולהתקין אותם.

הערה**:** כשקיימים עדכונים זמינים, המדפסת תוריד ותתקין אותם באופן אוטומטי, ולאחר מכן תופעל מחדש.

הערה**:** אם תתבקש לציין הגדרות Proxy ואם הרשת שלך משתמשת בהגדרות Proxy, פעל בהתאם להנחיות שעל-גבי המסך להגדרת שרת Proxy. אם פרטי ה-proxy אינם ברשותך, צור קשר עם מנהל המערכת שלך או עם האדם שהגדיר את הרשת.

**.4** כאשר המדפסת מחוברת לשרת, המדפסת מדפיסה דף מידע. עקוב אחר ההנחיות בדף המידע כדי לסיים את ההתקנה.

#### להגדרת **'**שירותי אינטרנט**'** באמצעות תוכנת המדפסת של **HP(Windows)**

- **.1** פתח את תוכנת המדפסת של HP. לקבלת מידע נוסף, ראה פתיחת תוכנת [המדפסת](#page-30-0) של [HP\(](#page-30-0) [Windows \).](#page-30-0)
- **.2** בחלון המוצג, לחץ לחיצה כפולה על הדפסה**,** סריקה ופקס , ולאחר מכן בחר באפשרות חיבור המדפסת לאינטרנט תחת הדפסה. דף הבית של המדפסת )שרת האינטרנט המשובץ (נפתח .
	- **.3** במקטע הגדרות שירותי אינטרנט , לחץ על הגדרות , לחץ על המשך, ופעל בהתאם להנחיות שעל-גבי המסך כדי לקבל את תנאי ה שימוש.
		- **.4** אם תתבקש, בחר לאפשר למדפסת לבדוק אם קיימים עדכוני מדפסת ולהתקין אותם.

הערה**:** כשקיימים עדכונים זמינים, המדפסת תוריד ותתקין אותם באופן אוטומטי, ולאחר מכן תופעל מחדש.

- הערה**:** אם תתבקש לציין הגדרות Proxy ואם הרשת שלך משתמשת בהגדרות Proxy, פעל בהתאם להנחיות שעל-גבי המסך להגדרת שרת Proxy. אם הפרטים אינם ברשותך, צור קשר עם מנהל המערכת שלך או עם האדם שהגדיר את הרשת.
	- **.5** כאשר המדפסת מחוברת לשרת, המדפסת מדפיסה דף מידע. עקוב אחר ההנחיות בדף המידע כדי לסיים את ההתקנה.

## שימוש בשירותי אינטרנט

סעיף זה מתאר כיצד להשתמש ב'שירותי אינטרנט' ולהגדיר אותם.

- **HP ePrint**
- יישומים למדפסת

## **HP ePrint**

כדי להשתמש בHP ePrint. בצע את השלבים הבאים:

- ודא שהמחשב או ההתקן הנייד שברשותך תומך בחיבור לאינטרנט ובשימוש בדואר אלקטרוני.
	- הפעל 'שירותי אינטרנט' במדפסת'. לקבלת מידע נוסף, ראה הגדרת שירותי [אינטרנט](#page-101-0).
- <span id="page-102-0"></span>עצה**:** לקבלת מידע נוסף על ניהול והגדרת התצורה של הגדרות ePrint HP ועל המאפיינים החדשים ביותר, בקר באתר [Connected HP](http://www.hpconnected.com) ייתכן שאתר זה אינו זמין בכל המדינות/האזורים..

### להדפסת מסמכים באמצעות **ePrint HP**

- **.1** במחשב או בהתקן הנייד שברשותך, פתח את יישום הדואר האלקטרוני שלך.
- **.2** צור הודעת דואר אלקטרוני חדשה ולאחר מכן צרף את הקובץ שברצונך להדפיס.
- **.3** הזן את כתובת הדואר האלקטרוני של ePrint HP בשדה "אל", ולאחר מכן בחר באפשרות לשליחת ההודעה .

הערה**:** אל תזין אף כתובת דואר אלקטרוני נוספת בשדות "אל" או "עותק". שרת הePrint HP אינו מקבל עבודות הדפסה אם מצוינות כתובות דואר אלקטרוני רבות.

#### לאיתור כתובת הדואר האלקטרוני של **ePrint HP**

- **▲** בלוח הבקרה של המדפסת, גע בכרטיסייה שבחלקו העליון של המסך או החלק עליה את האצבע כלפי מטה כדי לפתוח את 'לוח המחוונים', ולאחר מכן בצע את הפעולות הבאות :
	- א**.** גע ב- )הגדרות ,(לאחר מכן גע בהגדרת **'**שירותי אינטרנט**'**, ולאחר מכן גע בהצגת כתובת דואר אלקטרוני .
- ב**.** גע ב- )הגדרות ,(לאחר מכן גע בהגדרת **'**שירותי אינטרנט**'**, ולאחר מכן גע בהדפס מידע.**.** המדפסת מדפיסה דף מידע הכולל את קוד המדפסת והוראות בנוגע להתאמה אישית של כתובת הדואר האלקטרוני.

#### **HP ePrint** לכיבוי

- **.1** בלוח הבקרה של המדפסת, גע בכרטיסייה שבחלקו העליון של המסך או החלק עליה את האצבע כלפי מטה כדי לפתוח את 'לוח המחוונים', גע ב- )**ePrint HP** ,)ולאחר מכן גע ב- )הגדרות שירותי אינטרנט**'**.(
	- **.2** גע ב **ePrint HP** ולאחר מכן גע ב- כבויה .

הערה**:** להסרת כל שירותי האינטרנט, ראה הסרת 'שירותי [אינטרנט](#page-104-0)'.

## יישומים למדפסת

יישומים למדפסת מאפשרים לך לאחסן, לגשת ולשתף את התוכן שלך בענן, ועוד.

#### כדי להשתמש ב**-**יישומים למדפסת

- **.1** במסך 'דף הבית', גע ב יישומים .
- **.2** גע ביישום למדפסת שבו ברצונך להשתמש.

לקבלת מידע נוסף על אפליקציית הדפסה מסוימת, בקר בכתובת [Connected HP](http://www.hpconnected.com) . ייתכן שאתר זה אינו זמין בכל המדינות/האזורים.

## כדי לנהל את יישומים למדפסת

● באפשרותך להציג בתצוגה מקדימה, להוסיף או להסיר את יישומים למדפסת מהמדפסת שלך באמצעות [Connected HP](http://www.hpconnected.com) . ייתכן שאתר זה אינו זמין בכל המדינות/האזורים.

## הסרת **'**שירותי אינטרנט**'**

היעזר בהנחיות הבאות כדי להסיר את 'שירותי אינטרנט'.

## להסרת **'**שירותי אינטרנט**'** באמצעות לוח הבקרה של המדפסת

- <span id="page-104-0"></span>**.1** בחלקו העליון של המסך, גע בכרטיסייה או החלק עליה את האצבע כלפי מטה כדי לפתוח את 'לוח המחוונים', גע ב- ) **HP ePrint** ,)ולאחר מכן גע ב- )הגדרות שירותי אינטרנט.(
	- **.2** גע בהסרת שירותי אינטרנט.

### להסרת **'**שירותי אינטרנט**'** באמצעות שרת האינטרנט המשובץ

- **.1** פתח את ה-EWS. לקבלת מידע נוסף, ראה שרת [אינטרנט](#page-128-0) משובץ.
- **.2** לחץ על הכרטיסייה שירותי אינטרנט, ולאחר מכן לחץ על הסרת שירותי אינטרנט במקטע הגדרות שירותי אינטרנט.
	- **.3** לחץ על הסרת שירותי אינטרנט .
	- **.4** לחץ על כן להסרת שירותי האינטרנט מהמדפסת .

# **7** עבודה עם מחסניות

<span id="page-105-0"></span>כדי להבטיח את איכות ההדפסה הטובה ביותר מהמדפסת, עליך לבצע מספר נוהלי תחזוקה פשוטים.

סעיף זה כולל את הנושאים הבאים:

- מידע על [המחסניות](#page-106-0) ועל ראש ההדפסה
	- בדיקת מפלסי הדיו [המשוערים](#page-107-0)
		- החלפת [המחסניות](#page-108-0)
			- הזמנת [מחסניות](#page-110-0)
	- שימוש במצב [מחסנית](#page-111-0) יחידה
	- אחסון חומרי הדפסה [מתכלים](#page-112-0)
		- מידע על אחריות [למחסניות](#page-113-0)

## מידע על המחסניות ועל ראש ההדפסה

העצות הבאות יסייעו לך בתחזוקת מחסניות HP ויבטיחו איכות הדפסה עקבית.

- ההוראות במדריך זה מיועדות להחלפת מחסניות דיו ולא להתקנה ראשונית.
	- אחסן את כל המחסניות במארזים המקוריים האטומים עד שתזדקק להן.
- הקפד לכבות את המדפסת כהלכה. לקבלת מידע נוסף, ראה כיבוי [המדפסת](#page-32-0) .
- אחסן את מחסניות הדיו בטמפרטורת החדר )35°-15 צלזיוס או 95°-59 פרנהייט.(
- נקה את ראש ההדפסה רק בעת הצורך. ניקוי שלא לצורך מבזבז דיו ומקצר את חיי המחסניות.
- <span id="page-106-0"></span>● יש לטפל במחסניות בזהירות. הפלה, טלטול או טיפול לקוי במחסניות הדפסה במהלך התקנתן, עלול לגרום לבעיות הדפסה.
	- אם אתה משנע את המדפסת, כדי למנוע נזילת דיו מהמדפסת או נזק אחר שעלול לקרות לה, פעל לפי ההוראות הבאות:
- ס הקפד לכבות את המדפסת על-ידי לחיצה על  $(\dagger)$  (לחצן הפעלה/כיבוי). טרם ניתוקה של המדפסת מהחשמל, יש להמתין עד  $\bullet$ לרגע שבו אין רעשי תנועה פנימיים.
	- ודא שהמחסניות מותקנות.
	- יש לשנע את המדפסת כשהיא מונחת בצורה שטוחה; אין להניחה על הצד, על חלקה האחורי, הקדמי או העליון.

#### נושאים קשורים

● בדיקת מפלסי הדיו [המשוערים](#page-107-0)

## בדיקת מפלסי הדיו המשוערים

ניתן לבדוק את רמות הדיו המוערכות בתוכנה של המדפסת או בלוח הבקרה של המדפסת.

#### לבדיקת מפלסי הדיו מלוח הבקרה של המדפסת

<span id="page-107-0"></span>**▲** בלוח הבקרה של המדפסת, גע בכרטיסייה שבחלקו העליון של המסך או החלק עליה את האצבע כלפי מטה כדי לפתוח את 'לוח המחוונים', ולאחר מכן גע ב- ( $\rangle$ ) (דיו) כדי לבדוק את מפלסי הדיו המשוערים.

#### לבדיקת מפלסי הדיו מתוכנת המדפסת **)Windows)**

- **.1** פתח את תוכנת המדפסת של HP.
- **.2** ב-תוכנת המדפסת, לחץ על לחצן מפלסים משוערים בחלק העליון של החלון.
- הערה**:** התראות ומחוונים של מפלסי הדיו מספקים הערכות למטרות תכנון בלבד. כאשר מתקבלת התראה על מפלס דיו נמוך, שקול להחזיק מחסנית הדפסה חלופית בהישג יד כדי להימנע מעיכובים אפשריים בהדפסה. אין צורך להחליף את המחסניות עד שתתבקש לעשות זאת.
- הערה**:** אם התקנת מחסנית שמולאה מחדש או יוצרה מחדש, או אם נעשה שימוש במחסנית במדפסת אחרת, מחוון מפלס הדיו עלול להיות לא מדויק או לא זמין.
- הערה**:** הדיו מהמחסניות נמצא בשימוש במהלך תהליך ההדפסה במספר דרכים, לרבות בתהליך האתחול המכין את המדפסת ואת המחסניות להדפסה, ובתחזוקת ראשי ההדפסה השומרת שחרירי ההדפסה יהיו נקיים ושהדיו יזרום באופן חלק. בנוסף, נותרות במחסנית שאריות של דיו לאחר השימוש בה. לקבלת מידע נוסף, ראה www.hp.com/go/inkusage
# החלפת המחסניות

אם עדיין אין ברשותך מחסניות חלופיות עבור המדפסת, עיין בסעיף הזמנת [מחסניות](#page-110-0) .

- הערה**:** בשלב זה, חלקים מסוימים של אתר האינטרנט של HP זמינים באנגלית בלבד.
	- הערה**:** לא כל המחסניות זמינות בכל המדינות/אזורים.
- <span id="page-108-0"></span>הערה**:** לקבלת מידע על מיחזור חומרי דיו מתכלים, עיין בסעיף תוכנית [המיחזור](#page-186-0) של [HP](#page-186-0) לחומרי דיו [מתכלים](#page-186-0).

# להחלפת המחסניות

- **.1** ודא שהמוצר מופעל.
- **.2** הוצא את המחסנית הישנה.
- א**.** פתח את דלת הגישה.

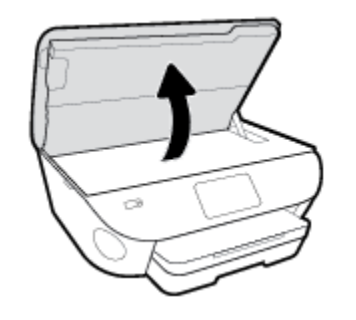

- ב**.** הסר את המחסנית מהחריץ.
	- **.3** הכנס מחסנית חדשה.
- א**.** הוצא את המחסנית מאריזתה.

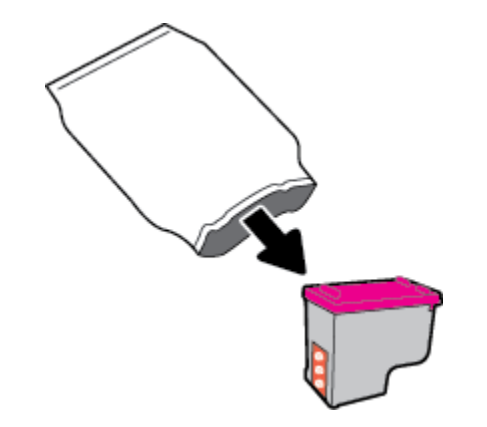

ב**.** הסר את סרט הפלסטיק באמצעות לשונית המשיכה.

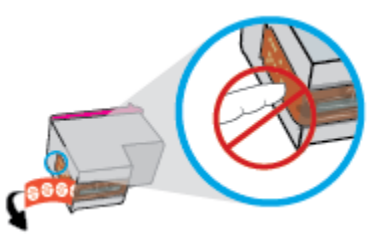

ג**.** החלק את המחסנית החדשה לחריץ עד שתינעל במקומה בנקישה.

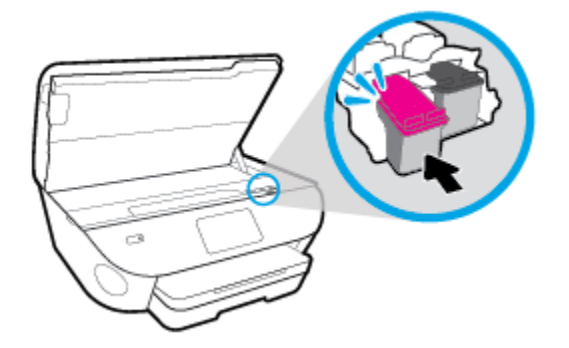

**.4** סגור את דלת הגישה של המחסניות.

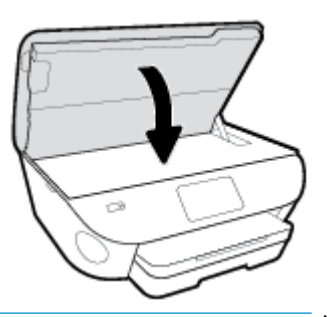

הערה**:** HP תוכנת המדפסת מנחה אותך ליישר את המחסניות בעת הדפסת מסמך לאחר התקנת מחסנית חדשה .

# הזמנת מחסניות

<span id="page-110-0"></span>להזמנת מחסניות, עבור אל www.hp.com . (בשלב זה, חלקים מסוימים של אתר האינטרנט של HP זמינים באנגלית בלבד). הזמנת מחסניות באופן מקוון אינה נתמכת בכל המדינות/אזורים. עם זאת, במדינות/אזורים רבים קיים מידע על הזמנה באמצעות הטלפון, איתור חנות מקומית והדפסה של רשימת קניות. בנוסף, תוכל לבקר בדף [supplies/buy/com.hp.www](http://www.hp.com/buy/supplies) כדי לקבל מידע על רכישת מוצרי HP במדינה\אזור שבהם אתה נמצא.

השתמש רק במחסניות חלופיות בעלות מספר מחסנית שזהה למספר המחסנית שאתה מחליף. מספר המחסנית מופיע במקומות הבאים:

- בשרת האינטרנט המשובץ, על-ידי לחיצה על הכרטיסייה כלים ולאחר מכן, תחת פרטי מוצר, לחיצה על מצב החומרים המתכלים . לקבלת מידע נוסף, ראה שרת [אינטרנט](#page-128-0) משובץ.
	- בתווית של המחסנית שאתה מחליף.
	- על גבי מדבקה בתוך המדפסת. פתח את דלת הגישה למחסניות כדי לאתר את המדבקה.

הערה**:** מחסנית ה-**Setup** שכלולה במארז של המדפסת אינה זמינה לרכישה בנפרד.

# שימוש במצב מחסנית יחידה

השתמש במצב מחסנית יחידה כדי להפעיל את series 7800 Photo ENVY HP עם מחסנית אחת בלבד. מצב מחסנית יחידה מופעל כאשר מחסנית מוסרת מגררת מחסנית ההדפסה. במצב מחסנית יחידה, המדפסת יכולה להעתיק מסמכים, להעתיק תמונות ולהדפיס עבודות מהמחשב.

הערה**:** כאשר series 7800 Photo ENVY HP פועלת במצב מחסנית יחידה, מוצגת הודעה על-גבי תצוגת המדפסת. אם ההודעה מופיעה ובמדפסת מותקנות שתי מחסניות, ודא כי סרט המגן הפלסטי הוסר מכל המחסניות. כאשר סרט המגן הפלסטי מכסה את מגעי המחסנית , המדפסת אינה יכולה לזהות שהמחסנית מותקנת.

#### יציאה ממצב מחסנית יחידה

● כדי לצאת ממצב מחסנית יחידה, התקן שתי מחסניות ב-series 7800 Photo ENVY HP.

# אחסון חומרי הדפסה מתכלים

ניתן להשאיר את המחסניות במדפסת לפרקי זמן ממושכים. עם זאת, על מנת להבטיח תקינות מיטבית של המחסנית, הקפד לכבות את המדפסת כהלכה כאשר אינה בשימוש. לקבלת מידע נוסף, ראה כיבוי [המדפסת](#page-32-0) .

# מידע על אחריות למחסניות

האחריות של HP למחסניות חלה כאשר השימוש במחסנית נעשה בהתקן הדפסה של HP המיועד לה. אחריות זו לא מכסה מחסניות של HP אשר מולאו מחדש, יוצרו מחדש, חודשו, חובלו או שנעשה בהם שימוש שלא כהלכה.

במהלך תקופת האחריות, המדפסת מכוסה במסגרת האחריות כל עוד הדיו של HP לא התרוקן ולא פקע תוקף האחריות. תוקף האחריות , בתבנית MM/YYYY, מופיע על-גבי המדפסת כמוצג באיור:

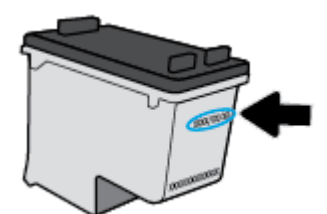

לקבלת עותק של הצהרת האחריות המוגבלת של HP עבור המדפסת, עיין בתיעוד המודפס המצורף למוצר.

# **8** הגדרת רשת

הגדרות מתקדמות נוספות זמינות בדף הבית של המדפסת )שרת האינטרנט המשובץ או EWS .)לקבלת מידע נוסף, ראה שרת [אינטרנט](#page-128-0) [משובץ](#page-128-0).

סעיף זה כולל את הנושאים הבאים:

- הגדרת המדפסת עבור תקשורת [אלחוטית](#page-115-0)
	- שינוי [הגדרות](#page-119-0) רשת
	- שימוש ב-[Wi-Fi Direct](#page-121-0)

# הגדרת המדפסת עבור תקשורת אלחוטית

- לפני שתתחיל
- הגדרת המדפסת ברשת האלחוטית שלך
	- שינוי סוג [החיבור](#page-116-0)
	- בדיקת החיבור [האלחוטי](#page-117-0)
- הפעלה והשבתה של יכולת האלחוט של [המדפסת](#page-118-0)

הערה**:** אם אתה נתקל בבעיות בחיבור המדפסת, ראה בעיות ברשת [ובחיבור](#page-157-0).

<span id="page-115-0"></span>עצה**:** לקבלת מידע נוסף על הגדרה ושימוש במדפסת באופן אלחוטי, בקר במרכז ההדפסה האלחוטית של HP[\( /go/com.hp.www](http://www.hp.com/go/wirelessprinting) ). [wirelessprinting](http://www.hp.com/go/wirelessprinting)

# לפני שתתחיל

ודא כי התנאים הבאים מתקיימים:

- המדפסת אינה מחוברת לרשת באמצעות כבל אתרנט.
	- הרשת האלחוטית מוגדרת ופועלת בצורה תקינה.
- המדפסת והמחשבים שמשתמשים במדפסת נמצאים באותה רשת )רשת משנה.(

בזמן חיבור המדפסת, ייתכן שתתבקש להזין את שם הרשת האלחוטית )SSID) וסיסמת אלחוט.

- שם הרשת האלחוטית הוא שם הרשת האלחוטית שלך.
- סיסמת האלחוט מונעת מאנשים אחרים להתחבר לרשת האלחוטית שלך ללא רשותך. בהתאם לרמת האבטחה הנדרשת, הרשת האלחוטית שלך עשויה להשתמש במשפט-סיסמה WPA או במפתח WEP.

אם לא שינית את שם הרשת או את סיסמת האבטחה מאז שהגדרת את הרשת האלחוטית שלך, אתה עשוי למצוא אותם במקרים מסוימים בגב או בצד הנתב האלחוטי.

אם אינך מצליח למצוא את שם הרשת או את סיסמת האבטחה, או אם אינך זוכר פרטים אלה, עיין בתיעוד המצורף למחשב או לנתב האלחוטי. אם עדיין אין באפשרותך למצוא מידע זה, פנה אל מנהל המערכת שלך או לאדם שהגדיר את הרשת האלחוטית.

# הגדרת המדפסת ברשת האלחוטית שלך

# כדי להגדיר מלוח הבקרה של המדפסת

השתמש ב'אשף הגדרת הרשת האלחוטית' בתצוגת לוח הבקרה של המדפסת כדי להגדיר תקשורת אלחוטית.

הערה**:** לפני שתמשיך, עיין ברשימה בכתובת לפני שתתחיל.

- **.1** בלוח הבקרה של המדפסת, גע בכרטיסייה שבחלקו העליון של המסך או החלק עליה את האצבע כלפי מטה כדי לפתוח את 'לוח המחוונים', ולאחר מכן גע ב- (וֹן) (אלחוט).
	- **.2** גע ב )הגדרות .(
		- **.3** גע בהגדרות אלחוט.

# **.4** גע באשף הגדרת הרשת האלחוטית או בהגדרה מוגנת על**-**ידי **Fi-Wi**.

**.5** פעל על-פי ההוראות שבתצוגה כדי להשלים את ההגדרה.

<span id="page-116-0"></span>אם אתה משתמש במדפסת עם סוג אחר של חיבור, כגון חיבור USB, פעל בהתאם להוראות המפורטות בשינוי סוג החיבור כדי להגדיר את המדפסת ברשת האלחוטית.

#### כדי להגדיר באמצעות האפליקציה **Smart HP**

באפשרותך להשתמש ב-Smart HP כדי להגדיר את המדפסת ברשת האלחוטית שלך. אפליקציית Smart HP נתמכת ב-iOS, ב- Android ובהתקני Windows. לקבלת מידע אודות אפליקציה זו, עיין בסעיף השתמש [באפליקציה](#page-31-0) [Smart HP](#page-31-0) כדי [להדפיס](#page-31-0), לסרוק ולפתור בעיות דרך [.Windows 10](#page-31-0) [או](#page-31-0) ,[Android ,iOS](#page-31-0) [התקן](#page-31-0)

**.1** אם אתה משתמש בהתקן נייד של iOS או Android, ודא ש-Bluetooth מופעל) .Smart HP משתמשת ב-Bluetooth כדי להפוך את תהליך ההתקנה למהיר וקל יותר בהתקנים ניידים של iOS ו-Android).

הערה**:** Smart HP משתמשת ב-Bluetooth עבור הגדרת המדפסת בלבד. הדפסה באמצעות Bluetooth אינה נתמכת.

- **.2** פתח את האפליקציה Smart HP .
- **.3 Windows**: במסך הבית, לחץ או הקש על הגדרת מדפסת חדשה ובצע את ההוראות על-גבי המסך כדי להוסיף מדפסת לרשת שלך .

i**OS/Android: במסך הבית, הקש על סימן הפלוס ולאחר מכן הקש על <b>Add Printer (הוס**ף מדפסת). בצע את ההוראות על-גבי המסך כדי להוסיף מדפסת לרשת שלך .

## שינוי סוג החיבור

לאחר התקנת תוכנת המדפסת של HP וחיבור המדפסת למחשב או לרשת, באפשרותך להשתמש בתוכנה כדי לשנות את סוג החיבור )לדוגמה , מחיבור USB לחיבור אלחוטי.(

הערה**:** חיבור כבל אתרנט משבית את יכולת האלחוט של המדפסת.

## למעבר מחיבור אתרנט לחיבור אלחוטי **)Windows)**

- **.1** נתק את כבל האתרנט מהמדפסת.
- **.2** הפעל את 'אשף הגדרת הרשת האלחוטית' כדי ליצור את החיבור האלחוטי. לקבלת מידע נוסף, ראה הגדרת המדפסת ברשת [האלחוטית](#page-115-0) [שלך](#page-115-0).

# למעבר מחיבור **USB** לחיבור רשת אלחוטית **)Windows)**

לפני שתמשיך, עיין ברשימה בכתובת לפני [שתתחיל](#page-115-0).

- **.1** פתח את תוכנת המדפסת של HP. לקבלת מידע נוסף, ראה פתיחת תוכנת [המדפסת](#page-30-0) של [HP\(](#page-30-0) [Windows\).](#page-30-0)
	- **.2** לחץ על כלים.
	- **.3** לחץ על הגדרת התקן ותוכנות.
	- **.4** בחר המרת חיבור **USB** לחיבור אלחוטי של ההתקן. פעל בהתאם להוראות שעל-גבי המסך.

# כדי להחליף מחיבור **USB** לרשת אלחוטית באמצעות האפליקציה **Smart HP** במחשב **Windows (10 Windows)**

**.1** לפני שתמשיך, ודא שהמחשב והמדפסת שברשותך עומדים בדרישות הבאות:

- המדפסת שלך מחוברת כעת למחשב שלך באמצעות USB .
	- המחשב שלך אינו מחובר כעת לרשת אלחוטית.
- <span id="page-117-0"></span>**.2** פתח את האפליקציה Smart HP. לקבלת מידע על אופן פתיחת האפליקציה במחשב 10 Windows, ראה השתמש [באפליקציה](#page-31-0) [HP](#page-31-0) [Smart](#page-31-0) כדי [להדפיס](#page-31-0), לסרוק ולפתור בעיות דרך התקן [iOS, Android](#page-31-0), [או](#page-31-0) [10 Windows .](#page-31-0)
	- **.3** ודא שהמדפסת הנכונה נבחרה.
- עצה**:** אם ברצונך לבחור מדפסת אחרת, לחץ על סמל המדפסת בסרגל הכלים בצדו השמאלי של המסך ובחר בחירת מדפסת שונה כדי להציג את כל המדפסות הזמינות.
- **.4** לחץ על מידע נוסף כאשר אתה רואה את ההודעה "הפוך את ההדפסה לקלה יותר על-ידי חיבור המדפסת שלך באופן אלחוטי" בראש דף הבית של האפליקציה .

# למעבר מחיבור **USB** או אתרנט לחיבור אלחוטי **)X OS** ו**-macOS)**

- **.1** נתק כל כבל USB או אתרנט מהמדפסת.
- **.2** החזר את המדפסת להגדרות ברירת המחדל של הרשת. לקבלת מידע נוסף, ראה שחזור ההגדרות [המקוריות](#page-167-0) של היצרן שנקבעו כברירת [מחדל](#page-167-0).
	- **.3** הורד את הגרסה העדכנית ביותר של Start Easy HP מהכתובת .123com.hp.
	- **.4** כדי לחבר את המדפסת, פתח את Start Easy HP ופעל בהתאם להוראות שעל-גבי המסך

קבל מידע נוסף על מעבר מחיבור USB לחיבור אלחוטי. לחץ כאן לקבלת מידע נוסף [באינטרנט](http://www.hp.com/embed/sfs/doc?client=IWS-eLP&lc=he&cc=il&ProductNameOID=9073160&TapasOnline=NETWORK_WIRELESS&OS=Windows). בשלב זה, ייתכן שאתר אינטרנט זה אינו זמין בכל השפות.

## למעבר מחיבור אלחוטי לחיבור **USB** או חיבור אתרנט **)Windows)**

● חבר את כבל ה-USB או את כבל האתרנט למדפסת.

# למעבר מחיבור אלחוטי לחיבור **USB** או חיבור אתרנט **)X OS** ו**-macOS)**

- **.1** פתח את העדפות מערכת .
- **.2** לחץ על מדפסות וסורקים .
- **.3** בחר את המדפסת שברשותך בחלונית הימנית ולחץ בתחתית הרשימה. בצע אותה פעולה עבור רשומת פקס, אם רשומה כזו קיימת עבור החיבור הנוכחי.
	- **.4** חבר את המדפסת למחשב או לרשת באמצעות כבל USB או Ethernet.
		- **.5** לחץ על + מתחת לרשימת המדפסות מצד שמאל.
			- **.6** בחר את המדפסת החדשה מתוך הרשימה.
		- **.7** בחר את שם דגם המדפסת שברשותך מהתפריט המוקפץ שימוש.
			- **.8** לחץ עלהוסף.

# בדיקת החיבור האלחוטי

הדפס את דוח בדיקת הרשת האלחוטית לקבלת מידע אודות החיבור האלחוטי של המדפסת. דוח בדיקת הרשת האלחוטית מספק מידע אודות מצב המדפסת, כתובת החומרה )MAC) וכתובת ה-IP. אם קיימת בעיה בחיבור האלחוטי או אם ניסיון החיבור האלחוטי נכשל, דוח בדיקת הרשת האלחוטית מספק גם פרטי אבחון. אם המדפסת מחוברת לרשת, דוח הבדיקה יציג פרטים אודות הגדרות הרשת.

להדפסת דוח בדיקת האלחוט

- <span id="page-118-0"></span>**.1** בלוח הבקרה של המדפסת, גע בכרטיסייה שבחלקו העליון של המסך או החלק עליה את האצבע כדי לפתוח את 'לוח המחוונים', גע ב- (ין) (לחצן אלחוט), ולאחר מכן גע ב- $\{\hat{\zeta} \}$  (הגדרות הגדרות).
	- **.2** גע בהדפסת דוחות.
	- **.3** גע בדוח בדיקת האלחוט.

# הפעלה והשבתה של יכולת האלחוט של המדפסת

נורית האלחוט הכחולה בלוח הבקרה של המדפסת דולקת כאשר יכולת האלחוט של המדפסת מופעלת.

הערה**:** חיבור כבל אתרנט למדפסת משבית באופן אוטומטי את יכולת האלחוט ומכבה את נורית האלחוט.

- **.1** בלוח הבקרה של המדפסת, גע בכרטיסייה שבחלקו העליון של המסך או החלק עליה את האצבע כדי לפתוח את 'לוח המחוונים', גע ב- (ין) (לחצן אלחוט), ולאחר מכן גע ב- $\{\hat{\odot}\}$  (הגדרות ).
	- **.2** גע בהגדרות אלחוט.
	- **.3** הפעל או השבת את אלחוט.

# שינוי הגדרות רשת

<span id="page-119-0"></span>בלוח הבקרה של המדפסת, תוכל להגדיר ולנהל את החיבור האלחוטי של המדפסת ולבצע מגוון פעולות לניהול רשת. פעולות אלה כוללות הצגה ושינוי של הגדרות הרשת, שחזור ברירות המחדל של הרשת, והפעלה או השבתה של פונקציית האלחוט.

זהירות**:** הגדרות הרשת מוצגות לנוחיותך. עם זאת, אם אינך משתמש מתקדם, אל תשנה הגדרות מסוימות )כגון מהירות קישור, הגדרות IP והגדרות חומת אש.(

# להדפסת הגדרות רשת

בצע אחת מהפעולות הבאות:

- בלוח הבקרה של המדפסת, גע בכרטיסייה שבחלקו העליון של המסך או החלק עליה את האצבע כדי לפתוח את 'לוח המחוונים'. גע ב- (יןּי)) (אלחוט) או ב- <del>2</del>א<sup>1</sup> (אתרנט) כדי להציג את מסך מצב הרשת. גע ב**הדפס פרטים** כדי להדפיס את דף תצורת הרשת.
	- בלוח הבקרה של המדפסת, גע בכרטיסייה שבחלקו העליון של המסך או החלק עליה את האצבע כלפי מטה כדי לפתוח את 'לוח המחוונים', גע ב-  $\{\hat{\diamond}\}$  (הגדרות ), גע ב דוחות , ולאחר מכן גע בדוח תצורת רשת.

#### כדי להגדיר את מהירות הקישור

באפשרותך לשנות את המהירות שבה עוברים הנתונים ברשת. ברירת המחדל היא אוטומטי.

- **.1** בלוח הבקרה של המדפסת, גע בכרטיסייה שבחלקו העליון של המסך או החלק עליה את האצבע כלפי מטה כדי לפתוח את 'לוח המחוונים', גע ב- $\{\hat{\odot}\}$  (הגדרות ), ולאחר מכן גע בהגדרת רשת.
	- **.2** גע בהגדרות אתרנט.
	- **.3** בחר הגדרות מתקדמות.
		- **.4** גע במהירות קישור.
	- **.5** גע באפשרות המתאימה לחומרת הרשת שלך.

# לשינוי הגדרות **IP**

ברירת המחדל של הגדרת ה-IP היא אוטומטי, המגדירה את כתובת ה-IP באופן אוטומטי. אם אתה משתמש מתקדם וברצונך לשנות הגדרות שונות (כגון כתובת ה-IP, מסיכת רשת המשנה או שער ברירת המחדל), תוכל לעשות זאת באופן ידני.

עצה**:** לפני הגדרת כתובת IP ידנית, מומלץ לחבר תחילה את המדפסת לרשת באמצעות מצב 'אוטומטי'. פעולה זו מאפשרת לנתב להגדיר את תצורת המדפסת יחד עם הגדרות נחוצות אחרות כגון מסיכת רשת המשנה, שער ברירת המחדל וכתובת DNS.

זהירות**:** היזהר בעת הקצאה ידנית של כתובות IP. אם תזין כתובת UP לא חוקית במהלך ההתקנה, רכיבי הרשת לא יוכלו להתחבר למדפסת.

- **.1** בלוח הבקרה של המדפסת, גע בכרטיסייה שבחלקו העליון של המסך או החלק עליה את האצבע כלפי מטה כדי לפתוח את 'לוח המחוונים', גע ב- $\{\hat{\odot}\}$  (הגדרות ), ולאחר מכן גע בהגדרת רשת.
	- **.2** גע בהגדרות אתרנט או בהגדרות אלחוט.
		- **.3** גע באפשרות הגדרות מתקדמות.
			- **.4** גע בהגדרות **IP**.

מופיעה הודעה שמזהירה ששינוי כתובת ה-IP מסיר את המדפסת מהרשת. גע ב- אישור להמשך.

- 5. לשינוי ההגדרות באופן ידני, גע ב**ידני (סטטי), ולאח**ר מכן הזן את המידע המתאים עבור ההגדרות הבאות:
	- **)IP** כתובת **)IP Address**
		- מסיכת רשת משנה
		- שער ברירת מחדל
			- כתובת **DNS**
	- **.6** הזן את השינויים, ולאחר מכן גע בהחל.

# **Wi-Fi Direct-**ב שימוש

<span id="page-121-0"></span>עם Direct Fi-Wi, באפשרותך להדפיס באופן אלחוטי ממחשב, מטלפון חכם, ממחשב לוח או מהתקן אחרי התומך באלחוט—מבלי להתחבר לרשת אלחוטית קיימת.

# הנחיות לשימוש ב**-Direct Fi-Wi**

- ודא שהמחשב או ההתקן הנייד כוללים את התוכנות הנדרשות.
- אם אתה משתמש במחשב, ודא שהתקנת את תוכנת המדפסת של HP.

אם לא התקנת את תוכנת המדפסת של HP במחשב, התחבר תחילה אל Direct Fi-Wi, ולאחר מכן התקן את תוכנת המדפסת . בחר **אלחוטי** כשתוכנת המדפסת תבקש לציין את סוג החיבור.

- אם אתה משתמש בהתקן נייד, ודא שהתקנת יישום הדפסה תואם. לקבלת מידע נוסף על הדפסה נייידת, בקר בכתובת [.www.hp.com/global/us/en/eprint/mobile\\_printing\\_apps.html](http://www.hp.com/global/us/en/eprint/mobile_printing_apps.html)
	- ודא שה-Direct Fi-Wi עבור המדפסת מופעל.
	- עד חמישה מחשבים והתקנים ניידים יכולים להשתמש באותו חיבור Direct Fi-Wi.
- ניתן להשתמש בDirect Fi-Wi כשהמדפסת מחוברת גם למחשב באמצעות כבל USB או לרשת באמצעות חיבור אלחוטי.
	- שפטת לאינטרנט. שוברך חיבור מחשב, התקן נייד או מדפסת לאינטרנט. Wi-Fi Direct לאינטרנט

## **Wi-Fi Direct** להפעלת

- **.1** בלוח הבקרה של המדפסת, גע בכרטיסייה שבחלקו העליון של המסך או החלק עליה את האצבע כלפי מטה כדי לפתוח את 'לוח המחוונים', ולאחר מכן גע ב- כּוֹן (Wi-Fi Direct).
	- **.2** גע ב )הגדרות .(
	- **.3** אם בתצוגה מופיע ש-Direct Fi-Wi נמצא במצב כבויה , הפעל את **Direct Fi-Wi**.
- עצה**:** בנוסף, ניתן להפעיל את Direct Fi-Wi משרת האינטרנט המשובץ. לפרטים נוספים על השימוש בשרת האינטרנט המשובץ )EWS,) ראה שרת [אינטרנט](#page-128-0) משובץ.

#### לשינוי שיטת החיבור

- **.1** בלוח הבקרה של המדפסת, גע בכרטיסייה שבחלקו העליון של המסך או החלק עליה את האצבע כלפי מטה כדי לפתוח את 'לוח המחוונים', ולאחר מכן גע ב- כּוֹם (Wi-Fi Direct).
	- **.2** גע ב )הגדרות .(
	- **.3** געשיטת חיבור ולאחר מכן בחר אוטומטית או ידנית.

# להדפסה מהתקן נייד התומך באלחוט עם תמיכה ב**-Direct Fi-Wi**

ודא שהתקנת את הגרסה העדכנית ביותר של יישום ה-Plugin של Service Print HP בהתקן הנייד שברשותך. באפשרותך להוריד את יישום ה-Plugin מחנות האפליקציות Play Google.

- **.1** ודא כי הפעלת את Direct Fi-Wi במדפסת.
- **.2** להפעלת Direct Fi-Wi בהתקן הנייד שברשותך. לקבלת מידע נוסף, עיין בתיעוד המצורף להתקן הנייד.

**.3** בהתקן הנייד, בחר מסמך מאפליקציה שתומכת בהדפסה, ולאחר מכן בחר את אפשרות הדפסת המסמך.

תופיע רשימה של מדפסות זמינות.

**.4** מרשימת המדפסות הזמינות, בחר את השם של Direct Fi-Wi המוצג, כגון -7800Photo ENVY HP -\*\*-DIRECT( הסימון \*\* מציין את התווים הייחודיים לזיהוי המדפסת) כדי לחבר את ההתקן הנייד שלך.

אם ההתקן הנייד אינו מחובר למדפסת באופן אוטומטי, פעל על-פי ההוראות שבלוח הבקרה של המדפסת לחיבור המדפסת. אם קוד PIN מוצג בלוח הבקרה של המדפסת, הזן את קוד ה-PIN בהתקן הנייד.

לאחר חיבור ההתקן הנייד למדפסת, המדפסת מתחילה להדפיס.

### להדפסה מהתקן נייד התומך באלחוט שאינו תומך ב**-Direct Fi-Wi**

ודא שהתקנת יישום הדפסה תואם בהתקן הנייד. לקבלת מידע נוסף, בקר באתר האינטרנט של Printing Mobile HP( הדפסה של HP ההתקנים ניידים) באתר www.hp.com/go/mobileprinting . אם גרסה מקומית של אתר אינטרנט זה אינה זמינה במדינה/אזור שלך, ייתכן שתועבר לאתר של Printing Mobile HP( הדפסה של HP מהתקנים ניידים (במדינה/אזור אחרים או בשפה אחרת.

- **.1** ודא כי הפעלת את Direct Fi-Wi במדפסת.
- **.2** הפעל את חיבור ה-Fi-Wi בהתקן הנייד. לקבלת מידע נוסף, עיין בתיעוד המצורף להתקן הנייד.

הערה**:** אם ההתקן הנייד שברשותך אינו תומך ב-Fi-Wi, לא תוכל להשתמש בDirect Fi-Wi.

**.3** התחבר לרשת חדשה מההתקן הנייד. השתמש בתהליך הרגיל להתחברות לרשת אלחוטית חדשה או לנקודה חמה. בחר בשם של Fi-Wi Direct מרשימת הרשתות האלחוטיות כגון -7800Photo ENVY HP -\*\*-DIRECT( הסימון \*\* מציין את התווים הייחודיים לזיהוי המדפסת.(

הזן את הסיסמה של Direct Fi-Wi כשתתבקש לעשות זאת.

**.4** הדפס את המסמך .

#### להדפסה ממחשב התומך באלחוט **)Windows)**

- **.1** ודא כי הפעלת את Direct Fi-Wi במדפסת.
- **.2** הפעל את חיבור ה-Fi-Wi של המחשב. לקבלת מידע נוסף, עיין בתיעוד המצורף למחשב.

הערה**:** אם המחשב שברשותך אינו תומך ב-Fi-Wi, לא תוכל להשתמש בDirect Fi-Wi.

**.3** התחבר לרשת חדשה מהמחשב. השתמש בתהליך הרגיל להתחברות לרשת אלחוטית חדשה או לנקודה חמה. בחר בשם של Fi-Wi Direct מרשימת הרשתות האלחוטיות כגון -7800Photo ENVY HP -\*\*-DIRECT( הסימון \*\* מציין את התווים הייחודיים לזיהוי המדפסת.(

הזן את הסיסמה של Direct Fi-Wi כשתתבקש לעשות זאת.

- **.4** עבור לשלב 5 אם המדפסת הותקנה וחוברה למחשב באמצעות רשת אלחוטית. אם להתקנת המדפסת במחשב ולחיבור אליו נעשה שימוש בכבל USB, פעל על-פי השלבים שלהלן כדי להתקין את תוכנת המדפסת באמצעות החיבור Direct Fi-Wi.
	- א**.** פתח את תוכנת המדפסת של HP. לקבלת מידע נוסף, ראה פתיחת תוכנת [המדפסת](#page-30-0) של [HP\(](#page-30-0) [Windows\).](#page-30-0)
		- ב**.** לחץ על כלים.
		- ג**.** לחץ על הגדרת התקן ותוכנות, ולאחר מכן בחר באפשרות חבר התקן חדש.

הערה**:** אם בעבר התקנת את המדפסת באמצעות USB וכעת ברצונך לעבור לחיבור Direct Fi-Wi, אל תבחר באפשרות המרת חיבור **USB** לחיבור אלחוטי של ההתקן.

- ד**.** כאשר יופיע מסך התוכנה אפשרויות חיבור, בחר באלחוטי .
- ה**.** בחר את המדפסת של HP שברשותך מתוך רשימת המדפסות המזוהות.
	- ו**.** פעל בהתאם להוראות שעל-גבי המסך.
		- **.5** הדפס את המסמך.

# להדפסה ממחשב התומך באלחוט **)X OS** ו**-macOS)**

- **.1** ודא כי הפעלת את Direct Fi-Wi במדפסת.
	- **.2** הפעל את חיבור ה-Fi-Wi במחשב.

לקבלת מידע נוסף, עיין בתיעוד שסופק על-ידי Apple.

**.3** לחץ על הסמל של Fi-Wi ובחר את השם של Direct Fi-Wi, לדוגמה -7800Photo ENVY HP -\*\*-DIRECT( הסימון \*\* מציין את התווים הייחודיים לזיהוי המדפסת.(

אם Direct Fi-Wi מופעל עם אבטחה, הזן את הסיסמה כשתתבקש לעשות זאת.

- **.4** הוסף את המדפסת.
- א**.** פתח את העדפות מערכת .
- ב**.** בהתאם למערכת ההפעלה שלך, לחץ על מדפסות וסורקים .
	- ג**.** לחץ על + מתחת לרשימת המדפסות מצד שמאל.
- ד**.** בחר את המדפסת מתוך רשימת המדפסות שזוהו )המילה "Bonjour "מופיעה בעמודה הימנית לצד שם המדפסת ,(ולחץ על **Add(** הוסף**(**.

[לחץ](http://www.hp.com/embed/sfs/doc?client=IWS-eLP&lc=he&cc=il&ProductNameOID=9073160&TapasOnline=NETWORK_WIRELESS_DIRECT&OS=Windows) כאן כדי לפתור בעיות ב-Direct Fi-Wi באופן מקוון, או כדי לקבל סיוע נוסף בהגדרת Direct Fi-Wi. בשלב זה, ייתכן שאתר אינטרנט זה אינו זמין בכל השפות.

# **9** כלי ניהול מדפסת

סעיף זה כולל את הנושאים הבאים:

- [HP Smart](#page-125-0) [היישום](#page-125-0)●
- ארגז [כלים](#page-125-0) [\)Windows\)](#page-125-0)
- [\)macOS-](#page-127-0)ו [HP Utility \(OS X](#page-127-0) [השירות](#page-127-0) תוכנית●
	- שרת [אינטרנט](#page-128-0) משובץ

# **HP Smart** היישום

<span id="page-125-0"></span>היישום Smart HP מאפשר לך להציג את פרטי המדפסת הנוכחית ולעדכן את הגדרות המדפסת. אפשר להציג פרטים לגבי מצב הדיו , המדפסת והרשת. אפשר גם להדפיס דוחות אבחון, לגשת אל כלי איכות ההדפסה ולהציג ולשנות את הגדרות המדפסת. לקבלת מידע נוסף אודות היישום HP Smart, ראה השתמש [באפליקציה](#page-31-0) HP Smart כדי [להדפיס](#page-31-0), לסרוק ולפתור בעיות דרך התקן Android, iOS, [או](#page-31-0) .[Windows 10](#page-31-0)

# ארגז כלים **)Windows)**

ארגז הכלים מספק מידע על תחזוקת המדפסת.

הערה**:** ניתן להתקין את ארגז הכלים יחד עם תוכנת המדפסת של HP, אם המחשב עומד בדרישות המערכת. לקבלת מידע אודות דרישות המערכת, ראה [מפרטים](#page-173-0) .

# לפתיחת ארגז הכלים

- **.1** פתח את תוכנת המדפסת של HP. לקבלת מידע נוסף, ראה פתיחת תוכנת [המדפסת](#page-30-0) של [HP\(](#page-30-0) [Windows\).](#page-30-0)
	- **.2** לחץ על הדפסה**,** סריקה ופקס .
		- **.3** לחץ על תחזוקת המדפסת.

# **)macOS-**ו **HP Utility (OS X** השירות תוכנית

<span id="page-127-0"></span>תוכנית השירות Utility HP כוללת כלים לקביעת הגדרות ההדפסה, לכיול המדפסת, להזמנת חומרים מתכלים דרך האינטרנט ולחיפוש מידע על אתרי אינטרנט של תמיכה.

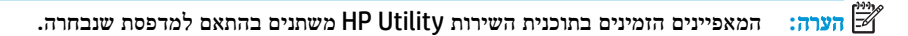

התראות ומחוונים של מפלסי הדיו מספקים הערכות למטרות תכנון בלבד. כאשר המחוון מצביע על מפלסי דיו נמוכים, שקול להחזיק מחסנית הדפסה חלופית בהישג יד כדי להימנע מעיכובים אפשריים בהדפסה. אינך צריך להחליף מחסניות עד שאיכות ההדפסה הופכת בלתי סבירה.

לחץ על Utility HP בתיקיית **HP** שבתיקיית יישומים ברמה העליונה של הכונן הקשיח.

# שרת אינטרנט משובץ

<span id="page-128-0"></span>כשהמדפסת מחוברת לרשת, ניתן להשתמש בשרת האינטרנט המשובץ )EWS) של המדפסת כדי להציג נתוני מצב, לשנות הגדרות ולנהל את המדפסת דרך המחשב.

הערה**:** ייתכן שתזדקק לסיסמה כדי להציג או לשנות הגדרות מסוימות.

הערה**:** קיימת אפשרות לפתוח את שרת האינטרנט המשובץ ולהשתמש בו גם מבלי להיות מחובר לאינטרנט. עם זאת, מאפיינים מסוימים לא יהיו זמינים.

- אודות קובצי Cookie
- פתיחת שרת האינטרנט המשובץ
- לא ניתן לפתוח את שרת [האינטרנט](#page-129-0) המשובץ

# אודות קובצי **Cookie**

שרת האינטרנט המשובץ )EWS) ממקם קובצי טקסט קטנים מאוד )קובצי Cookie) בכונן הקשיח בזמן הגלישה באינטרנט. קבצים אלה מאפשרים ל-EWS לזהות את המחשב שלך בפעם הבאה שתבקר באתר. לדוגמה, אם הגדרת את שפת EWS, קובץ Cookie יעזור למערכת לזכור את השפה שנבחרה כך שבפעם הבאה שתיגש ל-EWS, הדפים יוצגו באותה שפה. חלק מקובצי ה-Cookie( כגון קובצי ה- Cookie שבהם נשמרות העדפות ייחודיות ללקוח (יישמרו במחשב עד שתמחק אותם ידנית.

באפשרותך להגדיר את תצורת הדפדפן לקבל את כל קובצי ה-Cookie או להתריע בכל פעם שקובץ Cookie מוצע למחשב, הגדרה המאפשרת לך להחליט אם לקבל או לדחות את קובץ ה-Cookie. ניתן גם להשתמש בדפדפן להסרת קובצי Cookie בלתי רצויים.

בהתאם למדפסת שברשותך, אם תשבית קובצי Cookie, תשבית גם אחד או יותר מהמאפיינים הבאים:

- שימוש בחלק מאשפי ההגדרה
- שמירה בזיכרון של הגדרת שפת הדפדפן של EWS
	- התאמה אישית של דף הבית של EWS דף הבית

לקבלת מידע אודות שינוי הגדרות פרטיות וקובצי Cookie ואודות הצגה או מחיקה של קובצי Cookie, עיין בתיעוד הזמין בדפדפן האינטרנט.

# פתיחת שרת האינטרנט המשובץ

באפשרותך לגשת לשרת האינטרנט המשובץ דרך רשת או דרך Direct Fi-Wi.

#### פתיחת שרת האינטרנט המשובץ דרך הרשת

**.1** אתר את כתובת ה-IP או את שם המארח של המדפסת על-ידי נגיעה ב- )אלחוט (או ב- )אתרנט (או על-ידי הדפסת דף תצורת רשת.

הערה**:** על המדפסת להיות מחוברת לרשת וחייבת להיות לה כתובת IP.

**.2** בדפדפן אינטרנט נתמך במחשב, הקלד את כתובת ה-IP או שם המארח שהוקצה למדפסת.

לדוגמה, אם כתובת ה-IP היא ,123.123.123.123 הקלד את הכתובת בדפדפן האינטרנט באופן הבא: ://http .123.123.123.123

# לפתיחת שרת האינטרנט המשובץ באמצעות **Direct Fi-Wi**

- <span id="page-129-0"></span>**.1** בלוח הבקרה של המדפסת, גע בכרטיסייה שבחלקו העליון של המסך או החלק עליה את האצבע כלפי מטה כדי לפתוח את 'לוח המחוונים', ולאחר מכן גע ב- הַּטָּ (Wi-Fi Direct).
	- **.2** גע ב )הגדרות .(
	- **.3** אם בתצוגה מופיע ש-Direct Fi-Wi נמצא במצב כבויה , גע ב-**Direct Fi-Wi** ולאחר מכן הפעל אותו.
- **.4** מהמחשב האלחוטי שברשותך, הפעל את הגדרות האלחוט, חפש אחר השם של Direct Fi-Wi והתחבר אליו, לדוגמה: -\*\*-DIRECT -7800Photo ENVY HP( הסימון \*\* מציין את התווים הייחודיים לזיהוי המדפסת.(

הזן את הסיסמה של Direct Fi-Wi כשתתבקש לעשות זאת.

**.5** בדפדפן אינטרנט הנתמך במחשב, הקלד את הכתובת הבאה: ://192.168.223.1http.

# לא ניתן לפתוח את שרת האינטרנט המשובץ

# בדוק את הגדרות הרשת

- ודא שלא חיברת את המדפסת לרשת באמצעות כבל טלפון או כבל מוצלב.
	- ודא שכבל הרשת מחובר היטב למדפסת.
- ודא כי הרכזת, המתג או הנתב המסדירים את העבודה ברשת מופעלים ופועלים באופן תקין.

#### בדוק את המחשב

● ודא כי המחשב שאתה משתמש בו מחובר לאותה הרשת שאליה מחובר המחשב.

# בדוק את דפדפן האינטרנט

- ודא כי דפדפן האינטרנט עומד בדרישות המינימום של המערכת. לקבלת מידע אודות דרישות המערכת, ראה [מפרטים](#page-173-0) .
- אם דפדפן האינטרנט שלך משתמש בהגדרות proxy כלשהן לחיבור לאינטרנט, נסה לכבות הגדרות אלה. לקבלת מידע נוסף, עיין בתיעוד הזמין עבור דפדפן האינטרנט שלך.
- ודא ש-JavaScript וקובצי Cookie מופעלים בדפדפן האינטרנט. לקבלת מידע נוסף, עיין בתיעוד הזמין עבור דפדפן האינטרנט שלך .

# בדוק את כתובת ה**-IP** של המדפסת

● ודא שכתובת ה-IP של המדפסת נכונה.

כדי למצוא את כתובת ה-IP של המדפסת, בלוח הבקרה של המדפסת, גע בכרטיסייה שבחלקו העליון של המסך או החלק עליה את האצבע כלפי מטה כדי לפתוח את 'לוח המחוונים', גע ב- (וֹן) (אלחוט) או ב- <sub>ה</sub>אָ (אתרנט).

כדי להשיג את כתובת ה-IP של המדפסת על-ידי הדפסת דף תצורת רשת, בלוח הבקרה של המדפסת, גע בכרטיסייה שבחלקו העליון של המסך או החלק עליה את האצבע כלפי מטה כדי לפתוח את 'לוח המחוונים', גע ב- $\{\hat{\otimes}\}$  **(הגדרות ),** גע ב**- דוחות ,** ולאחר מכן גע בדף תצורת הרשת.

● ודא שכתובת ה-IP של המדפסת חוקית. התבנית של כתובת ה-IP של המדפסת חייבת להיות זהה לזו של כתובת ה-IP של הנתב . לדוגמה, כתובת ה-IP של הנתב עשויה להיות 192.168.0.1 או 10.0.0.1 וכתובת ה-IP של המדפסת היא 192.168.0.5 או .10.0.0.5

אם תבנית כתובת ה-IP של המדפסת דומה ל-XXX.XXX169.254. או ל,0.0.0.0- המדפסת לא מחוברת לרשת.

עצה**:** אם אתה משתמש במחשב עם מערכת הפעלה Windows, תוכל לבקר באתר התמיכה המקוונת של HP בכתובת [/com.hp.www](http://h20180.www2.hp.com/apps/Nav?h_pagetype=s-001&h_product=9073132&h_client&s-h-e002-1&h_lang=he&h_cc=il) ו אתר זה מספק מידע ותוכניות שירות שבעזרתם ניתן לפתור בעיות נפוצות רבות במדפסת. Support

# **10** פתרון בעיות

המידע בחלק זה של המדריך מציע פתרונות לבעיות נפוצות. אם המדפסת אינה פועלת כראוי והצעות אלה אינן פותרות את הבעיה, נסה להשתמש באחד משירותי התמיכה המוצגים ב[התמיכה](#page-169-0) של [HP](#page-169-0) לקבלת סיוע.

סעיף זה כולל את הנושאים הבאים:

- [חסימות](#page-132-0) ובעיות בהזנת נייר
	- בעיות [במחסנית](#page-137-0)
	- בעיות [בהדפסה](#page-139-0)
	- בעיות [בהעתקה](#page-148-0)
	- בעיות [בסריקה](#page-149-0)
		- [בעיות](#page-150-0) פקס
	- בעיות ברשת [ובחיבור](#page-157-0)
	- בעיות בחומרת [המדפסת](#page-159-0)
- קבלת סיוע דרך לוח הבקרה של [המדפסת](#page-160-0)
	- קבלת עזרה [מהאפליקציה](#page-161-0) [Smart HP](#page-161-0)
		- הבנת דוחות [המדפסת](#page-162-0)
- פתרון בעיות [באמצעות](#page-163-0) 'שירותי אינטרנט'
	- תחזוקת [המדפסת](#page-164-0)
- שחזור ההגדרות [המקוריות](#page-167-0) של היצרן שנקבעו כברירת מחדל
	- [התמיכה](#page-169-0) של [HP](#page-169-0)

# חסימות ובעיות בהזנת נייר

איזו פעולה ברצונך לבצע?

# שחרור חסימת נייר

<span id="page-132-0"></span>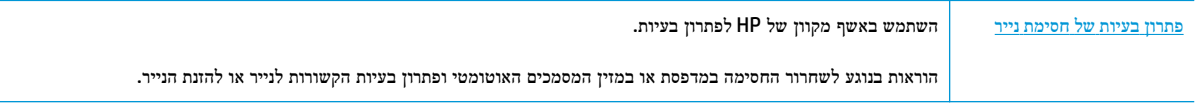

הערה**:** ייתכן שהאשפים המקוונים של HP לפתרון בעיות אינם זמינים בכל השפות.

# קרא את ההוראות הכלליות המופיעות ב**'**עזרה**'** בנוגע לשחרור חסימות נייר

חסימות נייר יכולות להתרחש בכמה מקומות במדפסת.

זהירות**:** כדי למנוע נזק אפשרי לראש ההדפסה, שחרר את חסימות הנייר בהקדם האפשרי.

# לשחרור חסימת נייר פנימית

זהירות**:** הימנע ממשיכת נייר שנתקע מחזית המדפסת. במקום למשוך את הנייר שנתקע, בצע את השלבים שלהלן כדי לשחרר את החסימה . משיכת נייר תקוע מחזית המדפסת עשויה לגרום להיקרעות הנייר ולהותיר פיסות קרועות של נייר בתוך המדפסת; הדבר עשוי לגרום לחסימות נוספות בהמשך .

- **.1** לחץ על )לחצן הפעלה/כיבוי (לכיבוי המדפסת.
	- **.2** פתח את דלת הגישה למחסניות.

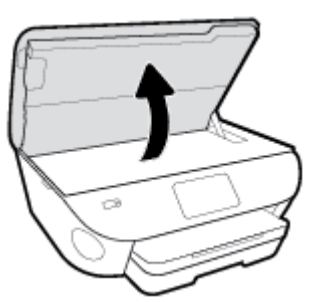

- **.3** בדוק את נתיב הנייר בתוך המדפסת.
- א**.** הרם את הידית של מכסה נתיב הנייר והסר את המכסה .

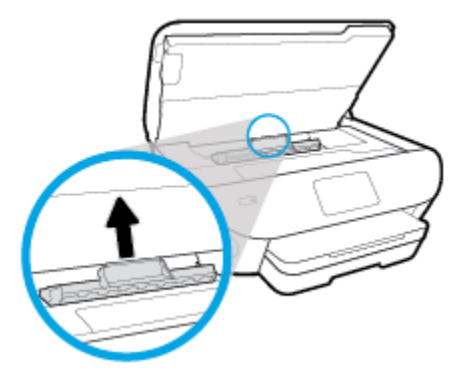

ב**.** אתר נייר שנתקע במדפסת, אחוז בו בשתי ידיך ומשוך אותו כלפיך.

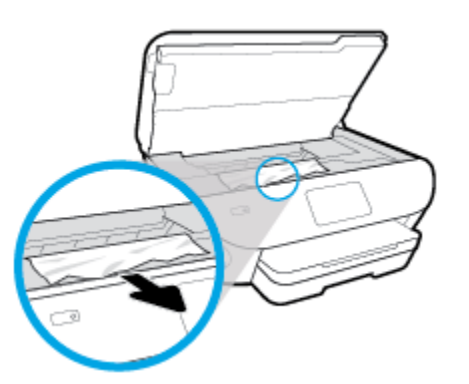

- זהירות**:** אם הנייר נקרע בעת הוצאתו מהגלגלות, בדוק את הגלגלות והגלגלים וחפש פיסות נייר שנשארו בתוך המדפסת. אם לא תוציא את כל פיסות הנייר מתוך המדפסת, סביר להניח שיתרחשו חסימות נייר נוספות.
	- ג**.** הכנס את המכסה של נתיב הנייר חזרה עד שיינעל במקומו.
	- **.4** אם הפעולה אינה פותרת את הבעיה, בדוק באזור גררת ההדפסה בתוך המדפסת .

זהירות**:** במשך ביצוע התהליך, הימנע מלגעת בכבל המחובר לגררת ההדפסה.

א**.** אם זיהית נייר תקוע, הזז את גררת ההדפסה לקצה הימני של המדפסת, אחוז בנייר התקוע בשתי ידיים ומשוך אותו כלפיך.

זהירות**:** אם הנייר נקרע בעת הוצאתו מהגלגלות, בדוק את הגלגלות והגלגלים וחפש פיסות נייר שנשארו בתוך המדפסת. אם לא תוציא את כל פיסות הנייר מתוך המדפסת, סביר להניח שיתרחשו חסימות נייר נוספות.

- ב**.** העבר את גררת ההדפסה לקצה השמאלי של המדפסת ובצע את הפעולה המתוארת בשלב הקודם כדי להוציא פיסות נייר שנקרעו.
	- **.5** סגור את דלת הגישה של המחסניות.
	- **.6** אם לא הצלחת לפתור את הבעיה, בדוק באזור המגש.
	- א**.** משוך את מגש ההזנה כלפי חוץ כדי להאריך אותו.

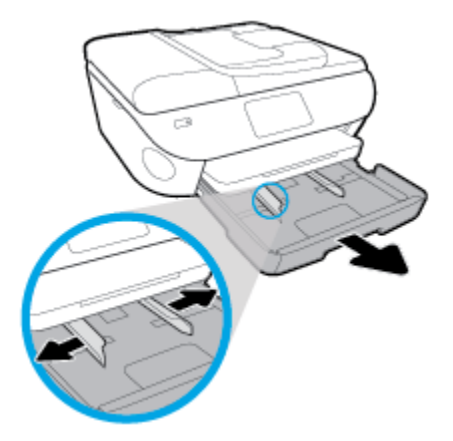

- ב**.** הפוך בזהירות את המדפסת על צד אחד כדי לחשוף את חלקה התחתון.
- ג**.** בדוק אם נתקע נייר ברווח במדפסת שבו היה מגש ההזנה. אם אתה מזהה נייר שנתקע, אחוז בו בשתי הידיים ומשוך אותו כלפיך.

זהירות**:** אם הנייר נקרע בעת הוצאתו מהגלגלות, בדוק את הגלגלות והגלגלים וחפש פיסות נייר שנשארו בתוך המדפסת.

אם לא תוציא את כל פיסות הנייר מתוך המדפסת, סביר להניח שיתרחשו חסימות נייר נוספות.

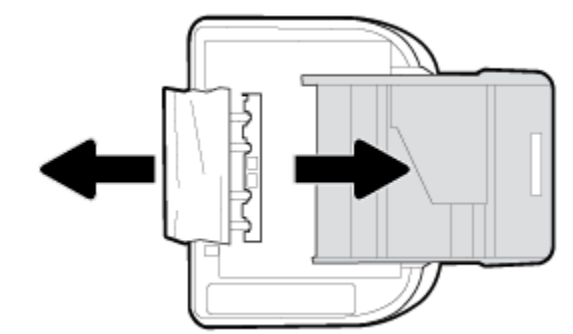

- ד**.** הפוך את המדפסת חזרה בזהירות.
	- ה**.** דחוף פנימה את מגש הנייר.
- **.7** לחץ על )הלחצן הפעלה/כיבוי (שוב כדי להפעיל את המדפסת.

# לשחרור חסימת נייר במזין המסמכים

**.1** הרם את המכסה של מזין המסמכים.

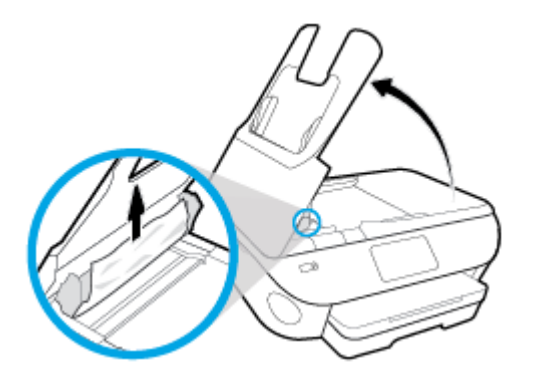

**.2** משוך בעדינות את הנייר התקוע מתוך הגלגלות.

זהירות**:** אם הנייר נקרע בעת הוצאתו מהגלגלות, בדוק את הגלגלות והגלגלים וחפש פיסות נייר שנשארו בתוך המדפסת .

אם לא תוציא את כל פיסות הנייר מתוך המדפסת, סביר להניח שיתרחשו חסימות נייר נוספות.

**.3** סגור את המכסה של מזין המסמכים, תוך לחיצה חזקה כלפי מטה עד שיינעל במקומו.

# שחרור חסימה בגררת הדפסה

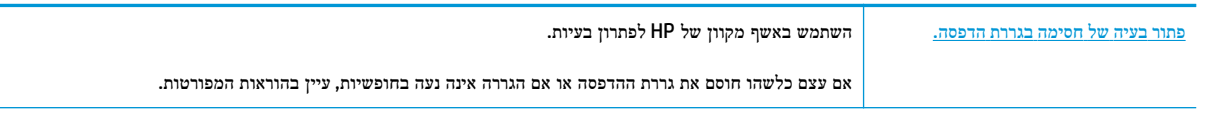

הערה**:** ייתכן שהאשפים המקוונים של HP לפתרון בעיות אינם זמינים בכל השפות.

# קרא את ההוראות הכלליות המופיעות ב**'**עזרה**'** בנוגע לשחרור חסימות בגררת הדפסה

הסר כל חפץ, כגון נייר, שחוסם את גררת ההדפסה.

הערה**:** אל תשתמש באף כלי או התקן אחר כדי להסיר נייר שנתקע במדפסת. פעל תמיד בזהירות בעת הסרת נייר שנתקע מחלקה הפנימי של המדפסת.

# למד כיצד למנוע חסימות נייר

פעל לפי הקווים המונחים שלהלן כדי לסייע במניעת חסימות נייר.

- הסר לעיתים קרובות נייר מודפס ממגש הפלט.
- ודא שאתה מדפיס על נייר שאינו מקומט, מקופל או פגום.
- מנע סלסול וקמטים בנייר באמצעות אחסון כל החומרים המתכלים בצורה שטוחה ובמארז הניתן לאיטום חוזר.
	- אל תשתמש בנייר עבה מדי או דק מדי למדפסת.
	- וודא שהמגשים טעונים כהלכה ואינם מלאים מדי. לקבלת מידע נוסף, ראה [טעינת](#page-22-0) נייר.
	- וודא שחומרי ההדפסה שמונחים במגש ההזנה ישרים ושהקצוות אינם כפופים או קרועים.
- אל תניח יותר מדי נייר במגש הזנת המסמכים. לקבלת מידע על המספר המרבי של גיליונות שניתן להניח במזין המסמכים, ראה [מפרטים](#page-173-0).
- אין לערבב בין סוגים שונים וגדלים שונים של נייר במגש ההזנה; על ערימת הנייר במגש ההזנה להיות באותו גודל ומאותו סוג.
- התאם את מכווני רוחב הנייר במגש ההזנה כך שיתאימו היטב לכל הניירות. ודא שמכווני רוחב הנייר אינם מקפלים את הנייר במגש ההזנה.
	- אל תדחוף את הנייר עמוק מדי במגש ההזנה.
	- אם אתה מדפיס משני צידי הדף, אל תדפיס תמונות עשירות בצבע על נייר דק.
		- השתמש בסוגי הנייר המומלצים לשימוש במדפסת.
	- אם הנייר במדפסת עומד להיגמר, המתן עד שהנייר ייגמר ורק לאחר מכן הוסף נייר. אין לטעון נייר כשהמדפסת מדפיסה.

# פתרון בעיות בהזנת הנייר

באיזו בעיה אתה נתקל?

- הנייר אינו נאסף מהמגש
- ודא שטענת נייר במגש. לקבלת מידע נוסף, ראה [טעינת](#page-22-0) נייר. הפרד את גיליונות הנייר זה מזה )בתנועת מניפה (לפני הטענתם.
- ודא כי מכווני רוחב הנייר מוגדרים לפי הסימונים המתאימים במגש עבור גודל הנייר שאתה טוען. בנוסף, ודא כי מכווני הנייר צמודים לערימה, אך אינם לחוצים מדי כלפיה.
- ודא שחבילת הנייר מיושרת בהתאם לקווים המתאימים המיועדים לגודל הנייר בתחתית מגש ההזנה, ושהיא אינה גבוהה יותר מגובה הערימה המסומן באמצעות מדבקה אחת או יותר בצידו של מגש ההזנה או במכוון רוחב הנייר שבמגש.
	- ודא כי הנייר במגש אינו מסולסל. יישר את הנייר על-ידי כיפופו בעדינות בכיוון הפוך לסלסול.

#### ● הדפים מוזנים בצורה עקומה

- ודא שהנייר שנטען במגש ההזנה מיושר בהתאם למכווני רוחב הנייר. במקרה הצורך, משוך את מגש ההזנה החוצה מהמדפסת וטען מחדש את הנייר כראוי, תוך הקפדה על יישור הולם של מכווני הנייר.
	- טען נייר במדפסת רק כשלא מתבצעת הדפסה.

### ● נאספים מספר דפים יחד

- ודא כי מכווני רוחב הנייר מוגדרים לפי הסימונים המתאימים במגש עבור גודל הנייר שאתה טוען. בנוסף, ודא כי מכווני רוחב הנייר צמודים לערימה, אך אינם לחוצים מדי כלפיה.
- ודא שחבילת הנייר מיושרת בהתאם לקווים המתאימים המיועדים לגודל הנייר בתחתית מגש ההזנה, ושהיא אינה גבוהה יותר מגובה הערימה המסומן באמצעות מדבקה אחת או יותר בצידו של מגש ההזנה או במכוון רוחב הנייר שבמגש.
	- ודא כי המגש אינו עמוס בנייר יתר על המידה.
	- השתמש בנייר של HP לביצועים ויעילות מרביים.

# בעיות במחסנית

<span id="page-137-0"></span>אם מתרחשת שגיאה לאחר התקנת המחסנית, או אם הודעה מציינת שקיימת בעיה במחסנית, נסה להוציא את המחסניות, לוודא שסרט המגן הפלסטי הוסר מכל מחסנית, ולאחר מכן להכניס את המחסניות. אם זה לא מצליח, נקה את מגעי המחסנית )עיין במידע הבא לקבלת פרטים.( אם בעייתך עדיין לא נפתרה, החלף את המחסניות. לקבלת מידע אודות החלפת מחסניות, ראה החלפת [המחסניות](#page-108-0) .

## לניקוי מגעי המחסניות

זהירות**:** הליך הניקוי נמשך דקות ספורות. הקפד להתקין מחדש את המחסניות במוצר בהקדם האפשרי. לא מומלץ להשאיר את המחסניות מחוץ למוצר למשך יותר מ30- דקות. פעולה זו עלולה לפגוע במחסנית.

- **.1** ודא שהמוצר מופעל.
- **.2** פתח את דלת הגישה למחסניות .

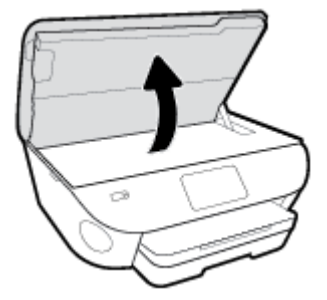

- **.3** הסר את המחסנית שצוינה בהודעת השגיאה.
- **.4** אחוז במחסנית מצדיה כשחלקה התחתון מצביע כלפי מעלה ואתר את המגעים החשמליים במחסנית. המגעים החשמליים הם הנקודות הקטנות בצבע זהב שעל המחסנית.

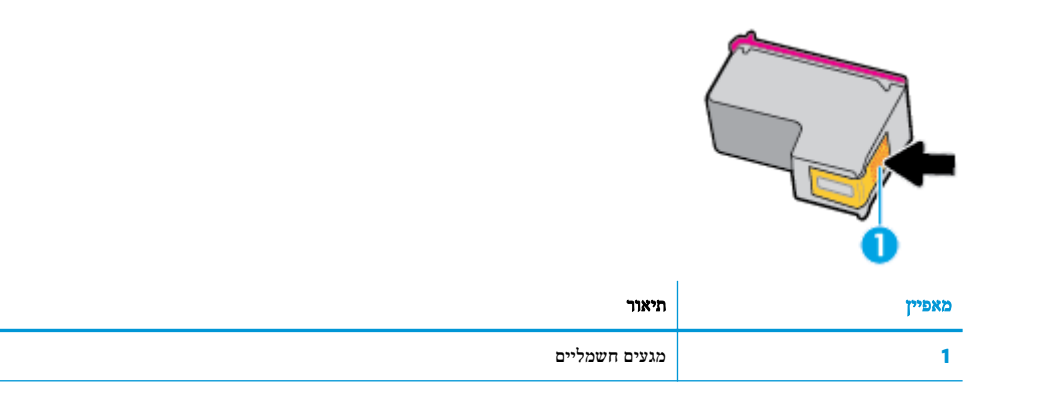

**.5** נגב את המגעים בלבד בעזרת מטלית נטולת מוך.

זהירות**:** הקפד לגעת במגעים בלבד, והיזהר שלא להכתים בדיו או בחלקיקי פסולת חלקים אחרים של המחסנית.

- **.6** בחלקה הפנימי של המדפסת, אתר את המגעים בגררת ההדפסה. המגעים נראים כמו בליטות מוזהבות הממוקמות אל מול מגעי המחסנית.
	- **.7** השתמש במקלון יבש או במטלית נטולת מוך כדי לנגב את המגעים.
		- **.8** התקן מחדש את המחסנית.
		- **.9** סגור את דלת הגישה ובדוק אם הודעת השגיאה נעלמה.
	- **.10** אם אתה ממשיך לקבל את הודעת השגיאה, כבה את המוצר ולאחר מכן הפעל אותו שנית.

הערה**:** אם מחסנית אחת גורמת לבעיות, באפשרותך להסיר אותה ולהשתמש במצב מחסנית יחידה כדי להפעיל את Photo ENVY HP series 7800 באמצעות מחסנית אחת בלבד.

# בעיות בהדפסה

איזו פעולה ברצונך לבצע?

# פתרון בעיות שבגללן לא ניתן להדפיס דף **)**לא ניתן להדפיס**(**

<span id="page-139-0"></span>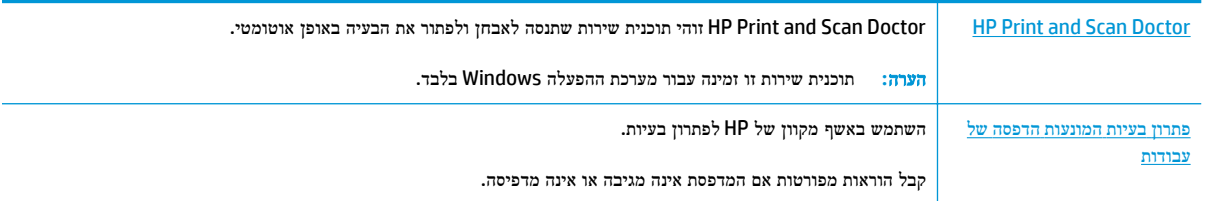

הערה**:** ייתכן ש-Doctor Scan and Print HP והאשפים המקוונים של HP לפתרון בעיות אינם זמינים בכל השפות.

# קרא את ההוראות הכלליות המופיעות ב**'**עזרה**'** בנוגע לבעיות שבגללן לא ניתן להדפיס

# לפתרון בעיות בהדפסה **)Windows)**

ודא שהמדפסת מופעלת ושנטען נייר במגש. אם עדיין אינך מצליח להדפיס, נסה לבצע את הפעולות הבאות בסדר הבא:

- **.1** בדוק אם מופיעות הודעות שגיאה בתצוגת המדפסת ופתור אותן באמצעות מילוי ההוראות שיופיעו על המסך.
- **.2** אם המחשב מחובר למדפסת באמצעות כבל USB, נתק את כבל ה-USB וחבר אותו מחדש. אם המחשב מחובר למדפסת באמצעות חיבור אלחוטי, ודא כי החיבור פועל.
	- **.3** ודא שהמדפסת אינה במצב מושהה או לא מקוון.

### כדי לוודא שהמדפסת אינה במצב מושהה או לא מקוון

- א**.** בהתאם למערכת ההפעלה שלך, בצע אחת מהפעולות הבאות:
- **10 Windows**: בתפריט התחל של Windows, בחר מערכת **Windows** מרשימת האפליקציות, בחר לוח הבקרה , ולאחר מכן לחץ על הצג התקנים ומדפסות תחת חומרה וקול.
- **8.1 Windows** ו**8**- **Windows**: הצבע על או הקש על הפינה השמאלית העליונה במסך כדי לפתוח את סרגל צ'ארמס , לחץ על הסמל הגדרות, לחץ או הקש על לוח הבקרה ולאחר מכן לחץ או הקש על הצג התקנים ומדפסות.
	- **7 Windows**: מתפריט התחל במערכת ההפעלה Windows, לחץ על התקנים ומדפסות.
	- **Vista Windows**: מתפריט התחל במערכת ההפעלה Windows, לחץ על לוח הבקרה ולאחר מכן לחץ על מדפסות.
		- **XP Windows**: מתפריט התחל במערכת ההפעלה Windows, לחץ על לוח הבקרה ולאחר מכן לחץ על מדפסות ופקסים.
- ב**.** לחץ לחיצה כפולה או לחיצה ימנית על סמל המדפסת שברשותך ובחר באפשרות ראה מה מודפס כדי לפתוח את תור ההדפסה.
	- ג**.** בתפריט מדפסת, ודא שאין סימני ביקורת ליד האפשרות השהה הדפסה או השתמש במדפסת במצב לא מקוון.
		- ד**.** אם ערכת שינויים, נסה להדפיס מחדש.
		- **.4** ודא שהמדפסת מוגדרת כמדפסת ברירת המחדל.

#### לבדיקה אם המדפסת מוגדרת כמדפסת ברירת המחדל

- א**.** בהתאם למערכת ההפעלה שלך, בצע אחת מהפעולות הבאות:
- **10 Windows**: בתפריט התחל של Windows, בחר מערכת **Windows** מרשימת האפליקציות, בחר לוח הבקרה , ולאחר מכן לחץ על הצג התקנים ומדפסות תחת חומרה וקול.
- **8.1 Windows** ו**8**- **Windows**: הצבע על או הקש על הפינה השמאלית העליונה במסך כדי לפתוח את סרגל צ'ארמס , לחץ על הסמל הגדרות, לחץ או הקש על לוח הבקרה ולאחר מכן לחץ או הקש על הצג התקנים ומדפסות.
	- **7 Windows**: מתפריט התחל במערכת ההפעלה Windows, לחץ על התקנים ומדפסות.
- **Vista Windows**: מתפריט התחל במערכת ההפעלה Windows, לחץ על לוח הבקרה ולאחר מכן לחץ על מדפסות.
	- **XP Windows**: מתפריט התחל במערכת ההפעלה Windows, לחץ על לוח הבקרה ולאחר מכן לחץ על מדפסות ופקסים.
		- ב**.** ודא שהמדפסת הנכונה מוגדרת מדפסת ברירת המחדל.

ליד מדפסת ברירת המחדל יש סימן ביקורת בתוך עיגול שחור או ירוק.

- ג**.** אם מדפסת שגויה מוגדרת כמדפסת ברירת המחדל, לחץ לחיצה ימנית על המדפסת הנכונה ובחר קבע כמדפסת ברירת מחדל.
	- ד**.** נסה להשתמש במדפסת שוב.
	- **.5** הפעל מחדש את מנגנון ההדפסה ברקע.

# להפעלה מחדש של מנגנון ההדפסה ברקע

א**.** בהתאם למערכת ההפעלה שלך, בצע אחת מהפעולות הבאות:

#### **Windows 10**

- **i.** מתפריט התחל של Windows, בחר כלי ניהול של **Windows** מרשימת האפליקציות ולאחר מכן בחר שירותים .
	- **ii.** לחץ לחיצה ימנית על הדפסה ברקע ולאחר מכן לחץ על מאפיינים.
	- **iii.** בכרטיסייה כללי, שליד סוג הפעלה, ודא שנבחרה האפשרות אוטומטי.
	- **iv.** אם השירות טרם הופעל, תחת מצב שירות, לחץ על התחל ולאחר מכן לחץ על אישור.

# **:Windows 8-**ו **Windows 8.1**

- **i.** הצבע על או הקש על הפינה השמאלית העליונה במסך כדי לפתוח את סרגל צ'ארמס, ולאחר מכן לחץ על הסמל הגדרות.
	- **ii.** לחץ או הקש על לוח הבקרה, ולאחר מכן לחץ או הקש על מערכת ואבטחה.
	- **iii.** לחץ או הקש על כלי ניהול, ולאחר מכן לחץ לחיצה כפולה או הקש הקשה כפולה על שירותים.
		- **iv.** לחץ לחיצה ימנית או גע ממושכות על הדפסה ברקע, ולאחר מכן לחץ על מאפיינים.
			- **v.** בכרטיסייה כללי, שליד סוג אתחול, ודא שנבחרה האפשרות אוטומטי.
		- **vi.** אם השירות טרם הופעל, תחת מצב שירות, לחץ על התחל ולאחר מכן לחץ על אישור.

#### **Windows 7**

- **i.** מתפריט התחל במערכת ההפעלה Windows, לחץ על לוח הבקרה, מערכת ואבטחה ולאחר מכן לחץ על כלי ניהול.
	- **ii.** לחץ לחיצה כפולה על שירותים.
- **iii.** לחץ לחיצה ימנית על הדפסה ברקע ולאחר מכן לחץ על מאפיינים.
- **iv.** בכרטיסייה כללי, שליד סוג הפעלה, ודא שנבחרה האפשרות אוטומטי.
- **v.** אם השירות טרם הופעל, תחת מצב שירות, לחץ על התחל ולאחר מכן לחץ על אישור.

# **Windows Vista**

- **i.** מתפריט התחל במערכת ההפעלה Windows, לחץ על לוח הבקרה, מערכת ותחזוקה, כלי ניהול.
	- **ii.** לחץ לחיצה כפולה על שירותים.
	- **iii.** לחץ לחיצה ימנית על שירות הדפסה ברקע ולאחר מכן לחץ על מאפיינים.
		- **iv.** בכרטיסייה כללי, שליד סוג הפעלה, ודא שנבחרה האפשרות אוטומטי.
	- **v.** אם השירות טרם הופעל, תחת מצב שירות, לחץ על התחל ולאחר מכן לחץ על אישור.

# **Windows XP**

- **i.** מתפריט התחל במערכת ההפעלה Windows, לחץ לחיצה ימנית על המחשב שלי .
	- **ii.** לחץ על ניהול ולאחר מכן לחץ על שירותים ויישומים.
	- **iii.** לחץ לחיצה כפולה על שירותים ולאחר מכן בחר הדפסה ברקע.
- **iv.** לחץ לחיצה ימנית על הדפסה ברקע ולחץ על הפעלה מחדש להפעלת השירות מחדש.
	- ב**.** ודא שהמדפסת הנכונה מוגדרת מדפסת ברירת המחדל.

ליד מדפסת ברירת המחדל יש סימן ביקורת בתוך עיגול שחור או ירוק.

- ג**.** אם מדפסת שגויה מוגדרת כמדפסת ברירת המחדל, לחץ לחיצה ימנית על המדפסת הנכונה ובחר קבע כמדפסת ברירת מחדל.
	- ד**.** נסה להשתמש במדפסת שוב.
		- **.6** הפעל מחדש את המחשב.
			- **.7** פנה את תור ההדפסה.

#### לפינוי תור ההדפסה

- א**.** בהתאם למערכת ההפעלה שלך, בצע אחת מהפעולות הבאות:
- **10 Windows**: בתפריט התחל של Windows, בחר מערכת **Windows** מרשימת האפליקציות, בחר לוח הבקרה , ולאחר מכן לחץ על הצג התקנים ומדפסות תחת חומרה וקול.
- **8.1 Windows** ו**8**- **Windows**: הצבע על או הקש על הפינה השמאלית העליונה במסך כדי לפתוח את סרגל צ'ארמס , לחץ על הסמל הגדרות, לחץ או הקש על לוח הבקרה ולאחר מכן לחץ או הקש על הצג התקנים ומדפסות.
	- **7 Windows**: מתפריט התחל במערכת ההפעלה Windows, לחץ על התקנים ומדפסות.
- **Vista Windows**: מתפריט התחל במערכת ההפעלה Windows, לחץ על לוח הבקרה ולאחר מכן לחץ על מדפסות.
	- **XP Windows**: מתפריט התחל במערכת ההפעלה Windows, לחץ על לוח הבקרה ולאחר מכן לחץ על מדפסות ופקסים.
		- ב**.** לחץ לחיצה כפולה על סמל המדפסת כדי לפתוח את תור ההדפסה.
- ג**.** בתפריט **Printer(** מדפסת**(**, לחץ על **documents all Cancel(** בטל את כל המסמכים**(** או **Document Print Purge )**מחק לצמיתות מסמכים להדפסה**(** ולאחר מכן לחץ על **Yes(** כן**(** כדי לאשר.
	- ד**.** אם ישנם עדיין מסמכים בתור, הפעל מחדש את המחשב ונסה להדפיס שוב לאחר שהמחשב הופעל מחדש.
		- ה**.** בדוק שנית את תור ההדפסה כדי לוודא שהוא פנוי, ולאחר מכן נסה להדפיס מחדש.

#### בדוק את חיבור החשמל ואפס את המדפסת

**.1** ודא שכבל המתח מחובר היטב למדפסת.

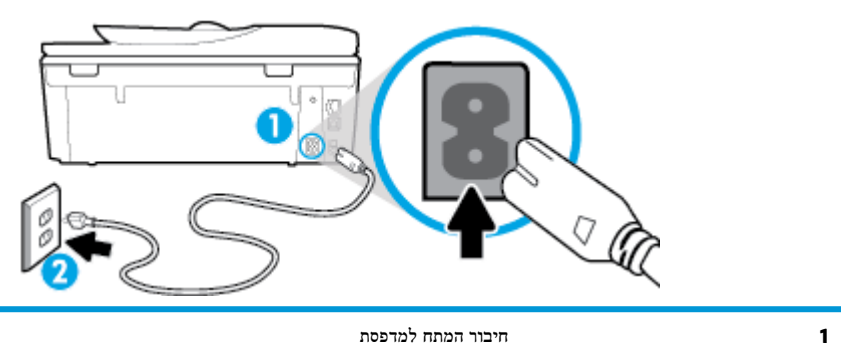

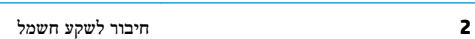

**.2** בדוק את )הלחצן הפעלה/כיבוי (הממוקם על-גבי המדפסת. אם הוא לא מאיר, המדפסת כבויה. לחץ על )לחצן הפעלה/כיבוי) כדי להפעיל את המדפסת.

הערה**:** אם לא קיימת אספקת מתח למדפסת, חבר אותה לשקע חשמל אחר.

- **.3** כשהמדפסת מופעלת, נתק את כבל המתח מגב המדפסת.
	- **.4** נתק את כבל המתח מהשקע בקיר.
		- **.5** המתן 15 שניות לפחות.
	- **.6** חבר שוב את כבל המתח לשקע בקיר.
	- **.7** חבר מחדש את כבל המתח לגב המדפסת.
- **.8** אם המדפסת אינה מתחילה לפעול באופן עצמי, לחץ על )הלחצן הפעלה/כיבוי (כדי להפעיל את המדפסת.
	- **.9** נסה להשתמש במדפסת שוב.

#### לפתרון בעיות בהדפסה **)X OS** ו**-macOS)**

- **.1** בדוק אם מוצגות הודעות שגיאה ופתור אותן.
	- **.2** נתק וחבר מחדש את כבל ה-USB.
- **.3** ודא שהמוצר אינו במצב מושהה או לא מקוון.

### כדי לוודא שהמוצר אינו במצב מושהה או לא מקוון

- א**.** בהעדפות מערכת, לחץ על מדפסות וסורקים. .
	- ב**.** לחץ על הלחצן פתח תור הדפסה.

ג**.** לחץ על עבודת הדפסה כדי לבחור בה.

היעזר בלחצנים הבאים לניהול עבודת ההדפסה:

- **מחק:** לביטול עבודת ההדפסה שנבחרה.
- הפסק: להפסקת עבודת ההדפסה שנבחרה.
- המשך: להמשך עבודת הדפסה שהופסקה.
- השהה מדפסת: להשהיית כל עבודות ההדפסה הנמצאות בתור ההדפסה.
	- ד**.** אם ערכת שינויים, נסה להדפיס מחדש.
		- **.4** הפעל מחדש את המחשב.

# פתרון בעיות באיכות ההדפסה

הוראות [מפורטות](http://www.hp.com/embed/sfs/doc?client=IWS-eLP&lc=he&cc=il&ProductNameOID=9073160&TapasOnline=TSHOOT_PRINT_QUALITY) בנוגע לפתרון מרבית הבעיות באיכות ההדפסה פתור בעיות באיכות ההדפסה באופן מקוון.

# קרא את ההוראות הכלליות המופיעות ב**'**עזרה**'** בנוגע לפתרון בעיות בהדפסה

הערה**:** כדי למנוע בעיות באיכות ההדפסה, תמיד כבה את המדפסת באמצעות )הלחצן הפעלה/כיבוי ,(והמתן לכיבוי נורית )הלחצן הפעלה/כיבוי (לפני הוצאת התקע או כיבוי המפצל. פעולה זו מאפשרת למדפסת להעביר את המחסניות למצב שבו הן מכוסות כדי למנוע התייבשות.

# לשיפור איכות ההדפסה **)Windows)**

- **.1** ודא שאתה משתמש במחסניות מקוריות של HP.
	- **.2** ודא שאתה משתמש בסוג נייר מתאים.

ודא תמיד שהנייר שעליו אתה מדפיס מונח בצורה ישרה ושאינו פגום, מסולסל או מקומט. לקבלת מידע נוסף, ראה עצות [לבחירה](#page-20-0) [ולשימוש](#page-20-0) בנייר.

לקבלת איכות הדפסה מיטבית, השתמש בנייר של HP באיכות גבוהה, או בניירות העומדים בתקן של RColorLok. לקבלת מידע נוסף , ראה הנחיות בסיסיות [לשימוש](#page-19-0) בנייר.

קבלת תוצאות מיטביות בעת הדפסת תמונות, השתמש בנייר צילום Paper Photo Advanced HP .

יש לאחסן נייר מיוחד באריזה המקורית בתוך שקית ניילון הניתנת לסגירה חוזרת, על משטח שטוח, במקום קריר ויבש .

כשתהיה מוכן להדפיס, הוצא רק את הנייר שבו בכוונתך להשתמש. עם סיום ההדפסה, החזר נייר צילום שלא נעשה בו שימוש למארז הפלסטי. פעולה זו מונעת הסתלסלות של נייר הצילום .

**.3** ודא שבחרת בסוג הנייר ובאיכות ההדפסה המתאימים בהגדרות ההדפסה של התוכנה.

הערה**:** אם תבחר בהגדרת איכות הדפסה גבוהה יותר, יתקבל הדפס בחדות גבוהה יותר אך ייעשה שימוש בכמות דיו גדולה יותר וזמן ההדפסה יתארך.

- **.4** בדוק את מפלסי הדיו המשוערים כדי לקבוע אם מפלס הדיו במחסניות נמוך. לקבלת מידע נוסף, ראה בדיקת מפלסי הדיו [המשוערים](#page-107-0) . אם מפלס הדיו במחסניות נמוך, מומלץ להחליף אותן.
	- **.5** יישר את המחסניות.
#### ליישור המחסניות מהתוכנת המדפסת

יים.<br>1**7 הערה: יישור המחסניות מבטיח פלט באיכות גבוהה. המחסניות לא חייבות להיות מיושרות בעת החלפתז.** 

- א**.** טען במגש ההזנה נייר לבן רגיל בגודל Letter או 4A שלא נעשה בו שימוש.
- ב**.** פתח את תוכנת המדפסת של HP. לקבלת מידע נוסף, ראה פתיחת תוכנת [המדפסת](#page-30-0) של [HP\(](#page-30-0) [Windows\).](#page-30-0)
- ג**.** בתוכנת המדפסת, לחץ על הדפסה**,** סריקה ופקס , ולאחר מכן לחץ על תחזוקת המדפסת כדי לגשת אל ארגז הכלים של המדפסת.
	- ד**.** בארגז הכלים של המדפסת, לחץ על יישור מחסניות בכרטיסייה שירותי התקן. המדפסת מדפיסה גיליון יישור.
		- **.6** הדפס דף אבחון אם מפלס הדיו במחסניות אינו נמוך.

#### להדפסת דף אבחון מתוכנת המדפסת

- א**.** טען במגש ההזנה נייר לבן רגיל לא משומש בגודל Letter, 4A או Legal.
- ב**.** פתח את תוכנת המדפסת של HP. לקבלת מידע נוסף, ראה פתיחת תוכנת [המדפסת](#page-30-0) של [HP\(](#page-30-0) [Windows\).](#page-30-0)
- ג**.** בתוכנת המדפסת, לחץ על הדפסה**,** סריקה ופקס , ולאחר מכן לחץ על תחזוקת המדפסת כדי לגשת אל ארגז הכלים של המדפסת.
	- ד**.** לחץ על הדפסת מידע המשמש לאבחון בכרטיסייה דוחות התקן כדי להדפיס דף אבחון.
- **.7** סקור את הריבועים בצבע כחול, מגנטה, צהוב ושחור על-גבי דף האבחון. אם אתה מבחין בפסים בריבועים הצבעוניים או השחורים , או בדיו שחסר בחלקי הריבועים, נקה את המחסניות באופן אוטומטי .

#### לניקוי מחסניות הדפסה באמצעות תוכנת המדפסת

- א**.** טען במגש ההזנה נייר לבן רגיל לא משומש בגודל Letter, 4A או Legal.
- ב**.** פתח את תוכנת המדפסת של HP. לקבלת מידע נוסף, ראה פתיחת תוכנת [המדפסת](#page-30-0) של [HP\(](#page-30-0) [Windows\).](#page-30-0)
- ג**.** בתוכנת המדפסת, לחץ על הדפסה**,** סריקה ופקס , ולאחר מכן לחץ על תחזוקת המדפסת כדי לגשת אל ארגז הכלים של המדפסת.
	- ד**.** לחץ על ניקוי מחסניות בכרטיסייה שירותי התקן. פעל בהתאם להוראות שעל-גבי המסך.
- **.8** אם ניקוי המחסניות אינו פותר את הבעיה, פנה לתמיכה של HP. בקר בכתובת [support/com.hp.www](http://h20180.www2.hp.com/apps/Nav?h_pagetype=s-001&h_product=9073132&h_client&s-h-e002-1&h_lang=he&h_cc=il) . אתר זה מספק מידע ותוכניות שירות שבעזרתם ניתן לפתור בעיות נפוצות רבות במדפסת. אם תתבקש, בחר במדינה/אזור שלך, ולאחר מכן לחץ על כל אנשי הקשר ב**-HP** לקבלת מידע אודות פנייה לתמיכה טכנית.

### לשיפור איכות ההדפסה **)X OS** ו**-macOS)**

- **.1** ודא שאתה משתמש במחסניות מקוריות של HP.
	- **.2** בדוק את סוג הנייר.

לקבלת איכות הדפסה מיטבית, השתמש בנייר של HP באיכות גבוהה, או בניירות העומדים בתקן של RColorLok. לקבלת מידע נוסף , ראה הנחיות בסיסיות [לשימוש](#page-19-0) בנייר.

הקפד תמיד להדפיס על נייר שטוח. לקבלת תוצאות מיטביות בעת הדפסת תמונות, השתמש בנייר הצילום Advanced HP.

יש לאחסן נייר מיוחד באריזה המקורית בתוך שקית ניילון הניתנת לסגירה חוזרת, על משטח שטוח, במקום קריר ויבש. כשתהיה מוכן להדפיס, הוצא רק את הנייר שבו בכוונתך להשתמש. עם סיום ההדפסה, החזר נייר צילום שלא נעשה בו שימוש למארז הפלסטי. פעולה זו מונעת הסתלסלות של נייר הצילום.

- **.3** ודא שבחרת בסוג הנייר ובאיכות ההדפסה המתאימים בתיבת הדו-שיח הדפסה.
- **.4** בדוק את מפלסי הדיו המשוערים כדי לקבוע אם מפלס הדיו במחסניות נמוך.

מומלץ להחליף את מחסניות ההדפסה או מפלס הדיו בהן נמוך.

**.5** יישר את ראש ההדפסה.

### ליישור ראש ההדפסה באמצעות התוכנה

- א**.** טען נייר לבן, רגיל בגודל Letter או 4A במגש ההזנה.
	- ב**.** פתח את תוכנית השירות Utility HP.

הערה**:** תוכנית השירות Utility HP נמצאת בתיקייה **HP** שבתיקייה **Applications**( אפליקציות.(

- ג**.** בחר את המדפסת שברשותך מרשימת ההתקנים בצידו הימני של החלון.
	- ד**.** לחץ על יישור.
	- ה**.** לחץ על יישור ופעל בהתאם להוראות שעל-גבי המסך.
	- ו**.** לחץ על **Settings All** כדי לחזור לחלונית מידע ותמיכה.
		- **.6** הדפס דף ניסיון.

### להדפסת דף ניסיון

- א**.** טען נייר לבן, רגיל בגודל Letter או 4A במגש ההזנה.
	- ב**.** פתח את תוכנית השירות Utility HP.

הערה**:** תוכנית השירות Utility HP נמצאת בתיקייה **HP** שבתיקייה **Applications**( אפליקציות.(

- ג**.** בחר את המדפסת שברשותך מרשימת ההתקנים בצידו הימני של החלון.
	- ד**.** לחץ על דף ניסיון.
- ה**.** לחץ על הלחצן **Page Test Print(** הדפסת דף ניסיון**(** ופעל בהתאם להוראות שעל-גבי המסך.
- **.7** אם בדף האבחון מופיעים פסים או שישנם חלקים חסרים בטקסט או בריבועים הצבעוניים, נקה את ראש ההדפסה באופן אוטומטי.

#### לניקוי ראש ההדפסה באופן אוטומטי

- א**.** טען נייר לבן, רגיל בגודל Letter או 4A במגש ההזנה.
	- ב**.** פתח את תוכנית השירות Utility HP.

הערה**:** תוכנית השירות Utility HP נמצאת בתיקייה **HP** שבתיקייה **Applications**( אפליקציות.(

- ג**.** בחר את המדפסת שברשותך מרשימת ההתקנים בצידו הימני של החלון.
	- ד**.** לחץ על ניקוי ראשי הדפסה.
	- ה**.** לחץ על ניקוי ופעל בהתאם להוראות שעל-גבי המסך.

זהירות**:** נקה את ראש ההדפסה רק בעת הצורך. ניקוי שלא לצורך גורם לבזבוז דיו ולקיצור חיי ראש ההדפסה.

יים א<mark>י≅</mark> ה**ערה: אם איכות ההדפסה עדיין ירודה לאחר הניקוי, נסה ליישר את ראש ההדפסה. אם הבעיות באיכות ההדפסה נמשכות גם** לאחר הניקוי והיישור, צור קשר עם התמיכה של HP.

ו**.** לחץ על כל ההגדרות כדי לחזור לחלונית מידע ותמיכה.

### לשיפור איכות ההדפסה מתצוגת המדפסת

- **.1** ודא שאתה משתמש במחסניות מקוריות של HP.
- **.2** ודא שבחרת בסוג הנייר ובאיכות ההדפסה המתאימים.
- **.3** בדוק את מפלסי הדיו המשוערים כדי לקבוע אם מפלס הדיו במחסניות נמוך. לקבלת מידע נוסף, ראה בדיקת מפלסי הדיו [המשוערים](#page-107-0) . אם מפלס הדיו במחסניות נמוך, מומלץ להחליף אותן.
	- **.4** יישר את המחסניות.

### ליישור המחסניות מתצוגת המדפסת

- א**.** טען במגש ההזנה נייר לבן רגיל לא משומש בגודל Letter, 4A או Legal .
- ב**.** בלוח הבקרה של המדפסת, גע בכרטיסייה שבחלקו העליון של המסך או החלק עליה את האצבע כלפי מטה כדי לפתוח את 'לוח המחוונים', ולאחר מכן גע ב-  $\{\hat{\odot}\}$  (הגדרות).
	- ג**.** גע ב תחזוקת המדפסת , גע ביישור מחסניות, ולאחר מכן פעל בהתאם להוראות שעל-גבי המסך.
		- **.5** הדפס דף אבחון אם מפלס הדיו במחסניות אינו נמוך.

### להדפסת דף אבחון מתצוגת המדפסת

- א**.** טען במגש ההזנה נייר לבן רגיל לא משומש בגודל Letter, 4A או Legal.
- ב**.** בלוח הבקרה של המדפסת, גע בכרטיסייה שבחלקו העליון של המסך או החלק עליה את האצבע כלפי מטה כדי לפתוח את 'לוח המחוונים', ולאחר מכן גע ב- ¿े (הגדרות).
	- ג**.** גע ב דוחות .
	- ד**.** גע בדוח איכות הדפסה.
- **.6** סקור את הריבועים בצבע כחול, מגנטה, צהוב ושחור על-גבי דף האבחון. אם אתה מבחין בפסים בריבועים הצבעוניים או השחורים , או בדיו שחסר בחלקי הריבועים, נקה את המחסניות באופן אוטומטי. עיין באיור הבא של דוגמה לגושי צבע ללא פגמים.

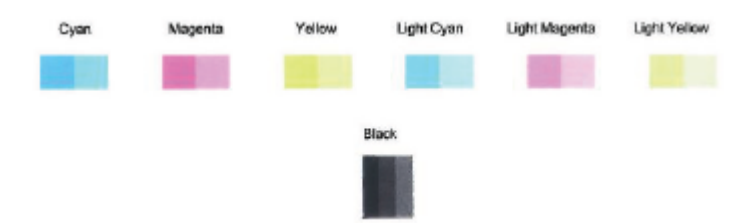

### לניקוי המחסניות מתצוגת המדפסת

- א**.** טען במגש ההזנה נייר לבן רגיל לא משומש בגודל Letter, 4A או Legal .
- ב**.** בלוח הבקרה של המדפסת, גע בכרטיסייה שבחלקו העליון של המסך או החלק עליה את האצבע כלפי מטה כדי לפתוח את 'לוח המחוונים', ולאחר מכן גע ב- $\{\hat{\odot}\}$  (הגדרות ).
	- ג**.** גע ב תחזוקת המדפסת , בחר ניקוי מחסניות, ולאחר מכן פעל בהתאם להוראות המוצגות על-גבי המסך.
	- **.7** אם ניקוי המחסניות אינו פותר את הבעיה, פנה לתמיכה של HP. בקר בכתובת [support/com.hp.www](http://h20180.www2.hp.com/apps/Nav?h_pagetype=s-001&h_product=9073132&h_client&s-h-e002-1&h_lang=he&h_cc=il) . אתר זה מספק מידע ותוכניות שירות שבעזרתם ניתן לפתור בעיות נפוצות רבות במדפסת. אם תתבקש, בחר במדינה/אזור שלך, ולאחר מכן לחץ על כל אנשי הקשר ב**-HP** לקבלת מידע אודות פנייה לתמיכה טכנית.

# בעיות בהעתקה

פתרון בעיות [בהעתקה](http://www.hp.com/embed/sfs/doc?client=IWS-eLP&lc=he&cc=il&ProductNameOID=9073160&TapasOnline=TSHOOT_COPY) השתמש באשף מקוון של HP לפתרון בעיות. קבל הוראות מפורטות אם לא ניתן ליצור עותקים במדפסת, או אם ההדפסים מתקבלים באיכות ירודה.

הערה**:** ייתכן שהאשפים המקוונים של HP לפתרון בעיות אינם זמינים בכל השפות.

עצות להעתקה ולסריקה [מוצלחות](#page-58-0)

# בעיות בסריקה

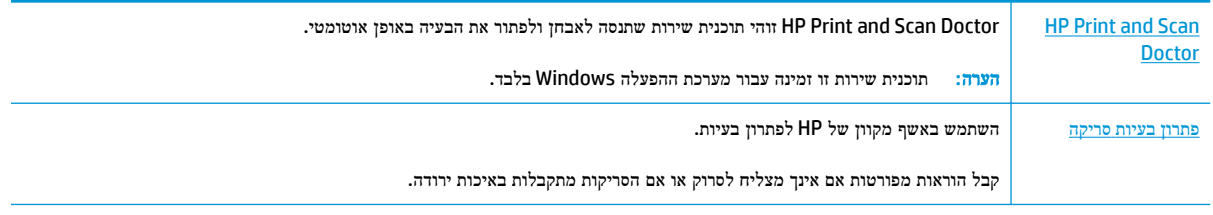

הערה**:** ייתכן ש-Doctor Scan and Print HP והאשפים המקוונים של HP לפתרון בעיות אינם זמינים בכל השפות.

עצות להעתקה ולסריקה [מוצלחות](#page-58-0)

# בעיות פקס

צור תחילה את דוח בדיקת הפקס כדי לבדוק אם קיימת בעיה בהגדרת הפקס. אם הבדיקה עברה בהצלחה ואתה עדיין נתקל בבעיות בשליחה ובקבלה של פקסים, בדוק את הגדרות הפקס המפורטות בדוח כדי לוודא שהן נכונות.

### ביצוע בדיקת הפקס

באפשרותך לבדוק את התקנת הפקס כדי לבדוק את סטטוס המדפסת וכדי לוודא שהוא מוגדרת כהלכה לשליחה ולקבלה של פקסים. בצע בדיקה זו רק לאחר שהשלמת את הגדרת הפקס במדפסת. הבדיקה מבצעת את הפעולות הבאות:

- בדיקת חומרת הפקס
- בדיקה שסוג חוט הטלפון הנכון מחובר למדפסת
- בדיקה שחוט הטלפון מחובר ליציאה המתאימה
	- בדיקת צליל חיוג
	- בדיקת מצב חיבור קו הטלפון
		- בדיקת קו טלפון פעיל

#### לבדיקת הגדרת הפקס באמצעות לוח הבקרה של המדפסת

- **.1** הגדר את המדפסת לשליחת וקבלה של פקסים בהתאם להוראות ההתקנה המתאימות לבית או למשרד שלך.
	- **.2** לפני תחילת הבדיקה, ודא שהמחסניות מותקנות ושבמגש ההזנה טעון נייר בגודל מלא.
- **.3** במסך פקס, החלק את האצבע ימינה וגע ב הגדרות , גע באשף הגדרות, ולאחר מכן פעל בהתאם להוראות שעל-גבי המסך .

המדפסת מציגה את מצב הבדיקה על-גבי התצוגה ומדפיסה דוח.

- **.4** סקור את הדוח.
- אם הבדיקה נכשלה, עיין בפתרונות שלהלן.
- אם בדיקת הפקס עברה בהצלחה ואתה עדיין נתקל בבעיות בשליחת פקסים, ודא שהגדרות הפקס, המפורטות בדוח, נכונות. בנוסף, ניתן להשתמש באשף המקוון של HP לפתרון בעיות. לקבלת מידע אודות אשף פתרון הבעיות המקוון, ראה פתרון [בעיות](#page-153-0) [פקס](#page-153-0).

# מה ניתן לעשות אם בדיקת הפקס נכשלה

אם ביצעת בדיקת פקס והבדיקה נכשלה, קרא את הדוח וחפש מידע בסיסי אודות השגיאה. לקבלת מידע מפורט יותר, בדוק את הדוח כדי לראות איזה חלק בבדיקה נכשל ולאחר מכן קרא את הנושא המתאים בסעיף זה לקבלת מידע על פתרונות אפשריים.

#### בדיקת חומרת פקס נכשלה

- כבה את המדפסת באמצעות לחיצה על  $(\,^1)$  (לחצן הפעלה/כיבוי) הממוקם בקדמת הצד השמאלי של המדפסת, ולאחר מכן נתק את כבל החשמל מגב המדפסת. לאחר כמה שניות, חבר שוב את כבל החשמל והפעל את המדפסת מחדש. בצע את הבדיקה שנית. אם הבדיקה נכשלה שנית, המשך לסקור את המידע לפתרון בעיות בסעיף זה.
	- נסה לשגר ולקבל פקס. אם הצלחת לשגר או לקבל פקס, יתכן שלא קיימת בעיה.
- אם אתה מבצע בדיקה מתוך אשף הגדרת הפקס )Windows) או **Utility HP**( X OS וmacOS ,)ודא שהמדפסת אינה מבצעת משימה אחרת, כגון קבלת פקס או הכנת עותק. בדוק אם מוצגת בתצוגה הודעה המעידה על כך שמהמדפסת עסוקה. אם ההתקן עסוק , המתן עד שיסיים את המשימה ויעבור למצב לא פעיל לפני שתבצע את הבדיקה.
	- אם אתה משתמש במפצל טלפון, הדבר עלול לגרום לבעיות בשיגור וקבלה של פקסים) .מפצל הוא מחבר דו-גידי שמתחבר לשקע הטלפון בקיר). נסה להסיר את המפצל ולחבר את המדפסת ישירות לשקע הטלפון בקיר.

לאחר שפתרת בעיות שנמצאו, בצע שוב את בדיקת הפקס כדי לוודא שהבדיקה מתבצעת בהצלחה ושהמדפסת מוכנה להעברת פקסים. אם הבדיקה בדיקת חומרת הפקס ממשיכה להיכשל ואתה נתקל בבעיות בשיגור/קבלה של פקסים, פנה לתמיכה של HP. בקר בכתובת [support/com.hp.www](http://h20180.www2.hp.com/apps/Nav?h_pagetype=s-001&h_product=9073132&h_client&s-h-e002-1&h_lang=he&h_cc=il) . אתר זה מספק מידע ותוכניות שירות שבעזרתם ניתן לפתור בעיות נפוצות רבות במדפסת. אם תתבקש, בחר במדינה/אזור שלך, ולאחר מכן לחץ על כל אנשי הקשר ב**-HP** לקבלת מידע אודות פנייה לתמיכה טכנית.

### בדיקת חיבור פקס לשקע טלפון פעיל נכשלה

- בדוק את החיבור בין שקע הטלפון בקיר לבין המדפסת כדי לוודא שחוט הטלפון מחובר כראוי.
- חבר קצה אחד של חוט הטלפון לשקע הטלפון בקיר. לאחר מכן, חבר את הקצה השני ליציאה המסומנת LINE1- בגב המדפסת.
- אם אתה משתמש במפצל טלפון, הדבר עלול לגרום לבעיות בשיגור וקבלה של פקסים) .מפצל הוא מחבר דו-גידי שמתחבר לשקע הטלפוז בקיר). נסה להסיר את המפצל ולחבר את המדפסת ישירות לשקע הטלפוז בקיר.
- נסה לחבר טלפון תקין וחוט טלפון לשקע הטלפון בקיר שבו אתה משתמש עבור המדפסת ובדוק את צליל החיוג. אם אינך שומע צליל חיוג, צור קשר עם חברת הטלפון ובקש מהם לבדוק את הקו.
	- נסה לשגר ולקבל פקס. אם הצלחת לשגר או לקבל פקס, יתכן שלא קיימת בעיה.

לאחר שפתרת בעיות שנמצאו, בצע שוב את בדיקת הפקס כדי לוודא שהבדיקה מצליחה ושהמדפסת מוכנה להעברת פקסים.

### בדיקת כבל טלפון מחובר ליציאה הנכונה בפקס נכשלה

אם אתה משתמש במפצל טלפון, הדבר עלול לגרום לבעיות בשיגור וקבלה של פקסים. (מפצל הוא מחבר דו-גידי שמתחבר לשקע הטלפון בקיר). נסה להסיר את המפצל ולחבר את המדפסת ישירות לשקע הטלפון בקיר.

### חבר את חוט הטלפון ליציאה המתאימה

- **.1** חבר קצה אחד של חוט הטלפון לשקע הטלפון בקיר. לאחר מכן, חבר את הקצה השני ליציאה המסומנת LINE1- בגב המדפסת.
- הערה**:** אם אתה משתמש ביציאה EXT2- לחיבור לשקע הטלפון בקיר, לא ניתן לשגר או לקבל פקסים. היציאה EXT2- משמשת לחיבור ציוד אחר בלבד, כגון משיבון.

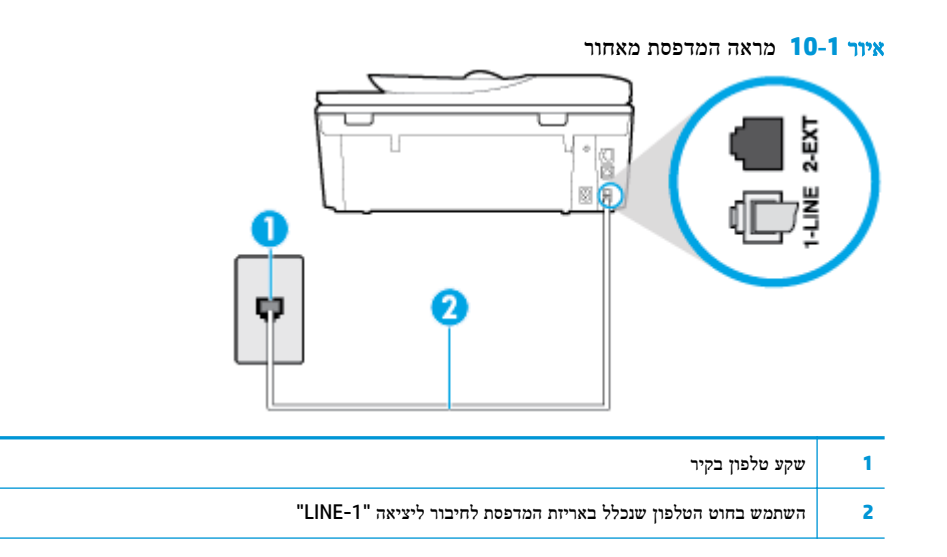

- **.2** לאחר שחיברת את חוט הטלפון ליציאה המסומנת LINE,1- בצע שוב את בדיקת הפקס כדי לוודא שהבדיקה מצליחה ושהמדפסת מוכנה להעברת פקסים.
	- **.3** נסה לשגר ולקבל פקס.

### בדיקת שימוש בסוג חוט הטלפון הנכון בפקס נכשלה

● חבר קצה אחד של חוט הטלפון לשקע הטלפון בקיר. לאחר מכן, חבר את הקצה השני ליציאה המסומנת LINE1- בגב המדפסת.

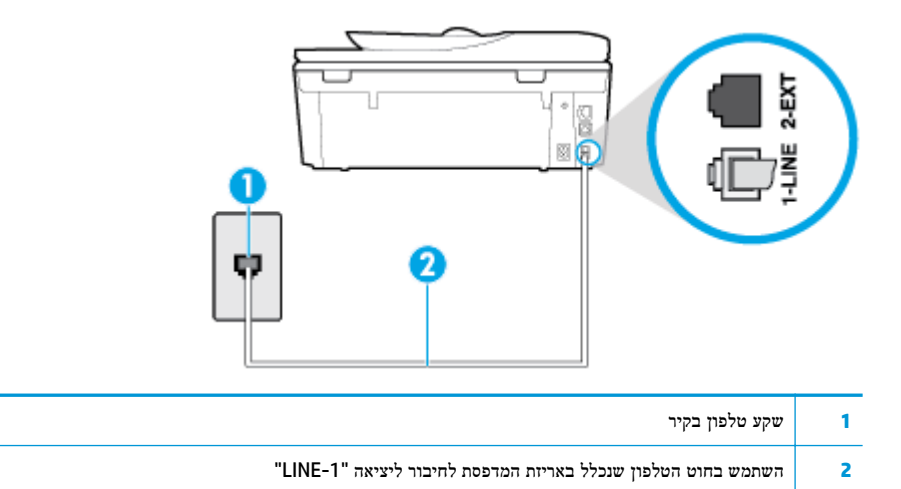

- 
- בדוק את החיבור בין שקע הטלפון בקיר לבין המדפסת כדי לוודא שחוט הטלפון מחובר כראוי.
- אם אתה משתמש במפצל טלפון, הדבר עלול לגרום לבעיות בשיגור וקבלה של פקסים) .מפצל הוא מחבר דו-גידי שמתחבר לשקע .הטלפון בקיר). נסה להסיר את המפצל ולחבר את המדפסת ישירות לשקע הטלפון בקיר

### בדיקת זיהוי צליל חיוג נכשלה

- ציוד אחר, המשתמש באותו קו טלפון כמו המדפסת, עשוי לגרום לבדיקה להיכשל. כדי לברר אם ציוד אחר גורם לבעיה, נתק הכל חוץ מחוט הטלפון והפעל שוב את הבדיקה. אם **בדיקת זיהוי צליל חיוג** עוברת ללא הציוד הנלווה, אחד או יותר מחלקי הציוד הוא שגורם לבעיות. נסה להוסיפם אחד אחד ולבצע מחדש את הבדיקה בכל פעם, עד שתזהה איזה חלק מהציוד הוא שגורם לבעיה.
- נסה לחבר טלפון תקין וחוט טלפון לשקע הטלפון בקיר שבו אתה משתמש עבור המדפסת ובדוק את צליל החיוג. אם אינך שומע צליל חיוג, צור קשר עם חברת הטלפון ובקש מהם לבדוק את הקו.
	- חבר קצה אחד של חוט הטלפון לשקע הטלפון בקיר. לאחר מכן, חבר את הקצה השני ליציאה המסומנת LINE1- בגב המדפסת.
- <span id="page-153-0"></span>● אם אתה משתמש במפצל טלפון, הדבר עלול לגרום לבעיות בשיגור וקבלה של פקסים) .מפצל הוא מחבר דו-גידי שמתחבר לשקע הטלפון בקיר). נסה להסיר את המפצל ולחבר את המדפסת ישירות לשקע הטלפון בקיר.
- אם מערכת הטלפון שלך אינה משתמשת בצליל חיוג, בדומה למערכות של רשתות טלפון פרטיות )PBX) מסוימות, דבר זה עשוי לגרום לכישלון הבדיקה. הדבר אינו גורם לבעיה בשיגור או קבלה של פקסים. נסה לשגר או לקבל פקס בדיקה.
- בדוק שהגדרת המדינה/אזור הוגדרה כהלכה עבור המדינה/אזור שלך. אם ההגדרה של מדינה/אזור לא הוגדרה כהלכה, עלולה הבדיקה להיכשל ואתה עלול להיתקל בבעיות בשיגור ובקבלת פקסים.
	- הקפד לחבר את המדפסת לקו טלפון אנלוגי, אחרת לא תוכל לשגר או לקבל פקסים. כדי לבדוק אם קו הטלפון שלך דיגיטלי, חבר מכשיר טלפון אנלוגי רגיל לקו ובדוק אם יש צליל חיוג. אם אינך שומע צליל חיוג רגיל, ייתכן שזהו קו טלפון שהוגדר עבור מכשירי טלפון דיגיטליים. חבר את המדפסת לקו טלפון אנלוגי ונסה לשגר או לקבל פקס.

לאחר שפתרת בעיות שנמצאו, בצע שוב את בדיקת הפקס כדי לוודא שהבדיקה מצליחה ושהמדפסת מוכנה להעברת פקסים. אם הבדיקה זיהוי צליל חיוג ממשיכה להיכשל, פנה לחברת הטלפון ובקש מהם לבדוק את קו הטלפון.

#### בדיקת מצב קו פקס נכשלה

- הקפד לחבר את המדפסת לקו טלפון אנלוגי, אחרת לא תוכל לשגר או לקבל פקסים. כדי לבדוק אם קו הטלפון שלך דיגיטלי, חבר מכשיר טלפון אנלוגי רגיל לקו ובדוק אם יש צליל חיוג. אם אינך שומע צליל חיוג רגיל, ייתכן שזהו קו טלפון שהוגדר עבור מכשירי טלפון דיגיטליים. חבר את המדפסת לקו טלפון אנלוגי ונסה לשגר או לקבל פקס.
	- בדוק את החיבור בין שקע הטלפון בקיר לבין המדפסת כדי לוודא שחוט הטלפון מחובר כראוי.
	- חבר קצה אחד של חוט הטלפון לשקע הטלפון בקיר. לאחר מכן, חבר את הקצה השני ליציאה המסומנת LINE1- בגב המדפסת.
- ציוד אחר, המשתמש באותו קו טלפון כמו המדפסת, עשוי לגרום לבדיקה להיכשל. כדי לברר אם ציוד אחר גורם לבעיה, נתק הכל חוץ מחוט הטלפון והפעל שוב את הבדיקה.
- אם **בדיקת מצב קו הפקס** עוברת ללא הציוד הנלווה, אחד או יותר מחלקי הציוד הוא שגורם לבעיות. נסה להוסיפם אחד אחד ולבצע מחדש את הבדיקה בכל פעם, עד שתזהה איזה חלק מהציוד הוא שגורם לבעיה.
	- אם **בדיקת מצב קו הפקס** נכשלת כשלא מחובר ציוד נוסף, חבר את המדפסת לקו טלפון תקין והמשך לעיין במידע לפתרון הבעיות בסעיף זה.
	- אם אתה משתמש במפצל טלפון, הדבר עלול לגרום לבעיות בשיגור וקבלה של פקסים. (מפצל הוא מחבר דו-גידי שמתחבר לשקע הטלפון בקיר). נסה להסיר את המפצל ולחבר את המדפסת ישירות לשקע הטלפון בקיר.

לאחר שפתרת בעיות שנמצאו, בצע שוב את בדיקת הפקס כדי לוודא שהבדיקה מצליחה ושהמדפסת מוכנה להעברת פקסים. אם הבדיקה מצב קו הפקס ממשיכה להיכשל ואתה סובל מבעיות בשיגור וקבלה של פקסים, פנה לחברת הטלפון ובקש מהם לבדוק את קו הטלפון.

### פתרון בעיות פקס

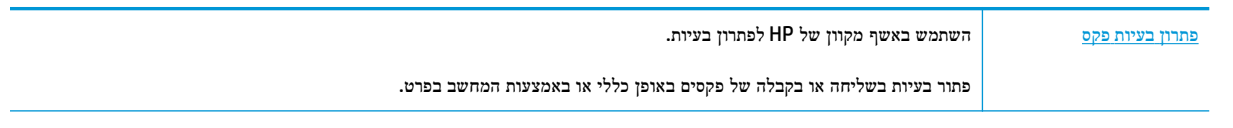

הערה**:** ייתכן שהאשפים המקוונים של HP לפתרון בעיות אינם זמינים בכל השפות.

# קרא את ההוראות הכלליות המופיעות ב**'**עזרה**'** בנוגע לבעיות פקס ספציפיות

באיזו בעיה אתה נתקל בעת שליחת פקס?

### בתצוגה מוצגת באופן קבוע ההודעה הטלפון אינו מחובר

- HP ממליצה להשתמש בחוט טלפון דו-גידי.
- ייתכן שנעשה שימוש בציוד אחר שמשתמש באותו קו טלפון כמו המדפסת. ודא שלא נעשה שימוש בשלוחות של הטלפון )טלפונים שמחוברים לאותו קו ואינם מחוברים למדפסת (או בציוד אחר, ושהשפופרות של שלוחות כאלה מונחות במקומן. לדוגמה, לא ניתן להשתמש במדפסת לשיגור וקבלה של פקסים אם השפופרת של שלוחת טלפון כלשהי אינה מונחת במקומה, או אם אתה משתמש במודם חיוג של מחשב לשליחת דואר אלקטרוני או לגישה לאינטרנט.

### בעיות בשיגור וקבלה של פקסים במדפסת

ודא שהמדפסת מופעלת. הבט בתצוגת המדפסת. אם התצוגה ריקה ונורית הלחצן  $\langle \, \cdot \rangle$ לחצן הפעלה/כיבוי) אינה דולקת, המדפסת

כבויה. ודא שכבל החשמל מחובר היטב למדפסת ולשקע חשמל. לחץ על  $\binom{1}{\cdot}$  (לחצן הפעלה/כיבוי) כדי להפעיל את המדפסת.

לאחר הפעלת המדפסת, HP ממליצה להמתין חמש דקות לפני שיגור או קבלה של פקסים. למדפסת אין אפשרות לשגר או לקבל פקסים בעת האתחול לאחר שהייתה כבויה.

● ודא שהשתמשת בחוט הטלפון שצורף לאריזת המדפסת לחיבור לשקע הטלפון בקיר. קצה אחד של חוט הטלפון צריך להיות מחובר ליציאה בשם LINE1- בגב המדפסת, והקצה השני צריך להיות מחובר לשקע הטלפון בקיר, כמוצג באיור.

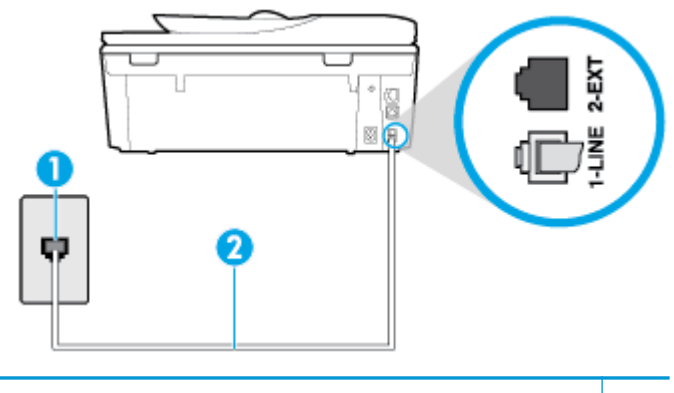

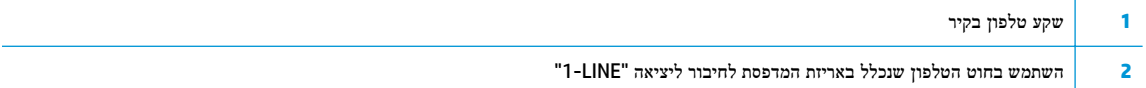

- נסה לחבר טלפון תקין וחוט טלפון לשקע הטלפון בקיר שבו אתה משתמש עבור המדפסת ובדוק את צליל החיוג. אם אינך שומע צליל חיוג, פנה לחברת הטלפון המקומית לקבלת שירות.
	- ייתכן שנעשה שימוש בציוד אחר שמשתמש באותו קו טלפון כמו המדפסת. לדוגמה, לא ניתן להשתמש במדפסת לשיגור וקבלה של פקסים אם השפופרת של שלוחת טלפון כלשהי אינה מונחת במקומה, או אם אתה משתמש במודם חיוג של מחשב לשליחת דואר אלקטרוני או לגישה לאינטרנט.
- בדוק אם תהליך אחר גרם לשגיאה. בדוק אם בתצוגה או במחשב מופיעה הודעת שגיאה, המספקת מידע אודות הבעיה ואופן הפתרון שלה. אם ישנה שגיאה, המדפסת אינה יכולה לשגר או לקבל פקסים עד לפתרון מצב השגיאה.
- ייתכן שקיים רעש בחיבור קו הטלפון. קווי טלפון בעלי איכות צליל ירודה (רעש) עלולים לגרום לבעיות בשליחה או בקבלה של פקסים. בדוק את איכות צליל קו הטלפון באמצעות חיבור טלפון לשקע הטלפון בקיר והאזנה לרעשים סטטיים או אחרים. אם תשמע רעשים, השבת את מצב תיקון שגיאות )ECM) ונסה להשתמש בפקס שוב. אם הבעיה נמשכת, פנה אל חברת הטלפונים.
	- אם אתה משתמש בשירות קו DSL, ודא שמחובר מסנן DSL אחרת לא תצליח לשגר או לקבל פקסים בהצלחה.
- ודא שהמדפסת אינה מחוברת לשקע טלפון בקיר שמוגדר עבור טלפונים דיגיטליים. כדי לבדוק אם קו הטלפון שלך דיגיטלי, חבר מכשיר טלפון אנלוגי רגיל לקו ובדוק אם יש צליל חיוג. אם אינך שומע צליל חיוג רגיל, ייתכן שזהו קו טלפון שהוגדר עבור מכשירי טלפון דיגיטליים.
- אם אתה משתמש במרכזיה מקומית )PBX) או בממיר/מסוף ISDN, ודא שהמדפסת מחוברת ליציאה הנכונה ושמתאם המסוף מוגדר לסוג המתג הנכון עבור המדינה/אזור שלך, אם הדבר אפשרי.
- אם המדפסת משתפת את קו הטלפון עם שירות DSL, ייתכן שמודם ה-DSL אינו מוארק כראוי. אם מודם ה-DSL אינו מוארק כראוי , הדבר עלול לגרום לרעש בקו הטלפון. קווי טלפון בעלי איכות צליל ירודה (רעש) עלולים לגרום לבעיות בשיגור וקבלה של פקסים. באפשרותך לבדוק את איכות צליל קו הטלפון על-ידי חיבור טלפון לשקע הטלפון בקיר והאזנה לרעשים סטטיים או אחרים. אם אתה שומע רעשים, כבה את מודם ה-DSL ונתק את החשמל לחלוטין למשך 15 דקות לפחות. הפעל שוב את מודם ה-DSL והאזן לצליל החיוג שוב.

הערה**:** ייתכן שתבחין ברעש סטטי בקו הטלפון שוב בעתיד. אם המדפסת מפסיקה לשגר ולקבל פקסים, חזור על התהליך.

אם עדיין נשמעים רעשים בקו הטלפון, פנה אל חברת הטלפונים. לקבלת מידע אודות כיבוי מודם DSL, פנה לספק DSL לקבלת תמיכה.

● אם אתה משתמש במפצל טלפון, הדבר עלול לגרום לבעיות בשיגור וקבלה של פקסים) .מפצל הוא מחבר דו-גידי שמתחבר לשקע הטלפון בקיר). נסה להסיר את המפצל ולחבר את המדפסת ישירות לשקע הטלפון בקיר.

### המדפסת יכולה לשגר פקסים**,** אך אינה יכולה לקבל פקסים

- אם אינך משתמש בשירות צלצול מובחן, ודא שהמאפיין **צלצול מובחן** במדפסת מוגדר למצב **כל הצלצולים הסטנדרטיים .** 
	- אם **מענה אוטומטי** מוגדר לאפשרות **כבויה** , עליך לקבל פקסים באופן ידני; אחרת, המדפסת לא יכולה לקבל את הפקס.
- אם ברשותך שירות תא קולי באותו מספר טלפון שמשמש גם לשיחות פקס, עליך לקבל פקסים באופן ידני, ולא באופן אוטומטי. פירוש הדבר, שעליך להיות זמין כדי לענות באופן אישי לשיחות פקס נכנסות.
	- אם קיים מודם חיוג של מחשב באותו קו טלפון יחד עם המדפסת, ודא שהתוכנה שצורפה למודם אינה מוגדרת לקבלת פקסים באופן אוטומטי. מודמים המוגדרים לקבלת פקסים באופן אוטומטי משתלטים על קו הטלפון לקבלת פקסים נכנסים, מה שמונע מהמדפסת לקבל שיחות פקס.
		- אם מחובר משיבון לאותו קו טלפון שאליו מחוברת המדפסת, ייתכן שתיתקל באחת מהבעיות הבאות:
			- המשיבון עלול שלא להיות מוגדר כהלכה לעבודה יחד עם המדפסת.
- ההודעה היוצאת עשויה להיות ארוכה מדי או בעוצמה חזקה מדי מכדי לאפשר למדפסת לזהות צלילי פקס, ולגרום בכך למכשיר הפקס המשגר להתנתק.
	- ייתכן שפרק הזמן השקט במשיבון לאחר ההודעה היוצאת קצר מדי מכדי לאפשר למדפסת לזהות צלילי פקס. בעיה זו נפוצה במיוחד במשיבונים דיגיטליים.

הפעולות הבאות יסייעו בפתרון הבעיות:

- אם ברשותך משיבון שמחובר לקו הטלפון המשמש גם לשיחות פקס, נסה לחבר את המשיבון ישירות למדפסת.
	- ודא שהמדפסת מוגדרת לקבל פקסים באופן אוטומטי.
	- ודא שההגדרה **מספר צלצולים למענה** מוגדרת למספר רב יותר של צלצולים מזה המוגדר במשיבון.
- נתק את המשיבון ונסה לקבל פקס. אם הנך יכול לקבל פקס ללא המשיבון, מקור הבעיה הוא ככל הנראה במשיבון.
- חבר חזרה את המשיבון והקלט מחדש את ההודעה היוצאת. הקלט הודעה באורך של כ- 10 שניות. בעת הקלטת ההודעה, דבר באיטיות ובעוצמת קול נמוכה. השאר לפחות 5 שניות של שקט בסוף ההודעה. רצוי שלא יהיו רעשי רקע בעת הקלטת פרק הזמן השקט הזה. נסה שוב לקבל פקס.

הערה**:** משיבונים דיגיטליים מסויימים עלולים לא לשמור את קטע השקט המוקלט בסוף ההודעה שלך. השמע שוב את ההודעה המושמעת שלך כדי לבדוק את העניין.

● אם המדפסת משתפת את אותו קו טלפון עם סוגים אחרים של ציוד טלפון, כגון משיבון, מודם חיוג של מחשב או יחידת מיתוג מרובת יציאות, רמת אות הפקס עלולה לצנוח. רמת האות עשויה לצנוח גם אם אתה משתמש במפצל או מחבר כבלים נוספים כדי להאריך את חוט הטלפון. אות פקס מופחת עלול לגרום לבעיות במהלך קבלת פקסים.

כדי לברר אם ציוד אחר גורם לבעיה, נתק הכל מלבד המדפסת מקו הטלפון ונסה לקבל פקס. אם באפשרותך לקבל פקסים בהצלחה ללא הציוד הנוסף, אחד או יותר מפריטי הציוד גורם לבעיות; נסה לחבר אותם בזה אחר זה ולקבל פקס בכל פעם, עד שתזהה את הציוד שגורם לבעיה.

● אם הגדרת דפוס צלצול מובחן למספר הפקס שלך )באמצעות שירות צלצול מובחן של חברת הטלפון ,(ודא שהמאפיין צלצול מובחן במדפסת מוגדר בהתאם.

### המדפסת יכולה לקבל פקסים**,** אך אינה יכולה לשגר פקסים

● ייתכן שהמדפסת מחייגת מהר מדי או מוקדם מדי. יתכן שעליך להוסיף השהיות ברצף הספרות לחיוג. לדוגמה, אם דרושה לך גישה לקו חוץ לפני חיוג מספר הטלפון, הוסף השהיה לאחר מספר הגישה. אם המספר שלך הוא ,95555555 והספרה 9 מעניקה לך גישה לקו חוץ עליך להוסיף השהיות באופן הבא: .9-555-5555 כדי להזין מרווח במספר הפקס שאתה מקליד, גע ב-**\*** מספר פעמים, עד שיופיע מקף )**-** (בתצוגה.

כמו כן, באפשרותך לשגר את הפקס באמצעות חיוג מהצג. הדבר מאפשר לך להאזין לקו הטלפון במהלך החיוג. באפשרותך לקבוע את קצב החיוג ולהגיב להנחיות במהלך החיוג.

● המספר שהזנת בעת שיגור הפקס אינו בתבנית המתאימה, או שישנן בעיות במכשיר הפקס הייעודי. כדי לבדוק זאת, נסה להתקשר למספר הפקס ממכשיר טלפון ולהאזין לצלילי הפקס. אם אינך שומע צלילי פקס, יתכן שמכשיר הפקס הייעודי אינו מופעל או אינו מחובר, או ששירות תא קולי מפריע לקו הטלפון של הנמען.' באפשרותך גם לבקש מהנמען לבדוק אם יש בעיה במכשיר הפקס שלו.

### צלילי פקס מוקלטים במשיבון

- אם ברשותך משיבון שמחובר לקו הטלפון המשמש גם לשיחות פקס, נסה לחבר את המשיבון ישירות למדפסת. אם אינך מחבר משיבון כפי שהומלץ, צלילי פקס עלולים להיות מוקלטים במשיבון.
- ודא שהמדפסת מוגדרת לקבל פקסים באופן אוטומטי וכי ההגדרה **מספר צלצולים למענה** נכונה. מספר הצלצולים למענה עבור המדפסת אמור להיות גדול ממספר הצלצולים למענה עבור המשיבון. אם המשיבון והמדפסת מוגדרים לאותו מספר צלצולים למענה , שני ההתקנים יענו לשיחה וצלילי הפקס יוקלטו במשיבון.
- הגדר את המשיבון למספר צלצולים נמוך ואת המדפסת למענה לאחר מספר הצלצולים המרבי הנתמך) .המספר המרבי של צלצולים משתנה בהתאם למדינה/אזור (.בהתקנה זו, המשיבון עונה לשיחה והמדפסת מנטרת את הקו. אם המדפסת מזהה צלילי פקס, היא מקבלת את הפקס. אם השיחה היא קולית, המשיבון מקליט את ההודעה הנכנסת .

# בעיות ברשת ובחיבור

איזו פעולה ברצונך לבצע?

# פתרון בעיה בחיבור אלחוטי

בחר באחת מהאפשרויות הבאות לפתרון בעיות:

<span id="page-157-0"></span>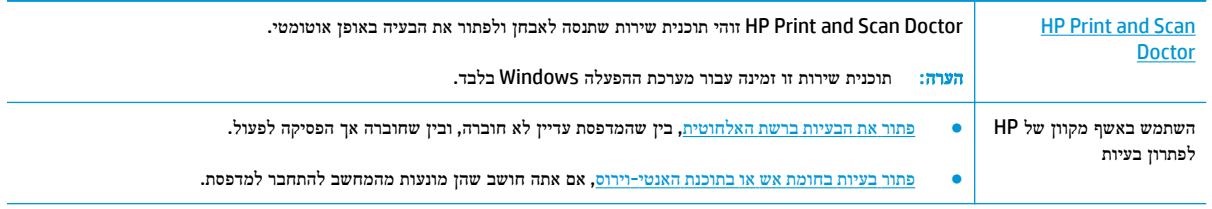

הערה**:** ייתכן ש-Doctor Scan and Print HP והאשפים המקוונים של HP לפתרון בעיות אינם זמינים בכל השפות.

### קרא את ההוראות הכלליות המופיעות ב**'**עזרה**'** בנוגע לפתרון בעיות ברשת האלחוטית

בדוק את תצורת הרשת או הדפס את דוח בדיקת האלחוט כדי לסייע באבחון בעיות בחיבור הרשת.

- **1.** ממסך 'דף הבית' גע ב-  $\langle \mathbf{p} \rangle$ ולאחר מכן גע ב- ליך). הגדרות ה
- **.2** גע בהדפסת דוחות, ולאחר מכן גע בדף תצורת רשת או בדוח בדיקת האלחוט.

# איתור הגדרות רשת לחיבור אלחוטי

בחר באחת מהאפשרויות הבאות לפתרון בעיות:

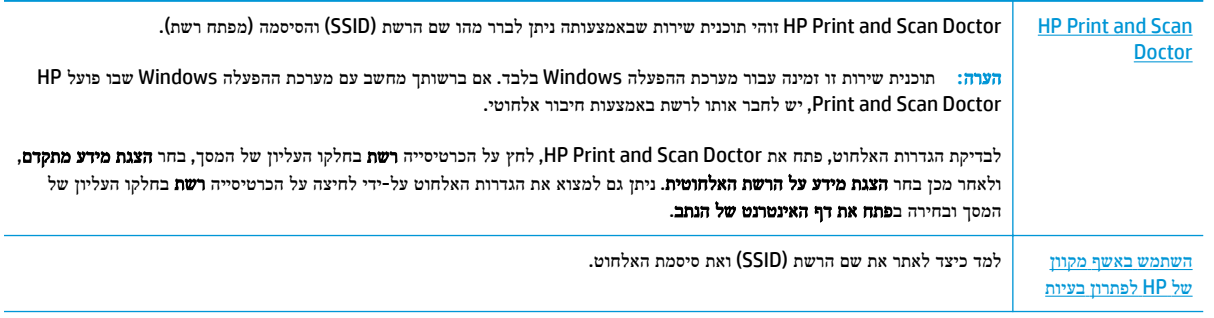

הערה**:** ייתכן ש-Doctor Scan and Print HP והאשפים המקוונים של HP לפתרון בעיות אינם זמינים בכל השפות.

# פתרון בעיה בחיבור של **Direct Fi-Wi**

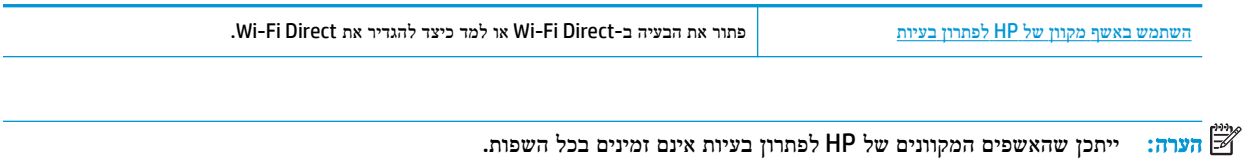

### קרא את ההוראות הכלליות המופיעות ב**'**עזרה**'** בנוגע לפתרון בעיות ב**-Direct Fi-Wi**

- **.1** בדוק את המדפסת כדי לוודא ש-Direct Fi-Wi מופעל:
- **▲** בלוח הבקרה של המדפסת, גע בכרטיסייה שבחלקו העליון של המסך או החלק עליה את האצבע כלפי מטה כדי לפתוח את 'לוח המחוונים', ולאחר מכן גע ב- כּוֹן (Wi-Fi Direct).
- **.2** מהמחשב האלחוטי או מההתקן הנייד, הפעל את חיבור ה-Fi-Wi, ולאחר מכן חפש את השם של Direct Fi-Wi של המדפסת והתחבר אליו.
	- **.3** הזן את הסיסמה של Direct Fi-Wi כשתתבקש לעשות זאת.
	- **.4** אם אתה משתמש בהתקן נייד, ודא שהתקנת יישום הדפסה תואם. לקבלת מידע נוסף על הדפסה נייידת, בקר בכתובת [.www.hp.com/global/us/en/eprint/mobile\\_printing\\_apps.html](http://www.hp.com/global/us/en/eprint/mobile_printing_apps.html)

### פתרון בעיה בחיבור אתרנט

נסה את הפתרונות הבאים:

- הרשת מתפקדת ורכזת הרשת, המתג או הנתב מופעלים.
- ודא שכבל האתרנט מחבר את המדפסת לרשת כהלכה. כבל האתרנט מחובר ליציאת האתרנט במדפסת והנורית שליד המחבר דולקת בעת החיבור.
- תוכנות האנטי-וירוס, לרבות תוכנות להגנה מפני וירוסים, אינן משפיעות על חיבור הרשת של המדפסת. אם ידוע לך שתוכנות האנטי-וירוס או חומת האש מונעות מהמחשב להתחבר למדפסת ברשת, [השתמש](http://www.hp.com/embed/sfs/doc?client=IWS-eLP&lc=he&cc=il&ProductNameOID=9073160&TapasOnline=NETWORK_FIREWALL&OS=Windows) בכלי המקוון של [HP](http://www.hp.com/embed/sfs/doc?client=IWS-eLP&lc=he&cc=il&ProductNameOID=9073160&TapasOnline=NETWORK_FIREWALL&OS=Windows) [לפתרון](http://www.hp.com/embed/sfs/doc?client=IWS-eLP&lc=he&cc=il&ProductNameOID=9073160&TapasOnline=NETWORK_FIREWALL&OS=Windows) בעיות בחומת אש כדי לפתור את הבעיה.
- קבל מידע נוסף אודות Doctor Scan and Print HP. לחץ כאן לקבלת מידע נוסף [באינטרנט](http://www.hp.com/embed/sfs/doc?client=IWS-eLP&lc=he&cc=il&ProductNameOID=9073160&TapasOnline=TIPS_SW_SCAN&OS=Windows). בשלב זה, ייתכן שאתר אינטרנט זה אינו זמין בכל השפות.

הפעל את Doctor Scan and Print HP כדי לפתור את הבעיה באופן אוטומטי. תוכנית השירות תנסה לאבחן ולפתור את הבעיה . ייתכן ש-Doctor Scan and Print HP לא יהיה זמין בכל השפות.

# בעיות בחומרת המדפסת

עצה**:** הפעל את [Doctor Scan and Print HP](http://h20180.www2.hp.com/apps/Nav?h_pagetype=s-924&h_keyword=lp70044-win&h_client=s-h-e004-01&h_lang=he&h_cc=il) כדי לאבחן בעיות בהדפסה, בסריקה ובהעתקה ולפתור אותן באופן אוטומטי. היישום זמין רק בחלק מהשפות .

### לפתיחה ידנית של מאריך מגש הפלט האוטומטי

אם מאריך מגש הפלט האוטומטי אינו נפתח באופן אוטומטי, ניתן לעשות זאת באופן ידני.

**.1** הסר את מגש הפלט מהמדפסת.

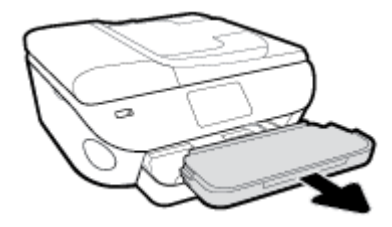

**.2** העבר את מנעול מגש הפלט, הנמצא בתחתית המגש, למצב בפתוח, ולאחר מכן הזז את ידית השחרור כדי לשחרר את מאריך המגש.

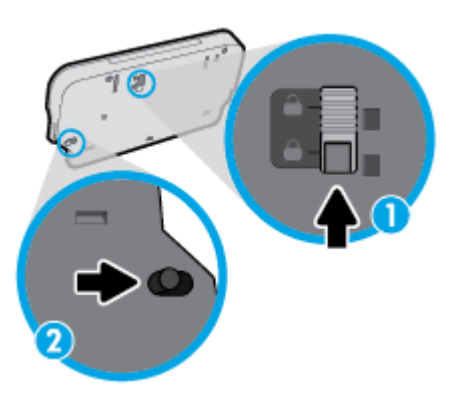

**.3** הכנס את מגש הפלט חזרה למדפסת והשאר את מאריך המגש פתוח.

### המדפסת נכבית באופן בלתי צפוי

- בדוק את הספקת החשמל ואת חיבורי החשמל.
- ודא שכבל החשמל של המדפסת מחובר היטב לשקע חשמל פעיל.

### פתרון כשל במדפסת**.**

**▲** כבה את המדפסת והפעל אותה מחדש. אם הבעיה אינה נפתרת, צור קשר עם HP.

לקבלת מידע נוסף אודות פניה לתמיכה של HP, ראה [התמיכה](#page-169-0) של [HP.](#page-169-0)

# קבלת סיוע דרך לוח הבקרה של המדפסת

ניתן להשתמש בנושאי העזרה של המדפסת כדי לקבל מידע נוסף על המדפסת, וחלק מנושאי העזרה כוללים איורים שיציגו לך כיצד לבצע הליכים מסוימים, כגון טעינת נייר.

כדי לגשת לתפריט 'עזרה' ממסך 'דף הבית' או לעזרה תלוית-הקשר בנוגע למסך, גע ב בלוח הבקרה של המדפסת.

# קבלת עזרה מהאפליקציה **Smart HP**

האפליקציה HP Smart מספקת התראות עבור בעיות מדפסת (חסימות ובעיות אחרות), קישורים לתוכן עזרה ואפשרויות ליצירת קשר עם התמיכה לקבלת סיוע נוסף.

# הבנת דוחות המדפסת

תוכל להדפיס את הדוחות הבאים שיסייעו לך לפתור בעיות במדפסת.

- דוח סטטוס המדפסת
	- דוח תצורת הרשת
	- דוח איכות הדפסה
- דף פרטי 'שירותי אינטרנט'

#### להדפסת דוח מדפסת

- <span id="page-162-0"></span>**.1** בלוח הבקרה של המדפסת, גע בכרטיסייה שבחלקו העליון של המסך או החלק עליה את האצבע כלפי מטה כדי לפתוח את 'לוח המחוונים', גע ב- $\{\odot\}$  (הגדרות ).
	- **.2** גע ב דוחות .
	- **.3** בחר בדוח מדפסת להדפסה.

הערה**:** לקבלת מידע אודות אופן ההדפסה של דוח בדיקת רשת אלחוטית, ראה בדיקת החיבור [האלחוטי](#page-117-0) .

### דוח סטטוס המדפסת

השתמש בדוח מצב המדפסת להצגת פרטי המדפסת ומצב המחסנית הנוכחיים. כמו כן, ניתן להשתמש בדוח מצב המדפסת לפתרון בעיות במדפסת.

דוח מצב המדפסת מכיל גם יומן של אירועים אחרונים.

אם עליך להתקשר ל-HP, כדאי להדפיס את דוח המצב של המדפסת לפני ביצוע השיחה.

### דוח תצורת הרשת

אם המדפסת מחוברת לרשת, באפשרותך להדפיס דף תצורת רשת כדי להציג את הגדרות הרשת עבור המדפסת ורשימת רשתות שאותרו על-ידי המדפסת. העמוד האחרון בדוח כולל רשימה של כל הרשתות האלחוטיות הניתנות לזיהוי באזור, כמו גם עוצמת האות של הרשתות והערוצים שבהם נעשה שימוש. רשימה זו עשויה לסייע לך לבחור עבור הרשת שלך ערוץ שרשתות אחרות אינן עושות בו שימוש רב )ובכך לשפר את ביצועי הרשת.(

הערה**:** כדי לקבל את הרשימה של הרשתות האלחוטיות שזוהו באזור, יש להפעיל את הרדיו האלחוטי. אם הרדיו האלחוטי מחובר באמצעות אתרנט, הרשימה לא תופיע.

באפשרותך להשתמש בדף תצורת הרשת המסייע לפתור בעיות של קישוריות לרשת. אם עליך להתקשר ל-HP, כדאי להדפיס דף זה לפני ביצוע השיחה.

#### דוח איכות הדפסה

לבעיות באיכות ההדפסה יכולות להיות סיבות רבות - הגדרות תוכנה, קובץ תמונה באיכות ירודה או מערכת ההדפסה עצמה. אם אינך שבע רצון מאיכות ההדפסים שלך, בעזרת דף 'אבחון איכות הדפסה' תוכל לקבוע אם מערכת ההדפסה פועלת כהלכה.

## דף פרטי **'**שירותי אינטרנט**'**

הדפס את דף פרטי 'שירותי אינטרנט' כדי שיסייע לך לזהות בעיות בקישוריות האינטרנט העשויות להשפיע על 'שירותי אינטרנט'.

# פתרון בעיות באמצעות **'**שירותי אינטרנט**'**

אם אתה נתקל בבעיות בעת השימוש ב'שירותי אינטרנט', כגון ePrint HP, בצע את הפעולות הבאות :

● ודא כי המדפסת מחוברת לאינטרנט באמצעות חיבור לרשת אתרנט או רשת אלחוטית .

הערה**:** אינך יכול להשתמש במאפייני אינטרנט אלה אם המדפסת מחוברת באמצעות כבל USB.

- ודא כי עדכוני המוצר האחרונים הותקנו במדפסת.
- ודא כי 'שירותי אינטרנט' מופעלים במדפסת. לקבלת מידע נוסף, ראה הגדרת שירותי [אינטרנט](#page-101-0).
	- ודא כי הרכזת, המתג או הנתב המסדירים את העבודה ברשת מופעלים ופועלים באופן תקין.
- אם אתה מחבר את המדפסת באמצעות כבל אתרנט, ודא שאינך משתמש בחוט טלפון או בכבל מוצלב כדי לחבר את המדפסת לרשת ושכבל האתרנט מחובר כהלכה למדפסת. לקבלת מידע נוסף, ראה בעיות ברשת [ובחיבור](#page-157-0).
- אם אתה מחבר את המדפסת באמצעות חיבור אלחוטי, ודא שהרשת האלחוטית פועלת כהלכה. לקבלת מידע נוסף, ראה בעיות [ברשת](#page-157-0) [ובחיבור](#page-157-0).
	- אם אתה משתמש ב-ePrint HP, בצע את הפעולות הבאות:
	- ודא כי כתובת הדואר האלקטרוני של המדפסת נכונה .
- ודא כי כתובת הדואר האלקטרוני של המדפסת היא הכתובת היחידה המפורטת בשורה "אל" של הודעת הדואר האלקטרוני. אם כתובות דוא"ל נוספות מפורטות בשורה "אל", ייתכן כי הקבצים המצורפים שתשלח לא יודפסו .
- ודא שאתה שולח מסמכים שעומדים בדרישות של ePrint HP. לקבלת מידע נוסף, בקר בכתובת [Connected HP](http://www.hpconnected.com) ייתכן שאתר זה אינו זמין בכל המדינות/האזורים.
	- אם הרשת שלך משתמשת בהגדרות proxy בעת ההתחברות לאינטרנט, ודא כי הגדרות ה-proxy שהזנת חוקיות:
	- בדוק את ההגדרות שבשימוש בדפדפן האינטרנט שבו אתה משתמש )כגון Explorer Internet, Firefox או Safari.)
		- היעזר במנהל ה-IT או באדם שהגדיר את חומת האש שלך .

אם הגדרות ה-Proxy שבשימוש בחומת האש שלך השתנו, עליך לעדכן הגדרות אלה בלוח הבקרה של המדפסת או בשרת האינטרנט המשובץ. אם הגדרות אלה אינן מעודכנות, לא תוכל להשתמש ב-ePrint HP.

לקבלת מידע נוסף, ראה הגדרת שירותי [אינטרנט](#page-101-0).

- באפשרותך גם להדפיס דוח גישה לאינטרנט כדי לסייע בזיהוי בעיות קישוריות לאינטרנט. לקבלת פרטים נוספים אודות אופן הדפסת הדוח, ראה הבנת דוחות [המדפסת](#page-162-0).
	- עצה**:** לקבלת סיוע נוסף בנושא הגדרה ושימוש ב'שירותי אינטרנט', בקר באתר [Connected HP](http://www.hpconnected.com) . ייתכן שאתר זה אינו זמין בכל המדינות/האזורים.

# תחזוקת המדפסת

איזו פעולה ברצונך לבצע?

# נקה את משטח הזכוכית של הסורק

אבק או לכלוך על משטח הזכוכית של הסורק, על תומך המכסה של הסורק או על מסגרת הסורק עלולים להאט את הביצועים, לפגוע באיכות הסריקות, ולהשפיע על דיוקן של תכונות כגון התאמת עותקים לגודל דף מסוים.

### ניקוי משטח הזכוכית של הסורק

אזהרה**!** לפני ניקוי המדפסת, כבה אותה על-ידי לחיצה על )לחצן הפעלה/כיבוי (וניתוק כבל המתח משקע החשמל.

**.1** הרם את מכסה הסורק.

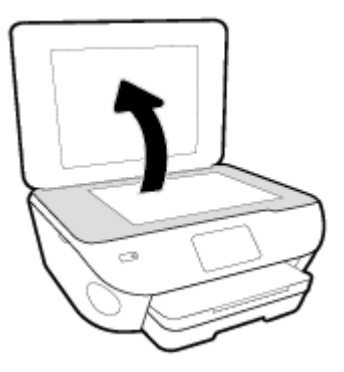

**.2** נקה את משטח הזכוכית של הסורק ואת המכסה בעזרת מטלית רכה ונטולת סיבים שהתזת עליה נוזל ניקוי עדין למשטחי זכוכית.

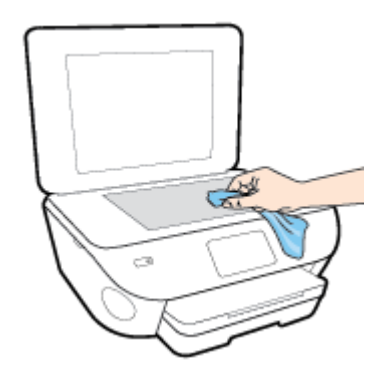

זהירות**:** נקה את משטח הזכוכית של הסורק רק בעזרת נוזל ניקוי למשטחי זכוכית. אל תשתמש בחומרי ניקוי שמכילים חומרים שוחקים, אצטון, בנזן או פחמן טטרכלוריד, העלולים לגרום נזק למשטח הזכוכית. אל תשתמש באלכוהול מכיוון שהוא עלול להשאיר סימני מריחה על משטח הזכוכית של הסורק.

זהירות**:** אל תרסס את נוזל הניקוי ישירות על משטח הזכוכית של הסורק. אם תתיז כמות גדולה מדי של נוזל ניקוי, נוזל הניקוי עלול לנזול מתחת למשטח הזכוכית של הסורק ולגרום נזק לסורק.

**.3** סגור את מכסה הסורק והפעל את המדפסת.

## ניקוי חיצוני

אזהרה**!** לפני ניקוי המדפסת, כבה אותה על-ידי לחיצה על )הלחצן הפעלה/כיבוי ,(ונתק את כבל המתח משקע החשמל.

השתמש במטלית רכה, לחה ונטולת מוך לניגוב אבק, לכלוך וכתמים מהמארז. הרחק נוזלים מפנים המדפסת ומלוח הבקרה שלה.

### ניקוי מזין המסמכים

אם מזין המסמכים מרים מספר דפים או אם הוא אינו מרים נייר רגיל, באפשרותך לנקות את הגלגלות ואת משטח ההפרדה.

### לניקוי הגלגלות או משטח ההפרדה

אזהרה**!** לפני ניקוי המדפסת, כבה אותה על-ידי לחיצה על )הלחצן הפעלה/כיבוי ,(ונתק את כבל המתח משקע החשמל.

- **.1** הסר את כל מסמכי המקור ממגש מזין המסמכים.
	- **.2** הרם את המכסה של מזין המסמכים.

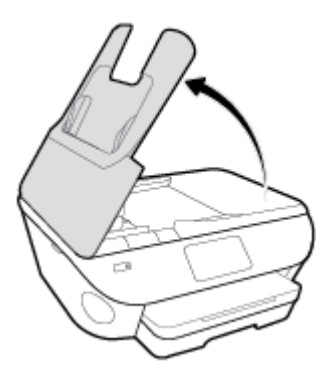

פעולה זו מספקת גישה קלה לגלגלות )1 (ולמשטח ההפרדה ).2(

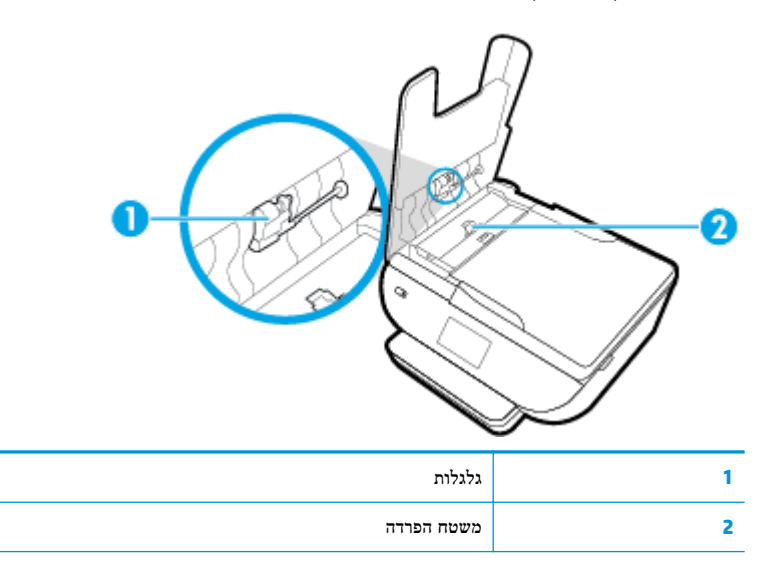

- **.3** הרטב קלות מטלית נקיה נטולת מוך במים מזוקקים ולאחר מכן סחוט את הנוזלים העודפים מהמטלית.
	- **.4** השתמש במטלית הלחה כדי לנגב את כל המשקעים מהגלגלות או ממשטח ההפרדה.

הערה: אם המשקע אינו יורד באמצעות מים מזוקקים, נסה להשתמש בכוהל איזופרופיל (ספירט).<br>

**.5** סגור את המכסה של מזין המסמכים.

# שחזור ההגדרות המקוריות של היצרן שנקבעו כברירת מחדל

אם לאחר השבתת פונקציות מסוימות או שינוי הגדרות מסוימות ברצונך להחזירן למצב הקודם, ניתן לשחזר את המדפסת להגדרות היצרן או להגדרות הרשת המקוריות.

### לשחזור פונקציות המדפסת שנבחרו להגדרות היצרן המקוריות

- **.1** בלוח הבקרה של המדפסת, גע בכרטיסייה שבחלקו העליון של המסך או החלק עליה את האצבע כלפי מטה כדי לפתוח את 'לוח המחוונים', ולאחר מכן גע ב- )הגדרות .(
	- **.2** גע ב תחזוקת המדפסת .
		- **.3** גע בשחזור .
		- **.4** גע בשחזור הגדרות.
	- **.5** בחר באיזה פונקציה ברצונך לשחזר את הגדרות היצרן המקוריות:
		- העתקה
		- סריקה
			- פקס
		- צילום
		- רשת
		- **.6** גע בשחזור.

תופיע הודעה לבקשת אישור.

**.7** גע בשחזור.

### לשחזור המדפסת להגדרות ברירת המחדל המקוריות של היצרן

- **.1** בלוח הבקרה של המדפסת, גע בכרטיסייה שבחלקו העליון של המסך או החלק עליה את האצבע כלפי מטה כדי לפתוח את 'לוח המחוונים', ולאחר מכן גע ב- $\bigotimes_{i=0}^{\infty}$ ולאחר
	- **.2** גע ב תחזוקת המדפסת .
		- **.3** גע בשחזור .
	- **.4** גע בשחזור הגדרות ברירת מחדל של היצרן.

מופיעה הודעה המציינת שיתבצע שחזור של הגדרות ברירת המחדל של היצרן.

**.5** גע בהמשך.

#### לשחזור המדפסת להגדרות הרשת המקוריות

- **.1** בלוח הבקרה של המדפסת, גע בכרטיסייה שבחלקו העליון של המסך או החלק עליה את האצבע כלפי מטה כדי לפתוח את 'לוח המחוונים', ולאחר מכן גע ב- $\{\hat{\odot}\}$  (הגדרות ).
	- **.2** גע בהגדרת רשת .

### **.3** גע בשחזור הגדרות רשת.

מופיעה הודעה המציינת כי יתבצע שחזור של הגדרות ברירת המחדל של הרשת.

- **.4** גע בכן.
- **.5** הדפס את דף תצורת הרשת וודא שהגדרות הרשת אופסו.
- <del>...</del><br><mark>② הערה: לאחר איפוס הגדרות הרשת של המדפסת, הגדרות האלחוט והגדרות האתרנט שנקבעו קודם לכן, (כגון מהירות הקישור או כתובת</mark> IP )יימחקו. כתובת ה-IP מוגדרת בחזרה למצב 'אוטומטי'.
- עצה**:** באפשרותך לבקר באתר התמיכה המקוון של HP בכתובת [support/com.hp.www](http://h20180.www2.hp.com/apps/Nav?h_pagetype=s-001&h_product=9073132&h_client&s-h-e002-1&h_lang=he&h_cc=il) לקבלת מידע ותוכניות שירות שבעזרתם ניתן לפתור בעיות נפוצות רבות במדפסת.

(Windows) הפעל את HP Print and Scan Doctor כדי לאבחן בעיות בהדפסה, בסריקה ובהעתקה ולפתור אותן באופן אוטומטי. היישום זמין רק בחלק מהשפות.

# התמיכה של **HP**

<span id="page-169-0"></span>לקבלת המידע העדכני ביותר בנוגע לתמיכה ועדכוני המוצר החדשים ביותר, בקר באתר האינטרנט של התמיכה במוצר בכתובת [com.hp.support.www](http://h20180.www2.hp.com/apps/Nav?h_pagetype=s-001&h_product=9073132&h_client&s-h-e002-1&h_lang=he&h_cc=il). התמיכה המקוונת של HP מספקת מגוון אפשרויות שיסייעו לך בעבודה עם המדפסת:

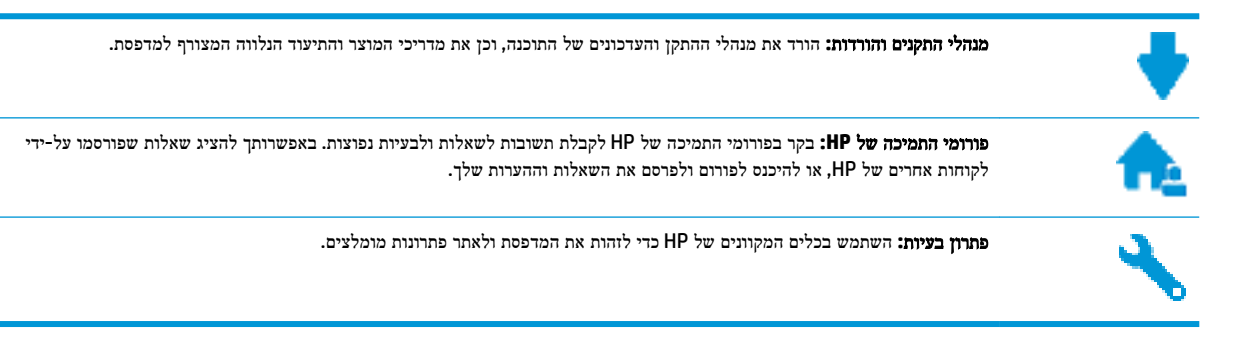

# פנייה ל**-HP**

אם אתה זקוק לסיוע של נציג התמיכה הטכנית של HP כדי לפתור בעיה, בקר בפניה לאתר [האינטרנט](http://h20180.www2.hp.com/apps/Nav?h_pagetype=s-017&h_product=9073132&h_client&s-h-e002-1&h_lang=he&h_cc=il) של התמיכה. האפשרויות הבאות ליצירת קשר זמינות ללא תשלום עבור לקוחות בעלי אחריות בתוקף )תמיכה של נציג HP ללקוחות בעלות אחריות שאינה בתוקף עלולה להיות כרוכה בתשלום:(

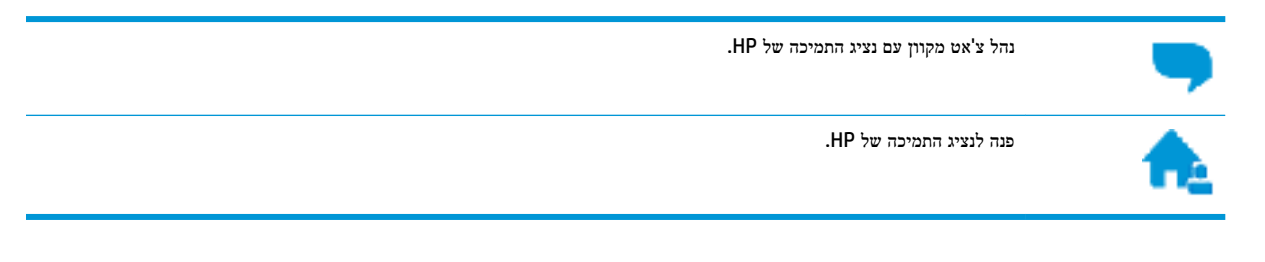

בעת פנייה לשירות התמיכה של HP, הכן מראש את הפרטים הבאים:

- שם המוצר )מופיע על-גבי המדפסת, למשל 7800 Photo ENVY HP)
	- מספר המוצר (ממוקם ליד אזור הגישה למחסנית)

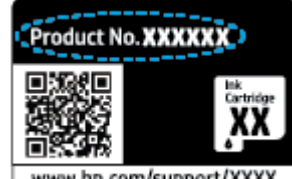

- www.hp.com/support/XXXX
- מספר סידורי )נמצא בגב או בתחתית המדפסת(

### רישום המדפסת

באמצעות רישום מהיר, באפשרותך ליהנות משירות טוב יותר, מתמיכה יעילה יותר ומהתראות תמיכה במוצר. אם לא רשמת את המדפסת שברשותך בעת התקנת התוכנה, באפשרותך לרשום אותה כעת בכתובת http://www.register.hp.com.

## אפשרויות נוספות במסגרת האחריות

תוכניות שירות מורחבות זמינות עבור המדפסת תמורת עלות נוספת. עבור אל www.hp.com/support , בחר את המדינה/אזור והשפה שלך, ולאחר מכן חפש את אפשרויות האחריות המורחבת הזמינות עבור המדפסת.

# א מידע טכני

בסעיף זה מסופקים המפרטים הטכניים ומידע תקינה בין-לאומי עבור ה-series 7800 Photo ENVY HP. לקבלת מפרטים נוספים, עיין בתיעוד המודפס המצורף ל-series 7800 Photo ENVY HP. סעיף זה כולל את הנושאים הבאים:

- [הודעות](#page-172-0) של [Company HP](#page-172-0)
	- [מפרטים](#page-173-0)
	- [הודעות](#page-175-0) תקינה
- [program stewardship product Environmental](#page-185-0)( תוכנית ניהול [סביבתי](#page-185-0) למוצר(

# הודעות של **Company HP**

המידע המובא כאן כפוף לשינויים ללא הודעה מוקדמת.

<span id="page-172-0"></span>כל הזכויות שמורות. אין לשכפל, להתאים או לתרגם חומר זה ללא קבלת רשות של HP מראש בכתב, אלא כפי שמתירים זאת חוקי זכויות היוצרים. האחריות הבלעדית למוצרים ולשירותים של HP מפורטת בהצהרת האחריות המפורשת הנלווית למוצרים ושירותים אלה. אין לפרש דבר מן האמור במסמך זה כהענקת אחריות נוספת. HP אינה נושאת באחריות לשגיאות טכניות, לשגיאות עריכה או להשמטות במסמך זה.

### . © Copyright 2018 HP Development Company, L.P

Microsoft ו-Windows הינם סימנים מסחריים רשומים או סימנים מסחריים של Corporation Microsoft בארצות הברית ו/או במדינות/אזורים אחרים.

Bluetooth הוא סימן מסחרי של בעליו ונמצא בשימוש של .Inc HP ברישיון.

# מפרטים

<span id="page-173-0"></span>מפרטים טכניים עבור ה-series 7800 Photo ENVY HP מפורטים בסעיף זה. לקבלת מפרטי מוצר נוספים, עיין בגיליון הנתונים של . [www.hp.com/support](http://h20180.www2.hp.com/apps/Nav?h_pagetype=s-001&h_product=9073132&h_client&s-h-e002-1&h_lang=he&h_cc=il) בכתובת המוצר

- דרישות מערכת
- מפרטים סביבתיים
	- מפרטי הדפסה
	- מפרט סריקה
	- מפרט [העתקה](#page-174-0)
	- תפוקת [המחסנית](#page-174-0)
- [רזולוציית](#page-174-0) הדפסה

### דרישות מערכת

לקבלת מידע אודות דרישות תוכנה ומערכת או פרסומים עתידיים ותמיכה הקשורים למערכת ההפעלה, בקר באתר התמיכה המקוונת של HP . [www.hp.com/support](http://h20180.www2.hp.com/apps/Nav?h_pagetype=s-001&h_product=9073132&h_client&s-h-e002-1&h_lang=he&h_cc=il) בכתובת

### מפרטים סביבתיים

- טווח טמפרטורות מומלץ להפעלה: 15° עד 32° צלזיוס )59° עד 90° פרנהייט(
- טווח מותר של טמפרטורות הפעלה: 5° עד 40° צלזיוס )41° עד 104° פרנהייט(
- ס לחות: 20% עד 80% לחות יחסית ללא עיבוי (מומלץ); נקודת עיבוי מרבית של 25º צלזיוס
- סווח טמפרטורות במצב חוסר פעילות (אחסון): 20°- עד 60° צלזיוס (40°- עד 140° פרנהייט)
- בנוכחות שדות אלקטרומגנטיים חזקים, ייתכן שיהיה עיוות מסוים בפלט מה-series 7800 Photo ENVY HP.
- HP ממליצה להשתמש בכבל USB שאינו עולה באורכו על 3 מטרים)10 רגל (כדי למזער רעשים פוטנציאליים שנוצרים כתוצאה משדות אלקטרומגנטיים.

### מפרטי הדפסה

- מהירויות ההדפסה משתנות בהתאם למורכבות המסמך.
	- שיטה: הזרקת דיו תרמית לפי דרישה
		- veה: PCL3 GUI

### מפרט סריקה

- רזולוציה אופטית: עד dpi 1,200
- רזולוציית חומרה: עד dpi 1,200 x 1,200
- $\bullet$  רזולוציה משופרת: עד 1,200 k 1,200 dpi
- עומק סיביות: bit24- צבע, bit8- גוני אפור )256 רמות אפור(
- גודל סריקה מרבי ממשטח הזכוכית: 29.7 x 21.6 ס"מ)11.7 x 8.5 אינץ('

- סוגי קבצים נתמכים: JPEG, PDF
	- גרסת Twain: 1.9

## מפרט העתקה

- עיבוד תמונה דיגיטלי
- מספר העותקים המרבי משתנה בהתאם לדגם.
- מהירויות העתקה משתנות בהתאם למורכבות המסמך והדגם.

## תפוקת המחסנית

<span id="page-174-0"></span>לקבלת מידע נוסף לגבי תפוקות המחסנית המשוערות, בקר בכתובת www.hp.com/go/learnaboutsupplies.

# רזולוציית הדפסה

לקבלת רשימה של רזולוציות הדפסה נתמכות, בקר באתר התמיכה HP ENVY Photo 7800 Series [בכתובת](http://www.hp.com/embed/sfs/doc?client=IWS-eLP&lc=he&cc=il&ProductNameOID=9073160&TapasOnline=PRODUCT_SPECS) www.hp.com/support.

לקבלת מידע אודות הדפסה ב-dpi מרבי, ראה [הדפסה](#page-41-0) תוך שימוש ב[-dpi](#page-41-0) [מרבי](#page-41-0).

# הודעות תקינה

<span id="page-175-0"></span>ה-series 7800 Photo ENVY HP עומד בדרישות המוצר של סוכנויות התקינה במדינה/אזור שלך.

סעיף זה כולל את הנושאים הבאים:

- מספר זיהוי דגם לתקינה
	- הצהרת FCC
- הודעה [למשתמשים](#page-176-0) בקוריאה
- הצהרת [תאימות](#page-176-0) Class B) [VCCI\(](#page-176-0) [למשתמשים](#page-176-0) ביפן
	- הודעה בדבר כבל המתח [למשתמשים](#page-176-0) ביפן
- הצהרה בדבר פליטת רעשים [למשתמשים](#page-176-0) בגרמניה
	- הודעת תקינה של האיחוד [האירופי](#page-176-0)
- הודעה [למשתמשים](#page-177-0) בתצוגות חזותיות במקומות עבודה בגרמניה
	- הודעה [למשתמשים](#page-177-0) ברשת הטלפונים בארה"ב: דרישות [FCC](#page-177-0)
		- הודעה [למשתמשים](#page-179-0) ברשת הטלפונים בקנדה
		- הודעה [למשתמשים](#page-179-0) ברשת הטלפונים בגרמניה
			- הצהרה בדבר פקס קווי [באוסטרליה](#page-179-0)
				- הצהרת [תאימות](#page-180-0)
			- מידע תקינה עבור מוצרים [אלחוטיים](#page-181-0)

# מספר זיהוי דגם לתקינה

למוצר מוקצה מספר דגם לתקינה לצורך זיהוי למטרות תקינה. מספר הדגם לתקינה של המוצר שברשותך הוא -1701-01SNPRC. אין לבלבל בין המספר לתקינה לבין השם השיווקי (HP ENVY Photo 7800 All-in-One series , וכדומה) או המק"ט (או K7R96A-) ).וכדומה ,K7R99A, K7S00A-K7S10A

# הצהרת **FCC**

The United States Federal Communications Commission (in 47 CFR 15.105) has specified that the following notice be brought to the attention of users of this product.

This equipment has been tested and found to comply with the limits for a Class B digital device, pursuant to Part 15 of the FCC Rules. These limits are designed to provide reasonable protection against harmful interference in a residential installation. This equipment generates, uses and can radiate radio frequency energy and, if not installed and used in accordance with the instructions, may cause harmful interference to radio communications. However, there is no guarantee that interference will not occur in a particular installation. If this equipment does cause harmful interference to radio or television reception, which can be determined by turning the equipment off and on, the user is encouraged to try to correct the interference by one or more of the following measures:

- Reorient or relocate the receiving antenna.
- Increase the separation between the equipment and the receiver.
- <span id="page-176-0"></span>Connect the equipment into an outlet on a circuit different from that to which the receiver is connected.
- Consult the dealer or an experienced radio/TV technician for help.

For further information, contact: Manager of Corporate Product Regulations, HP Inc. 1501 Page Mill Road, Palo Alto, CA 94304, U.S.A.

Modifications (part 15.21)

The FCC requires the user to be notified that any changes or modifications made to this device that are not expressly approved by HP may void the user's authority to operate the equipment.

This device complies with Part 15 of the FCC Rules. Operation is subject to the following two conditions: (1) this device may not cause harmful interference, and (2) this device must accept any interference received, including interference that may cause undesired operation.

## הודעה למשתמשים בקוריאה

이 기기는 가정용(B급) 전자파적합기기로서 주로 가정에서 사용하는 것을 목적으로 \_ B급 기기 (가정용 방송통신기자재) 하며, 모든 지역에서 사용할 수 있습니다.

# הצהרת תאימות **VCCI( B Class)** למשתמשים ביפן

この装置は、クラス B 情報技術装置です。この装置は、家庭環境で使用することを目的としていますが、この装置がラジオ やテレビジョン受信機に近接して使用されると、受信障害を引き起こすことがあります。取扱説明書に従って正しい取り扱 いをして下さい。

VCCI-B

# הודעה בדבר כבל המתח למשתמשים ביפן

製品には、同梱された電源コードをお使い下さい。

同梱された電源コードは、他の製品では使用出来ません。

# הצהרה בדבר פליטת רעשים למשתמשים בגרמניה

Geräuschemission

LpA < 70 dB am Arbeitsplatz im Normalbetrieb nach DIN 45635 T. 19

## הודעת תקינה של האיחוד האירופי

(  $\epsilon$ 

מוצרים הנושאים את סימון CE תואמים להנחיה אחת או יותר של האיחוד האירופי במקרים שבהם הדבר ישים:

<span id="page-177-0"></span>הנחיית EC1999/5/ של TTE&R( הוחלפה ב2017- על-ידי הנחיית EU2014/53/); הנחיית מתח נמוך EU2014/35/ ;הנחיית EU2014/30/ של ה-EMC ;הנחיית EC2009/125/ של Ecodesign ;הנחיית EU2011/65/ של ה-RoHS

הערכת העמידה בהנחיות אלה נעשתה באמצעות התקנים המתואמים האירופאים הרלוונטיים.

ניתן למצוא את הצהרת התאימות המלאה באתר האינטרנט הבא:

[certLficates/eu.hp.www](http://www.hp.eu/certificates)( חפש באמצעות שם דגם המוצר או מספר דגם התקינה שלו )RMN ,)שניתן למצוא בתווית התקינה(.

ליצירת קשר בנושאי תקינה, יש לפנות אל HP Deutschland GmbH, HQ-TRE, 71025, Boeblingen, Germany.

### מוצרים עם פונקציונליות אלחוטית

### **EMF**

● מוצר זה עומד בדרישות המפורטות בהנחיות הבינלאומיות )ICNIRP) בנוגע לחשיפה לקרינת תדרי רדיו.

אם המוצר כולל התקן המשדר ומקבל אותות רדיו, שמירה על מרחק הפרדה של 20 ס"מ בעת שימוש רגיל במוצר מבטיחה כי רמות החשיפה לתדרי רדיו עומדות בדרישות האיחוד האירופי.

### פונקציונליות אלחוטית באירופה

- $:$ Bluetooth או רדיו b/g/n 802.11 עבור מוצרים עם
- מוצר זה פועל בתדרי רדיו בין MHz 2400 ל-MHz ,2483.5 עם עוצמת שידור של dBm 20( mW 100) ומטה.
	- $.802.11$  a/b/g/n עבור מוצרים עם רדיו

– זהירות: רשת LAN אלחוטית x802.11 EEE בעלת רצועת תדרים 5.15-5.35 GHz מוגבלת לשימוש בפנים בלבד בכל המדינות החברות באיחוד האירופי, EFTA( איסלנד, נורווגיה, ליכטנשטיין (ורוב המדינות האירופאיות האחרות )למשל , שוויץ, טורקיה, רפובליקת סרביה). שימוש באפליקציית WLAN זו בחוץ עלול להוביל להפרעות בשירותי רדיו קיימים.

– מוצר זה פועל בתדרי רדיו בין MHz 2400 ל-MHz ,2483.5 ובין MHz 5170 ל-MHz ,5710 עם עוצמת שידור של 20 .ומטה (100 mW( dBm

## הצהרת רשת הטלפונים באירופה **)**מודם**/**פקס**(**

מוצרי HP בעלי יכולות פקס עומדים בדרישות המפורטות בהנחיית EC1999/5/ Directive TTE&R( נספח II) ולפיכך נושאים את הסימון CE. אולם, בשל הבדלים בין רשתות PSTN הקיימות במדינות/אזורים שונים, האישור, כשלעצמו, אינו מבטיח בכל תנאי, הפעלה מוצלחת בכל נקודת מסוף ברשתות PSTN. במקרה של בעיות, עליך לפנות במיידי לספק הציוד.

## הודעה למשתמשים בתצוגות חזותיות במקומות עבודה בגרמניה

### **GS-Erklärung (Deutschland)**

Das Gerät ist nicht für die Benutzung im unmittelbaren Gesichtsfeld am Bildschirmarbeitsplatz vorgesehen. Um störende Reflexionen am Bildschirmarbeitsplatz zu vermeiden, darf dieses Produkt nicht im unmittelbaren Gesichtsfeld platziert werden.

# הודעה למשתמשים ברשת הטלפונים בארה**"**ב**:** דרישות **FCC**

This equipment complies with Part 68 of the FCC rules and the requirements adopted by the ACTA. On the rear (or bottom) of this equipment is a label that contains, among other information, a product identifier in the format US:AAAEQ##TXXXX. If requested, this number must be provided to the telephone company.

Applicable connector jack Universal Service Order Codes ("USOC") for the Equipment is: RJ-11C.

A telephone cord, plug and jack used to connect this equipment to the premises wiring and telephone network must comply with the applicable FCC Part 68 rules and requirements adopted by the ACTA. HP recommends a compliant plug, jack and 2-wire telephone cord to connect this product to the premises wiring and telephone network. See installation instructions for details.

The REN is used to determine the quantity of devices, which may be connected to the telephone line. Excessive RENs on the telephone line may result in the devices not ringing in response to an incoming call. In most, but not all, areas, the sum of the RENs should not exceed five (5.0). To be certain of the number of devices that may be connected to the line, as determined by the total RENs, contact the telephone company to determine the maximum REN for the calling area. For products approved after July 23, 2001, the REN for this product is part of the product identifier that has the format US-AAAEQ##TXXXX. The digits represented by ##are the REN without a decimal point (e.g., 00 is a REN of 0.0).

If this equipment causes harm to the telephone network, the telephone company will notify you in advance that temporary discontinuance of service may be required. If advance notice is not practical, the telephone company will notify the customer as soon as possible. Also, you will be advised of your right to file a complaint with the FCC if you believe it is necessary.

The telephone company may make changes in its facilities, equipment, operations, or procedures that could affect the operation of the equipment. If this happens, the telephone company will provide advance notice in order for you to make the necessary modifications in order to maintain uninterrupted service.

If trouble is experienced with this equipment, please contact the manufacturer, or look elsewhere in this manual, for repair and (or) warranty information. If the equipment is causing harm to the telephone network, the telephone company may request that you disconnect the equipment from the network until the problem is resolved.

Connection to Party Line Service is subject to state tariffs. Contact the state public utility commission, public service commission, or corporation commission for information.

**A CAUTION:** If your home has specially wired alarm equipment connected to the telephone line, ensure the installation of this equipment does not disable your alarm equipment. If you have questions about what will disable alarm equipment, consult your telephone company or a qualified installer.

WHEN PROGRAMMING EMERGENCY NUMBERS AND (OR) MAKING TEST CALLS TO EMERGENCY NUMBERS:

- **1.** Remain on the line and briefly explain to the dispatcher the reason for the call.
- **2.** Perform such activities in the off-peak hours, such as early morning or late evening.

**NOTE:** The FCC hearing aid compatibility rules for telephones are not applicable to this equipment.

The Telephone Consumer Protection Act of 1991 makes it unlawful for any person to use a computer or other electronic devices, including FAX machines, to send any message unless such message clearly contains in a margin at the top or bottom of each transmitted page or on the first page of the transmission, the date and time it is sent and an identification of the business or other entity, or other individual sending the message and the telephone number of the sending machine or such business, other entity, or individual. (The telephone number provided may not be a 900 number or any other number for which charges exceed local or long-distance transmission charges.)

In order to program this information into your FAX machine, you shoudl complete the steps described in the software.

# הודעה למשתמשים ברשת הטלפונים בקנדה

<span id="page-179-0"></span>Cet appareil est conforme aux spécifications techniques des équipements terminaux d'Industrie Canada. Le numéro d'enregistrement atteste de la conformité de l'appareil. L'abréviation IC qui precede le numéro d'enregistrement indique que l'enregistrement a été effectué dans le cadre d'une Déclaration de conformité stipulant que les spécifications techniques d'Industrie Canada ont été respectées. Néanmoins, cette abréviation ne signifie en aucun cas que l'appareil a été validé par Industrie Canada.

Pour leur propre sécurité, les utilisateurs doivent s'assurer que les prises électriques reliées à la terre de la source d'alimentation, des lignes téléphoniques et du circuit métallique d'alimentation en eau sont, le cas échéant, branchées les unes aux autres. Cette précaution est particulièrement importante dans les zones rurales.

**REMARQUE:** Le numéro REN (Ringer Equivalence Number) attribué à chaque appareil terminal fournit une indication sur le nombre maximal de terminaux qui peuvent être connectés à une interface téléphonique. La terminaison d'une interface peut se composer de n'importe quelle combinaison d'appareils, à condition que le total des numéros REN ne dépasse pas 5.

Basé sur les résultats de tests FCC Partie 68, le numéro REN de ce produit est 0.1.

This equipment meets the applicable Industry Canada Terminal Equipment Technical Specifications. This is confirmed by the registration number. The abbreviation IC before the registration number signifies that registration was performed based on a Declaration of Conformity indicating that Industry Canada technical specifications were met. It does not imply that Industry Canada approved the equipment.

Users should ensure for their own protection that the electrical ground connections of the power utility, telephone lines and internal metallic water pipe system, if present, are connected together. This precaution might be particularly important in rural areas.

**NOTE:** The Ringer Equivalence Number (REN) assigned to each terminal device provides an indication of the maximum number of terminals allowed to be connected to a telephone interface. The termination on an interface might consist of any combination of devices subject only to the requirement that the sum of the Ringer Equivalence Numbers of all the devices does not exceed 5.

The REN for this product is 0.1, based on FCC Part 68 test results.

# הודעה למשתמשים ברשת הטלפונים בגרמניה

### **Hinweis für Benutzer des deutschen Telefonnetzwerks**

Dieses HP-Fax ist nur für den Anschluss eines analogen Public Switched Telephone Network (PSTN) gedacht. Schließen Sie den TAE N-Telefonstecker, der im Lieferumfang des HP All-in-One enthalten ist, an die Wandsteckdose (TAE 6) Code N an. Dieses HP-Fax kann als einzelnes Gerät und/oder in Verbindung (mit seriellem Anschluss) mit anderen zugelassenen Endgeräten verwendet werden.

## הצהרה בדבר פקס קווי באוסטרליה

In Australia, the HP device must be connected to Telecommunication Network through a line cord which meets the requirements of the Technical Standard AS/ACIF S008.
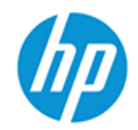

**DECLARATION OF CONFORMITY** according to ISO/IEC 17050-1 and EN 17050-1

DoC #: SNPRC-1701-01- R3 Original/en

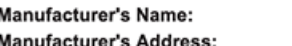

HP Inc. HP Singapore (Private) Limited, 1 Depot Close, Singapore 109841

#### declare, under its sole responsibility that the product

Product Name and Model:<sup>2)</sup> HP ENVY Photo 7800 All-in-One Printer series **Product Name and Model:"**<br>Regulatory Model Number:<sup>1)</sup><br>Product Options: SNPRC-1701-01 Please See ANNEX I

#### conforms to the following Product Specifications and Regulations:

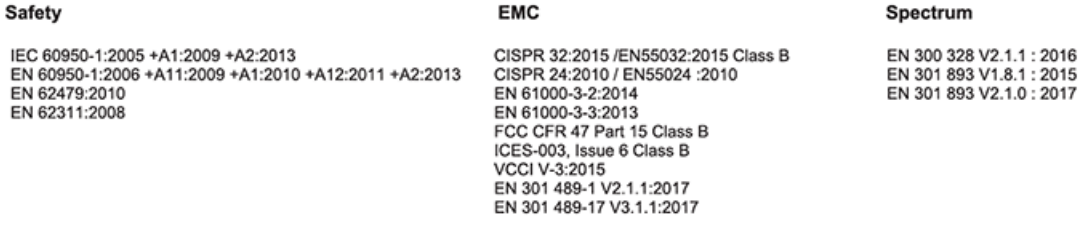

#### Ecodesign

Regulation (EC) No. 1275/2008 ENERGY STAR® Qualified Imaging Equipment Operational Mode (OM) Test Procedure EN 50564:2011 IEC 62301:2011

#### **RoHS**

EN 50581:2012

#### Other

FCC Rules and Regulations 47 CFR Part 68/TIA-968-B ES 203 021-2 / ES 203 021-3

The product herewith complies with the requirements of the Radio Equipment Directive 2014/53/EU, the Ecodesign Directive 2009/125/EC, the RoHS Directive 2011/65/EU and carries the  $\mathsf{CE}\text{-marking accordingly}$ .

This device complies with part 15 of the FCC Rules. Operation is subject to the following two conditions: (1) This device may not cause harmful interference, and (2) this device must accept any interference received, including interference that may cause undesired operation.

#### **Additional Information:**

- 1) This product is assigned a Regulatory Model Number which stays with the regulatory aspects of the design. The Regulatory Model Number is the main product identifier in the regulatory documentation and test reports, this number should not be confused with the marketing name or the product numbers.
- The Notified Body National Technical Systems-Silicon Valley with number 2155 performed a compliance assessment  $2)$ (according to Annex III, because of missing harmonized standards) and issued the EU-type examination certificate with ID: A104712
- This product was tested in a typical HP environment, in conjunction with an HP host system.  $3)$
- This product uses a radio module with Regulatory Model Number SDGOB-1506 as needed to meet technical regulatory 4) requirements for the countries/regions where this product will be sold.
- Telecom approvals and standards appropriate for the target countries/regions have been applied to this product, in addition to 5) those listed above.

Vancouver, WA USA 30-05-2017

Uwe Voigt, Manager

Customer Assurance, Inkjet Business and Platform

#### Local contact for regulatory topics only:

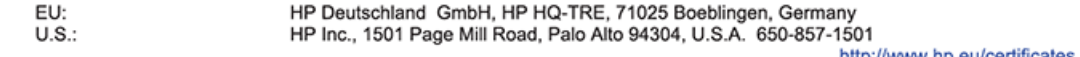

http://www.np.eu/certificates

## **DECLARATION OF CONFORMITY**

<span id="page-181-0"></span>according to ISO/IEC 17050-1 and EN 17050-1

#### **ANNEX I**

#### Regulatory Model Number: SNPRC-1701-01

#### **OPTIONS**

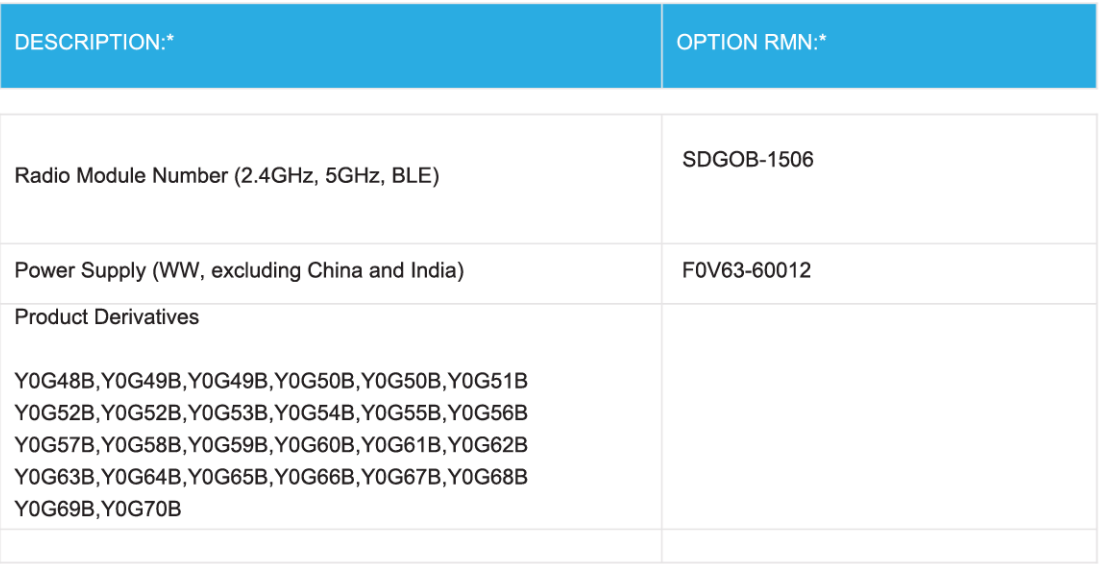

#### For non-EU countries only:

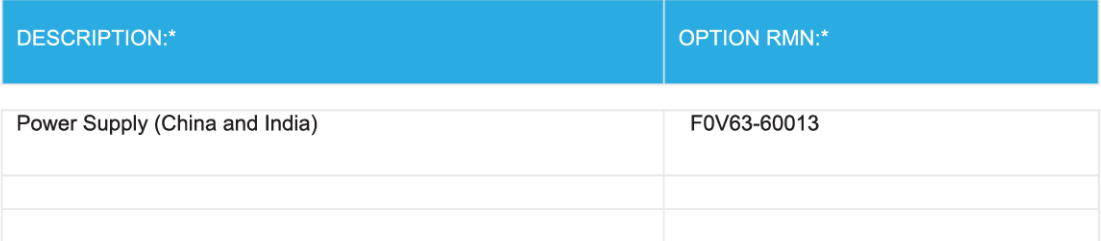

\* Where X represents any alpha numeric character.

## מידע תקינה עבור מוצרים אלחוטיים

סעיף זה מכיל מידע רגולטורי אודות מוצרים אלחוטיים:

● [חשיפה](#page-182-0) לקרינת תדר רדיו

- הודעה למשתמשים בקנדה )GHz 5)
	- הודעה למשתמשים בקנדה
	- הודעה [למשתמשים](#page-183-0) בטייוואן
		- הודעה [למשתמשים](#page-183-0) ביפן
	- הודעה [למשתמשים](#page-183-0) בקוריאה
- הודעה [למשתמשים](#page-183-0) בסרביה )[GHz 5\)](#page-183-0)
- הודעה [למשתמשים](#page-183-0) בטייוואן )[GHz 5\)](#page-183-0)
- הודעה [למשתמשים](#page-184-0) בתאילנד )[GHz 5\)](#page-184-0)

#### חשיפה לקרינת תדר רדיו

<span id="page-182-0"></span>**A CAUTION:** The radiated output power of this device is far below the FCC radio frequency exposure limits. Nevertheless, the device shall be used in such a manner that the potential for human contact during normal operation is minimized. This product and any attached external antenna, if supported, shall be placed in such a manner to minimize the potential for human contact during normal operation. In order to avoid the possibility of exceeding the FCC radio frequency exposure limits, human proximity to the antenna shall not be less than 20 cm (8 inches) during normal operation.

### הודעה למשתמשים בקנדה **)GHz 5)**

**A CAUTION:** When using IEEE 802.11a wireless LAN, this product is restricted to indoor use, due to its operation in the 5.15- to 5.25-GHz frequency range. The Industry Canada requires this product to be used indoors for the frequency range of 5.15 GHz to 5.25 GHz to reduce the potential for harmful interference to co-channel mobile satellite systems. High-power radar is allocated as the primary user of the 5.25- to 5.35- GHz and 5.65- to 5.85-GHz bands. These radar stations can cause interference with and/or damage to this device.

**A ATTENTION:** Lors de l'utilisation du réseau local sans fil IEEE 802.11a, ce produit se limite à une utilisation en intérieur à cause de son fonctionnement sur la plage de fréquences de 5,15 à 5,25 GHz. Industrie Canada stipule que ce produit doit être utilisé en intérieur dans la plage de fréquences de 5,15 à 5,25 GHz afin de réduire le risque d'interférences éventuellement dangereuses avec les systèmes mobiles par satellite via un canal adjacent. Le radar à haute puissance est alloué pour une utilisation principale dans une plage de fréquences de 5,25 à 5,35 GHz et de 5,65 à 5,85 GHz. Ces stations radar peuvent provoquer des interférences avec cet appareil et l'endommager.

#### הודעה למשתמשים בקנדה

Under Industry Canada regulations, this radio transmitter may only operate using an antenna of a type and maximum (or lesser) gain approved for the transmitter by Industry Canada. To reduce potential radio interference to other users, the antenna type and its gain should be so chosen that the equivalent isotropically radiated power (e.i.r.p.) is not more than that necessary for successful communication.

This device complies with Industry Canada licence-exempt RSS standard(s). Operation is subject to the following two conditions: (1) this device may not cause interference, and (2) this device must accept any interference, including interference that may cause undesired operation of the device.

WARNING! Exposure to Radio Frequency Radiation The radiated output power of this device is below the Industry Canada radio frequency exposure limits. Nevertheless, the device should be used in such a manner that the potential for human contact is minimized during normal operation.

<span id="page-183-0"></span>To avoid the possibility of exceeding the Industry Canada radio frequency exposure limits, human proximity to the antennas should not be less than 20 cm (8 inches).

Conformément au Règlement d'Industrie Canada, cet émetteur radioélectrique ne peut fonctionner qu'avec une antenne d'un type et d'un gain maximum (ou moindre) approuvé par Industrie Canada. Afin de réduire le brouillage radioélectrique potentiel pour d'autres utilisateurs, le type d'antenne et son gain doivent être choisis de manière à ce que la puissance isotrope rayonnée équivalente (p.i.r.e.) ne dépasse pas celle nécessaire à une communication réussie.

Cet appareil est conforme aux normes RSS exemptes de licence d'Industrie Canada. Son fonctionnement dépend des deux conditions suivantes : (1) cet appareil ne doit pas provoquer d'interférences nuisibles et (2) doit accepter toutes les interférences reçues, y compris des interférences pouvant provoquer un fonctionnement non souhaité de l'appareil.

AVERTISSEMENT relatif à l'exposition aux radiofréquences. La puissance de rayonnement de cet appareil se trouve sous les limites d'exposition de radiofréquences d'Industrie Canada. Néanmoins, cet appareil doit être utilisé de telle sorte qu'il doive être mis en contact le moins possible avec le corps humain.

\$fin d'éviter le dépassement éventuel des limites d'exposition aux radiofréquences d'Industrie Canada, il est recommandé de maintenir une distance de plus de 20 cm entre les antennes et l'utilisateur.

#### הודעה למשתמשים בטייוואן

低功率電波輻射性電機管理辦法

第十二條

經型式認證合格之低功率射頻電機,非經許可,公司、商號或使用者均不得擅自變更頻率、加大功率 或變更設計之特性及功能。

第十四條

低功率射頻電機之使用不得影響飛航安全及干擾合法通信;經發現有干擾現象時,應立即停用,並改 善至無干擾時方得繼續使用。

前項合法通信,指依電信法規定作業之無線電通信。低功率射頻電機須忍受合法通信或工業、科學及 醫藥用電波輻射性電機設備之干擾。

#### הודעה למשתמשים ביפן

この機器は技術基準適合証明又は工事設計認証を受けた無線設備を搭載しています。

#### הודעה למשתמשים בקוריאה

해당 무선설비는 전파혼신 가능성이 있으므로 인명안전과 관련된 서비스는 할 수 없음

(무선 모듈이 탑재된 제품인 경우)

#### הודעה למשתמשים בסרביה **)GHz 5)**

Upotreba ovog uredjaja je ogranicna na zatvorene prostore u slucajevima koriscenja na frekvencijama od 5150-5350 MHz.

#### הודעה למשתמשים בטייוואן **)GHz 5)**

在 5.25-5.35 秭赫頻帶內操作之無線資訊傳輸設備,限於室內使用。

## הודעה למשתמשים בתאילנד **)GHz 5)**

<span id="page-184-0"></span>ี เครื่องวิทยุคมนาคมนี้มีระดับการแผ่คลื่นแม่เหล็กไฟฟ้าสอดคล้องตามมาตรฐานความปลอดภัยต่อสุขภาพของมนุษย์จากการใช้เครื่องวิทยุคมนาคมที่คณะกรรมการกิจการ โรมนามแห่งาติประกาศกาหนด Î

This radio communication equipment has the electromagnetic field strength in compliance with the Safety Standard for the Use of Radio Communication Equipment on Human Health announced by the National Telecommunications Commission.

# <span id="page-185-0"></span> סביבתי ניהול תוכנית **)Environmental product stewardship program** למוצר**(**

חברת HP מחויבת לספק מוצרים איכותיים שאינם פוגעים באיכות הסביבה. בתכנון מוצר זה הובאו בחשבון אפשרויות מיחזור שונות. מספר החומרים צומצם עד למינימום, מבלי לגרוע מהפונקציונליות של המדפסת ומאמינותה. התכנון מאפשר להפריד בקלות חומרים שונים זה מזה . אמצעי ההידוק והחיבורים השונים ניתנים לאיתור בקלות ולהסרה בעזרת כלים פשוטים. חלקים בעדיפות גבוהה תוכננו כך שניתן יהיה לגשת אליהם בקלות לפירוק ותיקון יעילים. למידע נוסף, בקר באתר המחויבות לסביבה של HP, בכתובת:

[www.hp.com/hpinfo/globalcitizenship/environment](http://www.hp.com/hpinfo/globalcitizenship/environment/index.html) 

- עצות ידידותיות לסביבה
- תקנה 1275/2008 של ועדת האיחוד האירופי
	- [נייר](#page-186-0)
	- חלקי [פלסטיק](#page-186-0)
	- [גיליונות](#page-186-0) נתונים על בטיחות
		- תוכנית [מיחזור](#page-186-0)
	- תוכנית [המיחזור](#page-186-0) של [HP](#page-186-0) לחומרי דיו [מתכלים](#page-186-0)
		- [צריכת](#page-186-0) חשמל
		- השלכת ציוד פסולת על-ידי [משתמשים](#page-186-0)
			- [חומרים](#page-187-0) כימיים
- הצהרת מצב הנוכחות של סימון החומרים [המוגבלים](#page-188-0) )טייוואן(
	- **[EPEAT](#page-188-0)**
	- השלכת סוללות [בטייוואן](#page-189-0)
	- הנחיית האיחוד [האירופי](#page-189-0) בנושא סוללות
	- הודעה על חומרים פרקוליים [בקליפורניה](#page-189-0)
	- טבלת החומרים/הרכיבים [המסוכנים](#page-190-0) והרכבם )סין(
		- ([סין](#page-190-0)) SEPA Ecolabel סין)
- תווית צריכת האנרגיה בסין בעת שימוש [במדפסת](#page-191-0), פקס ומכשיר העתקה

### עצות ידידותיות לסביבה

HP מחויבת לסייע ללקוחותיה לצמצם את ההשפעה על הסביבה. בקר באתר האינטרנט HP Environmental Programs and Initiatives( תוכניות ויוזמות סביבתיות של HP) לקבלת מידע נוסף אודות היוזמות הסביבתיות של HP .

[www.hp.com/hpinfo/globalcitizenship/environment/](http://www.hp.com/hpinfo/globalcitizenship/environment/)

## תקנה **1275/2008** של ועדת האיחוד האירופי

למידע על נתוני צריכת חשמל של המוצר, לרבות צריכת חשמל של המוצר במצב המתנה בחיבור לרשת כאשר כל שאר היציאות ברשת האלחוטית פעילות, עיין בסעיף 14P' מידע נוסף' בהצהרת ECO IT של המוצר בכתובת [/globalcitizenship/hpinfo/com.hp.www](http://www.hp.com/hpinfo/globalcitizenship/environment/productdata/itecodesktop-pc.html) .[environment/productdata/itecodesktop-pc.html](http://www.hp.com/hpinfo/globalcitizenship/environment/productdata/itecodesktop-pc.html)

נייר

מוצר זה מתאים לשימוש בנייר ממוחזר בהתאם לתקן 19309 DIN ו12281:2002- EN.

## חלקי פלסטיק

<span id="page-186-0"></span>חלקי פלסטיק שמשקלם עולה על 25 גרם מסומנים בהתאם לתקנים בין-לאומיים המגבירים את האפשרות לזיהוי סוגי פלסטיק למטרות מיחזור בסיום חיי המוצר.

## גיליונות נתונים על בטיחות

גיליונות נתונים על בטיחות, מידע על בטיחות המוצר ועל איכות הסביבה זמינים באתר [ecodata/go/com.hp.www](http://www.hp.com/go/ecodata) או לפי בקשה.

#### תוכנית מיחזור

HP מציעה מספר ההולך וגדל של תוכניות החזרת מוצרים ומיחזור במדינות/אזורים רבים ושותפויות עם מספר מרכזי מיחזור מוצרי אלקטרוניקה ברחבי העולם. HP פועלת לשימור משאבים על-ידי מכירה חוזרת של כמה ממוצריה הפופולריים ביותר. לקבלת מידע נוסף אודות מיחזור מוצרי HP, בקר בכתובת:

[www.hp.com/recycle](http://www.hp.com/recycle) 

## תוכנית המיחזור של **HP** לחומרי דיו מתכלים

HP מחויבת להגנה על הסביבה. תוכנית Program Recycling Supplies Inkjet HP( תוכנית המיחזור של HP לחומרי דיו מתכלים( זמינה במדינות/אזורים רבים ומאפשרת מיחזור ללא תשלום של מחסניות הדפסה ומחסניות דיו משומשות. לקבלת מידע נוסף, בקר באתר האינטרנט הבא:

[www.hp.com/hpinfo/globalcitizenship/environment/recycle/](http://www.hp.com/hpinfo/globalcitizenship/environment/recycle/)

### צריכת חשמל

ציוד הדפסה והדמיה של HP המסומן בסמל RSTAR ENERGY מאושר על-ידי המשרד לאיכות הסביבה בארה"ב. הסימון הבא יופיע על-גבי מוצרי הדמיה בעלי אישור STAR ENERGY :

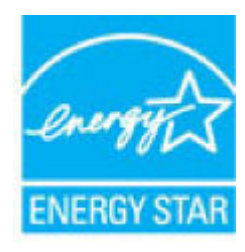

מידע נוסף אודות דגמים של מוצרי הדמיה המאושרים על-ידי ENERGY STAR מופיע בכתובת: www.hp.com/go/energystar

## השלכת ציוד פסולת על**-**ידי משתמשים

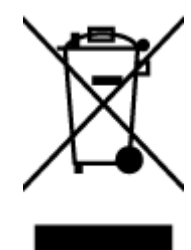

סמל זה מציין כי אין להשליך את המוצר יחד עם פסולת ביתית אחרת. במקום זאת, עליך להגן על בריאות האנשים ועל הסביבה, על-ידי מסירת ציוד הפסולת לנקודת איסוף ייעודית לצורך מחזור פסולת של ציוד אלקטרוני וחשמלי. לקבלת מידע נוסף, פנה אל המשרד המקומי בעיר מגוריך, או בקר באתר http://www.hp.com/recycle.

### חומרים כימיים

<span id="page-187-0"></span>HP מחויבת לספק ללקוחותיה מידע אודות החומרים הכימיים במוצריה כדי להתאים לדרישות חוקיות, כגון REACH*(* תקנה *EC* מספר *1907/2006* של הפרלמנט והמועצה האירופיים*(*. דוח עם פרטי הכימקלים עבור מוצר זה ניתן למצוא בכתובת: [/go/com.hp.www](http://www.hp.com/go/reach) [.reach](http://www.hp.com/go/reach)

## הצהרת מצב הנוכחות של סימון החומרים המוגבלים **)**טייוואן**(**

#### <span id="page-188-0"></span>限用物質含有情況標示聲明書

Declaration of the Presence Condition of the Restricted Substances Marking

#### 限用物質及其化學符號

**Restricted substances and its chemical symbols**

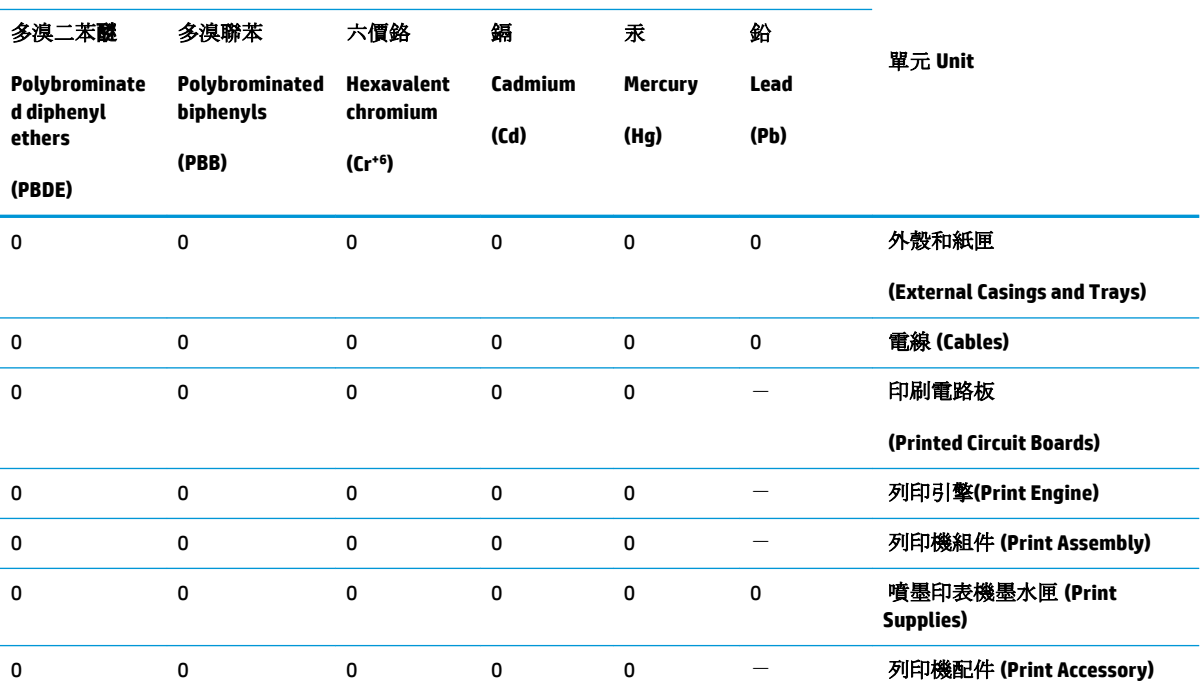

備考 1. 〝超出 0.1 wt %"及 〝超出 0.01 wt %"係指限用物質之百分比含量超出百分比含量基準值。

Note 1: "Exceeding 0.1 wt %" and "exceeding 0.01 wt %" indicate that the percentage content of the restricted substance exceeds the reference percentage value of presence condition.

備考 2.〝0〞係指該項限用物質之百分比含量未超出百分比含量基準值。

Note 2: "0" indicates that the percentage content of the restricted substance does not exceed the percentage of reference value of presence.

備考 3.〝-〞係指該項限用物質為排除項目。

Note 3: The "−" indicates that the restricted substance corresponds to the exemption.

若要存取產品的最新使用指南或手冊,請前往 [www.support.hp.com](http://www.support.hp.com)。選取搜尋您的產品,然後依照 畫 面上的指示繼續執行。

To access the latest user guides or manuals for your product, go to [www.support.hp.com.](http://www.support.hp.com) Select **Find your product**, and then follow the onscreen instructions.

### **EPEAT**

Most HP products are designed to meet EPEAT. EPEAT is a comprehensive environmental rating that helps identify greener electronics equipment. For more information on EPEAT go to [www.epeat.net.](http://www.epeat.net) For information <span id="page-189-0"></span>on HP's EPEAT registered products go to [www.hp.com/hpinfo/globalcitizenship/environment/pdf/](http://www.hp.com/hpinfo/globalcitizenship/environment/pdf/epeat_printers.pdf) [epeat\\_printers.pdf](http://www.hp.com/hpinfo/globalcitizenship/environment/pdf/epeat_printers.pdf).

## השלכת סוללות בטייוואן

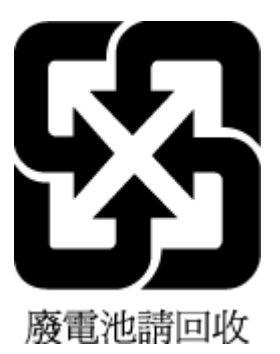

## הנחיית האיחוד האירופי בנושא סוללות

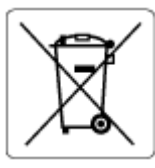

מוצר זה כולל סוללה המשמשת לשמירה על שלמות הנתונים של שעון זמן אמת או הגדרות המוצר, והיא מתוכננת להמשיך לפעול למשך כל חיי המוצר. כל ניסיון להעניק שירות או להחליף את הסוללה צריך להתבצע אך ורק על-ידי טכנאי שירות מוסמך .

## הודעה על חומרים פרקוליים בקליפורניה

Perchlorate material - special handling may apply. See: [www.dtsc.ca.gov/hazardouswaste/perchlorate](http://www.dtsc.ca.gov/hazardouswaste/perchlorate)

This product's real-time clock battery or coin cell battery may contain perchlorate and may require special handling when recycled or disposed of in California.

## טבלת החומרים**/**הרכיבים המסוכנים והרכבם **)**סין**(**

## <span id="page-190-0"></span>产品中有害物质或元素的名称及含量

根据中国《电器电子产品有害物质限制使用管理办法》

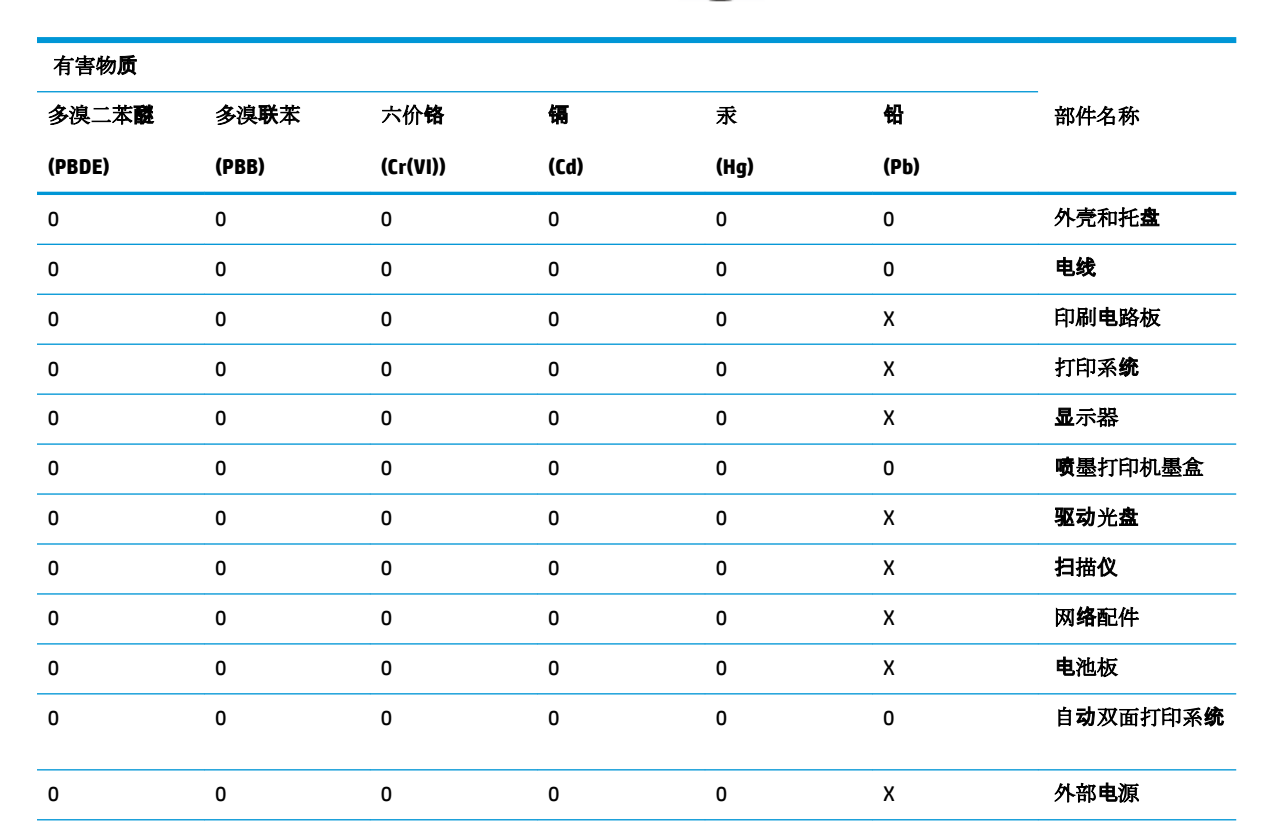

 $I\!\!\!I0$ 

本表格依据 SJ/T 11364 的规定编制。

0:表示该有害物质在该部件所有均质材料中的含量均在 GB/T 26572 规定的限量要求以下。

X:表示该有害物质至少在该部件的某一均质材料中的含量超出 GB/T 26572 规定的限量要求。

此表中所有名称中含 "X" 的部件均符合欧盟 RoHS 立法。

注:环保使用期限的参考标识取决于产品正常工作的温度和湿度等条件。

## מידע למשתמש על **Ecolabel SEPA(** סין**(**

#### 中国环境标识认证产品用户说明

噪声大于 63.0 dB(A) 的办公设备不宜放置于办公室内,请在独立的隔离区域使用。 如需长时间使用本产品或打印大量文件,请确保在通风良好的房间内使用。 如您需要确认本产品处于零能耗状态,请按下电源关闭按钮,并将插头从电源插座断开。 您可以使用再生纸,以减少资源耗费。

#### תווית צריכת האנרגיה בסין בעת שימוש במדפסת**,** פקס ומכשיר העתקה

#### <span id="page-191-0"></span>复印机、打印机和传真机能源效率标识实施规则

依据"复印机、打印机和传真机能源效率标识实施规则",该打印机具有中国能效标识。标识上显示 的能效等级和操作模式值根据"复印机、打印机和传真机能效限定值及能效等级"标准("GB 21521")来确定和计算。

**1.** 能效等级

产品能效等级分 3 级,其中 1 级能效最高。能效限定值根据产品类型和打印速度由标准 确定。能效等级则根据基本功耗水平以及网络接口和内存等附加组件和功能的功率因子 之和来计算。

**2.** 能效信息

喷墨打印机

– 操作模式功率

睡眠状态的能耗按照 GB 21521 的标准来衡量和计算。该数据以瓦 特 (W) 表示。

– 待机功率

待机状态是产品连接到电网电源上功率最低的状态。该状态可以延 续无限长时间, 且使用者无法改变此状态下产品的功率。对于"成 像设备"产品, "待机"状态通常相当于"关闭"状态, 但也可能 相当于"准备"状态或者"睡眠"状态。该数据以瓦特 (W) 表示。

睡眠状态预设延迟时间

出厂前由制造商设置的时间决定了该产品在完成主功能后进入低耗 模式(例如睡眠、自动关机)的时间。该数据以分钟表示。

– 附加功能功率因子之和

网络接口和内存等附加功能的功率因子之和。该数据以瓦特 (W) 表 示。

标识上显示的能耗数据是根据典型配置测量得出的数据,此类配置包含登记备案的打印机依据复印 机、打印机和传真机能源效率标识实施规则所选的所有配置。因此,该特定产品型号的实际能耗可能 与标识上显示的数据有所不同。

要了解规范的更多详情,请参考最新版的 GB 21521 标准。

# אינדקס

#### א

אחריות אפשרויות חיוג חוזר, הגדרה אתרי אינטרנט מידע על נגישות

#### ב

בדוק רמות דיו בדיקה, פקס בדיקת חומרה, נכשלה בדיקת סוג חוט הטלפון בפקס נכשלה חיבור ליציאה, נכשלה מצב קו פקס צליל חיוג, נכשלה שקע טלפון בקיר בדיקות, פקס הגדרות כשל בדיקת חיבור לשקע בקיר, פקס בדיקת יציאה נכונה, פקס בדיקת מצב קו, פקס בדיקת צליל חיוג, נכשלה בעיות בהזנת הנייר, פתרון בעיות

### ג

גררה שחרור חסימות גררה

### ד

דוח איכות הדפסה דוחות אבחון אישור, פקס בדיקת הפקס נכשלה גישה לרשת שגיאה, פקס דוחות אישור, פקס דוחות שגיאה, פקס

דוח מצב מדפסת מידע על דלת הגישה למחסניות, איתור דף אבחון דפוס צלצול מענה מערכות טלפון מקביליות שינוי דפים בשחור-לבן פקס דף פרטי 'שירותי אינטרנט' דרישות מערכת

## ה

הגדרה DSL (מערכות טלפון מקביליות) מודם במחשב (מערכות טלפון מקביליות) מודם במחשב ומשיבון (מרכזת טלפון מקבילית**)** [88](#page-93-0) מודם במחשב וקו קולי (מערכות טלפון מקביליות( מודם במחשב ותא קולי (מערכות טלפון מקביליות( מערכת PBX( מערכות טלפוניות מקביליות( (מערכות טלפון מקביליות) משיבון ומודם )מרכזת טלפון מקבילית( פקס, עם מערכות טלפון מקביליות צלצול מובחן צלצול מובחן (מערכות טלפון מקביליות) קו ISDN( מערכות טלפוניות מקביליות( קו טלפון משותף (מערכות טלפון (מקביליות קו פקס נפרד (מערכות טלפון מקביליות) 

הדפסה דוחות פקס דו-צדדית דף אבחון יומני פקס מפרטים פקסים פרטי פקס אחרונים פתרון בעיות הדפסה דו-צדדית הדפסה מחדש פקסים מהזיכרון הדפסה על שני צדי הדף הדפסה עקומה, פתרון בעיות הדפסה הודעות תקינה מספר זיהוי דגם לתקינה הזנת מספר דפים יחד, פתרון בעיות החלפת מחסניות העברת פקסים העתקה מפרט הפרעות רדיו מידע בנוגע לתקינה הצגה רשת הגדרות הקטן פקס הקטנת פקס אוטומטית

תא קולי ומודם במחשב (מערכות טלפון

 (מקביליות תרחישי פקס

בדיקת פקס מהירות, פקס עוצמה, פקס רשת הגדרות IP

הגדרות

## ז

```
זיכרון
הדפסה חוזרת של פקסים 60
         שמור פקסים 59
```
### ח

חוט טלפון בדיקת חיבור ליציאה נכונה נכשלה בדיקת סוג נכון נכשלה חומרה, בדיקת התקנת פקס חומרי הדפסה הדפסה דו צדדית חיבור USB יציאה, איתור ,[8](#page-13-0) חיוג מהצג [,56](#page-61-0) חיוג מתקפים חיוג צלילים חסימות מחיקה נייר שיש להימנע ממנו חשמל פתרון בעיות

### ט

טלפון, דפוס צלצול מענה טלפון, שליחת פקס מ- קבלה שליחה שליחה, טקסט בצבע ו-OCR

### י

יומן, פקס הדפסה

### כ

כותרת, פקס כניסת מתח, איתור כתובת IP בדיקה עבור המדפסת

### ל

לוח גישה אחורי איור לוח הבקרה לחצנים מאפיינים נוריות סמלי מצב

```
לוח הבקרה של המדפסת
        איתור 8
 הגדרות רשת 114
 שליחת פקסים 55
לחצן Help (עזרה)
 לחצנים, לוח בקרה 11
לחצנים, לוח הבקרה 11
```
### מ

מגשים איור של מכווני רוחב הנייר איתור פתרון בעיות בהזנה שחרור חסימות נייר מגש פלט איתור מהירות הקישור, הגדרות מודל אשר משותף לפקס ומשיבות )מרכזת טלפון מקבילית) [88](#page-93-0) מודם משותף עם פקס (מערכות טלפון מקביליות משותף עם פקס ותא קולי (מערכות טלפון מקביליות( משותף עם קו לפקסים ולשיחות קוליות )מערכות טלפון מקביליות( מודם במחשב משותף עם פקס (מערכות טלפון (מקביליות משותף עם פקס ותא קולי (מערכות טלפון מקביליות( משותף עם קו לפקסים ולשיחות קוליות )מערכות טלפון מקביליות( מודם חיוג אשר משותף לפקס ומשיבות )מרכזת טלפון (מקבילית משותף עם פקס (מערכות טלפון (מקביליות משותף עם פקס ותא קולי (מערכות טלפון מקביליות משותף עם קו לפקסים ולשיחות קוליות )מערכות טלפון מקביליות( מודם של המחשב אשר משותף לפקס ומשיבות )מרכזת טלפון מקבילית) [88](#page-93-0) מזין המסמכים בעיות הזנה, פתרון בעיות ניקוי מחברים, איתור

מחיקה יומני פקס מחסניות ,[9](#page-14-0) איתור בדיקת מפלסי הדיו החלפה מק"ט עצות מידע בנוגע לתקינה מידע טכני דרישות מערכת מפרט העתקה מפרטי הדפסה מפרטים סביבתיים מפרט סריקה מיחזור מחסניות דיו מסך פקס מספרי פקס חסומים הגדרה מספר צלצולים למענה מערכות טלפון טוריות מדינות/אזורים עם סוגי הגדרות מערכות טלפוניות מקביליות ISDN הגדרה הגדרת PBX מערכות טלפון מקביליות הגדרה בשיתוף עם מודם ותא קולי הגדרת DSL הגדרת מודם הגדרת מודם משותף עם קו קולי הגדרת משיבון הגדרת צלצול מובחן הגדרת קו משותף רהגדרת קו נפרד מדינות/אזורים עם סוגי הגדרות מערכת PBX, להגדרה עם פקס מערכות טלפוניות מקביליות מצב דוח תצורת הרשת מצב הודעות פקס זבל מצב תיקון שגיאות מרכזות המחוברות באופן מקבילי התקנה של מודם ושל משיבון משטח הזכוכית, סורק איתור ניקוי

משטח הזכוכית של הסורק איתור ניקוי משיבון הגדרה עם פקס (מערכות טלפון (מקביליות) הקלטת צלילי פקס התקנה יחד עם פקס ומודם

## נ

נגישות נוריות, לוח הבקרה נייר HP, הזמנה בחירה דפים עקומים פתרון בעיות בהזנה שחרור חסימות ניקוי החלק החיצוני מזין המסמכים משטח הזכוכית של הסורק

## ס

סביבה Environmental product program stewardship( תוכנית ניהול סביבתי למוצר מפרטים סביבתיים סוג חיוג, הגדרה סמלי מצב ספר טלפונים הגדרה הגדרה של קבוצת אנשי קשר מחיקת אנשי קשר שינוי פרטים של אנשי קשר שינוי פרטים של קבוצת אנשי קשר שליחת פקס סריקה OCR מפרט סריקה מתוך Webscan

## ע

עוצמת הקול צלילי פקס עריכה טקסט בתוכנית OCR

#### פ פקס

DSL, הגדרה (מערכות טלפון מקביליות) אפשרויות חיוג חוזר בדיקה נכשלה בדיקת הגדרות בדיקת חיבור חוט טלפון, נכשלה בדיקת חיבור לשקע בקיר, נכשלה בדיקת מצב קו, נכשלה בדיקת סוג חוט טלפון, נכשלה בדיקת צליל חיוג, נכשלה דוחות דוחות אישור דוחות שגיאה הגדרות, שינוי הגדרת צלצול מובחן הגדרת קו טלפון משותף (מערכות טלפון (מקביליות הגדרת קו נפרד (מערכות טלפון (מקביליות הדפסה מחדש הדפסת פרטים אודות הפעולה האחרונה העברה הקטנה חיוג מהצג [,56](#page-61-0) חסימת מספרים יומן, הדפסה יומן, מחיקה כותרת מהירות מודם, משותף עם (מערכות טלפון (מקביליות מודם במחשב ומשיבון, משותפים באמצעות )מרכזת טלפון מקבילית( מודם וקו קולי, משותף עם )מערכות טלפון מקביליות( מודם ותא קולי, משותף עם (מערכות טלפון מקביליות( מספר צלצולים למענה מענה אוטומטי מערכות טלפון מקביליות מערכת PBX, הגדרה )מערכות טלפוניות (מקביליות מצב מענה מצב תיקון שגיאות משיבון, הגדרה (מערכות טלפון (מקביליות

משיבון מודם, משותפים באמצעות )מרכזת (טלפון מקבילית סוג חיוג, הגדרה סוגי הגדרות עוצמת קול פקס גיבוי פרוטוקול אינטרנט, דרך פתרון בעיות פתרון בעיות במשיבון צלצול מובחן, שינוי דפוס קבלה קבלה, פתרון בעיות ,[149](#page-154-0) קבלה ידנית קו ISDN, הגדרה )מערכות טלפוניות מקביליות) [78](#page-83-0) שיגור, פתרון בעיות ,[149](#page-154-0) שליחה תא קולי, הגדרה (מערכות טלפון (מקביליות פקס באופן ידני קבלה שליחה פקס גיבוי פרוטוקול אינטרנט פקס, שימוש פתרון בעיות HP Smart בדיקות פקס בדיקת חומרת הפקס נכשלה בדיקת חיבור חוט טלפון של הפקס נכשלה בדיקת חיבור לשקע בקיר, נכשלה בדיקת סוג חוט טלפון בפקס נכשלה בדיקת צליל חיוג של הפקס נכשלה בדיקת קו פקס נכשלה בעיות בהזנת הנייר דוח מצב מדפסת דפים עקומים דף תצורת רשת הדפסה הנייר אינו נאסף מהמגש חשמל מערכת העזרה בלוח הבקרה משיבונים ואספים מספר דפים יחד פקס קבלת פקסים ,[149](#page-154-0) שיגור פקסים [,149](#page-154-0) שרת אינטרנט משובץ

## צ

צלצול מובחן מערכות טלפון מקביליות [79](#page-84-0) שינוי [66](#page-71-0)

## ק

קבלת פקסים באופן אוטומטי [59](#page-64-0) באופן ידני [59](#page-64-0) העברה [60](#page-65-0) מספרים חסומים [61](#page-66-0) מספר צלצולים למענה [66](#page-71-0)  $65$ מצב מענה מענה פתרון בעיות ,[149](#page-154-0) [150](#page-155-0) קו ISDN, הגדרה עם פקס מערכות טלפוניות מקביליות [78](#page-83-0) קוד זיהוי המנוי [65](#page-70-0) קו טלפון, דפוס צלצול מענה [66](#page-71-0) קצב באוד [67](#page-72-0)

## ר

רשתות איור של המחבר [9](#page-14-0) הגדרות, שינוי [114](#page-119-0) הגדרות IP [114](#page-119-0) הגדרות אלחוט [157](#page-162-0) הגדרות הצגה והדפסה [114](#page-119-0) הגדרת תקשורת אלחוטית [110](#page-115-0) מהירות הקישור [114](#page-119-0)

## ש

שיגור פקסים פתרון בעיות ,[149](#page-154-0) [151](#page-156-0) שידור פקסים שליחה [58](#page-63-0) שליחת סריקות עבור OCR [48](#page-53-0) שליחת פקסים זיכרון, מ- [57](#page-62-0) חיוג מהצג [,56](#page-61-0) [58](#page-63-0) מטלפון [56](#page-61-0) פקס בסיסי [55](#page-60-0) שמור פקסים בזיכרון [59](#page-64-0) שני צדי הדף, הדפס על [35](#page-40-0) שקע טלפון בקיר, פקס [146](#page-151-0) שרת אינטרנט משובץ [51](#page-56-0) Webscan אודות [123](#page-128-0)

פתיחה [123](#page-128-0) פתרון בעיות, לא ניתן לפתוח [124](#page-129-0)

**S** setup

**W**

[51](#page-56-0) Webscan

תא קולי )מערכות טלפון מקביליות( [81](#page-86-0)

### ת

תא קולי הגדרה בשיתוף עם פקס ומודם במחשב )מערכות טלפון מקביליות( [91](#page-96-0) הגדרה עם פקס (מערכות טלפון מקביליות( [81](#page-86-0) תוכנה [48](#page-53-0) OCR [51](#page-56-0) Webscan סריקה [46](#page-51-0) )macOS-ו OS X( HP Utility השירות תוכנית  $122$  (OS X) תוכנת המדפסת )Windows) אודות [121](#page-126-0) פתיחה [,25](#page-30-0) [121](#page-126-0) תחזוקה בדיקת מפלסי הדיו [102](#page-107-0) דף אבחון [157](#page-162-0) החלפת מחסניות [103](#page-108-0) ניקוי [160](#page-165-0) תמיכת לקוחות אחריות [165](#page-170-0) תקשורת אלחוטית הגדרה [110](#page-115-0) מידע בנוגע לתקינה [176](#page-181-0)

## **A**

ADSL, הגדרת פקס עם מערכות טלפון מקביליות [77](#page-82-0)

## **D**

DSL, הגדרת פקס עם מערכות טלפון מקביליות [77](#page-82-0)

## **E**

ECM. ראה מצב תיקון שגיאות EWS. ראה שרת אינטרנט משובץ

### **F**

[70](#page-75-0) FoIP

## **O**

OCR עריכת מסמכים סרוקים [48](#page-53-0) macOS-ו OS X תוכנית השירות Utility HP [122](#page-127-0)

### 190 אינדקס HEWW